# **Dray** Tek

# Vigor2830 Series

**ADSL2+ Security Firewall** 

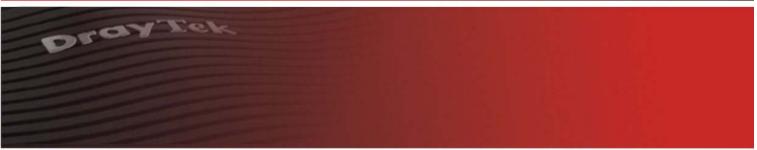

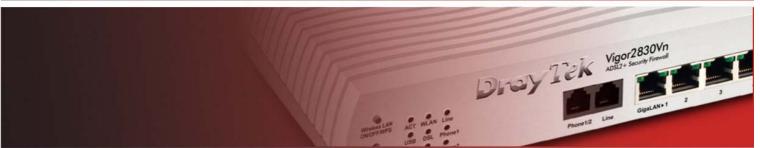

Your reliable networking solutions partner

## User's Guide

# Vigor2830 Series ADSL2+ Security Firewall User's Guide

Version: 2.1

Firmware Version: V3.6.3

Date: 20/11/2012

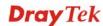

#### **Copyright Information**

#### Copyright Declarations

Copyright 2012 All rights reserved. This publication contains information that is protected by copyright. No part may be reproduced, transmitted, transcribed, stored in a retrieval system, or translated into any language without written permission from the copyright holders.

#### **Trademarks**

The following trademarks are used in this document:

- Microsoft is a registered trademark of Microsoft Corp.
- Windows, Windows 95, 98, Me, NT, 2000, XP, Vista and Explorer are trademarks of Microsoft Corp.
- Apple and Mac OS are registered trademarks of Apple Inc.
- Other products may be trademarks or registered trademarks of their respective manufacturers.

#### **Safety Instructions and Approval**

#### Safety Instructions

- Read the installation guide thoroughly before you set up the router.
- The router is a complicated electronic unit that may be repaired only be authorized and qualified personnel. Do not try to open or repair the router yourself.
- Do not place the router in a damp or humid place, e.g. a bathroom.
- The router should be used in a sheltered area, within a temperature range of +5 to +40 Celsius.
- Do not expose the router to direct sunlight or other heat sources. The housing and electronic components may be damaged by direct sunlight or heat sources.
- Do not deploy the cable for LAN connection outdoor to prevent electronic shock hazards.
- Keep the package out of reach of children.
- When you want to dispose of the router, please follow local regulations on conservation of the environment.

#### Warranty

We warrant to the original end user (purchaser) that the router will be free from any defects in workmanship or materials for a period of two (2) years from the date of purchase from the dealer. Please keep your purchase receipt in a safe place as it serves as proof of date of purchase. During the warranty period, and upon proof of purchase, should the product have indications of failure due to faulty workmanship and/or materials, we will, at our discretion, repair or replace the defective products or components, without charge for either parts or labor, to whatever extent we deem necessary tore-store the product to proper operating condition. Any replacement will consist of a new or re-manufactured functionally equivalent product of equal value, and will be offered solely at our discretion. This warranty will not apply if the product is modified, misused, tampered with, damaged by an act of God, or subjected to abnormal working conditions. The warranty does not cover the bundled or licensed software of other vendors. Defects which do not significantly affect the usability of the product will not be covered by the warranty. We reserve the right to revise the manual and online documentation and to make changes from time to time in the contents hereof without obligation to notify any person of such revision or changes.

#### Be a Registered Owner

Web registration is preferred. You can register your Vigor router via http://www.DrayTek.com.

#### Firmware & Tools Updates

Due to the continuous evolution of DrayTek technology, all routers will be regularly upgraded. Please consult the DrayTek web site for more information on newest firmware, tools and documents.

http://www.DrayTek.com

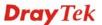

#### **European Community Declarations**

Manufacturer: DrayTek Corp.

Address: No. 26, Fu Shing Road, HuKou Township, HsinChu Industrial Park, Hsin-Chu, Taiwan 303

Product: Vigor2830 Series Router

DrayTek Corp. declares that Vigor2830 Series of routers are in compliance with the following essential requirements and other relevant provisions of R&TTE Directive 1999/5/EEC.

The product conforms to the requirements of Electro-Magnetic Compatibility (EMC) Directive 2004/108/EC by complying with the requirements set forth in EN55022/Class B and EN55024/Class B.

The product conforms to the requirements of Low Voltage (LVD) Directive 2006/95/EC by complying with the requirements set forth in EN60950-1.

#### **Regulatory Information**

Federal Communication Commission Interference Statement

This equipment has been tested and found to comply with the limits for a Class B digital device, pursuant to Part 15 of the FCC Rules. These limits are designed to provide reasonable protection against harmful interference in a residential installation. This equipment generates, uses and can radiate radio frequency energy and, if not installed and used in accordance with the instructions, may cause harmful interference to radio communications. However, there is no guarantee that interference will not occur in a particular installation. If this equipment does cause harmful interference to radio or television reception, which can be determined by turning the equipment off and on, the user is encouraged to try to correct the interference by one of the following measures:

- Reorient or relocate the receiving antenna.
- Increase the separation between the equipment and receiver.
- Connect the equipment into an outlet on a circuit different from that to which the receiver is connected.
- Consult the dealer or an experienced radio/TV technician for help.

This device complies with Part 15 of the FCC Rules. Operation is subject to the following two conditions:

- (1) This device may not cause harmful interference, and
- (2) This device may accept any interference received, including interference that may cause undesired operation.

Please visit http://www.draytek.com/user/SupportDLRTTECE.php

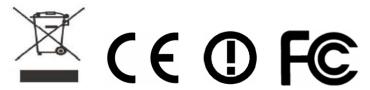

This product is designed for the DSL, POTS, 2.4GHz/5GHz WLAN network throughout the EC region and Switzerland with restrictions in France. Please see the user manual for the applicable networks on your product.

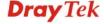

#### **Table of Contents**

| _      |  |
|--------|--|
|        |  |
|        |  |
|        |  |
| ALC: U |  |
|        |  |

| Preface                                        | 1  |
|------------------------------------------------|----|
| 1.1 Web Configuration Buttons Explanation      | 1  |
| 1.2 LED Indicators and Connectors              | 2  |
| 1.2.1 For Vigor2830                            | 2  |
| 1.2.2 For Vigor2830n/ Vigor2830n-plus          |    |
| 1.3 Hardware Installation                      |    |
| 1.4 Printer Installation                       |    |
| 1.4 Filiter installation                       | 9  |
|                                                |    |
|                                                |    |
| Initial Configuration                          | 15 |
| 2.1 Accessing Web Page                         | 15 |
| 2.2 Changing Password                          | 16 |
| 2.3 Quick Start Wizard                         | 17 |
| 2.3.1 For WAN1                                 |    |
| 2.3.2 For WAN2 (Ethernet)                      |    |
| 2.4 Service Activation Wizard                  |    |
| 2.5 VoIP Wizard                                |    |
| 2.6 Online Status                              |    |
| 2.6.1 Physical Connection                      |    |
| 2.6.2 Virtual WAN                              |    |
| 2.7 Saving Configuration                       | 40 |
| 2.8 Registering Vigor Router                   | 40 |
|                                                |    |
|                                                |    |
| Advanced Configuration                         | 43 |
| 3.1 WAN                                        |    |
| 3.1.1 Basics of Internet Protocol (IP) Network |    |
| 3.1.2 General Setup                            | 45 |
| 3.1.3 Internet Access                          |    |
| 3.1.5 Load-Balance Policy                      |    |
| 3.2 LAN                                        | 78 |
| 3.2.1 Basics of LAN                            |    |
| 3.2.2 General Setup                            | 80 |
| 3.2.3 Static Route                             |    |
| 3.2.5 Bind IP to MAC                           |    |

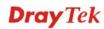

| 3.2.6 LAN Port Mirror           |            |
|---------------------------------|------------|
| 3.3 NAT                         | 96         |
| 3.3.1 Port Redirection          | 100<br>104 |
| 3.3.4 Address Mapping           | 107        |
| 3.4 Firewall                    | 110        |
| 3.4.1 Basics for Firewall       | 112<br>116 |
| 3.5 User Management             | 127        |
| 3.5.1 General Setup             | 129<br>133 |
| 3.6 Objects Settings            | 136        |
| 3.6.1 IP Object                 |            |
| 3.6.3 IPv6 Object               | 141<br>143 |
| 3.6.5 Service Type Object       | 147<br>149 |
| 3.6.8 Keyword Group             | 153<br>155 |
| 3.7 CSM Profile                 | 162        |
| 3.7.1 APP Enforcement Profile   | 166        |
| 3.8 Bandwidth Management        |            |
| 3.8.1 Sessions Limit            | 174        |
| 3.8.2 Bandwidth Limit           |            |
| 3.9 Applications                |            |
| 3.9.1 Dynamic DNS               |            |
| 3.9.2 Schedule                  |            |
| 3.9.4 UPnP                      | 194        |
| 3.9.5 IGMP<br>3.9.6 Wake on LAN |            |
| 3.9.7 SMS/Mail Alert Service    |            |
| 3.10 VPN and Remote Access      | 200        |
| 3.10.1 VPN Client Wizard        |            |
| 3.10.2 VPN Server Wizard        |            |
| 3.10.4 PPP General Setup        |            |
| 3.10.5 IPSec General Setup      | 213        |

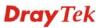

| 3.11. Certificate Management 3.11.1 Local Certificate 3.11.2 Trusted CA Certificate 3.11.3 Certificate Backup. 3.12 VoIP. 3.12.1 DialPlan 3.12.2 SIP Accounts 3.12.3 Phone Settings 3.12.4 Status 3.13 Wireless LAN 3.13.1 Basic Concepts. 3.13.1 Basic Concepts. 3.13.3 Security 3.13.3 Security 3.13.4 WPS. 3.13.6 WDS. 3.13.6 WDS. 3.13.7 Advanced Setting. 3.13.8 WMM Configuration 3.13.10 Station List 3.13.11 Web Portal 3.14.1 USB General Settings. 3.14.1 USB General Settings. 3.14.1 USB General Settings. 3.14.1 USB User Management 3.14.3 File Explorer 3.14.4 USB Disk Status 3.15.2 TR-069 3.15.1 System Maintenance 3.15.1 System Maintenance 3.15.1 System Maintenance 3.15.2 TR-069 3.15.3 Administrator Password 3.15.5 Using Page Greeting. 3.15.5 Using Page Greeting. 3.15.5 Using Page Greeting. 3.15.5 Using Page Greeting. 3.15.1 System Status 3.15.5 Iogin Page Greeting. 3.15.1 System Status 3.15.3 Fystem Status 3.15.3 Fystem Status 3.15.4 User Password 3.15.5 Using Page Greeting. 3.15.6 Using Page Greeting. 3.15.7 Systog/Mail Alert 3.15.8 Time and Date 3.15.1 System 3.15.1 Firmware Upgrade 3.15.1 System 3.15.1 Pirmware Upgrade 3.15.1 System 3.15.1 Dial-out Triggering 3.16.2 Routing Table 3.16.8 NAT Sessions Table                                                                                                    | 215<br>217<br>221<br>231<br>236 |
|----------------------------------------------------------------------------------------------------|---------------------------------|
| 3.11.2 Trusted CA Certificate 3.11.3 Certificate Backup. 3.12 VoIP. 3.12 VoIP. 3.12.1 DialPlan 3.12.2 SIP Accounts 3.12.3 Phone Settings 3.12.4 Status. 3.13.1 Basic Concepts 3.13.2 General Setup. 3.13.3 General Setup. 3.13.3 Vireless LAN 3.13.4 Access Control. 3.13.5 WPS. 3.13.6 WDS. 3.13.7 Advanced Setting 3.13.8 WDS 3.13.9 AP Discovery 3.13.10 Station List. 3.13.10 Station List. 3.13.11 Web Portal. 3.14.1 USB Application 3.14.1 USB General Settings 3.14.2 USB User Management. 3.14.3 File Explorer. 3.14.4 USB Disk Status. 3.14.5 System Maintenance. 3.15.1 System Maintenance. 3.15.1 System Maintenance. 3.15.1 System Maintenance. 3.15.2 Login Page Greeting. 3.15.3 Administrator Password 3.15.5 Login Page Greeting. 3.15.1 Reboot System. 3.15.10 Management. 3.15.10 Management. 3.15.10 Management. 3.15.10 Management. 3.15.17 Errops 3.15.10 Management. 3.15.17 Errops 3.15.10 Management. 3.15.17 Errops 3.15.17 Errops 3.15.17 Err | 237                             |
| 3.12.1 DialPlan 3.12.2 SIP Accounts 3.12.3 Phone Settings 3.12.4 Status 3.13 Wireless LAN 3.13 Wireless LAN 3.13.1 Basic Concepts 3.13.2 General Setup 3.13.3 Security 3.13.4 Access Control 3.13.5 WPS 3.13.6 WDS 3.13.7 Advanced Setting 3.13.8 WMM Configuration 3.13.8 WMM Configuration 3.13.9 PD iscovery 3.13.10 Station List 3.13.11 Web Portal 3.14 USB Application 3.14.1 USB General Settings 3.14.2 USB User Management 3.14.3 File Explorer 3.14.3 File Explorer 3.15.1 System Maintenance 3.15.1 System Maintenance 3.15.1 System Maintenance 3.15.3 Vistem Status 3.15.3 Configuration Backup 3.15.3 Configuration Backup 3.15.4 User Password 3.15.5 Login Page Greeting 3.15.6 Configuration Backup 3.15.7 Systog/Mail Alert 3.15.8 Time and Date 3.15.9 SNMP 3.15.10 Management 3.15.12 Firmware Upgrade 3.15.12 Firmware Upgrade 3.15.12 Firmware Upgrade 3.15.12 Firmware Upgrade 3.15.13 Activation 3.16.10 Dial-out Triggering 3.16.2 Routing Table 3.16.3 ARP Cache Table 3.16.3 RPC Acche Table 3.16.5 PHCP Table                                                                                                    | 239                             |
| 3.12.2 SIP Accounts 3.12.3 Phone Settings 3.12.4 Status 3.13 Wireless LAN 3.13.1 Basic Concepts. 3.13.2 General Setup. 3.13.3 Security. 3.13.3 Security. 3.13.4 Access Control. 3.13.5 WPS. 3.13.6 WDS. 3.13.7 Advanced Setting. 3.13.8 WMM Configuration. 3.13.9 AP Discovery. 3.13.10 Station List 3.13.11 Web Portal 3.14 USB Application 3.14.1 USB General Settings. 3.14.2 USB User Management. 3.14.2 USB User Management. 3.14.5 Syslog Explorer. 3.14.5 Syslog Explorer. 3.14.5 System Maintenance. 3.15.1 System Maintenance. 3.15.1 System Status 3.15.2 TR-069. 3.15.3 Administrator Password. 3.15.6 Configuration Backup 3.15.7 Syslog/Mail Alert. 3.15.9 SNMP. 3.15.10 Management. 3.15.12 Firmware Upgrade. 3.15.12 Firmware Upgrade. 3.15.13 Routing Table. 3.16.10 Ibil-out Triggering. 3.16.2 Routing Table. 3.16.3 ARP Cache Table. 3.16.3 RPC Acie Table.                                                                                                    | 240                             |
| 3.13.1 Basic Concepts. 3.13.2 General Setup. 3.13.3 Security. 3.13.4 Access Control. 3.13.5 WPS. 3.13.6 WDS. 3.13.7 Advanced Setting. 3.13.9 MM Configuration. 3.13.9 AP Discovery. 3.13.10 Station List. 3.13.11 Web Portal. 3.14 USB Application. 3.14.1 USB General Settings. 3.14.2 USB User Management. 3.14.3 File Explorer. 3.14.4 USB Disk Status. 3.14.5 Syslog Explorer. 3.15.1 System Maintenance. 3.15.1 System Maintenance. 3.15.1 System Maintenance. 3.15.2 TR.069. 3.15.3 Administrator Password. 3.15.5 Login Page Greeting. 3.15.6 Configuration Backup. 3.15.7 Syslog/Mail Alert. 3.15.8 Time and Date. 3.15.9 SNMP. 3.15.10 Management. 3.15.11 Reboot System. 3.15.12 Firmware Upgrade. 3.15.13 Activation. 3.16 Diagnostics. 3.16.1 Dial-out Triggering. 3.16.2 Routing Table. 3.16.3 ARP Cache Table. 3.16.1 PICP Table.                                                                                                    | 251<br>255                      |
| 3.13.2 General Setup 3.13.3 Security                                                                                                    | 262                             |
| 3.13.5 WPS 3.13.6 WDS 3.13.7 Advanced Setting                                                                                                    | 264<br>267                      |
| 3.13.7 Advanced Setting 3.13.8 WMM Configuration 3.13.9 AP Discovery 3.13.10 Station List 3.13.11 Web Portal 3.14 USB Application 3.14.1 USB General Settings. 3.14.2 USB User Management 3.14.3 File Explorer 3.14.4 USB Disk Status 3.14.5 Syslog Explorer. 3.15.5 System Maintenance. 3.15.1 System Maintenance. 3.15.1 System Status 3.15.2 TR-069 3.15.3 Administrator Password 3.15.4 User Password 3.15.5 Login Page Greeting. 3.15.6 Configuration Backup 3.15.7 Syslog/Mail Alert 3.15.8 Time and Date 3.15.9 SNMP 3.15.10 Management 3.15.12 Firmware Upgrade 3.15.12 Firmware Upgrade 3.15.13 Activation 3.16 Diagnostics. 3.16.2 Routing Table 3.16.3 ARP Cache Table 3.16.3 RPC Cache Table 3.16.4 IPv6 Neighbour Table 3.16.5 DHCP Table                                                                                                    |                                 |
| 3.13.8 WMM Configuration 3.13.9 AP Discovery 3.13.10 Station List 3.13.11 Web Portal 3.14 USB Application 3.14.1 USB General Settings. 3.14.2 USB User Management 3.14.3 File Explorer 3.14.4 USB Disk Status 3.14.5 Syslog Explorer. 3.15.1 System Maintenance. 3.15.1 System Maintenance. 3.15.1 System Status 3.15.2 TR-069 3.15.3 Administrator Password 3.15.4 User Password 3.15.5 Login Page Greeting. 3.15.6 Configuration Backup 3.15.7 Syslog/Mail Alert 3.15.8 Time and Date 3.15.9 SNMP 3.15.10 Management 3.15.12 Firmware Upgrade 3.15.13 Activation 3.16 Diagnostics. 3.16.1 Dial-out Triggering 3.16.2 Routing Table 3.16.3 ARP Cache Table 3.16.4 IPv6 Neighbour Table 3.16.5 DHCP Table                                                                                                    |                                 |
| 3.13.10 Station List 3.13.11 Web Portal 3.14 USB Application 3.14.1 USB General Settings 3.14.2 USB User Management 3.14.3 File Explorer 3.14.4 USB Disk Status 3.14.5 Syslog Explorer 3.15 System Maintenance 3.15 System Maintenance 3.15.1 System Status 3.15.2 TR-069 3.15.3 Administrator Password 3.15.4 User Password 3.15.5 Login Page Greeting 3.15.6 Configuration Backup 3.15.7 Syslog/Mail Alert 3.15.8 Time and Date 3.15.9 SNMP 3.15.10 Management 3.15.11 Reboot System 3.15.12 Firmware Upgrade 3.15.13 Activation 3.16 Diagnostics 3.16.1 Dial-out Triggering 3.16.2 Routing Table 3.16.3 ARP Cache Table 3.16.5 DHCP Table                                                                                                    | 278                             |
| 3.14 USB Application 3.14.1 USB General Settings. 3.14.2 USB User Management 3.14.3 File Explorer. 3.14.4 USB Disk Status 3.14.5 Syslog Explorer. 3.15 System Maintenance. 3.15.1 System Status 3.15.2 TR-069 3.15.3 Administrator Password 3.15.4 User Password 3.15.5 Login Page Greeting 3.15.6 Configuration Backup 3.15.7 Syslog/Mail Alert 3.15.8 Time and Date 3.15.9 SNMP 3.15.10 Management 3.15.11 Reboot System 3.15.12 Firmware Upgrade 3.15.13 Activation 3.16 Diagnostics. 3.16.1 Dial-out Triggering 3.16.2 Routing Table 3.16.3 ARP Cache Table 3.16.5 DHCP Table                                                                                                    |                                 |
| 3.14.1 USB General Settings. 3.14.2 USB User Management. 3.14.3 File Explorer. 3.14.4 USB Disk Status. 3.14.5 Syslog Explorer. 3.15 System Maintenance. 3.15.1 System Status. 3.15.2 TR-069. 3.15.3 Administrator Password. 3.15.4 User Password. 3.15.5 Login Page Greeting. 3.15.6 Configuration Backup. 3.15.7 Syslog/Mail Alert. 3.15.8 Time and Date. 3.15.9 SNMP. 3.15.10 Management. 3.15.11 Reboot System. 3.15.12 Firmware Upgrade. 3.15.13 Activation. 3.16 Diagnostics. 3.16.1 Dial-out Triggering. 3.16.2 Routing Table. 3.16.3 ARP Cache Table. 3.16.5 DHCP Table.                                                                                                    |                                 |
| 3.14.2 USB User Management 3.14.3 File Explorer 3.14.4 USB Disk Status 3.14.5 Syslog Explorer 3.15. System Maintenance 3.15.1 System Status 3.15.2 TR-069 3.15.3 Administrator Password 3.15.4 User Password 3.15.5 Login Page Greeting 3.15.6 Configuration Backup 3.15.7 Syslog/Mail Alert 3.15.8 Time and Date 3.15.9 SNMP 3.15.10 Management 3.15.11 Reboot System 3.15.12 Firmware Upgrade 3.15.13 Activation 3.16 Diagnostics 3.16.2 Routing Table 3.16.3 ARP Cache Table 3.16.4 IPv6 Neighbour Table 3.16.5 DHCP Table                                                                                                    | 283                             |
| 3.15 System Maintenance 3.15.1 System Status 3.15.2 TR-069 3.15.3 Administrator Password 3.15.4 User Password 3.15.5 Login Page Greeting 3.15.6 Configuration Backup 3.15.7 Syslog/Mail Alert 3.15.8 Time and Date 3.15.9 SNMP 3.15.10 Management 3.15.11 Reboot System 3.15.12 Firmware Upgrade 3.15.13 Activation 3.16 Diagnostics 3.16.1 Dial-out Triggering 3.16.2 Routing Table 3.16.3 ARP Cache Table 3.16.4 IPv6 Neighbour Table 3.16.5 DHCP Table                                                                                                    | 284<br>287<br>287               |
| 3.15.2 TŘ-069 3.15.3 Administrator Password 3.15.4 User Password 3.15.5 Login Page Greeting. 3.15.6 Configuration Backup 3.15.7 Syslog/Mail Alert 3.15.8 Time and Date 3.15.9 SNMP 3.15.10 Management. 3.15.11 Reboot System 3.15.12 Firmware Upgrade 3.15.13 Activation 3.16 Diagnostics. 3.16.1 Dial-out Triggering 3.16.2 Routing Table 3.16.3 ARP Cache Table 3.16.4 IPv6 Neighbour Table 3.16.5 DHCP Table                                                                                                    |                                 |
| 3.15.5 Login Page Greeting. 3.15.6 Configuration Backup 3.15.7 Syslog/Mail Alert. 3.15.8 Time and Date. 3.15.9 SNMP. 3.15.10 Management. 3.15.11 Reboot System. 3.15.12 Firmware Upgrade. 3.15.13 Activation. 3.16 Diagnostics. 3.16.1 Dial-out Triggering. 3.16.2 Routing Table. 3.16.3 ARP Cache Table. 3.16.4 IPv6 Neighbour Table. 3.16.5 DHCP Table.                                                                                                    | 292<br>293                      |
| 3.15.6 Configuration Backup 3.15.7 Syslog/Mail Alert 3.15.8 Time and Date 3.15.9 SNMP. 3.15.10 Management 3.15.11 Reboot System 3.15.12 Firmware Upgrade 3.15.13 Activation  3.16 Diagnostics.  3.16.1 Dial-out Triggering 3.16.2 Routing Table 3.16.3 ARP Cache Table 3.16.4 IPv6 Neighbour Table 3.16.5 DHCP Table                                                                                                    |                                 |
| 3.15.8 Time and Date 3.15.9 SNMP                                                                                                    | 298                             |
| 3.15.9 SNMP                                                                                                    |                                 |
| 3.15.11 Reboot System 3.15.12 Firmware Upgrade 3.15.13 Activation  3.16 Diagnostics  3.16.1 Dial-out Triggering 3.16.2 Routing Table 3.16.3 ARP Cache Table 3.16.4 IPv6 Neighbour Table 3.16.5 DHCP Table                                                                                                    | 303                             |
| 3.15.12 Firmware Upgrade 3.15.13 Activation 3.16 Diagnostics                                                                                                    |                                 |
| 3.16 Diagnostics                                                                                                    | 308                             |
| 3.16.1 Dial-out Triggering                                                                                                    |                                 |
| 3.16.2 Routing Table 3.16.3 ARP Cache Table 3.16.4 IPv6 Neighbour Table 3.16.5 DHCP Table                                                                                                    |                                 |
| 3.16.4 IPv6 Neighbour Table                                                                                                    | 312                             |
| 3.16.5 DHCP Table                                                                                                    |                                 |
| 2.46.6 NAT Consigns Table                                                                                                    | 314                             |
| 3.16.7 Ping Diagnosis                                                                                                    |                                 |

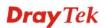

|   | 3.16.8 Data Flow Monitor                                                               |       |
|---|----------------------------------------------------------------------------------------|-------|
|   | 3.16.10 Trace Route                                                                    |       |
|   | 3.16.11 Syslog Explorer                                                                |       |
|   | 3.16.12 TSPC Status                                                                    |       |
|   | 3.17 External Devices                                                                  | . 323 |
| 4 |                                                                                        |       |
|   |                                                                                        |       |
|   | Application and Examples                                                               | 325   |
|   | 4.1 How to Configure Multiple Services with PVC to PVC Binding                         |       |
|   | 4.2 How to Configure Multi-Subnet in Vigor2830                                         |       |
|   | 4.3 How Can I Use FTP to Get the Files from USB Storage Device Connecting to Vigor Rou | iter? |
|   | 4.4 How to Send a Notification to Specified Phone Number via SMS Service in WAN        | . 550 |
|   | Disconnection                                                                          | . 339 |
|   | 4.5 Web Portal Log-In Application for Wireless Client                                  | . 343 |
|   | 4.6 How to Customize Your Login Page                                                   | . 346 |
|   | 4.7 Create a LAN-to-LAN Connection Between Remote Office and Headquarter               | . 348 |
|   | 4.8 Create a Remote Dial-in User Connection Between the Teleworker and Headquarter     | . 356 |
|   | 4.9 QoS Setting Example                                                                | . 360 |
|   | 4.10 Upgrade Firmware for Your Router                                                  | . 365 |
|   | 4.11 Request a certificate from a CA server on Windows CA Server                       | . 368 |
|   | 4.12 Request a CA Certificate and Set as Trusted on Windows CA Server                  | . 372 |
|   | 4.13 Creating an Account for MyVigor                                                   | . 374 |
|   | 4.13.1 Creating an Account via Vigor Router                                            |       |
|   |                                                                                        |       |
| 5 |                                                                                        |       |
|   | Trouble Shooting                                                                       | 383   |
|   | 5.1 Checking If the Hardware Status Is OK or Not                                       |       |
|   | ·                                                                                      |       |
|   | 5.2 Checking If the Network Connection Settings on Your Computer Is OK or Not          |       |
|   | 5.3 Pinging the Router from Your Computer                                              |       |
|   | 5.4 Checking If the ISP Settings are OK or Not                                         |       |
|   | 5.5 Problems for 3G Network Connection                                                 |       |
|   | 5.6 Backing to Factory Default Setting If Necessary                                    |       |
|   | 5.7 Contacting Your Dealer                                                             | . 389 |

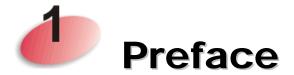

Vigor2830 series is an ADSL2+ router. It integrates IP layer QoS, NAT session/bandwidth management to help users control works well with large bandwidth.

By adopting hardware-based VPN platform and hardware encryption of AES/DES/3DES, the router increases the performance of VPN greatly, and offers several protocols (such as IPSec/PPTP/L2TP) with up to 32 VPN tunnels.

The object-based design used in SPI (Stateful Packet Inspection) firewall allows users to set firewall policy with ease. CSM (Content Security Management) provides users control and management in IM (Instant Messenger) and P2P (Peer to Peer) more efficiency than before. By the way, DoS/DDoS prevention and URL/Web content filter strengthen the security outside and control inside.

Object-based firewall is flexible and allows your network be safe. In addition, Vigor2830 series supports USB interface for connecting USB printer to share printer or USB storage device for sharing files.

Vigor2830 series provides two-level management to simplify the configuration of network connection. The user mode allows user accessing into WEB interface via simple configuration. However, if users want to have advanced configurations, they can access into WEB interface through admin mode.

#### 1.1 Web Configuration Buttons Explanation

Several main buttons appeared on the web pages are defined as the following:

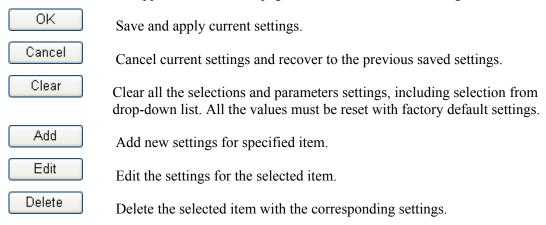

**Note:** For the other buttons shown on the web pages, please refer to Chapter 3, 4 for detailed explanation.

1

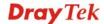

#### 1.2 LED Indicators and Connectors

Before you use the Vigor router, please get acquainted with the LED indicators and connectors first.

#### 1.2.1 For Vigor2830

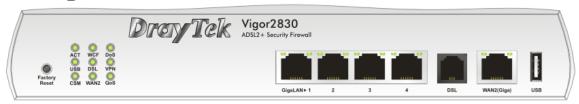

| LED            |           | Status   | Explanation                                                                                                    |
|----------------|-----------|----------|----------------------------------------------------------------------------------------------------|
| ACT (Activity) |           | Blinking | The router is powered on and running normally.                                                                                                    |
|                |           | Off      | The router is powered off.                                                                                                    |
| USB            |           | On       | USB device is connected and ready for use.                                                                                                    |
|                |           | Blinking | The data is transmitting.                                                                                                    |
| CSM            |           | On       | The profile(s) of CSM (Content Security Management) for IM/P2P, URL/Web Content Filter application is enabled from <b>Firewall &gt;&gt;General Setup</b> . (Such profile must be established under <b>CSM</b> menu). |
| WCF            |           | On       | The Web Content Filter is active. (It is enabled from <b>Firewall</b> >> <b>General Setup</b> ).                                                                                                    |
| DSL            |           | On       | The router is ready to access Internet through DSL link.                                                                                                    |
|                |           | Blinking | Slowly: The DSL connection is ready.  Quickly: The connection is tranning.                                                                                                    |
| WAN2           |           | On       | The WAN2 connection is ready.                                                                                                    |
|                |           | Blinking | It will blink while transmitting data.                                                                                                    |
| DoS            |           | On       | The DoS/DDoS function is active.                                                                                                    |
|                |           | Blinking | It will blink while an attack is detected.                                                                                                    |
| VPN            |           | On       | The VPN tunnel is active.                                                                                                    |
| QoS            |           | On       | The QoS function is active.                                                                                                    |
| LED on Connec  | ctor      |          |                                                                                                    |
|                | Left LED  | On       | The port is connected.                                                                                                    |
| GigaLAN        | (Green)   | Off      | The port is disconnected.                                                                                                    |
| 1/2/3/4        |           | Blinking | The data is transmitting.                                                                                                    |
|                | Right LED | On       | The port is connected with 1000Mbps.                                                                                                    |
|                | (Green)   | Off      | The port is connected with 10/100Mbps when left LED is on.                                                                                                    |
| WAN 2 (Giga)   | Left LED  | On       | The port is connected.                                                                                                    |
|                | (Green)   | Off      | The port is disconnected.                                                                                                    |
|                |           | Blinking | The data is transmitting.                                                                                                    |
|                | Right LED | On       | The port is connected with 1000Mbps.                                                                                                    |
|                | (Green)   | Off      | The port is connected with 10/100Mbps when left LED is on.                                                                                                    |

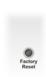

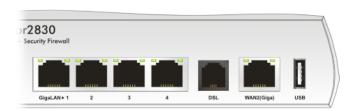

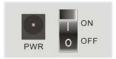

| Interface     | Description                                                                                                    |  |
|---------------|----------------------------------------------------------------------------------------------------|--|
| Factory Reset | Restore the default settings. Usage: Turn on the router (ACT LED is blinking). Press the hole and keep for more than 5 seconds. When you see the ACT LED begins to blink rapidly than usual, release the button. Then the router will restart with the factory default configuration. |  |
| GigaLAN (1-4) | Connecters for local networked devices.                                                                                                    |  |
| DSL           | Connecter for accessing the Internet through ADSL2/2+.                                                                                                    |  |
| WAN2(Giga)    | Connecters for remote networked devices.                                                                                                    |  |
| USB           | Connecter for a USB device (for 3G USB Modem or printer).                                                                                                    |  |
| PWR           | Connecter for a power adapter.                                                                                                    |  |
| ON/OFF        | Power Switch.                                                                                                    |  |

#### 1.2.2 For Vigor2830n/ Vigor2830n-plus

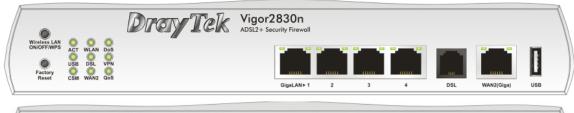

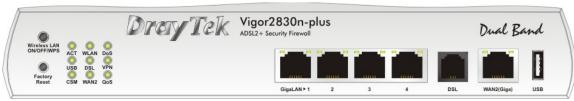

| LED             |           | Status   | Explanation                                                                                                    |
|-----------------|-----------|----------|----------------------------------------------------------------------------------------------------|
| ACT (Activity)  |           | Blinking | The router is powered on and running normally.                                                                                                    |
|                 |           | Off      | The router is powered off.                                                                                                    |
| USB             |           | On       | USB device is connected and ready for use.                                                                                                    |
|                 |           | Blinking | The data is transmitting.                                                                                                    |
| CSM             |           | On       | The profile(s) of CSM (Content Security Management) for IM/P2P, URL/Web Content Filter application is enabled from <b>Firewall &gt;&gt;General Setup</b> . (Such profile must be established under <b>CSM</b> menu).                      |
| WLAN            |           | On       | Wireless access point is ready.                                                                                                    |
|                 |           | Blinking | It will blink slowly while wireless traffic goes through.  If ACT and WLAN LEDs blink quickly and simultaneously when WPS is working, and it will return to normal condition after two minutes. (You need to setup WPS within 2 minutes.) |
| DSL             |           | On       | The router is ready to access Internet through DSL link.                                                                                                    |
|                 |           | Blinking | Slowly: The DSL connection is ready.  Quickly: The connection is tranning.                                                                                                    |
| WAN2            |           | On       | The WAN2 connection is ready.                                                                                                    |
|                 |           | Blinking | It will blink while transmitting data.                                                                                                    |
| DoS             |           | On       | The DoS/DDoS function is active.                                                                                                    |
|                 |           | Blinking | It will blink while an attack is detected.                                                                                                    |
| VPN             |           | On       | The VPN tunnel is active.                                                                                                    |
| QoS             |           | On       | The QoS function is active.                                                                                                    |
| LED on Connecto | or        |          |                                                                                                    |
|                 | Left LED  | On       | The port is connected.                                                                                                    |
| GigaLAN 1/2/3/4 | (Green)   | Off      | The port is disconnected.                                                                                                    |
|                 |           | Blinking | The data is transmitting.                                                                                                    |
|                 | Right LED | On       | The port is connected with 1000Mbps.                                                                                                    |
|                 | (Green)   | Off      | The port is connected with 10/100Mbps when left LED is on.                                                                                                    |
|                 | Left LED  | On       | The port is connected.                                                                                                    |
| WAN 2 (Giga)    | (Green)   | Off      | The port is disconnected.                                                                                                    |
|                 |           | Blinking | The data is transmitting.                                                                                                    |
|                 | Right LED | On       | The port is connected with 1000Mbps.                                                                                                    |
|                 | (Green)   | Off      | The port is connected with 10/100Mbps when left LED is on.                                                                                                    |

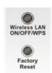

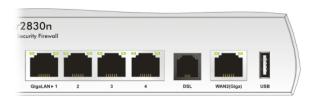

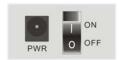

| Interface                  | Description                                                                                                    |
|----------------------------|----------------------------------------------------------------------------------------------------|
| Wireless LAN<br>ON/OFF/WPS | Press "Wireless LAN ON/OFF/WPS" button once to wait for client device making network connection through WPS.  Press "Wireless LAN ON/OFF/WPS" button twice to enable (WLAN LED on) or disable (WLAN LED off) wireless connection.                                                     |
| Factory Reset              | Restore the default settings. Usage: Turn on the router (ACT LED is blinking). Press the hole and keep for more than 5 seconds. When you see the ACT LED begins to blink rapidly than usual, release the button. Then the router will restart with the factory default configuration. |
| GigaLAN (1-4)              | Connecters for local network devices.                                                                                                    |
| DSL                        | Connecter for accessing the Internet through ADSL2/2+.                                                                                                    |
| WAN2(Giga)                 | Connecters for remote networked devices.                                                                                                    |
| USB                        | Connecter for a USB device (for 3G USB Modem or printer).                                                                                                    |
| PWR                        | Connecter for a power adapter.                                                                                                    |
| ON/OFF                     | Power Switch.                                                                                                    |

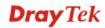

#### 1.2.3 For Vigor2830Vn

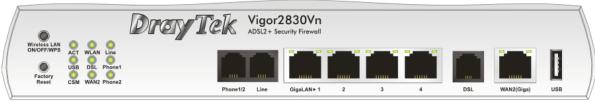

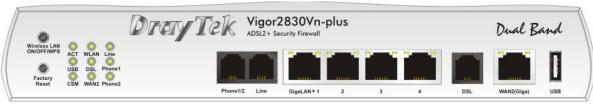

| LED              |           | Status   | Explanation                                                                                                    |
|------------------|-----------|----------|----------------------------------------------------------------------------------------------------|
| ACT (Activity)   |           | Blinking | The router is powered on and running normally.                                                                                                    |
|                  |           | Off      | The router is powered off.                                                                                                    |
| USB              |           | On       | USB device is connected and ready for use.                                                                                                    |
| CCD              |           | Blinking | The data is transmitting.                                                                                                    |
| CSM              |           | On       | The profile(s) of CSM (Content Security Management) for IM/P2P, URL/Web Content Filter application can be enabled from <b>Firewall</b> >> <b>General Setup</b> . (Such profile must be established under <b>CSM</b> menu).                |
| WLAN             |           | On       | Wireless access point is ready.                                                                                                    |
|                  |           | Blinking | It will blink slowly while wireless traffic goes through.  If ACT and WLAN LEDs blink quickly and simultaneously when WPS is working, and it will return to normal condition after two minutes. (You need to setup WPS within 2 minutes.) |
| DSL              |           | On       | The router is ready to access Internet through DSL link.                                                                                                    |
|                  |           | Blinking | Slowly: The DSL connection is ready.  Quickly: The connection is tranning.                                                                                                    |
| WAN2             |           | On       | The WAN2 connection is ready.                                                                                                    |
|                  |           | Blinking | It will blink while transmitting data.                                                                                                    |
| Line             |           | On       | A PSTN phone call comes (in and out). However, when the phone call is disconnected, the LED will be off.                                                                                                    |
|                  |           | Off      | There is no PSTN phone call.                                                                                                    |
| Phone 1/2        |           | On       | The phone connected to this port is off-hook.                                                                                                    |
|                  |           | Off      | The phone connected to this port is on-hook.                                                                                                    |
|                  |           | Blinking | A phone call comes.                                                                                                    |
| LED on Connector | r         |          |                                                                                                    |
|                  | Left LED  | On       | The port is connected.                                                                                                    |
| GigaLAN 1/2/3/4  | (Green)   | Off      | The port is disconnected.                                                                                                    |
|                  |           | Blinking | The data is transmitting.                                                                                                    |
|                  | Right LED | On       | The port is connected with 1000Mbps.                                                                                                    |
|                  | (Green)   | Off      | The port is connected with 10/100Mbps when left LED is on.                                                                                                    |
|                  | Left LED  | On       | The port is connected.                                                                                                    |
| WAN2 (Giga)      | (Green)   | Off      | The port is disconnected.                                                                                                    |
|                  |           | Blinking | The data is transmitting.                                                                                                    |

| Right LED | On  | The port is connected with 1000Mbps.            |
|-----------|-----|-------------------------------------------------|
| (Green)   | Off | The port is connected with 10/100Mbps when left |
|           |     | LED is on.                                      |

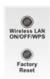

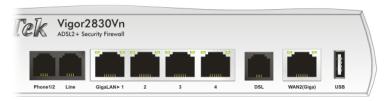

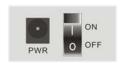

| Interface     | Description                                                                    |
|---------------|--------------------------------------------------------------------------------|
| Wireless LAN  | Press "Wireless LAN ON/OFF/WPS" button once to wait for client device          |
| ON/OFF/WPS    | making network connection through WPS.                                         |
|               | Press "Wireless LAN ON/OFF/WPS" button twice to enable (WLAN LED on)           |
|               | or disable (WLAN LED off) wireless connection.                                 |
| Factory Reset | Restore the default settings. Usage: Turn on the router (ACT LED is blinking). |
|               | Press the hole and keep for more than 5 seconds. When you see the ACT LED      |
|               | begins to blink rapidly than usual, release the button. Then the router will   |
|               | restart with the factory default configuration.                                |
| Phone 1/2     | Connecter for analog phone(s).                                                 |
| Line          | Connector for PSTN life line.                                                  |
| GigaLAN (1-4) | Connecters for local networked devices.                                        |
| DSL           | Connecter for accessing the Internet through ADSL2/2+.                         |
| WAN2(Giga)    | Connecters for remote networked devices.                                       |
| USB           | Connecter for a USB device (for 3G USB Modem or printer).                      |
| PWR           | Connecter for a power adapter.                                                 |
| ON/OFF        | Power Switch.                                                                  |

#### 1.3 Hardware Installation

Before starting to configure the router, you have to connect your devices correctly.

1. Connect the ADSL interface to the external ADSL splitter with an ADSL line cable for all models. For Vigor2830Vn, also connect Line interface to external ADSL splitter.

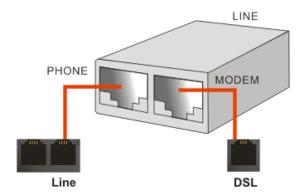

- 2. Connect one end of an Ethernet cable (RJ-45) to one of the **LAN** ports of the router and the other end of the cable (RJ-45) into the Ethernet port on your computer.
- 3. Connect the telephone set with phone lines (for using VoIP function). For the model without phone ports, skip this step.
- 4. Connect one end of the power adapter to the router's power port on the rear panel, and the other side into a wall outlet.
- 5. Power on the device by pressing down the power switch on the rear panel.
- 6. The system starts to initiate. After completing the system test, the **ACT** LED will light up and start blinking.

(For the hardware connection, we take "Vn" model as an example.)

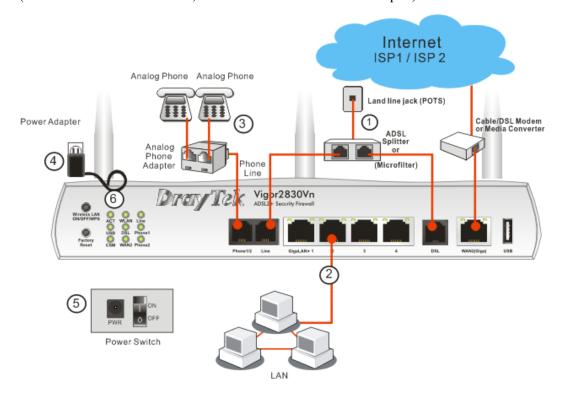

#### 1.4 Printer Installation

You can install a printer onto the router for sharing printing. All the PCs connected this router can print documents via the router. The example provided here is made based on Windows XP/2000. For Windows 98/SE/Vista, please visit **www.DrayTek.com**.

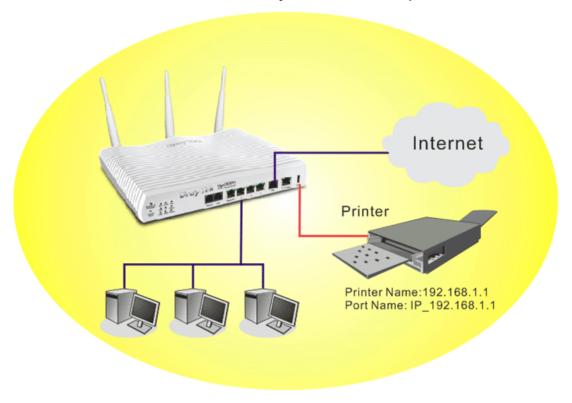

Before using it, please follow the steps below to configure settings for connected computers (or wireless clients).

- 1. Connect the printer with the router through USB/parallel port.
- 2. Open Start->Settings-> Printer and Faxes.

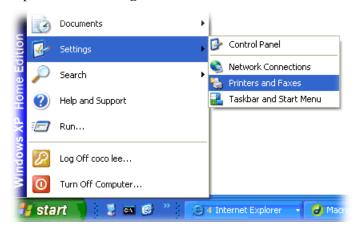

3. Open **File->Add Printer**. A welcome dialog will appear. Please click **Next**.

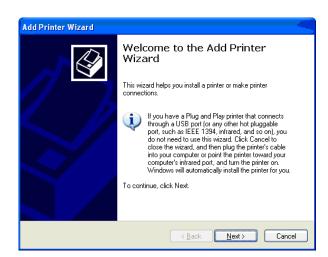

4. Click Local printer attached to this computer and click Next.

Printers and Faxes

File Edit View Favorites Tools

Add Printer

Server Properties Set Up Faxing 🏂 🔎 Sear

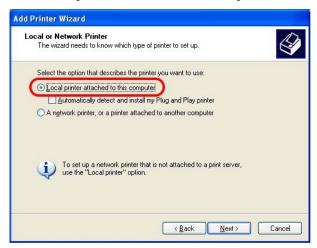

5. In this dialog, choose **Create a new port Type of port** and use the drop down list to select **Standard TCP/IP Port**. Click **Next**.

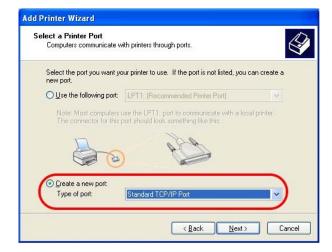

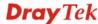

6. In the following dialog, type **192.168.1.1** (router's LAN IP) in the field of **Printer Name** or **IP Address** and type **IP\_192.168.1.1** as the port name. Then, click **Next**.

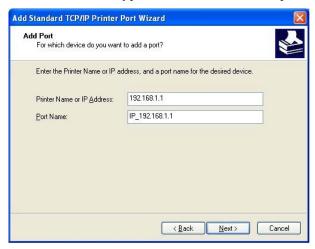

7. Click Standard and choose Generic Network Card.

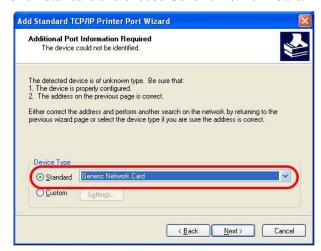

8. Then, in the following dialog, click **Finish**.

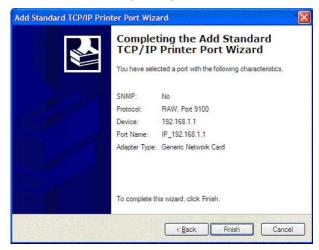

9. Now, your system will ask you to choose right name of the printer that you installed onto the router. Such step can make correct driver loaded onto your PC. When you finish the selection, click **Next**.

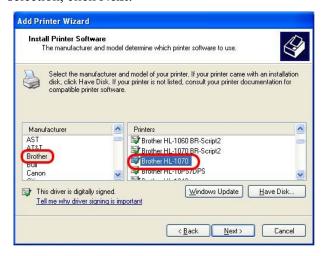

10. For the final stage, you need to go back to **Control Panel-> Printers** and edit the property of the new printer you have added.

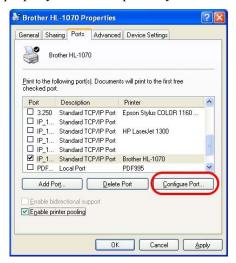

11. Select "**LPR**" on Protocol, type **p1** (number 1) as Queue Name. Then click **OK**. Next please refer to the red rectangle for choosing the correct protocol and LPR name.

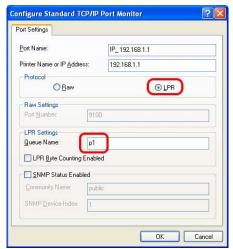

The printer can be used for printing now. Most of the printers with different manufacturers are compatible with vigor router.

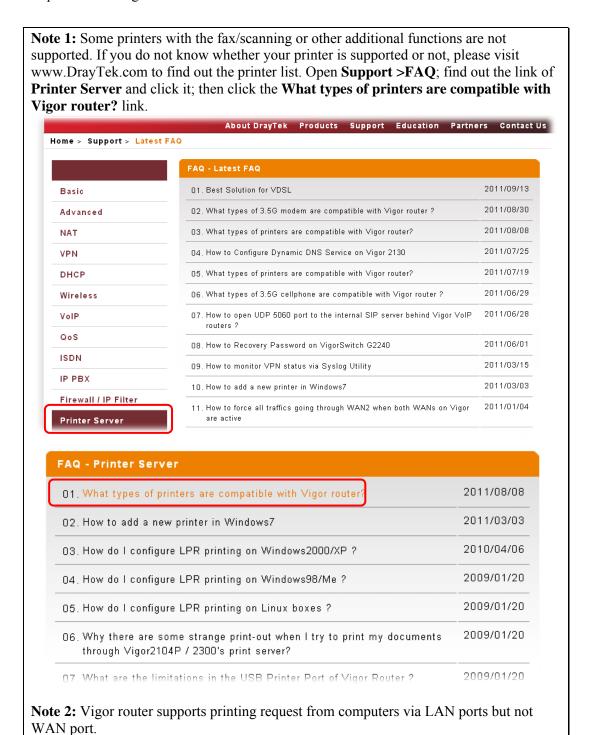

This page is left blank.

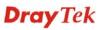

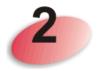

### **Initial Configuration**

For using the router properly, it is necessary for you to change the password of web configuration for security and adjust primary basic settings.

This chapter explains how to setup a password for accessing into the web configurator of Vigor router and how to adjust settings for accessing Internet successfully.

#### 2.1 Accessing Web Page

1. Make sure your PC connects to the router correctly.

You may either simply set up your computer to get IP dynamically from the router or set up the IP address of the computer to be the same subnet as **the default IP address of Vigor router 192.168.1.1**. For the detailed information, please refer to the later section - Trouble Shooting of the guide.

2. Open a web browser on your PC and type http://192.168.1.1. The following window will be open to ask for username and password.

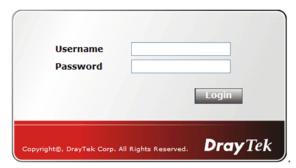

3. Please type "admin/admin" as the Username/Password and click **Login**.

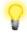

**Notice:** If you fail to access to the web configuration, please go to "Trouble Shooting" for detecting and solving your problem.

4. Now, the **Main Screen** will appear.

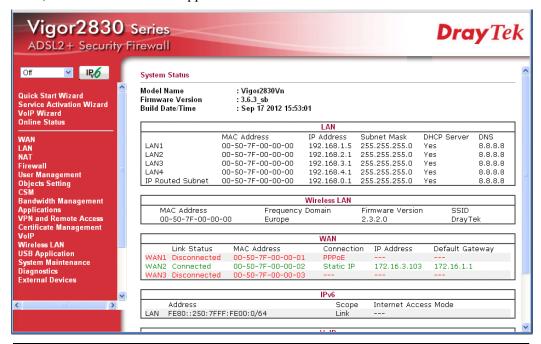

**Note:** The home page will be different slightly in accordance with the type of the router you have.

5. The web page can be logged out according to the chosen condition. The default setting is **Auto Logout**, which means the web configuration system will logout after 5 minutes without any operation. Change the setting for your necessity.

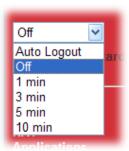

#### 2.2 Changing Password

Please change the password for the original security of the router.

- 1. Open a web browser on your PC and type **http://192.168.1.1.** A pop-up window will open to ask for username and password.
- 2. Please type "admin/admin" as the Username/Password and click **Login**.
- Go to System Maintenance page and choose Administrator Password/User Password.

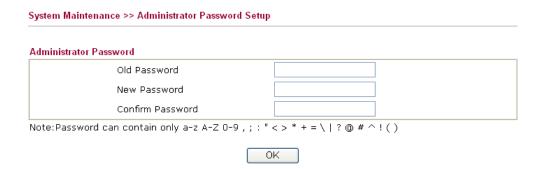

- 4. Enter the login password (the default is blank) on the field of **Old Password**. Type **New Password**. Then click **OK** to continue.
- 5. Now, the password has been changed. Next time, use the new password to access the Web Configurator for this router.

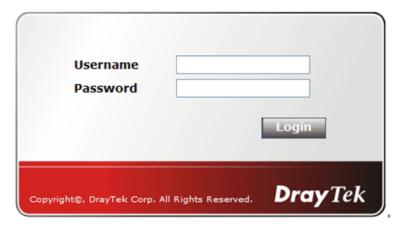

#### 2.3 Quick Start Wizard

If your router can be under an environment with high speed NAT, the configuration provide here can help you to deploy and use the router quickly. The first screen of **Quick Start Wizard** is entering login password. After typing the password, please click **Next**.

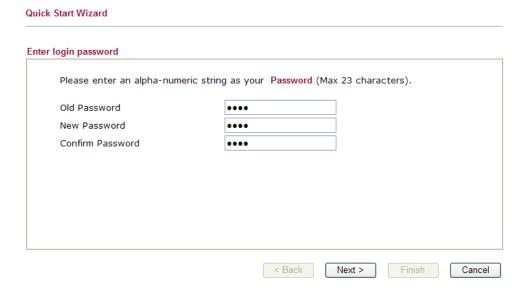

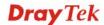

On the next page as shown below, please select the WAN interface that you use. If DSL interface is used, please choose WAN1; if Ethernet interface is used, please choose WAN2; if 3G USB modem is used, please choose WAN3. Then click **Next** for next step.

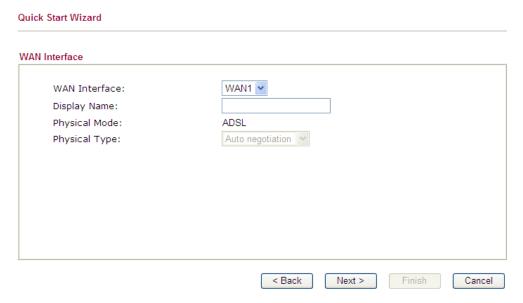

WAN1, WAN2 and WAN3 will bring up different configuration page. Refer to the following for detailed information.

#### 2.3.1 For WAN1

WAN1 is specified for ADSL connection. Please select the appropriate Internet access type **according to the information from your ISP**. For example, you should select PPPoE mode if the ISP provides you PPPoE interface.

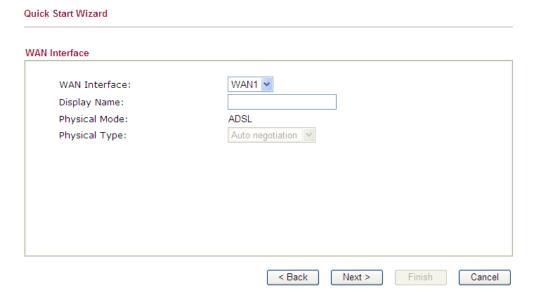

#### PPPoE/PPPoA

**PPPoE/PPPoA:** PPPoE stands for **Point-to-Point Protocol over Ethernet**. It relies on two widely accepted standards: PPP and Ethernet. It connects users through an Ethernet to the Internet with a common broadband medium, such as a single DSL line, wireless device or cable modem. All the users over the Ethernet can share a common connection.

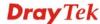

PPPoE is used for most of DSL modem users. All local users can share one PPPoE connection for accessing the Internet. Your service provider will provide you information about user name, password, and authentication mode.

1. Choose **WAN1** as WAN Interface and click the **Next** button; you will get the following page.

#### Connect to Internet WAN 1 VPI Auto detect VCI PPPoE LLC/SNAP Protocol / Encapsulation Fixed IP O Yes No(Dynamic IP) IP Address Subnet Mask Default Gateway Primary DNS Second DNS < Back Next > Cancel

Available settings are explained as follows:

Quick Start Wizard

| Item                        | Description                                                                                                    |
|-----------------------------|----------------------------------------------------------------------------------------------------|
| VPI                         | Type in the value provided by ISP. <b>Auto detect</b> – Click this button to have the VPI and VCI to                                                                                                    |
|                             | be detected by the system automatically                                                                                                    |
| VCI                         | Type in the value provided by ISP.                                                                                                    |
| Protocol /<br>Encapsulation | There are several modes offered for you to choose for WAN1 interface.  PPPoE LLC/SNAP  PPPoE LLC/SNAP  PPPoE VC MUX  PPPoA LLC/SNAP  PPPoA VC MUX  1483 Bridged IP LLC  1483 Routed IP LLC  1483 Routed IP VC-Mux  1483 Routed IP VC-Mux (IPoA)  1483 Bridged IP (IPoE)  Choose PPPoE or PPPoA as the protocol. |
| Fixed IP                    | Click <b>Yes</b> to enable Fixed IP feature.                                                                                                    |
| IP Address                  | Type the IP address if <b>Fixed IP</b> is enabled.                                                                                                    |
| Primary DNS                 | Type in the primary IP address for the router.                                                                                                    |
| Secondary DNS               | Type in secondary IP address for necessity in the future.                                                                                                    |

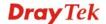

| Back   | Click it to return to previous setting page. |
|--------|----------------------------------------------|
| Next   | Click it to get into the next setting page.  |
| Cancel | Click it to give up the quick start wizard.  |

2. After finished the above settings, simply click **Next.** 

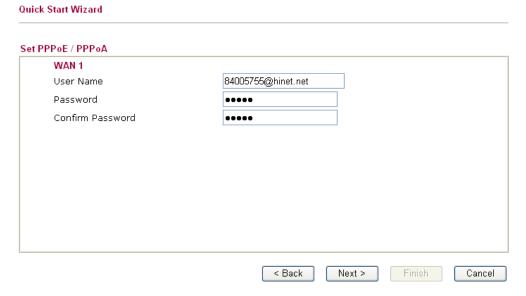

Available settings are explained as follows:

| Item                    | Description                                                                            |
|-------------------------|----------------------------------------------------------------------------------------|
| User Name               | Type in the valid user name (maximum 63 characters) provided by the ISP in this field. |
| Password                | Type a valid password provided by the ISP.                                             |
| <b>Confirm Password</b> | Retype the password.                                                                   |

3. Please manually enter the Username/Password provided by your ISP. Then click **Next** for viewing summary of such connection.

**Quick Start Wizard** 

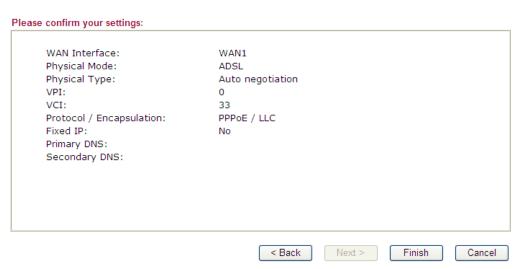

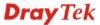

4. Click **Finish.** A page of **Quick Start Wizard Setup OK!!!** will appear. Then, the system status of this protocol will be shown.

#### Quick Start Wizard Setup OK !!!

5. Now, you can enjoy surfing on the Internet.

#### 1483 Bridged IP /1483 Routed IP

1. Choose **WAN1** as WAN Interface and click the **Next** button; you will get the following page.

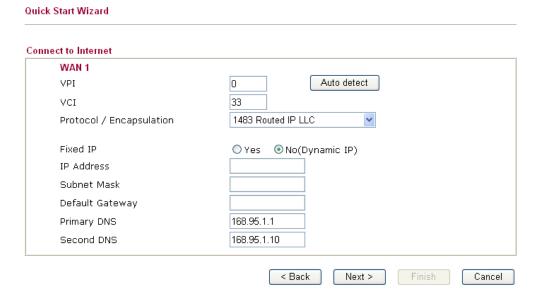

Available settings are explained as follows:

| Item                        | Description                                                                                                    |
|-----------------------------|----------------------------------------------------------------------------------------------------|
| VPI                         | Type in the value provided by ISP. <b>Auto detect</b> – Click this button to have the VPI and VCI to be detected by the system automatically |
| VCI                         | Type in the value provided by ISP.                                                                                                    |
| Protocol /<br>Encapsulation | There are several modes offered for you to choose for WAN1 interface. Choose 1483 Bridged IP /1483 Routed IP as the protocol.                |
| Fixed IP                    | Click <b>Yes</b> to enable Fixed IP feature.                                                                                                 |
| IP Address                  | Type the IP address if <b>Fixed IP</b> is enabled.                                                                                           |
| Subnet Mask                 | Type the subnet mask.                                                                                                    |
| Primary DNS                 | Type in the primary IP address for the router.                                                                                               |
| Secondary DNS               | Type in secondary IP address for necessity in the future.                                                                                    |
| Back                        | Click it to return to previous setting page.                                                                                                 |
| Next                        | Click it to get into the next setting page.                                                                                                  |

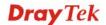

| Cancel | Click it to give up the quick start wizard. |
|--------|---------------------------------------------|

2. Please type in the IP address/mask/gateway information originally provided by your ISP. Then click **Next** for viewing summary of such connection.

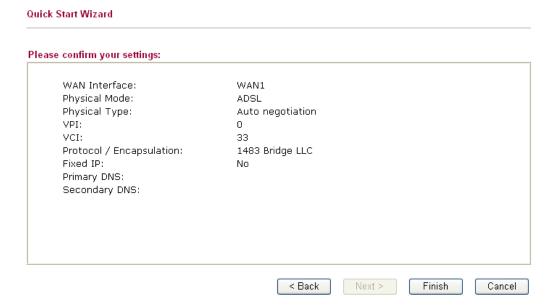

3. Click **Finish.** A page of **Quick Start Wizard Setup OK!!!** will appear. Then, the system status of this protocol will be shown.

#### Quick Start Wizard Setup OK !!!

4. Now, you can enjoy surfing on the Internet.

#### 2.3.2 For WAN2 (Ethernet)

WAN2 is dedicated to physical mode in Ethernet. If you choose WAN2, please specify physical type. Then, click **Next**.

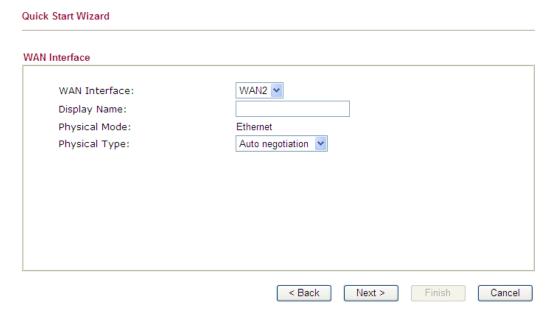

On the next page as shown below, please select the appropriate Internet access type according to the information from your ISP. For example, you should select PPPoE mode if the ISP provides you PPPoE interface. Then click **Next** for next step.

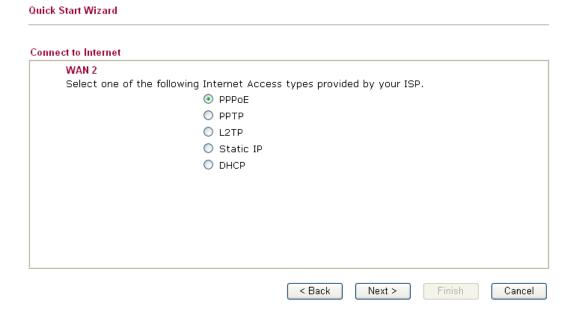

#### **PPPoE**

PPPoE stands for **Point-to-Point Protocol over Ethernet**. It relies on two widely accepted standards: PPP and Ethernet. It connects users through an Ethernet to the Internet with a common broadband medium, such as a single DSL line, wireless device or cable modem. All the users over the Ethernet can share a common connection.

PPPoE is used for most of DSL modem users. All local users can share one PPPoE connection for accessing the Internet. Your service provider will provide you information about user name, password, and authentication mode.

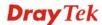

1. Choose **WAN2** as the WAN Interface and click the **Next** button. The following page will be open for you to specify Internet Access Type.

Quick Start Wizard

# Connect to Internet WAN 2 Select one of the following Internet Access types provided by your ISP. PPPOE PPTP L2TP Static IP DHCP Cancel

2. Click **PPPoE** as the Internet Access Type. Then click **Next** to continue.

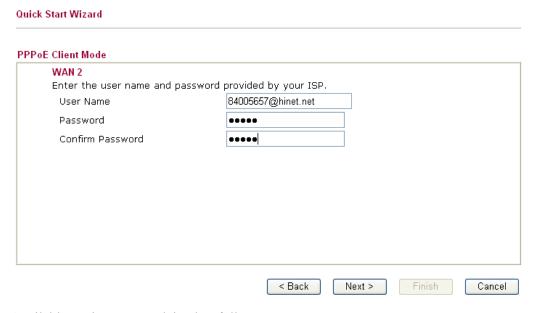

Available settings are explained as follows:

| Item                    | Description                                                                            |
|-------------------------|----------------------------------------------------------------------------------------|
| User Name               | Type in the valid user name (maximum 63 characters) provided by the ISP in this field. |
| Password                | Type a valid password provided by the ISP.                                             |
| <b>Confirm Password</b> | Retype the password.                                                                   |
| Back                    | Click it to return to previous setting page.                                           |
| Next                    | Click it to get into the next setting page.                                            |
| Cancel                  | Click it to give up the quick start wizard.                                            |

3. Please manually enter the Username/Password provided by your ISP. Click **Next** for viewing summary of such connection.

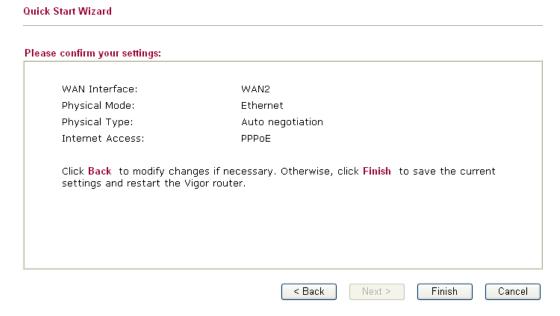

4. Click **Finish.** A page of **Quick Start Wizard Setup OK!!!** will appear. Then, the system status of this protocol will be shown.

#### Quick Start Wizard Setup OK !!!

5. Now, you can enjoy surfing on the Internet.

#### PPTP/L2TP

1. Choose **WAN2** as the WAN Interface and click the **Next** button. The following page will be open for you to specify Internet Access Type.

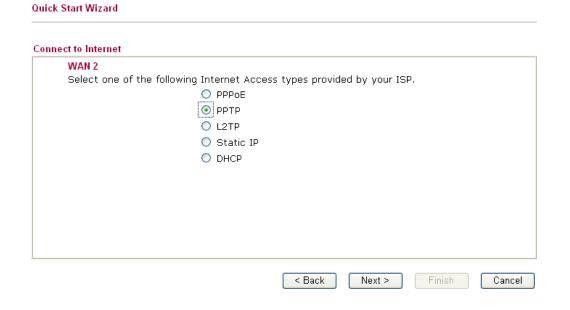

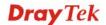

2. Click **PPTP/L2TP** as the Internet Access Type. Then click **Next** to continue.

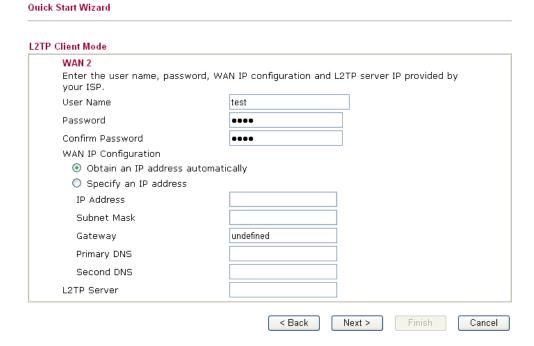

Available settings are explained as follows:

| Item                         | Description                                                                                            |
|------------------------------|----------------------------------------------------------------------------------------------------|
| User Name                    | Assign a specific valid user name provided by the ISP.                                                 |
| Password                     | Assign a valid password provided by the ISP.                                                           |
| Confirm Password             | Retype the password.                                                                                   |
| WAN IP<br>Configuration      | Obtain an IP address automatically – the router will get an IP address automatically from DHCP server. |
|                              | Specify an IP address – you have to type relational settings manually.                                 |
|                              | IP Address - Type the IP address.                                                                      |
|                              | <b>Subnet Mask</b> –Type the subnet mask.                                                              |
|                              | Gateway – Type the IP address of the gateway.                                                          |
|                              | <b>Primary DNS</b> –Type in the primary IP address for the router.                                     |
|                              | <b>Second DNS</b> –Type in secondary IP address for necessity in the future.                           |
| PPTP Server / L2TP<br>Server | Type the IP address of the server.                                                                     |
| Back                         | Click it to return to previous setting page.                                                           |
| Next                         | Click it to get into the next setting page.                                                            |
| Cancel                       | Click it to give up the quick start wizard.                                                            |

3. Please type in the IP address/mask/gateway information originally provided by your ISP. Then click **Next** for viewing summary of such connection.

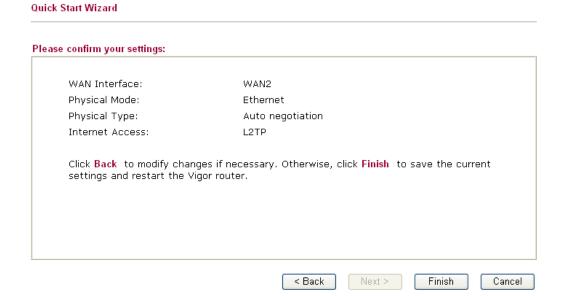

4. Click **Finish.** A page of **Quick Start Wizard Setup OK!!!** will appear. Then, the system status of this protocol will be shown.

#### Quick Start Wizard Setup OK !!!

5. Now, you can enjoy surfing on the Internet.

#### Static IP

1. Choose **WAN2** as the WAN Interface and click the **Next** button. The following page will be open for you to specify Internet Access Type.

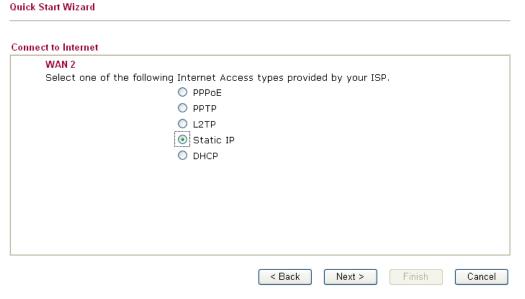

2. Click **Static IP** as the Internet Access type. Simply click **Next** to continue.

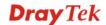

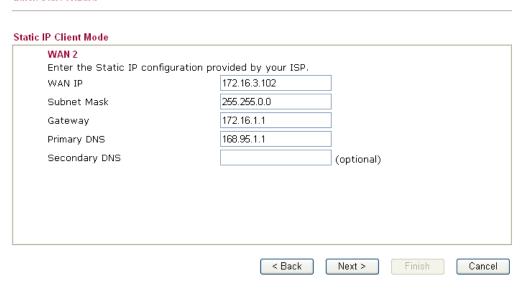

Available settings are explained as follows:

| Item          | Description                                               |
|---------------|-----------------------------------------------------------|
| WAN IP        | Type the IP address.                                      |
| Subnet Mask   | Type the subnet mask.                                     |
| Gateway       | Type the IP address of gateway.                           |
| Primary DNS   | Type in the primary IP address for the router.            |
| Secondary DNS | Type in secondary IP address for necessity in the future. |
| Back          | Click it to return to previous setting page.              |
| Next          | Click it to get into the next setting page.               |
| Cancel        | Click it to give up the quick start wizard.               |

3. Please type in the IP address information originally provided by your ISP. Then click **Next** for next step.

#### Quick Start Wizard

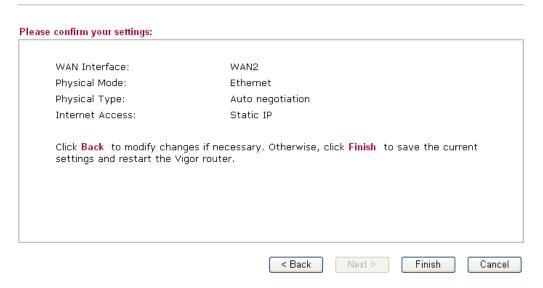

4. Click **Finish.** A page of **Quick Start Wizard Setup OK!!!** will appear. Then, the system status of this protocol will be shown.

#### Quick Start Wizard Setup OK !!!

5. Now, you can enjoy surfing on the Internet.

#### **DHCP**

1. Choose **WAN2** as WAN Interface and click the **Next** button. The following page will be open for you to specify Internet Access Type.

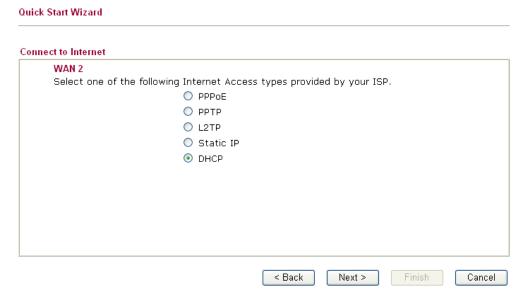

2. Click **DHCP** as the Internet Access type. Simply click **Next** to continue.

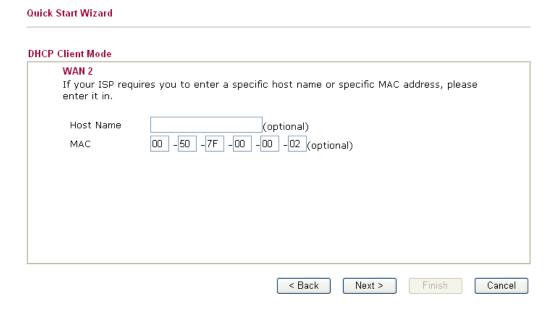

| Item      | Description                                                                                                    |  |
|-----------|----------------------------------------------------------------------------------------------------|--|
| Host Name | Type the name of the host.                                                                                                    |  |
| MAC       | Some Cable service providers specify a specific MAC address for access authentication. In such cases you need to enter the MAC address. |  |
| Back      | Click it to return to previous setting page.                                                                                            |  |
| Next      | Click it to get into the next setting page.                                                                                             |  |

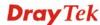

Cancel Click it to give up the quick start wizard.

3. After finished the settings above, click **Next** for viewing summary of such connection.

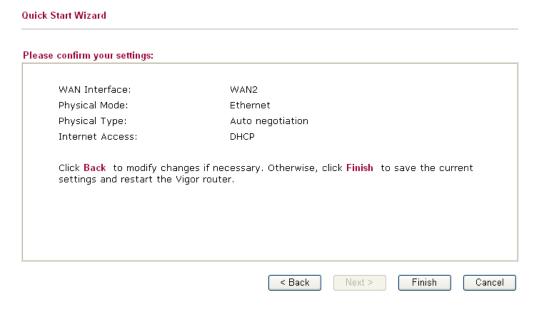

4. Click **Finish.** A page of **Quick Start Wizard Setup OK!!!** will appear. Then, the system status of this protocol will be shown.

#### Quick Start Wizard Setup OK !!!

5. Now, you can enjoy surfing on the Internet.

## 2.3.3 For WAN3 (USB)

To use 3G USB modem for network connection, please choose WAN3.

1. Choose **WAN3** as WAN Interface.

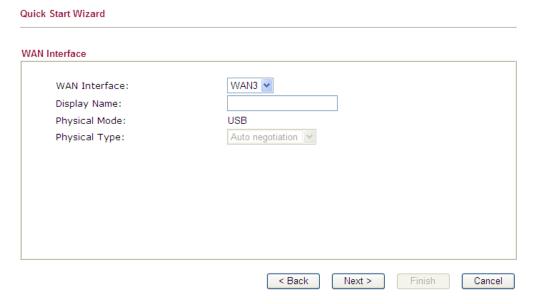

2. Then, click **Next** for viewing summary of such connection.

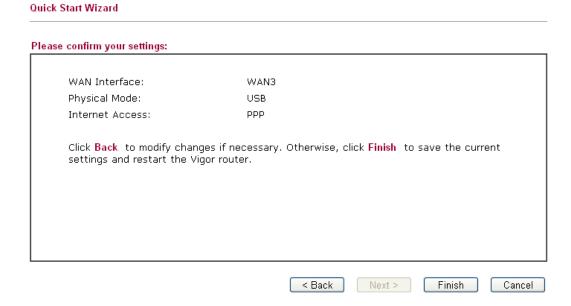

3. Click **Finish.** A page of **Quick Start Wizard Setup OK!!!** will appear. Then, the system status of this protocol will be shown.

### Quick Start Wizard Setup OK !!!

4. Now, you can enjoy surfing on the Internet.

#### 2.4 Service Activation Wizard

Service Activation Wizard can guide you to activate WCF service (Web Content Filter) with a quick and easy way. For the Service Activation Wizard is only available for admin operation, therefore, please type "admin/admin" on Username/Password while Logging into the web configurator.

Service Activation Wizard is a tool which allows you to use trial version or update the license of WCF directly without accessing into the server (*MyVigor*) located on <a href="http://myvigor.draytek.com">http://myvigor.draytek.com</a>. For using Web Content Filter Profile, please refer to later section **Web Content Filter Profile** for detailed information.

Now, follow the steps listed below to activate WCF feature for your router.

1. Open Service Activation Wizard.

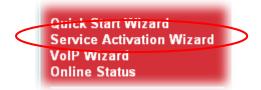

2. The screen of **Service Activation Wizard** will be shown as follows. Choose the one you need and click **Next**. In this case, we choose to activate free trail edition.

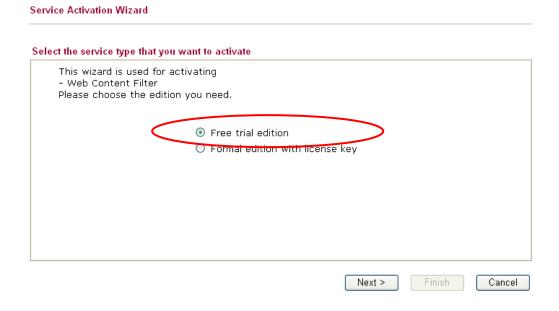

**Free trial edition**: it offers a period of trial for you to get acquainted with WCF function. **Formal edition with license key**: you can extend the license valid time manually.

**Note:** If you activate **Formal edition with license key** first, the free trial edition will be invalid.

3. In the following page, you can activate the Web content filter services at the same time or individually. When you finish the selection, please click **Next**.

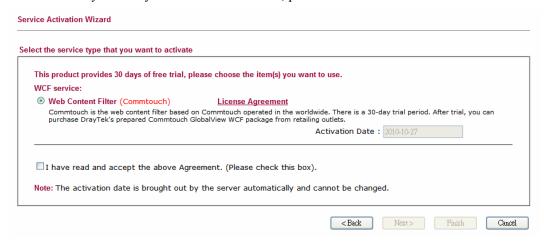

Commtouch is the web content filter based on Commtouch operated in the worldwide. There is a 30-day trial period. After trial, you can purchase DrayTek's prepared Commtouch GlobalView WCF package from retailing outlets.

4. Setting confirmation page will be displayed as follows, please click **Next**.

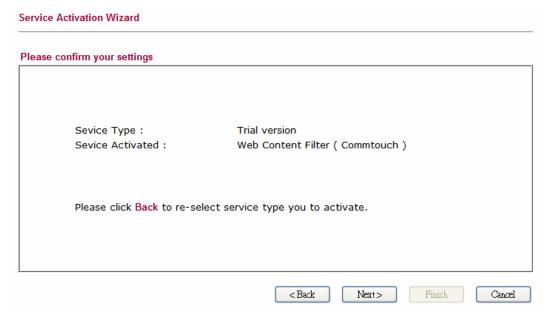

5. Wait for a moment till the following page appears.

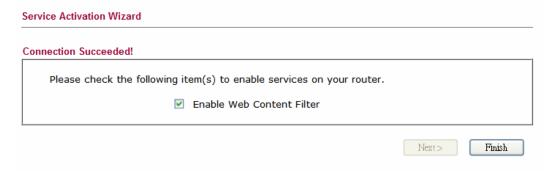

When such page appears, you can enable or disable these services for your necessity. Then, click **Finish.** 

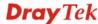

**Note:** The service will be activated and applied as the default rule configured in **Firewall>>General Setup**.

6. Now, the web page will display the service that you have activated according to your selection(s). The valid time for the free trial of these services is one month.

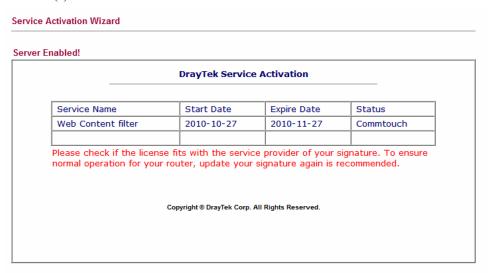

Later, if you need to extend the license valid time for the same service, you can also use the **Service Activation Wizard** again to reach your goal by clicking the radio button of **Formal edition with license key** and clicking **Next.** 

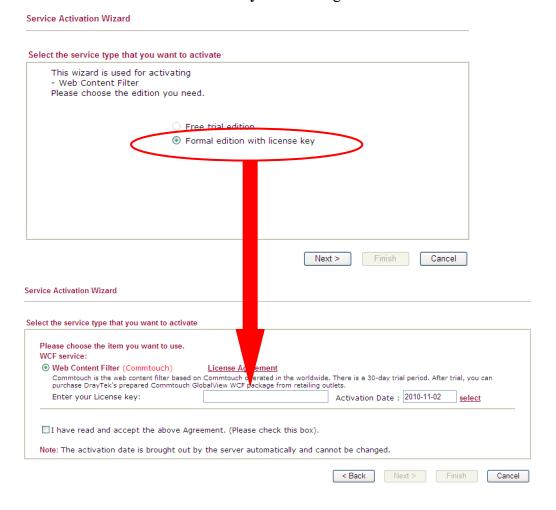

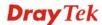

#### 2.5 VoIP Wizard

Vigor router offers a quick method to configure settings for VoIP application. Follow the steps listed below.

1. Open VoIP Wizard.

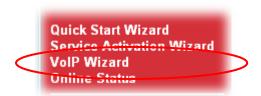

2. The screen of **VoIP Wizard** will be shown as follows.

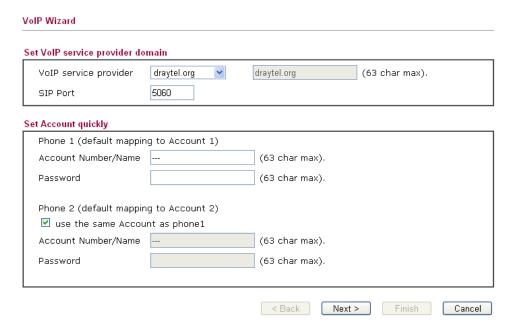

| Item                                | Description                                                                                                    |  |
|-------------------------------------|----------------------------------------------------------------------------------------------------|--|
| Set VoIP service<br>provider domain | <b>VoIP service provider</b> - Use the drop down list to choose the ISP which offers the VoIP service for your router. <b>SIP Port</b> – Use the default setting (5060). |  |
| Set Account quickly                 | <b>Account Number/Name</b> – Type the account number/name registered to your ISP.                                                                                        |  |
|                                     | <b>Password</b> – Type the password for the account registered to your ISP.                                                                                              |  |
|                                     | Use the same Account as phone 1 – If you don't need to configure Phone 2 settings, simply check this box.                                                                |  |
| Next                                | Click it to get into the next setting page.                                                                                                    |  |
| Cancel                              | Click it to give up the quick start wizard.                                                                                                    |  |

3. After finished the settings above, click **Next** for viewing summary of such connection.

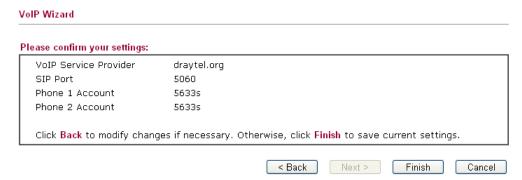

4. Click **Finish.** A page of **VoIP Wizard Setup OK!!!** will appear.

#### VolP Wizard Setup OK!

#### 2.6 Online Status

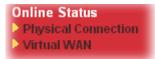

### 2.6.1 Physical Connection

Such page displays the physical connection status such as LAN connection status, WAN connection status, ADSL information, and so on.

#### **Physical Connection for IPv4 Protocol**

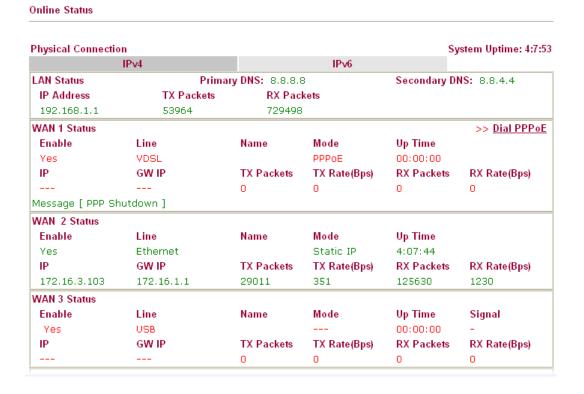

## **Physical Connection for IPv6 Protocol**

# Online Status

| Physical Connect | IPv4                |          | IPv6       | System Uptime: 4:8:42 |
|------------------|---------------------|----------|------------|-----------------------|
| LAN Status       |                     |          |            | _                     |
| IP Address       |                     |          |            |                       |
| FE80::250:7FF    | F:FEEA:7EC8/64 (Lin | k)       |            |                       |
| TX Packets       | RX Packets          | TX Bytes | RX Bytes   |                       |
| 2                | 0                   | 156      | 0          |                       |
| WAN IPv6 Status  |                     |          |            |                       |
| Enable           | Mode                | Up Time  |            |                       |
| No               | Offline             |          |            |                       |
| IP               |                     |          | Gateway II | o .                   |
|                  |                     |          |            |                       |

Detailed explanation (for IPv4) is shown below:

| Item                     | Description                                                                                                    |
|--------------------------|----------------------------------------------------------------------------------------------------|
| LAN Status               | <b>Primary DNS</b> -Displays the primary DNS server address for WAN interface.                                                            |
|                          | <b>Secondary DNS</b> -Displays the secondary DNS server address for WAN interface.                                                        |
|                          | <b>IP Address</b> -Displays the IP address of the LAN interface.                                                                          |
|                          | <b>TX Packets</b> -Displays the total transmitted packets at the LAN interface.                                                           |
|                          | <b>RX Packets</b> -Displays the total received packets at the LAN interface.                                                              |
| WAN1/WAN2/WAN3<br>Status | <b>Enable</b> – <b>Yes</b> in red means such interface is available but not enabled. <b>Yes</b> in green means such interface is enabled. |
|                          | <b>Line</b> – Displays the physical connection (VDSL, ADSL, Ethernet, or USB) of this interface.                                          |
|                          | Name – Display the name of the router.                                                                                                    |
|                          | <b>Mode</b> - Displays the type of WAN connection (e.g., PPPoE).                                                                          |
|                          | <b>Up Time</b> - Displays the total uptime of the interface.                                                                              |
|                          | <b>IP</b> - Displays the IP address of the WAN interface.                                                                                 |
|                          | <b>GW IP</b> - Displays the IP address of the default gateway.                                                                            |
|                          | <b>TX Packets</b> - Displays the total transmitted packets at the WAN interface.                                                          |
|                          | <b>TX Rate</b> - Displays the speed of transmitted octets at the WAN interface.                                                           |
|                          | <b>RX Packets</b> - Displays the total number of received packets at the WAN interface.                                                   |
|                          | <b>RX Rate</b> - Displays the speed of received octets at the WAN interface.                                                              |

Detailed explanation (for IPv6) is shown below:

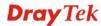

| Item            | Description                                                                                                    |
|-----------------|----------------------------------------------------------------------------------------------------|
| LAN Status      | IP Address- Displays the IPv6 address of the LAN interface                                                                                                    |
|                 | <b>TX Packets</b> -Displays the total transmitted packets at the LAN interface.                                                                                      |
|                 | <b>RX Packets</b> -Displays the total received packets at the LAN interface.                                                                                         |
|                 | <b>TX Bytes</b> - Displays the speed of transmitted octets at the LAN interface.                                                                                     |
|                 | <b>RX Bytes</b> - Displays the speed of received octets at the LAN interface.                                                                                        |
| WAN IPv6 Status | Enable – No in red means such interface is available but not enabled. Yes in green means such interface is enabled. No in red means such interface is not available. |
|                 | <b>Mode</b> - Displays the type of WAN connection (e.g., TSPC).                                                                                                    |
|                 | <b>Up Time</b> - Displays the total uptime of the interface.                                                                                                    |
|                 | <b>IP</b> - Displays the IP address of the WAN interface.                                                                                                    |
|                 | <b>Gateway IP</b> - Displays the IP address of the default gateway.                                                                                                  |

**Note:** The words in green mean that the WAN connection of that interface is ready for accessing Internet; the words in red mean that the WAN connection of that interface is not ready for accessing Internet.

#### 2.6.2 Virtual WAN

Such page displays the virtual WAN connection information.

Virtual WAN are used by TR-069 management, VoIP service and so on.

The field of Application will list the purpose of such WAN connection.

#### Online Status

| Virtual WAN System Uptim |       |            |              | tem Uptime: 69:7 |              |
|--------------------------|-------|------------|--------------|------------------|--------------|
| WAN 5 Status             |       |            |              |                  |              |
| Enable                   | Line  | Name       | Mode         | Up Time          | Application  |
| Yes                      | ADSL  |            |              | 00:00:00         | Management   |
| IP                       | GW IP | TX Packets | TX Rate(Bps) | RX Packets       | RX Rate(Bps) |
|                          |       | 0          | 0            | 0                | 0            |
| WAN 6 Status             |       |            |              |                  |              |
| Enable                   | Line  | Name       | Mode         | Up Time          | Application  |
| Yes                      | ADSL  |            |              | 00:00:00         | Management   |
| IP                       | GW IP | TX Packets | TX Rate(Bps) | RX Packets       | RX Rate(Bps) |
|                          |       | 0          | 0            | 0                | 0            |
| WAN 7 Status             |       |            |              |                  |              |
| Enable                   | Line  | Name       | Mode         | Up Time          | Application  |
| Yes                      | ADSL  |            |              | 00:00:00         | Management   |
| IP                       | GW IP | TX Packets | TX Rate(Bps) | RX Packets       | RX Rate(Bps) |
|                          |       | 0          | 0            | 0                | 0            |

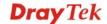

## 2.7 Saving Configuration

Each time you click **OK** on the web page for saving the configuration, you can find messages showing the system interaction with you.

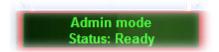

**Ready** indicates the system is ready for you to input settings.

Settings Saved means your settings are saved once you click Finish or OK button.

## 2.8 Registering Vigor Router

You have finished the configuration of Quick Start Wizard and you can surf the Internet at any time. Now it is the time to register your Vigor router to MyVigor website for getting more service. Please follow the steps below to finish the router registration.

Please login the web configuration interface of Vigor router by typing "admin/admin" as User Name / Password.

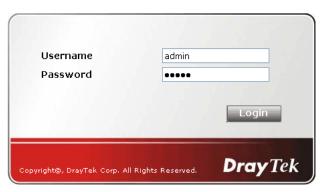

2 Click **Support Area>>Production Registration** from the home page.

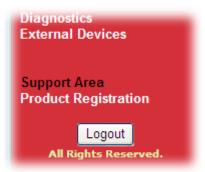

A Login page will be shown on the screen. Please type the account and password that you created previously. And click Login. If not, please refer to section 4.13 Creating an Account for MyVigor.

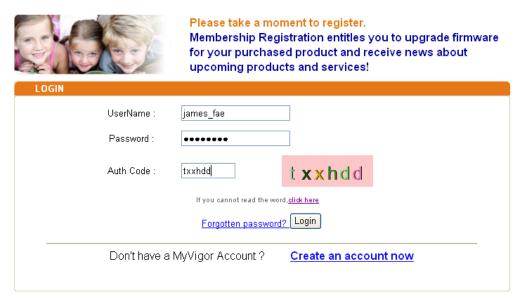

If you are having difficulty logging in, contact our customer service.

Customer Service: (886) 3 597 2727 or

4 The following page will be displayed after you logging in MyVigor. From this page, please click **Add** or **Product Registration**.

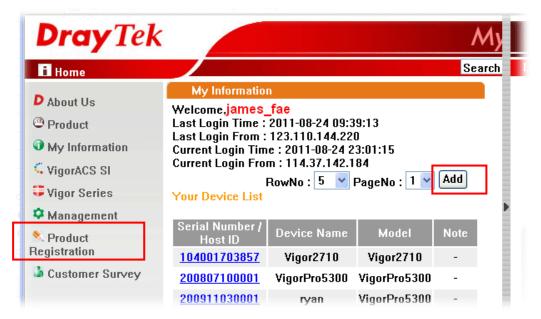

When the following page appears, please type in Nickname (for the router) and choose the right registration date from the popup calendar (it appears when you click on the box of Registration Date). After adding the basic information for the router, please click **Submit**.

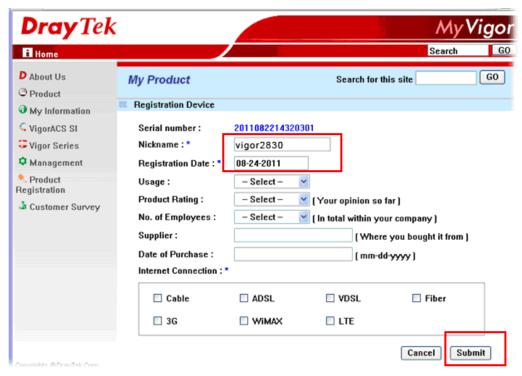

When the following page appears, your router information has been added to the database.

Your device has been successfully added to the database.

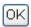

- 7 Now, you have finished the product registration.
- 8 After clicking **OK**, you will see the following page. Your router has been registered to *myvigor* website successfully.

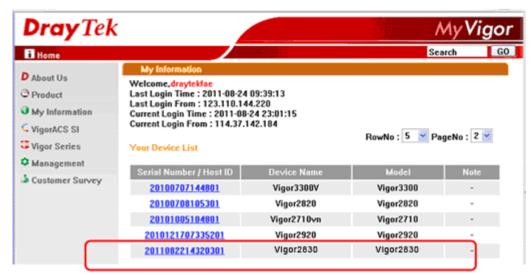

3

# **Advanced Configuration**

This chapter will guide users to execute advanced web configuration.

- 1. Open a web browser on your PC and type **http://192.168.1.1.** The window will ask for typing username and password.
- 2. Please type "admin/admin" on Username/Password for administration operation.

Now, the **Main Screen** will appear. Note that different model will have different web pages.

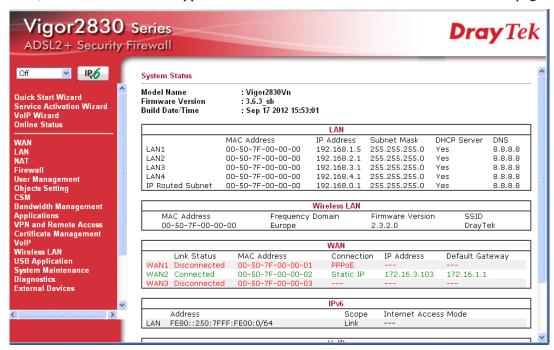

#### **3.1 WAN**

**Quick Start Wizard** offers user an easy method to quick setup the connection mode for the router. Moreover, if you want to adjust more settings for different WAN modes, please go to **WAN** group.

#### 3.1.1 Basics of Internet Protocol (IP) Network

IP means Internet Protocol. Every device in an IP-based Network including routers, print server, and host PCs, needs an IP address to identify its location on the network. To avoid address conflicts, IP addresses are publicly registered with the Network Information Centre (NIC). Having a unique IP address is mandatory for those devices participated in the public network but not in the private TCP/IP local area networks (LANs), such as host PCs under the management of a router since they do not need to be accessed by the public. Hence, the NIC has reserved certain addresses that will never be registered publicly. These are known as *private* IP addresses, and are listed in the following ranges:

From 10.0.0.0 to 10.255.255.255 From 172.16.0.0 to 172.31.255.255 From 192.168.0.0 to 192.168.255.255

#### What are Public IP Address and Private IP Address

As the router plays a role to manage and further protect its LAN, it interconnects groups of host PCs. Each of them has a private IP address assigned by the built-in DHCP server of the Vigor router. The router itself will also use the default **private IP** address: 192.168.1.1 to communicate with the local hosts. Meanwhile, Vigor router will communicate with other network devices through a **public IP** address. When the data flow passing through, the Network Address Translation (NAT) function of the router will dedicate to translate public/private addresses, and the packets will be delivered to the correct host PC in the local area network. Thus, all the host PCs can share a common Internet connection.

#### **Get Your Public IP Address from ISP**

In ADSL deployment, the PPP (Point to Point)-style authentication and authorization is required for bridging customer premises equipment (CPE). Point to Point Protocol over Ethernet (PPPoE) connects a network of hosts via an access device to a remote access concentrator or aggregation concentrator. This implementation provides users with significant ease of use. Meanwhile it provides access control, billing, and type of service according to user requirement.

When a router begins to connect to your ISP, a serial of discovery process will occur to ask for a connection. Then a session will be created. Your user ID and password is authenticated via **PAP** or **CHAP** with **RADIUS** authentication system. And your IP address, DNS server, and other related information will usually be assigned by your ISP.

#### **Network Connection by 3G USB Modem**

For 3G mobile communication through Access Point is popular more and more, Vigor2830 adds the function of 3G network connection for such purpose. By connecting 3G USB Modem to the USB port of Vigor2830, it can support HSDPA/UMTS/EDGE/GPRS/GSM and the future 3G standard (HSUPA, etc). Vigor2830n with 3G USB Modem allows you to receive 3G signals at any place such as your car or certain location holding outdoor activity and share the bandwidth for using by more people. Users can use four LAN ports on the router to access Internet. Also, they can access Internet via 802.11n wireless function of Vigor2830n, and enjoy the powerful firewall, bandwidth management, VPN features of Vigor2830n series.

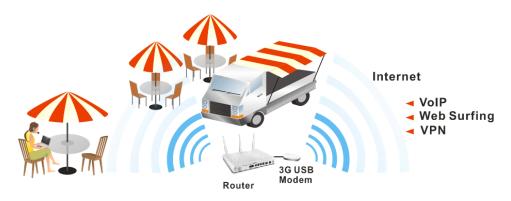

After connecting into the router, 3G USB Modem will be regarded as the third WAN port. However, the original WAN1 and WAN2 still can be used and Load-Balance can be done in the router. Besides, 3G USB Modem in WAN3 also can be used as backup device. Therefore, when WAN1 and WAN2 are not available, the router will use 3.5G for supporting automatically. The supported 3G USB Modem will be listed on DrayTek web site. Please visit www.draytek.com for more detailed information.

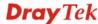

Below shows the menu items for **WAN**.

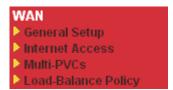

### 3.1.2 General Setup

This section will introduce some general settings of Internet and explain the connection modes for WAN1, WAN2 and WAN3 in details.

This router supports multiple-WAN function. It allows users to access Internet and combine the bandwidth of the multiple WANs to speed up the transmission through the network. Each WAN port can connect to different ISPs, Even if the ISPs use different technology to provide telecommunication service (such as DSL, Cable modem, etc.). If any connection problem occurred on one of the ISP connections, all the traffic will be guided and switched to the normal communication port for proper operation. Please configure WAN1, WAN2 and WAN3 settings.

This webpage allows you to set general setup for WAN1, WAN2 and WAN3 respectively.

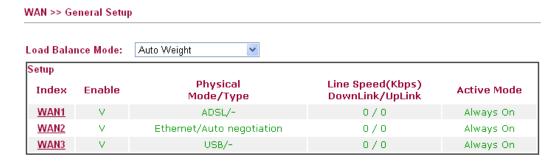

Note: Line Speed only used for load balance mode: according to Line Speed

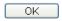

| Item              | Description                                                                         |                                                                                                    |  |
|-------------------|-------------------------------------------------------------------------------------|----------------------------------------------------------------------------------------------------|--|
| Load Balance Mode | enough bandwidth for each practical bandwidth for y the setting of <b>According</b> | or multiple-WAN for getting ch WAN port. If you know the our WAN interface, please choose to Line Speed. Otherwise, please at the router reach the best load  Auto Weight  Auto Weight  According to Line Speed |  |
| Index             | Click the WAN interface link under Index to access into the WAN configuration page. |                                                                                                    |  |
| Enable            | V means such WAN interface is enabled and ready to be used.                         |                                                                                                    |  |

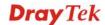

| Physical Mode / Type | Display the physical mode and physical type of such WAN interface.    |
|----------------------|-----------------------------------------------------------------------|
| Line Speed           | Display the downstream and upstream rate of such WAN interface.       |
| Active Mode          | Display whether such WAN interface is Active device or backup device. |

Note: In default, each WAN port is enabled.

## **WAN1** with ADSL

WAN1 is fixed with physical mode of ADSL.

#### WAN >> General Setup

| WAN 1                |                         |
|----------------------|-------------------------|
| Enable:              | Yes 🕶                   |
| Display Name:        |                         |
| Physical Mode:       | ADSL                    |
| Physical Type:       | Auto negotiation 💌      |
| Line Speed(Kbps):    |                         |
| DownLink             | 0                       |
| UpLink               | 0                       |
| VLAN Tag insertion : | Disable (for channel 1) |
| Tag value:           | 0 (0~4095)              |
| Priority:            | 0 (0~7)                 |
| Active Mode:         | Always On 💌             |

OK

Cancel

| Item          | Description                                                                                                    |  |
|---------------|----------------------------------------------------------------------------------------------------|--|
| Enable        | Choose <b>Yes</b> to invoke the settings for this WAN interface. Choose <b>No</b> to disable the settings for this WAN interface.                                                  |  |
| Display Name  | Type the description for such WAN interface.                                                                                                    |  |
| Physical Mode | Display the physical mode of such WAN interface.                                                                                                    |  |
| Physical Type | In such WAN interface, no type can be selected.                                                                                                    |  |
| Line Speed    | If your choose <b>According to Line Speed</b> as the <b>Load Balance Mode</b> , please type the line speed for downloading and uploading for such WAN interface. The unit is kbps. |  |

| VLAN Tag insertion | Enable – Enable the function of VLAN with tag.                                                                                                    |  |  |
|--------------------|----------------------------------------------------------------------------------------------------|--|--|
|                    | The router will add specific VLAN number to all packets on the WAN while sending them out.                                                                                                    |  |  |
|                    | Please type the tag value and specify the priority for the packets sending by WAN1.                                                                                                    |  |  |
|                    | <b>Disable</b> – Disable the function of VLAN with tag.                                                                                                    |  |  |
|                    | <b>Tag value</b> – Type the value as the VLAN ID number. The range is form 0 to 4095.                                                                                                    |  |  |
|                    | <b>Priority</b> – Type the packet priority number for such VLAN. The range is from 0 to 7.                                                                                                    |  |  |
| Active Mode        | Choose Always On to make the WAN1 connection being activated always.  Always On   Always On   Backup                                                                                                    |  |  |
| Backup WAN         | If you choose <b>Backup</b> as the <b>Active Mode</b> , Backup WAN will be changed into <b>Backup Type</b> . You have to specify which role the WAN interface should play if you want to backup multiple WANs. However, ignore this setting if you want to backup a single WAN. |  |  |
|                    | Active Mode: Backup •                                                                                                    |  |  |
|                    | ■ WAN 1 WAN 2 WAN 3  Backup Type (Only if acting as backup for multiple WAN):  WAN 1 WAN 2 WAN 3  When any of selected WAN disconnect When all of selected WAN disconnect                                                                                                    |  |  |
|                    | When any of selected WAN disconnect – Such backup WAN will be activated when any master WAN interface disconnects.                                                                                                    |  |  |
|                    | When all of selected WAN disconnect – Such backup WAN will be activated only when all master WAN interfaces disconnect.                                                                                                    |  |  |

After finishing all the settings here, please click **OK** to save the configuration.

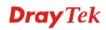

#### **WAN2** with Ethernet

WAN2 is fixed with physical mode of Ethernet.

#### WAN >> General Setup

#### WAN 2 Yes 💌 Enable: Display Name: Physical Mode: Ethernet Physical Type: Auto negotiation 💌 Line Speed(Kbps): DownLink 0 UpLink VLAN Tag insertion : Disable 💌 Tag value: (0~4095) (0~7) Priority: Active Mode: Always On 💌 OK Cancel

| Item          | Description                                                                                                    |                                                                                                    |
|---------------|----------------------------------------------------------------------------------------------------|----------------------------------------------------------------------------------------------------|
| Enable        | Choose <b>Yes</b> to invoke the settings for this WAN interface. Choose <b>No</b> to disable the settings for this WAN interface.                                                  |                                                                                                    |
| Display Name  | Type the description for such WAN interface.                                                                                                    |                                                                                                    |
| Physical Mode | Display the physical mode of such WAN interface.                                                                                                    |                                                                                                    |
| Physical type | You can change the physical type for WAN2 or choose <b>Auto negotiation</b> for determined by the system.                                                                          |                                                                                                    |
|               | Physical Type:                                                                                                    | Auto negotiation  Auto negotiation  10M half duplex  10M full duplex  100M half duplex  100M full duplex |
| Line Speed    | If your choose <b>According to Line Speed</b> as the <b>Load Balance Mode</b> , please type the line speed for downloading and uploading for such WAN interface. The unit is kbps. |                                                                                                    |

| VLAN Tag insertion | Enable – Enable the function of VLAN with tag.                                                                                                    |  |
|--------------------|----------------------------------------------------------------------------------------------------|--|
| ē                  | The router will add specific VLAN number to all packets on the WAN while sending them out.                                                                                                    |  |
|                    | Please type the tag value and specify the priority for the packets sending by WAN1.                                                                                                    |  |
|                    | <b>Disable</b> – Disable the function of VLAN with tag.                                                                                                    |  |
|                    | <b>Tag value</b> – Type the value as the VLAN ID number. The range is form 0 to 4095.                                                                                                    |  |
|                    | <b>Priority</b> – Type the packet priority number for such VLAN. The range is from 0 to 7.                                                                                                    |  |
| Active Mode        | Choose <b>Always On</b> to make such WAN connection being activated always.                                                                                                    |  |
|                    | Always On Always On Backup                                                                                                    |  |
| Backup WAN         | If you choose <b>Backup</b> as the <b>Active Mode</b> , Backup WAN will be changed into <b>Backup Type</b> . You have to specify which role the WAN interface should play if you want to backup multiple WANs. However, ignore this setting if you want to backup a single WAN. |  |
|                    | Active Mode: Backup                                                                                                    |  |
|                    | ■ WAN 1 □ WAN 2 □ WAN 3  Backup Type (Only if acting as backup for multiple WAN):  ■ WAN 1 □ WAN 2 □ WAN 3  ■ When any of selected WAN disconnect  ■ When all of selected WAN disconnect                                                                                        |  |
|                    | When any of selected WAN disconnect – Such backup WAN will be activated when any master WAN interface disconnects.                                                                                                    |  |
|                    | When all of selected WAN disconnect – Such backup WAN will be activated only when all master WAN interfaces disconnect.                                                                                                    |  |

After finishing all the settings here, please click  $\mathbf{O}\mathbf{K}$  to save the configuration.

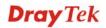

#### **WAN3** with USB

To use 3G network connection through 3G USB Modem, please configure WAN3 interface.

#### WAN >> General Setup WAN 3 Yes 💌 Enable: Display Name: Physical Mode: USB Physical Type: Auto negotiation 🔽 Line Speed(Kbps): 0 DownLink 0 UpLink Active Mode: Always On 💌 ΟK Cancel

| Item          | Description                                                                                                    |
|---------------|----------------------------------------------------------------------------------------------------|
| Enable        | Choose <b>Yes</b> to invoke the settings for this WAN interface. Choose <b>No</b> to disable the settings for this WAN interface.                                                  |
| Display Name  | Type the description for such WAN interface.                                                                                                    |
| Physical Mode | Display the physical mode of such WAN interface.                                                                                                    |
| Physical type | In such WAN interface, no type can be selected.                                                                                                    |
| Line Speed    | If your choose <b>According to Line Speed</b> as the <b>Load Balance Mode</b> , please type the line speed for downloading and uploading for such WAN interface. The unit is kbps. |
| Active Mode   | Choose <b>Always On</b> to make such WAN connection being activated always.  Always On  Always On  Backup                                                                          |

## Backup WAN

If you choose **Backup** as the **Active Mode**, Backup WAN will be changed into **Backup Type**. You have to specify which role the WAN interface should play if you want to backup multiple WANs. However, ignore this setting if you want to backup a single WAN.

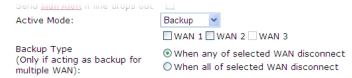

When any of selected WAN disconnect – Such backup WAN will be activated when any master WAN interface disconnects.

When all of selected WAN disconnect – Such backup WAN will be activated only when all master WAN interfaces disconnect.

After finishing all the settings here, please click **OK** to save the configuration.

#### 3.1.3 Internet Access

For the router supports multi-WAN function, the users can set different WAN settings (for WAN1/WAN2/WAN3) for Internet Access. Due to different Physical Mode for WAN interface, the Access Mode for these connections also varies. Refer to the following figures.

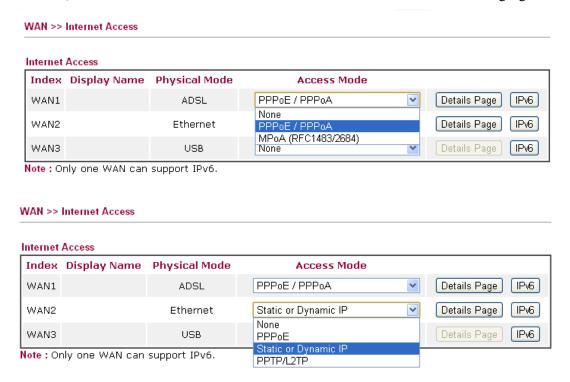

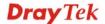

#### Internet Access Index Display Name Physical Mode Access Mode Details Page PPPoE / PPPoA IPv6 WAN1 ADSL WAN2 Static or Dynamic IP Details Page IPv6 Ethernet IPv6 None Details Page WAN3 None Note: Only one WAN can support IPv6. 3G/4G USB Modem(PPP mode) 4G USB Modem(DHCP mode)

| Item          | Description                                                                                                    |
|---------------|----------------------------------------------------------------------------------------------------|
| Index         | Display the WAN interface.                                                                                                    |
| Display Name  | It shows the name of the WAN1/WAN2/WAN3 that entered in general setup.                                                                                                    |
| Physical Mode | It shows the physical connection for WAN1(ADSL)/WAN2 (Ethernet) /WAN3 (3G USB Modem) according to the real network connection.                                                       |
| Access Mode   | Use the drop down list to choose a proper access mode. The details page of that mode will be popped up. If not, click Details Page for accessing the page to configure the settings. |
| Details Page  | This button will open different web page according to the access mode that you choose in WAN interface                                                                               |
| IPv6          | This button will open different web page (based on Physical Mode) to setup IPv6 Internet Access Mode for WAN interface.                                                              |
|               | If IPv6 service is active on this WAN interface, the color of "IPv6" will become green.                                                                                              |

## **Details Page for PPPoE/PPPoA in WAN1**

To choose PPPoE /PPPoA as the accessing protocol of the Internet, please select **PPPoE/PPPoA** from the **WAN>>Internet Access >>WAN1** page. The following web page will be shown.

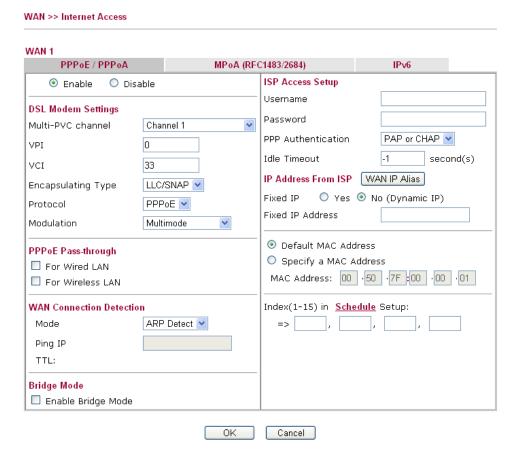

| Item               | Description                                                                                                    |
|--------------------|----------------------------------------------------------------------------------------------------|
| Enable/Disable     | Click <b>Enable</b> for activating this function. If you click <b>Disable</b> , this function will be closed and all the settings that you adjusted in this page will be invalid. |
| DSL Modem Settings | Set up the DSL parameters required by your ISP. These are vital for building DSL connection to your ISP.                                                                          |
|                    | Multi-PVC channel - The selections displayed here are determined by the page of Internet Access >> Multi PVCs. Select M-PVCs Channel means no selection will be chosen.           |
|                    | <b>VPI</b> - Type in the value provided by ISP.                                                                                                    |
|                    | VCI - Type in the value provided by ISP.                                                                                                    |
|                    | <b>Encapsulating Type</b> - Drop down the list to choose the type provided by ISP.                                                                                                |
|                    | <b>Protocol</b> - Drop down the list to choose the one (PPPoE or PPPoA) provided by ISP.                                                                                          |
|                    | If you have already used <b>Quick Start Wizard</b> to set the protocol, then it is not necessary for you to change any                                                            |

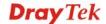

|                             | settings in this group.                                                                                          | otting is Multimade Chasse the one                                                                                                    |  |
|-----------------------------|----------------------------------------------------------------------------------------------------|----------------------------------------------------------------------------------------------------|--|
|                             |                                                                                                    | <b>Modulation</b> –Default setting is Multimode. Choose the one that fits the requirement of your router.                                                   |  |
|                             | Modulation                                                                                                    | Multimode                                                                                                    |  |
|                             |                                                                                                    | T1.413                                                                                                    |  |
|                             |                                                                                                    | G.Lite                                                                                                    |  |
|                             |                                                                                                    | G.DMT<br>ADSL2(G.992.3)                                                                                                    |  |
|                             |                                                                                                    | ADSL2 annex M                                                                                                    |  |
|                             |                                                                                                    | ADSL2+(G.992.5)                                                                                                    |  |
|                             |                                                                                                    | ADSL2+ annex M<br>Multimode                                                                                                    |  |
| PPPoE Pass-through          | The router offers PPPoF                                                                                          | E dial-up connection. Besides, you                                                                                                    |  |
| 111 oz 1 ass-mough          | also can establish the PF<br>clients to your ISP via th<br>protocol is selected, the<br>will be transformed into | PPOE connection directly from local the Vigor router. When PPPOA PPPOE package transmitted by PC PPPOA package and sent to WAN access Internet through such |  |
|                             |                                                                                                    | ou check this box, PCs on the same r set of PPPoE session (different cess into Internet.                                                                    |  |
|                             | same wireless network of                                                                                         | you check this box, PCs on the can use another set of PPPoE he Host PC) to access into Internet.                                                            |  |
|                             | protocol and check the blike a modem which onl                                                                   | Pass-through, please choose PPPoA box(es) here. The router will behave by serves the PPPoE client on the will offer PPPoA dial-up                           |  |
| WAN Connection<br>Detection | _                                                                                                    | ou to verify whether network of through ARP Detect or Ping                                                                                                  |  |
|                             | Mode – Choose ARP D<br>to execute for WAN det                                                                    | <b>Petect</b> or <b>Ping Detect</b> for the system ection.                                                                                                  |  |
|                             | <b>Ping IP</b> – If you choose have to type IP address in                                                        | Ping Detect as detection mode, you in this field for pinging.                                                                                               |  |
|                             | TTL (Time to Live) – I                                                                                           | Displays value for your reference. et command.                                                                                                    |  |
| Bridge Mode                 |                                                                                                    | If you choose <b>Bridged IP</b> as the this box to invoke the function. The dge modem.                                                                      |  |
| ISP Access Setup            |                                                                                                    | ername, password and authentication the information provided by your                                                                                        |  |
|                             | <b>Username</b> – Type in the characters) provided by                                                            | e valid user name (maximum 63 the ISP in this field.                                                                                                    |  |
|                             | <b>Password</b> – Type in the field.                                                                             | password provided by ISP in this                                                                                                    |  |
|                             | PPP Authentication – S                                                                                           | Select PAP only or PAP or CHAP                                                                                                    |  |

for PPP. If you want to connect to Internet all the time, you can check **Always On**.

**Idle Timeout** – Set the timeout for breaking down the Internet after passing through the time without any action.

#### **IP Address From ISP**

Usually ISP dynamically assigns IP address to you each time you connect to it and request. In some case, your ISP provides service to always assign you the same IP address whenever you request. In this case, you can fill in this IP address in the Fixed IP field. Please contact your ISP before you want to use this function.

**WAN IP Alias** - If you have multiple public IP addresses and would like to utilize them on the WAN interface, please use WAN IP Alias. You can set up to 8 public IP addresses other than the current one you are using.

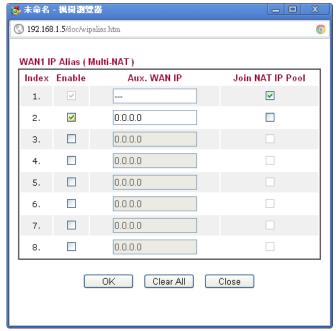

**Fixed IP** – Click **Yes** to use this function and type in a fixed IP address in the box of **Fixed IP Address**.

**Default MAC Address** – You can use **Default MAC Address** or specify another MAC address by typing on the boxes of MAC Address for the router.

**Specify a MAC Address** – Type the MAC address for the router manually.

**Index (1-15) in Schedule Setup -** You can type in four sets of time schedule for your request. All the schedules can be set previously in **Applications >> Schedule** web page and you can use the number that you have set in that web page.

After finishing all the settings here, please click **OK** to activate them.

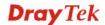

#### Details Page for MPoA (RFC1483/2684) in WAN1

MPoA is a specification that enables ATM services to be integrated with existing LANs, which use either Ethernet, token-ring or TCP/IP protocols. The goal of MPoA is to allow different LANs to send packets to each other via an ATM backbone.

To use **MPoA** as the accessing protocol of the Internet, select **MPoA** from the **WAN>>Internet Access >>WAN1** page. The following web page will appear.

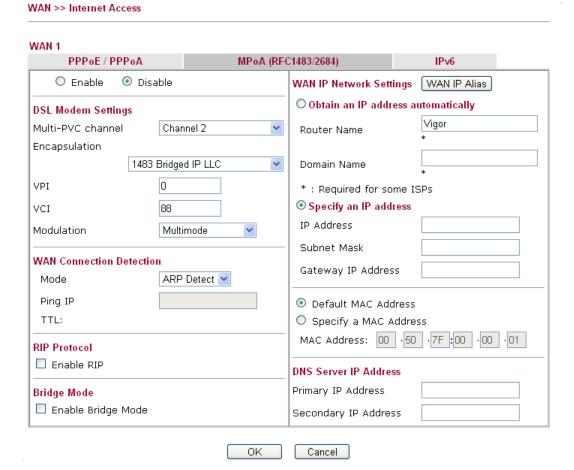

| Item               | Description                                                                                                    |  |
|--------------------|----------------------------------------------------------------------------------------------------|--|
| Enable/Disable     | Click <b>Enable</b> for activating this function. If you click <b>Disable</b> , this function will be closed and all the settings that you adjusted in this page will be invalid. |  |
| DSL Modem Settings | Set up the DSL parameters required by your ISP. These are vital for building DSL connection to your ISP.                                                                          |  |
|                    | Multi-PVC channel - The selections displayed here are determined by the page of Internet Access >> Multi PVCs. Select M-PVCs Channel means no selection will be chosen.           |  |
|                    | <b>VPI</b> - Type in the value provided by ISP.                                                                                                    |  |
|                    | <b>VCI</b> - Type in the value provided by ISP.                                                                                                    |  |
|                    | <b>Encapsulating</b> - Drop down the list to choose the type provided by ISP.                                                                                                    |  |
|                    | <b>Modulation</b> –Default setting is Multimode. Choose the one                                                                                                    |  |

|                             | that fits the requirement                                                                                 | ot of your router                                                                                                    |  |
|-----------------------------|----------------------------------------------------------------------------------------------------|----------------------------------------------------------------------------------------------------|--|
|                             | •                                                                                                    | that fits the requirement of your router.                                                                                                    |  |
|                             | Modulation                                                                                                | Multimode Y                                                                                                    |  |
|                             |                                                                                                    | T1.413<br>G.Lite                                                                                                    |  |
|                             |                                                                                                    | G.DMT                                                                                                    |  |
|                             |                                                                                                    | ADSL2(G.992.3)                                                                                                    |  |
|                             |                                                                                                    | ADSL2 annex M                                                                                                    |  |
|                             |                                                                                                    | ADSL2+(G.992.5)<br>ADSL2+ annex M                                                                                                    |  |
|                             |                                                                                                    | Multimode                                                                                                    |  |
| WAN Connection<br>Detection |                                                                                                    | Such function allows you to verify whether network connection is alive or not through ARP Detect or Ping Detect.                                                                                                    |  |
|                             | Mode – Choose ARP to execute for WAN de                                                                   | <b>Detect</b> or <b>Ping Detect</b> for the system etection.                                                                                                    |  |
|                             |                                                                                                    | se Ping Detect as detection mode, you s in this field for pinging.                                                                                                    |  |
|                             | TTL (Time to Live) – TTL value is set by tel                                                              | - Displays value for your reference. net command.                                                                                                    |  |
| RIP Protocol                | (RFC1058) specifyi                                                                                        | rotocol is abbreviated as RIP ing how routers exchange routing ck <b>Enable RIP</b> for activating this                                                                                                    |  |
| Bridge Mode                 |                                                                                                    | I <b>IP</b> as the protocol, you can check function. The router will work as a                                                                                                    |  |
| WAN IP Network<br>Settings  | This group allows you and allows you type in                                                              | to obtain an IP address automatically IP address manually.                                                                                                    |  |
|                             | and would like to utiliz<br>use WAN IP Alias. Yo<br>other than the current of<br>setting is available for | u have multiple public IP addresses ze them on the WAN interface, please ou can set up to 8 public IP addresses one you are using. Notice that this WAN1 only. Type the additional check the Enable box. Then click <b>OK</b> |  |

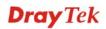

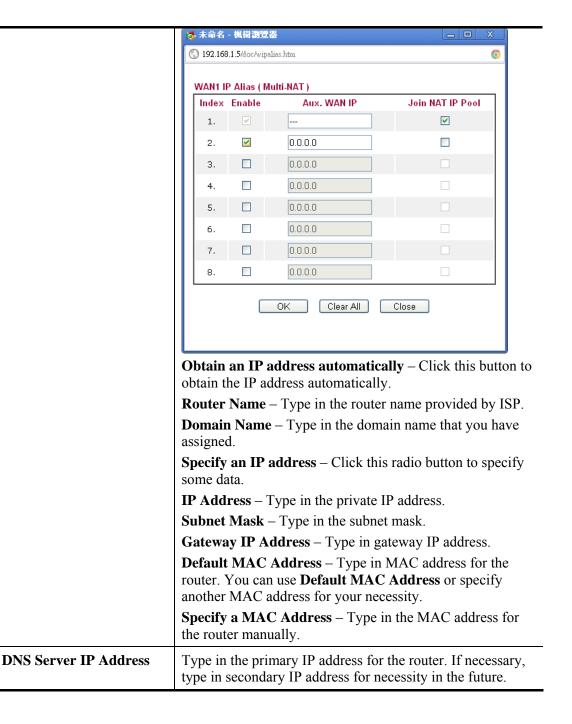

#### **Details Page for PPPoE in WAN2**

To choose PPPoE as the accessing protocol of the Internet, please select **PPPoE** from the **WAN>>Internet Access >>WAN2** page. The following web page will be shown.

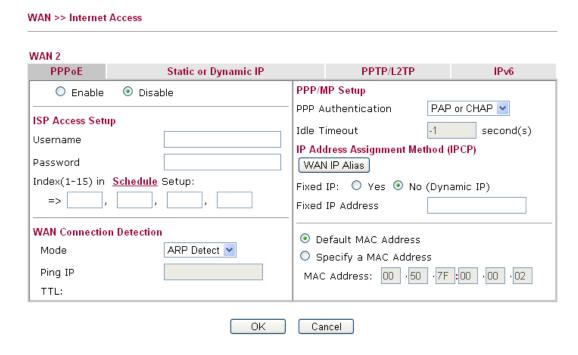

| Item                        | Description                                                                                                    |
|-----------------------------|----------------------------------------------------------------------------------------------------|
| Enable/Disable              | Click <b>Enable</b> for activating this function. If you click <b>Disable</b> , this function will be closed and all the settings that you adjusted in this page will be invalid.                                                        |
| ISP Access Setup            | Enter your allocated username, password and authentication parameters according to the information provided by your ISP.                                                                                                    |
|                             | <b>Username</b> – Type in the valid user name (maximum 63 characters) provided by the ISP in this field.                                                                                                    |
|                             | <b>Password</b> – Type in the password provided by ISP in this field.                                                                                                    |
|                             | Index (1-15) in Schedule Setup - You can type in four sets of time schedule for your request. All the schedules can be set previously in Application >> Schedule web page and you can use the number that you have set in that web page. |
| WAN Connection<br>Detection | Such function allows you to verify whether network connection is alive or not through ARP Detect or Ping Detect.  Mode – Choose ARP Detect or Ping Detect for the system to execute for WAN detection.                                   |
|                             | <b>Ping IP</b> – If you choose Ping Detect as detection mode, you have to type IP address in this field for pinging.                                                                                                    |
|                             | <b>TTL</b> ( <b>Time to Live</b> ) – Displays value for your reference. TTL value is set by telnet command.                                                                                                    |

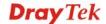

#### **PPP/MP Setup PPP Authentication** – Select **PAP only** or **PAP or CHAP** for PPP. If you want to connect to Internet all the time, you can check Always On. **Idle Timeout** – Set the timeout for breaking down the Internet after passing through the time without any action. Usually ISP dynamically assigns IP address to you each **IP Address Assignment**

# Method (IPCP)

time you connect to it and request. In some case, your ISP provides service to always assign you the same IP address whenever you request. In this case, you can fill in this IP address in the Fixed IP field. Please contact your ISP before you want to use this function.

WAN IP Alias - If you have multiple public IP addresses and would like to utilize them on the WAN interface, please use WAN IP Alias. You can set up to 8 public IP addresses other than the current one you are using. Type the additional WAN IP address and check the Enable box. Then click **OK** to exit the dialog.

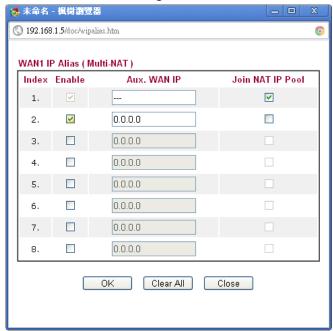

**Fixed IP** – Click **Yes** to use this function and type in a fixed IP address in the box of **Fixed IP Address**.

Default MAC Address - You can use Default MAC Address or specify another MAC address by typing on the boxes of MAC Address for the router.

**Specify a MAC Address** – Type the MAC address for the router manually.

After finishing all the settings here, please click **OK** to activate them.

#### **Details Page for Static or Dynamic IP in WAN2**

For static IP mode, you usually receive a fixed public IP address or a public subnet, namely multiple public IP addresses from your DSL or Cable ISP service providers. In most cases, a Cable service provider will offer a fixed public IP, while a DSL service provider will offer a public subnet. If you have a public subnet, you could assign an IP address or many IP address to the WAN interface.

To use **Static or Dynamic IP** as the accessing protocol of the internet, please click the **Static or Dynamic IP** tab. The following web page will be shown.

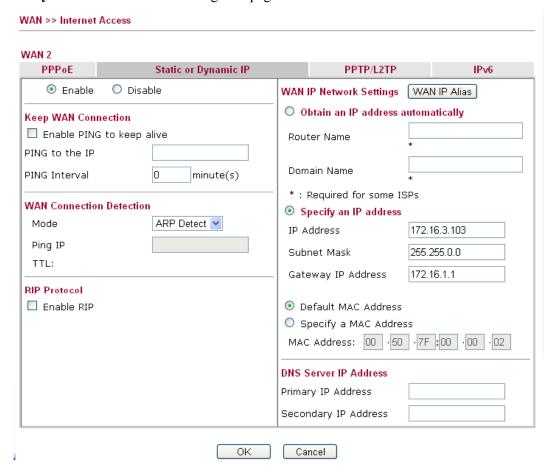

| Item                                                                                                    | Description                                                                                                    |
|----------------------------------------------------------------------------------------------------|----------------------------------------------------------------------------------------------------|
| Enable / Disable                                                                                                    | Click <b>Enable</b> for activating this function. If you click <b>Disable</b> , this function will be closed and all the settings that you adjusted in this page will be invalid. |
| Keep WAN Connection  Normally, this function is designed for Dynamic environments because some ISPs will drop connection there is no traffic within certain periods of time.  Enable PING to keep alive box to activate this PING to the IP - If you enable the PING functions. |                                                                                                    |
|                                                                                                    | specify the IP address for the system to PING it for keeping alive.                                                                                                    |
|                                                                                                    | <b>PING Interval</b> - Enter the interval for the system to execute the PING operation.                                                                                           |
| WAN Connection                                                                                                    | Such function allows you to verify whether network                                                                                                    |

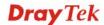

| Detection                  | connection is alive or not through ARP Detect or Ping Detect.                                                                                                    |  |
|----------------------------|----------------------------------------------------------------------------------------------------|--|
|                            | <b>Mode</b> – Choose <b>ARP Detect</b> or <b>Ping Detect</b> for the system to execute for WAN detection.                                                                     |  |
|                            | <b>Ping IP</b> – If you choose Ping Detect as detection mode, you have to type IP address in this field for pinging.                                                          |  |
|                            | <b>TTL</b> ( <b>Time to Live</b> ) – Displays value for your reference. TTL value is set by telnet command.                                                                   |  |
| RIP Protocol               | Routing Information Protocol is abbreviated as RIP(RFC1058) specifying how routers exchange routing tables information. Click <b>Enable RIP</b> for activating this function. |  |
| WAN IP Network<br>Settings | This group allows you to obtain an IP address automatically and allows you type in IP address manually.                                                                       |  |

**WAN IP Alias** - If you have multiple public IP addresses and would like to utilize them on the WAN interface, please use WAN IP Alias. You can set up to 8 public IP addresses other than the current one you are using.

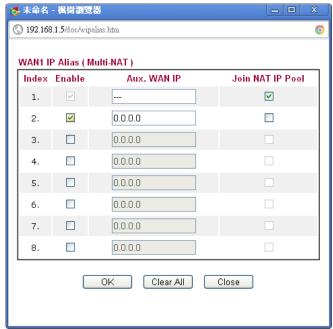

**Obtain an IP address automatically** – Click this button to obtain the IP address automatically if you want to use **Dynamic IP** mode.

Router Name: Type in the router name provided by ISP.

**Domain Name**: Type in the domain name that you have assigned.

**Specify an IP address** – Click this radio button to specify some data if you want to use **Static IP** mode.

**IP Address**: Type the IP address. **Subnet Mask**: Type the subnet mask.

**Gateway IP Address**: Type the gateway IP address. **Default MAC Address**: Click this radio button to use

default MAC address for the router.

|                       | Specify a MAC Address: Some Cable service providers specify a specific MAC address for access authentication. In such cases you need to click the Specify a MAC Address and enter the MAC address in the MAC Address field. |
|-----------------------|----------------------------------------------------------------------------------------------------|
| DNS Server IP Address | Type in the primary IP address for the router if you want to use <b>Static IP</b> mode. If necessary, type in secondary IP address for necessity in the future.                                                             |

After finishing all the settings here, please click **OK** to activate them.

# **Details Page for PPTP/L2TP in WAN2**

To use **PPTP/L2TP** as the accessing protocol of the internet, please click the **PPTP/L2TP** tab. The following web page will be shown.

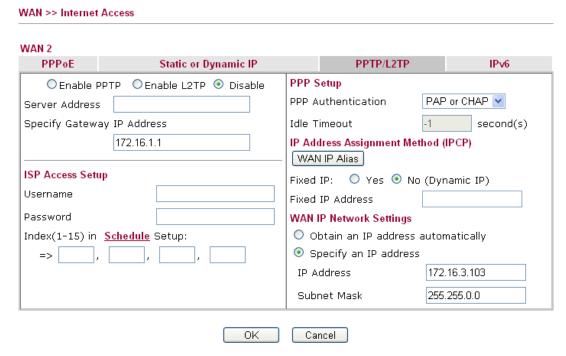

Detailed explanation is shown below:

| Item             | Description                                                                                                    |
|------------------|----------------------------------------------------------------------------------------------------|
| PPTP/L2TP        | <b>Enable PPTP-</b> Click this radio button to enable a PPTP client to establish a tunnel to a DSL modem on the WAN interface.  |
|                  | <b>Enable L2TP</b> - Click this radio button to enable a L2TP client to establish a tunnel to a DSL modem on the WAN interface. |
|                  | <b>Disable</b> – Click this radio button to close the connection through PPTP or L2TP.                                          |
|                  | <b>Server Address</b> - Specify the IP address of the PPTP/L2TP server if you enable PPTP/L2TP client mode.                     |
|                  | <b>Specify Gateway IP Address</b> – Specify the gateway IP address for DHCP server.                                             |
| ISP Access Setup | <b>Username</b> -Type in the username provided by ISP in this                                                                   |

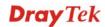

field. **Password** -Type in the password provided by ISP in this **Index (1-15) in Schedule Setup -** You can type in four sets of time schedule for your request. All the schedules can be set previously in **Application** >> **Schedule** web page and you can use the number that you have set in that web page. PPP Authentication - Select PAP only or PAP or CHAP **PPP Setup** for PPP. **Idle Timeout** - Set the timeout for breaking down the Internet after passing through the time without any action. **IP Address Assignment WAN IP Alias** - If you have multiple public IP addresses and would like to utilize them on the WAN interface, please Method(IPCP) use WAN IP Alias. You can set up to 8 public IP addresses other than the current one you are using. 🔥 未命名 - 楓樹瀏覽器 ¶ 192.168.1.5/doc/wipalias.htm 0 WAN1 IP Alias ( Multi-NAT ) Index Enable Aux. WAN IP Join NAT IP Pool V 2. V 0.0.0.0 0.0.0.0 3. 0.0.0.0 0.0.0.0 5. 0.0.0.0 6. 0.0.0.0 8. 0.0.0.0 Clear All OK Close **Fixed IP** - Usually ISP dynamically assigns IP address to you each time you connect to it and request. In some case, your ISP provides service to always assign you the same IP address whenever you request. In this case, you can fill in this IP address in the Fixed IP field. Please contact your ISP before you want to use this function. Click Yes to use this function and type in a fixed IP address in the box. **Fixed IP Address** -Type a fixed IP address. WAN IP Network **Obtain an IP address automatically** – Click this button to **Settings** obtain the IP address automatically. **Specify an IP address** – Click this radio button to specify some data. **IP Address** – Type the IP address. **Subnet Mask** – Type the subnet mask.

After finishing all the settings here, please click **OK** to activate them.

# Details Page for 3G/4G USB Modem (PPP) in WAN3

To use **PPP** (for 3G USB Modem) as the accessing protocol of the internet, please choose **Internet Access** from **WAN** menu. Then, select **PPP** mode for WAN2. The following web page will be shown.

#### WAN >> Internet Access WAN 3 4G USB Modem(DHCP mode) 3G/4G USB Modem(PPP mode) IPv6 3G/4G USB Modem(PPP mode) O Enable O Disable SIM PIN code AT&FE0V1X1&D2&C1S0=0 Modem Initial String (Default: AT&FE0V1X1&D2&C1S0=0) APN Name Apply ΑT Modem Initial String2 Modem Dial String ATDT\*99# (Default: ATDT\*99#, CDMA: ATDT#777, TD-SCDMA:ATDT\*98\*1#) PPP Username (Optional) (Optional) PPP Password PAP or CHAP 💌 PPP Authentication Index(1-15) in Schedule Setup: WAN Connection Detection Mode ARP Detect 🔻 Ping IP TTL:

Available settings are explained as follows:

ΟK

| Item                       | Description                                                                                                    |
|----------------------------|----------------------------------------------------------------------------------------------------|
| 3G/4G USB Modem (PPP mode) | <b>Enable / Disable -</b> Click <b>Enable</b> for activating this function. If you click <b>Disable</b> , this function will be closed and all the settings that you adjusted in this page will be invalid. |
|                            | <b>SIM PIN code -</b> Type PIN code of the SIM card that will be used to access Internet.                                                                                                    |
|                            | Modem Initial String - Such value is used to initialize USB modem. Please use the default value. If you have any question, please contact to your ISP.                                                      |
|                            | <b>APN Name -</b> APN means Access Point Name which is provided and required by some ISPs. Type the name and click <b>Apply</b> .                                                                           |
|                            | Modem Initial String2 - The initial string 1 is shared with APN. In some cases, user may need another initial AT command to restrict 3G band or do any special settings.                                    |

Cancel

Default

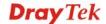

|                             | Modem Dial String - Such value is used to dial through USB mode. Please use the default value. If you have any question, please contact to your ISP.  PPP Username - Type the PPP username (optional).  PPP Password - Type the PPP password (optional). |
|-----------------------------|----------------------------------------------------------------------------------------------------|
|                             | PPP Authentication - Select PAP only or PAP or CHAP for PPP.                                                                                                    |
|                             | Index (1-15) in Schedule Setup - You can type in four sets of time schedule for your request. All the schedules can be set previously in Application >> Schedule web page and you can use the number that you have set in that web page                  |
| WAN Connection<br>Detection | Such function allows you to verify whether network connection is alive or not through ARP Detect or Ping Detect.                                                                                                    |
|                             | <b>Mode</b> – Choose <b>ARP Detect</b> or <b>Ping Detect</b> for the system to execute for WAN detection.                                                                                                    |
|                             | <b>Ping IP</b> – If you choose Ping Detect as detection mode, you have to type IP address in this field for pinging.                                                                                                    |
|                             | TTL (Time to Live) – Displays value for your reference. TTL value is set by telnet command.                                                                                                    |

After finishing all the settings here, please click **OK** to save the configuration.

### Details Page for IPv6 – Offline in WAN1/WAN2/WAN3

When Offline is selected, the IPv6 connection will be disabled.

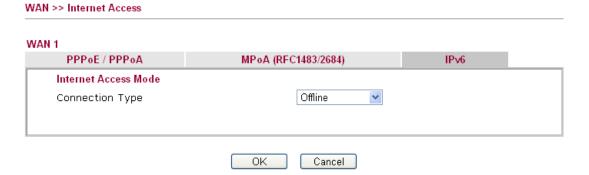

#### Details Page for IPv6 - PPP in WAN1/WAN2

During the procedure of IPv4 PPPoE connection, we can get the IPv6 Link Local Address between the gateway and Vigor router through IPv6CP. Later, use DHCPv6 or Accept RA to acquire the IPv6 prefix address (such as: 2001:B010:7300:200::/64) offered by the ISP. In addition, PCs under LAN also can have the public IPv6 address for Internet access by means of the generated prefix.

No need to type any other information for PPP mode.

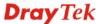

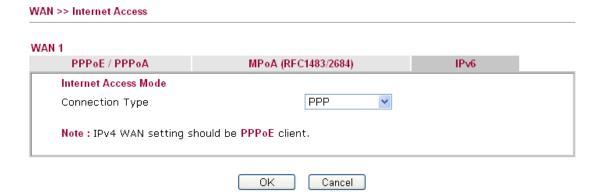

Below shows an example for successful IPv6 connection based on PPPoE mode.

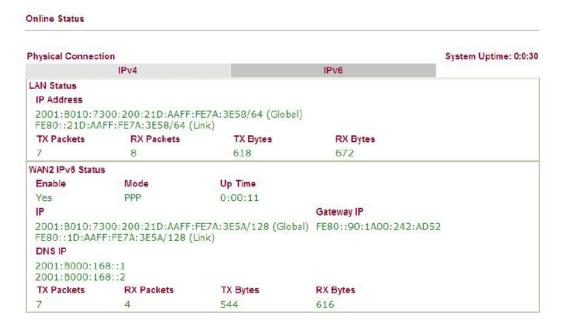

**Note**: At present, the **IPv6 prefix** can be acquired via the PPPoE mode connection which is available for the areas such as Taiwan (hinet), the Netherlands, Australia and UK.

# Details Page for IPv6 – TSPC in WAN1/WAN2/WAN3

Tunnel setup protocol client (TSPC) is an application which could help you to connect to IPv6 network easily.

Please make sure your IPv4 WAN connection is OK and apply one free account from hexago (<a href="http://gogonet.gogo6.com/page/freenet6-account">http://gogonet.gogo6.com/page/freenet6-account</a> ) before you try to use TSPC for network connection. TSPC would connect to tunnel broker and requests a tunnel according to the specifications inside the configuration file. It gets a public IPv6 IP address and an IPv6 prefix from the tunnel broker and then monitors the state of the tunnel in background.

After getting the IPv6 prefix and starting router advertisement daemon (RADVD), the PC behind this router can directly connect to IPv6 the Internet.

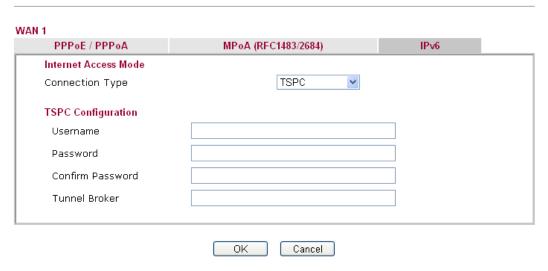

Available settings are explained as follows:

| Item                 | Description                                                                                                    |
|----------------------|----------------------------------------------------------------------------------------------------|
| Username             | Type the name obtained from the broker. It is suggested for you to apply another username and password for <a href="http://gogonet.gogo6.com/page/freenet6-account">http://gogonet.gogo6.com/page/freenet6-account</a> . |
| Password             | Type the password assigned with the user name.                                                                                                    |
| Confirm Password     | Type the password again to make the confirmation.                                                                                                    |
| <b>Tunnel Broker</b> | Type the address for the tunnel broker IP, FQDN or an optional port number.                                                                                                    |

After finishing all the settings here, please click **OK** to save the configuration.

# Details Page for IPv6 - AICCU in WAN1/WAN2/WAN3

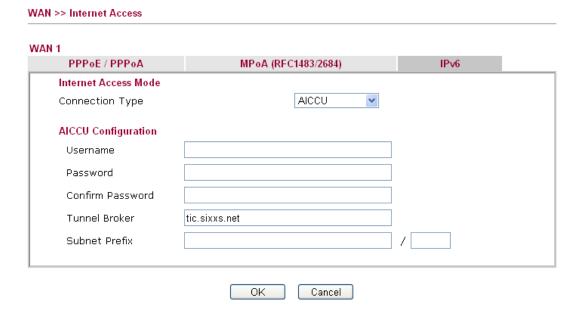

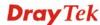

Available settings are explained as follows:

| Item                 | Description                                                                                                    |
|----------------------|----------------------------------------------------------------------------------------------------|
| Username             | Type the name obtained from the broker. Please apply new account at <a href="http://www.sixxs.net/">http://www.sixxs.net/</a> . It is suggested for you to apply another username and password. |
| Password             | Type the password assigned with the user name.                                                                                                    |
| Confirm Password     | Type the password again to make the confirmation.                                                                                                    |
| <b>Tunnel Broker</b> | Type the address for the tunnel broker IP, FQDN or an optional port number.                                                                                                    |
| Subnet Prefix        | Type the subnet prefix address getting from service provider                                                                                                    |

After finishing all the settings here, please click **OK** to save the configuration.

# Details Page for IPv6 – DHCPv6 Client in WAN1/WAN2

DHCPv6 client mode would use DHCPv6 protocol to obtain IPv6 address from server.

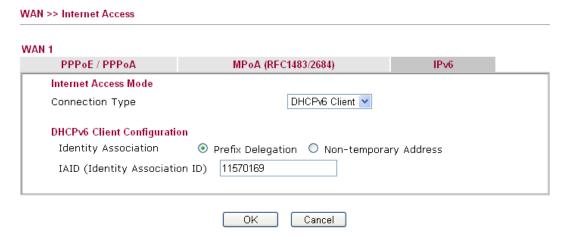

Available settings are explained as follows:

| Item                        | Description                                                                                  |
|-----------------------------|----------------------------------------------------------------------------------------------|
| <b>Identify Association</b> | Choose <b>Prefix Delegation</b> or <b>Non-temporary Address</b> as the identify association. |
| IAID                        | Type a number as IAID.                                                                       |

After finishing all the settings here, please click **OK** to save the configuration.

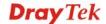

# Details Page for IPv6 – Static IPv6 in WAN1/WAN2

This type allows you to setup static IPv6 address for WAN interface.

#### WAN >> Internet Access

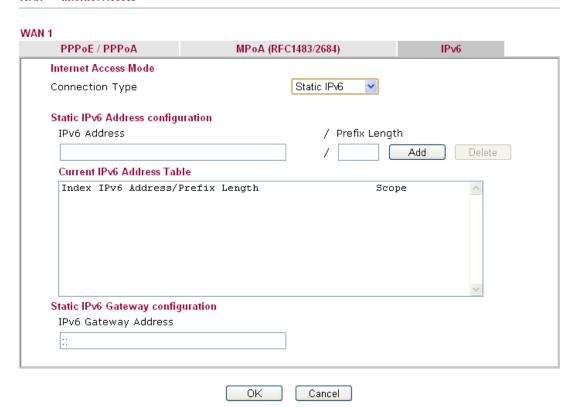

Available settings are explained as follows:

| Item                                 | Description                                                                                                    |
|--------------------------------------|----------------------------------------------------------------------------------------------------|
| Static IPv6 Address configuration    | <ul> <li>IPv6 Address – Type the IPv6 Static IP Address.</li> <li>Prefix Length – Type the fixed value for prefix length.</li> <li>Add – Click it to add a new entry.</li> </ul> |
|                                      | <b>Delete</b> – Click it to remove an existed entry.                                                                                                    |
| Current IPv6 Address<br>Table        | Display current interface IPv6 address.                                                                                                    |
| Static IPv6 Gateway<br>Configuration | IPv6 Gateway Address - Type your IPv6 gateway address here.                                                                                                    |

After finishing all the settings here, please click **OK** to save the configuration.

#### 3.1.4 Multi-PVCs

This router allows you to create multi-PVCs for different data transferring for using. Simply go to **Internet Access** and select **Multi-PVCs** page.

#### General

The system allows you to set up to eight channels which are ready for choosing as the first PVC line that will be used as multi-PVCs.

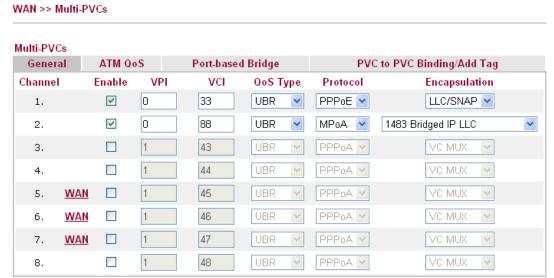

Note: VPI/VCI must be unique for each channel!

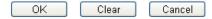

| Item     | Description                                                                                                    |
|----------|----------------------------------------------------------------------------------------------------|
| Enable   | Check this box to enable that channel. The channels that you enabled here will be shown in the <b>Multi-PVC channel</b> drop down list on the web page of <b>Internet Access</b> . Though you can enable eight channels in this page, yet only one channel can be chosen on the web page of <b>Internet Access</b> . |
| VPI      | Type in the value provided by your ISP.                                                                                                    |
| VCI      | Type in the value provided by your ISP.                                                                                                    |
| QoS Type | Select a proper QoS type for the channel.  QoS Type  UBR  CBR  ABR  nrtVBR  rtVBR                                                                                                    |
| Protocol | Select a proper protocol for this channel.                                                                                                    |

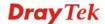

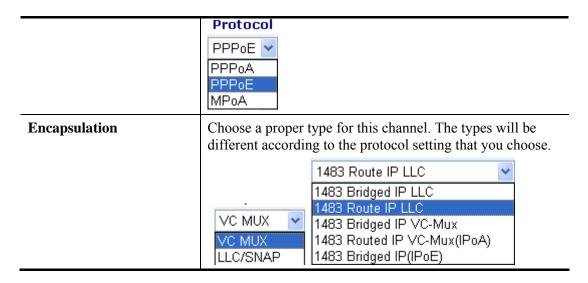

WAN link for **Channel 5**, **6** and **7** are provided for router-borne application such as **TR-069**. The settings must be applied and obtained from your ISP. For your special request, please contact with your ISP and then click WAN link of Channel 5, 6 or 7 to configure your router.

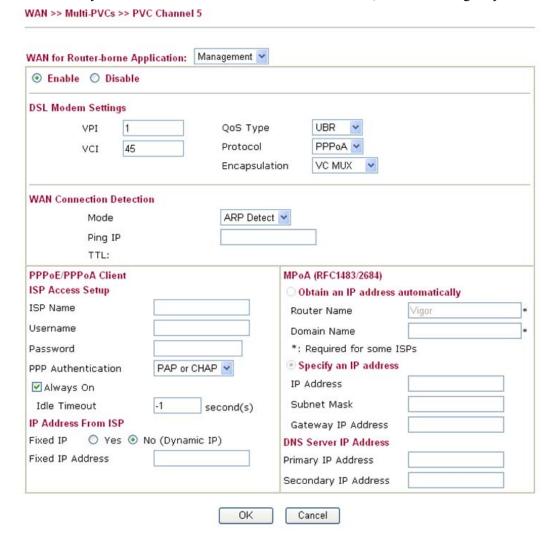

Available settings are explained as follows:

| Item                                | Description                                                                                                    |
|-------------------------------------|----------------------------------------------------------------------------------------------------|
| WAN for Router-borne<br>Application | Choose the router service for channel 5, 6 or 7.                                                                                                    |
| Apprecion                           | Management - It can be specified for general management (Web configuration/telnet/TR069). If you choose Management, the configuration for this PVC will be effective for Web configuration/telnet/TR069. |
|                                     | <b>VoIP</b> - It can be specified for VoIP only. If you choose VoIP, the configuration for this PVC will be effective for VoIP data transmitting and receiving.                                          |

After finishing all the settings here, please click **OK** to save the configuration.

For other settings, refer to Details Page for PPPoE/PPPoA in WAN1.

#### **ATM QoS**

WAN >> Multi-PVCs

Such configuration is applied to upstream packets. Such information will be provided by ISP. Please contact with your ISP for detailed information.

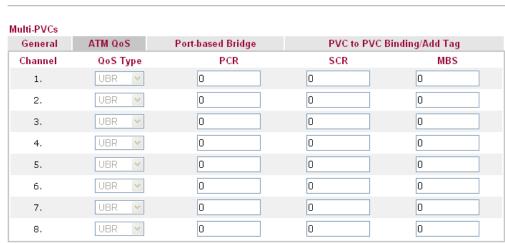

Note: 1.Set 0 means default value.

2.PCR(max) = ADSL Up Speed / 53 / 8.

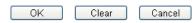

| Item     | Description                                                                                                    |
|----------|----------------------------------------------------------------------------------------------------|
| QoS Type | Select a proper QoS type for the channel according to the information that your ISP provides.  UBR UBR CBR ABR nrtVBR rtVBR |
| PCR      | It represents Peak Cell Rate. The default setting is "0".                                                                   |

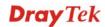

| SCR | It represents Sustainable Cell Rate. The value of SCR must be smaller than PCR. |
|-----|---------------------------------------------------------------------------------|
| MBS | It represents Maximum Burst Size. The range of the value is 10 to 50.           |

After finishing all the settings here, please click **OK** to save the configuration.

# **Port-based Bridge**

General page lets you set the first PVC. As to set the second PVC line, please click the **Port-based Bridge** tab to open Bridge configuration page.

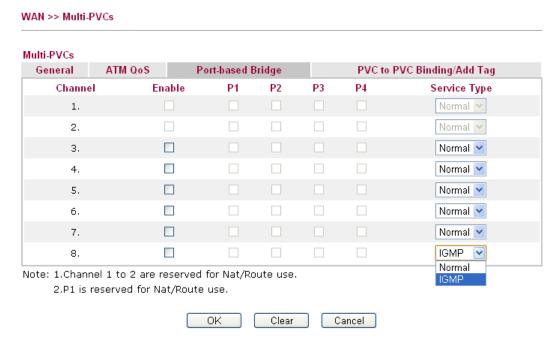

| Item         | Description                                                                                                    |
|--------------|----------------------------------------------------------------------------------------------------|
| Enable       | Check this box to enable that channel. Only channel 3 to 8 can be set in this page, for channel 1 to 2 are reserved for NAT using.                                                                                                    |
| P1 to P4     | It means the LAN port 1 to 4. Check the box to designate the LAN port for channel 3 to 8.                                                                                                    |
| Service Type | Normally, service type is used for the service of video stream (e.g., IPTV). It can divide the packets from remote control and from video stream into different PVC. Such feature is used for specific application. Please choose <b>Normal</b> as the <b>Service Type</b> . |
|              | Normal – It means that the PVC can accept all packets.                                                                                                    |
|              | <b>IGMP</b> –It means that such PVC can accept IGMP packets only. Such type just meets a specific environment on some ISPs. Data and IGMP packets will be transmitted and received with different PVC.                                                                       |

Click **Clear** to remove all the configurations in this page if you do not satisfy it. When you finish the configuration, please click **OK** to save and exit this page. Or click **Cancel** to abort the configuration and exit this page.

# **PVC to PVC Binding/Add Tag**

This feature can direct certain services (such as Internet, IPTV and so on) from other channels into a single channel.

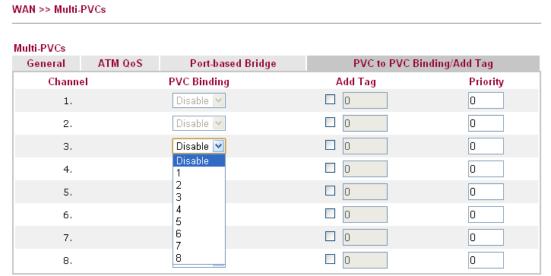

Note: Multiple channels may use the same channel link through the PVC Binding configuration. PVC to PVC Binding only supports PPPoE and MPoA 1483 Bridge mode.

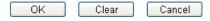

Available settings are explained as follows:

| Item        | Description                                                                                                    |
|-------------|----------------------------------------------------------------------------------------------------|
| PVC Binding | Data transmitted through the selected channel will be redirected and transmitted via the channel configured in the field of PVC Binding. |
| Add Tag     | To identify the usage of PVC, check this box to invoke this setting. And type the number for VLAN ID (number).                           |
| Priority    | To add the packet priority number for such VLAN. The range is from 0 to 7.                                                               |

After finishing all the settings here, please click **OK** to save the configuration.

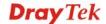

# 3.1.5 Load-Balance Policy

This router supports the function of load balancing. It can assign traffic with protocol type, IP address for specific host, a subnet of hosts, and port range to be allocated in WAN1, WAN2, and WAN3 interface. The user can assign traffic category and force it to go to dedicate network interface based on the following web page setup. Twenty policies of load-balance are supported by this router.

**Note:** Load-Balance Policy is running only when WAN1, WAN2 and WAN3 are activated.

#### WAN >> Load-Balance Policy

| Load-Ba        | alance Po | olicy     |          |        |                 |               |                  |                |                       |      |            |              |
|----------------|-----------|-----------|----------|--------|-----------------|---------------|------------------|----------------|-----------------------|------|------------|--------------|
| Index          | Enable    | Protoco   | ol       | WAN    | Src IP<br>Start | Src IP<br>End | Dest IP<br>Start | Dest IP<br>End | Dest<br>Port<br>Start | Port | Move<br>Up | Move<br>Down |
| 1              |           | any       | *        | WAN1 🕶 |                 |               |                  |                |                       |      |            | <u>Down</u>  |
| 2              |           | any       | *        | WAN1 🕶 |                 |               |                  |                |                       |      | <u>UP</u>  | <u>Down</u>  |
| <u>3</u>       |           | any       | *        | WAN1 🕶 |                 |               |                  |                |                       |      | <u>UP</u>  | <u>Down</u>  |
| 4              |           | any       | *        | WAN1 💌 |                 |               |                  |                |                       |      | <u>UP</u>  | <u>Down</u>  |
| <u>5</u>       |           | any       | *        | WAN1 🕶 |                 |               |                  |                |                       |      | <u>UP</u>  | <u>Down</u>  |
| <u>6</u>       |           | any       | *        | WAN1 🕶 |                 |               |                  |                |                       |      | <u>UP</u>  | <u>Down</u>  |
| 7              |           | any       | <b>Y</b> | WAN1 🕶 |                 |               |                  |                |                       |      | <u>UP</u>  | <u>Down</u>  |
| 8              |           | any       | *        | WAN1 🕶 |                 |               |                  |                |                       |      | <u>UP</u>  | <u>Down</u>  |
| 9              |           | any       | *        | WAN1 🕶 |                 |               |                  |                |                       |      | <u>UP</u>  | <u>Down</u>  |
| <u>10</u>      |           | any       | <b>v</b> | WAN1 🕶 |                 |               |                  |                |                       |      | <u>UP</u>  | <u>Down</u>  |
| << <u>1-10</u> | 11-20     | 21-30   3 | 1-32     | >>     |                 |               |                  |                |                       |      |            | Next >>      |

| Item                   | Description                                                                              |
|------------------------|------------------------------------------------------------------------------------------|
| Index                  | Click the number of index to access into the load-balance policy configuration web page. |
| Enable                 | Check this box to enable this policy.                                                    |
| Protocol               | Use the drop-down menu to change the protocol for the WAN interface.                     |
| WAN                    | Use the drop-down menu to change the WAN interface.                                      |
| Src IP Start           | Displays the IP address for the start of the source IP.                                  |
| Src IP End             | Displays the IP address for the end of the source IP.                                    |
| Dest IP Start          | Displays the IP address for the start of the destination IP.                             |
| Dest IP End            | Displays the IP address for the end of the destination IP.                               |
| <b>Dest Port Start</b> | Displays the IP address for the start of the destination port.                           |
| <b>Dest Port End</b>   | Displays the IP address for the end of the destination port.                             |
| Move Up/Move Down      | Use <b>Up</b> or <b>Down</b> link to move the order of the policy.                       |

Click **Index 1** to access into the following page for configuring load-balance policy.

#### WAN >> Load-Balance Policy

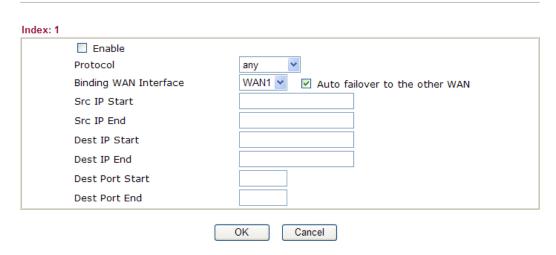

| Item                  | Description                                                                                                    |
|-----------------------|----------------------------------------------------------------------------------------------------|
| Enable                | Check this box to enable this policy.                                                                                                    |
| Protocol              | Use the drop-down menu to choose a proper protocol for the WAN interface.  Protocol  any  TCP  UDP  TCP/UDP  ICMP  IGMP                                                                                            |
| Binding WAN interface | Choose the WAN interface (WAN1/WAN2/WAN3) for binding. <b>Auto failover to other WAN</b> – Check this button to lead the data passing through other WAN automatically when the selected WAN interface is failover. |
| Src IP Start          | Type the source IP start for the specified WAN interface.                                                                                                    |
| Src IP End            | Type the source IP end for the specified WAN interface. If this field is blank, it means that all the source IPs inside the LAN will be passed through the WAN interface.                                          |
| Dest IP Start         | Type the destination IP start for the specified WAN interface.                                                                                                    |
| Dest IP End           | Type the destination IP end for the specified WAN interface. If this field is blank, it means that all the destination IPs will be passed through the WAN interface.                                               |
| Dest Port Start       | Type the destination port start for the destination IP.                                                                                                    |
| Dest Port End         | Type the destination port end for the destination IP. If this field is blank, it means that all the destination ports will be passed through the WAN interface.                                                    |

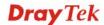

After finishing all the settings here, please click **OK** to save the configuration.

# 3.2 **LAN**

Local Area Network (LAN) is a group of subnets regulated and ruled by router. The design of network structure is related to what type of public IP addresses coming from your ISP.

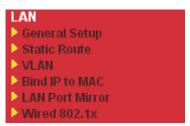

#### 3.2.1 Basics of LAN

The most generic function of Vigor router is NAT. It creates a private subnet of your own. As mentioned previously, the router will talk to other public hosts on the Internet by using public IP address and talking to local hosts by using its private IP address. What NAT does is to translate the packets from public IP address to private IP address to forward the right packets to the right host and vice versa. Besides, Vigor router has a built-in DHCP server that assigns private IP address to each local host. See the following diagram for a briefly understanding.

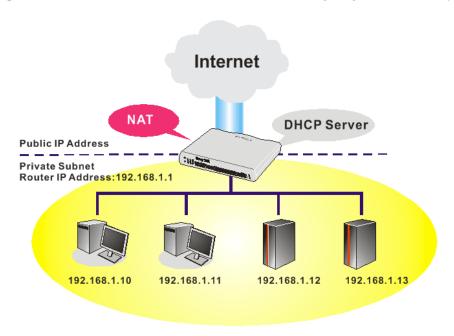

In some special case, you may have a public IP subnet from your ISP such as 220.135.240.0/24. This means that you can set up a public subnet or call second subnet that each host is equipped with a public IP address. As a part of the public subnet, the Vigor router will serve for IP routing to help hosts in the public subnet to communicate with other public hosts or servers outside. Therefore, the router should be set as the gateway for public hosts.

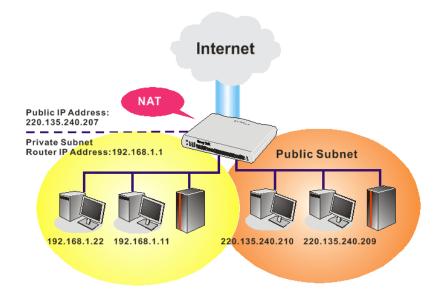

# What is Routing Information Protocol (RIP)

Vigor router will exchange routing information with neighboring routers using the RIP to accomplish IP routing. This allows users to change the information of the router such as IP address and the routers will automatically inform for each other.

#### What is Static Route

When you have several subnets in your LAN, sometimes a more effective and quicker way for connection is the **Static routes** function rather than other method. You may simply set rules to forward data from one specified subnet to another specified subnet without the presence of RIP.

#### What are Virtual LANs and Rate Control

You can group local hosts by physical ports and create up to 4 virtual LANs. To manage the communication between different groups, please set up rules in Virtual LAN (VLAN) function and the rate of each.

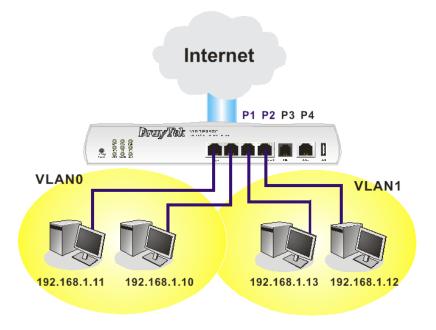

# 3.2.2 General Setup

This page provides you the general settings for LAN. Click **LAN** to open the LAN settings page and choose **General Setup**.

There are four subnets provided by the router which allow users to divide groups into different subnets (LAN1 – LAN4). In addition, different subnets can link for each other by configuring **Inter-LAN Routing**. At present, LAN1 setting is fixed with NAT mode only. LAN2 – LAN4 can be operated under **NAT** or **Route** mode. IP Routed Subnet can be operated under Route mode.

LAN >> General Setup

#### General Setup Index Status DHCP **IP Address** ٧ Details Page IPv6 LAN 1 192.168.1.5 LAN 2 192.168.2.1 Details Page LAN 3 192.168.3.1 Details Page V LAN 4 192.168.4.1 Details Page IP Routed Subnet П Details Page 192.168.0.1

Force router to use "DNS server IP address" settings specified in LAN1 💌

#### Inter-LAN Routing

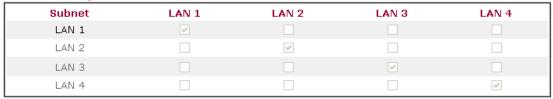

Note: LAN 2/3/4 are available when VLAN is enabled.

OK

| Item          | Description                                                                                                    |
|---------------|----------------------------------------------------------------------------------------------------|
| General Setup | Allow to configure settings for each subnet respectively.                                                                                                    |
|               | <b>Index -</b> Display all of the LAN items.                                                                                                    |
|               | <b>Status -</b> Basically, LAN1 status is enabled in default. LAN2, LAN3, LAN3 and IP Routed Subnet can be observed by checking the box of <b>Status</b> .                   |
|               | <b>DHCP -</b> LAN1 is configured with DHCP in default. If required, please check the DHCP box for each LAN.                                                                  |
|               | <b>IP Address</b> - Display the IP address for each LAN item. Such information is set in default and you can not modify it.                                                  |
|               | <b>Details Page -</b> Click it to access into the setting page. Each LAN will have different LAN configuration page. <b>Each LAN must be configured in different subnet.</b> |
|               | <b>IPv6</b> – Click it to access into the settings page of IPv6.                                                                                                    |

| Force router to use "DNS server IP address" settings as specified in | Force Vigor router to use DNS servers configured in LAN1/LAN2/LAN3/LAN4 instead of DNS servers given by the Internet Access server (PPPoE, PPTP, L2TP or DHCP server). |
|----------------------------------------------------------------------|----------------------------------------------------------------------------------------------------|
| Inter-LAN Routing                                                    | Check the box to link two or more different subnets (LAN and LAN).                                                                                                    |

After finishing all the settings here, please click **OK** to save the configuration.

To configure LAN 1  $\sim$  LAN 4, or IP Routed Subnet, simply click **Details Page** to open the settings page.

#### Details Page for LAN1

LAN1 is the default configuration for basic host connection.

#### LAN >> General Setup

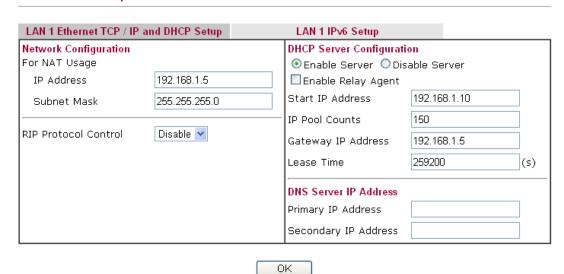

| Item                         | Description                                                                                                    |
|------------------------------|----------------------------------------------------------------------------------------------------|
| IP Address                   | Type in private IP address for connecting to a local private network (Default: 192.168.1.1).                                                                                                    |
| Subnet Mask                  | Type in an address code that determines the size of the network. (Default: 255.255.255.0/ 24)                                                                                                    |
| RIP Protocol Control         | Disable - deactivate the RIP protocol. It will lead to a stoppage of the exchange of routing information between routers. (Default)  Enable – activate the RIP protocol.                                                                                                    |
| DHCP Server<br>Configuration | DHCP stands for Dynamic Host Configuration Protocol. The router by factory default acts a DHCP server for your network so it automatically dispatch related IP settings to any local user configured as a DHCP client. It is highly recommended that you leave the router enabled as a DHCP server if you do not have a DHCP server for your network.  If you want to use another DHCP server in the network |

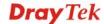

other than the Vigor Router's, you can let Relay Agent help you to redirect the DHCP request to the specified location.

**Enable Server -** Let the router assign IP address to every host in the LAN.

**Disable Server** – Let you manually assign IP address to every host in the LAN.

**Enable Relay Agent** –Specify which subnet that DHCP server is located the relay agent should redirect the DHCP request to.

**Start IP Address -** Enter a value of the IP address pool for the DHCP server to start with when issuing IP addresses. If the 1st IP address of your router is 192.168.1.1, the starting IP address must be 192.168.1.2 or greater, but smaller than 192.168.1.254.

**IP Pool Counts -** Enter the maximum number of PCs that you want the DHCP server to assign IP addresses to. The default is 50 and the maximum is 253.

**Gateway IP Address -** Enter a value of the gateway IP address for the DHCP server. The value is usually as same as the 1st IP address of the router, which means the router is the default gateway.

**Lease Time** – Enter the time to determine how long the IP address assigned by DHCP server can be used.

#### DNS Server Configuration

DNS stands for Domain Name System. Every Internet host must have a unique IP address, also they may have a human-friendly, easy to remember name such as www.yahoo.com. The DNS server converts the user-friendly name into its equivalent IP address.

**Primary IP Address -**You must specify a DNS server IP address here because your ISP should provide you with usually more than one DNS Server. If your ISP does not provide it, the router will automatically apply default DNS Server IP address: 194.109.6.66 to this field.

**Secondary IP Address -** You can specify secondary DNS server IP address here because your ISP often provides you more than one DNS Server. If your ISP does not provide it, the router will automatically apply default secondary DNS Server IP address: 194.98.0.1 to this field.

The default DNS Server IP address can be found via Online Status:

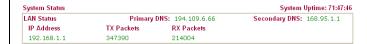

If both the Primary IP and Secondary IP Address fields are left empty, the router will use the DNS server assigned by ISP. If not, the router will assign its own IP address to local users as a DNS proxy server.

Force router to use address for DNS- Force Vigor router

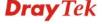

to use DNS servers in this page instead of DNS servers given by the Internet Access server (PPPoE, PPTP, L2TP or DHCP server).

After finishing all the settings here, please click **OK** to save the configuration.

# Details Page for LAN1 - IPv6 Setup

There are two configuration pages for LAN1, Ethernet TCP/IP and DHCP Setup (based on IPv4) and IPv6 Setup. Click the tab for each type and refer to the following explanations for detailed information. Below shows the settings page for IPv6.

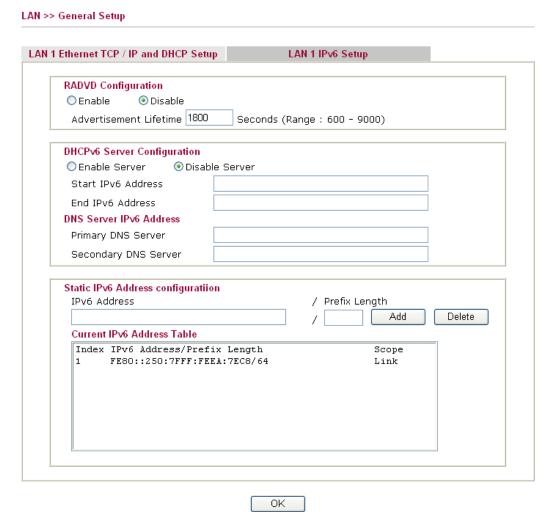

It provides 2 daemons for LAN side IPv6 address configuration. One is **RADVD**(stateless) and the other is **DHCPv6 Server** (Stateful).

| Item                | Description                                                                                                    |
|---------------------|----------------------------------------------------------------------------------------------------|
| RADVD Configuration | <b>Enable</b> – Click it to enable RADVD server. The router advertisement daemon (radvd) sends Router Advertisement messages, specified by RFC 2461, to a local Ethernet LAN periodically and when requested by a node sending a Router Solicitation message. These messages are required for IPv6 stateless auto-configuration. |

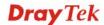

|                                | <b>Disable</b> – Click it to disable RADVD server.                                                                                                    |  |  |
|--------------------------------|----------------------------------------------------------------------------------------------------|--|--|
|                                | Advertisement Lifetime - The lifetime associated with the default router in units of seconds. It's used to control the lifetime of the prefix. The maximum value corresponds to 18.2 hours. A lifetime of 0 indicates that the router is not a default router and should not appear on the default router list. |  |  |
| DHCPv6 Server<br>Configuration | <b>Enable Server</b> –Click it to enable DHCPv6 server.<br>DHCPv6 Server could assign IPv6 address to PC according to the Start/End IPv6 address configuration.                                                                                                    |  |  |
|                                | <b>Disable Server</b> –Click it to disable DHCPv6 server.                                                                                                    |  |  |
|                                | <b>Start IPv6 Address</b> / <b>End IPv6 Address</b> – Type the start and end address for IPv6 server.                                                                                                    |  |  |
| DNS Server IPv6 Address        | <b>Primary DNS Sever</b> – Type the IPv6 address for Primary DNS server.                                                                                                    |  |  |
|                                | <b>Secondary DNS Server</b> –Type another IPv6 address for DNS server if required.                                                                                                    |  |  |
| Static IPv6 Address            | IPv6 Address – Type static IPv6 address for LAN.                                                                                                    |  |  |
| configuration                  | <b>Prefix Length</b> – Type the fixed value for prefix length.                                                                                                    |  |  |
|                                | Add – Click it to add a new entry.                                                                                                    |  |  |
|                                | <b>Delete</b> – Click it to remove an existed entry.                                                                                                    |  |  |
| Current IPv6 Address<br>Table  | Display current used IPv6 addresses.                                                                                                    |  |  |

# **Details Page for LAN2/LAN3/LAN4**

#### LAN >> General Setup

#### Lan 2 Ethernet TCP / IP and DHCP Setup **Network Configuration** DHCP Server Configuration O Enable O Disable ● Enable Server ○ Disable Server ● For NAT Usage OFor Routing Usage Start IP Address 192.168.3.10 192.168.3.1 IP Address IP Pool Counts 100 Subnet Mask 255.255.255.0 192.168.3.1 Gateway IP Address ΟK

| Item                         | Description                                                                                                    |
|------------------------------|----------------------------------------------------------------------------------------------------|
| Network Configuration        | Enable/Disable - Click Enable to enable such configuration. Click Disable to disable such configuration.                                                                                                    |
|                              | <b>For NAT Usage -</b> Click this radio button to invoke NAT function.                                                                                                    |
|                              | <b>For Routing Usage -</b> Click this radio button to invoke this function.                                                                                                    |
|                              | <b>IP Address -</b> Type in private IP address for connecting to a local private network (Default: 192.168.1.1).                                                                                                    |
|                              | <b>Subnet Mask -</b> Type in an address code that determines the size of the network. (Default: 255.255.255.0/ 24)                                                                                                    |
| DHCP Server<br>Configuration | DHCP stands for Dynamic Host Configuration Protocol. The router by factory default acts a DHCP server for your network so it automatically dispatch related IP settings to any local user configured as a DHCP client. It is highly recommended that you leave the router enabled as a DHCP server if you do not have a DHCP server for your network. |
|                              | If you want to use another DHCP server in the network other than the Vigor Router's, you can let Relay Agent help you to redirect the DHCP request to the specified location.                                                                                                    |
|                              | <b>Enable Server -</b> Let the router assign IP address to every host in the LAN.                                                                                                    |
|                              | <b>Disable Server</b> – Let you manually assign IP address to every host in the LAN.                                                                                                    |
|                              | <b>Start IP Address -</b> Enter a value of the IP address pool for the DHCP server to start with when issuing IP addresses. If the 1st IP address of your router is 192.168.1.1, the starting IP address must be 192.168.1.2 or greater, but smaller than 192.168.1.254.                                                                              |
|                              | <b>IP Pool Counts -</b> Enter the maximum number of PCs that you want the DHCP server to assign IP addresses to. The default is 50 and the maximum is 253.                                                                                                    |

| Gateway IP Address - Enter a value of the gateway IP           |
|----------------------------------------------------------------|
| address for the DHCP server. The value is usually as same      |
| as the 1st IP address of the router, which means the router is |
| the default gateway.                                           |
|                                                                |

After finishing all the settings here, please click **OK** to save the configuration.

# **Details Page for IP Routed Subnet**

LAN >> General Setup

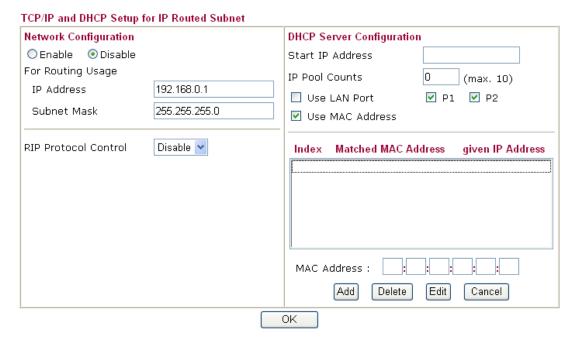

| Item                  | Description                                                                                                    |  |  |  |  |  |  |
|-----------------------|----------------------------------------------------------------------------------------------------|--|--|--|--|--|--|
| Network Configuration | Enable/Disable - Click Enable to enable such configuration. Click Disable to disable such configuration.                                                                           |  |  |  |  |  |  |
|                       | <b>For Routing Usage -</b> Click this radio button to invoke this function.                                                                                                    |  |  |  |  |  |  |
|                       | <b>IP Address</b> - Type in private IP address for connecting to a local private network (Default: 192.168.1.1).                                                                   |  |  |  |  |  |  |
|                       | <b>Subnet Mask -</b> Type in an address code that determines the size of the network. (Default: 255.255.255.0/ 24).                                                                |  |  |  |  |  |  |
|                       | RIP Protocol Control –                                                                                                    |  |  |  |  |  |  |
|                       | <b>Disable -</b> Deactivate the RIP protocol. It will lead to a stoppage of the exchange of routing information between routers. (Default)                                         |  |  |  |  |  |  |
|                       | <b>Enable</b> – Activate the RIP protocol.                                                                                                    |  |  |  |  |  |  |
| DHCP Server           | DHCP stands for Dynamic Host Configuration Protocol.                                                                                                    |  |  |  |  |  |  |
| Configuration         | The router by factory default acts a DHCP server for your                                                                                                    |  |  |  |  |  |  |
|                       | network so it automatically dispatch related IP settings to<br>any local user configured as a DHCP client. It is highly<br>recommended that you leave the router enabled as a DHCP |  |  |  |  |  |  |

server if you do not have a DHCP server for your network.

If you want to use another DHCP server in the network other than the Vigor Router's, you can let Relay Agent help you to redirect the DHCP request to the specified location.

**Start IP Address -** Enter a value of the IP address pool for the DHCP server to start with when issuing IP addresses. If the 1st IP address of your router is 192.168.1.1, the starting IP address must be 192.168.1.2 or greater, but smaller than 192.168.1.254.

**IP Pool Counts -** Enter the maximum number of PCs that you want the DHCP server to assign IP addresses to. The default is 50 and the maximum is 253.

**Use LAN Port** – Specify an IP for IP Route Subnet. If it is enabled, DHCP server will assign IP address automatically for the clients coming from P1 and/or P2. Please check the box of P1 and P2.

**Use MAC Address -** Check such box to specify MAC address.

**MAC Address:** Enter the MAC Address of the host one by one and click **Add** to create a list of hosts to be assigned, deleted or edited IP address from above pool. Set a list of MAC Address for 2<sup>nd</sup> DHCP server will help router to assign the correct IP address of the correct subnet to the correct host. So those hosts in 2<sup>nd</sup> subnet won't get an IP address belonging to 1<sup>st</sup> subnet.

**Add** – Type the MAC address in the boxes and click this button to add.

**Delete** – Click it to delete the selected MAC address.

**Edit** – Click it to edit the selected MAC address.

**Cancel** – Click it to cancel the job of adding, deleting and editing.

After finishing all the settings here, please click **OK** to save the configuration.

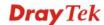

# 3.2.3 Static Route

Go to **LAN** to open setting page and choose **Static Route**. The router offers IPv4 and IPv6 for you to configure the static route. Both protocols bring different web pages.

#### Static Route for IPv4

LAN >> Static Route Setup

| IPv4      | 1      | IPv6          |        | Set        | to Factory Default   View | Routing Table |
|-----------|--------|---------------|--------|------------|---------------------------|---------------|
| Index     | Destin | ation Address | Status | Index      | Destination Address       | Status        |
| <u>1.</u> |        | ???           | ?      | <u>6.</u>  | ???                       | ?             |
| <u>2.</u> |        | ???           | ?      | <u>7.</u>  | ???                       | ?             |
| <u>3.</u> |        | ???           | ?      | <u>8.</u>  | ???                       | ?             |
| <u>4.</u> |        | ???           | ?      | <u>9.</u>  | ???                       | ?             |
| <u>5.</u> |        | ???           | ?      | <u>10.</u> | ???                       | ?             |

Status: v --- Active, x --- Inactive, ? --- Empty

| Item                       | Description                                                                                                    |
|----------------------------|----------------------------------------------------------------------------------------------------|
| Set to Factory Default     | Clear all of the settings and return to factory default settings.                                                                                                    |
| Viewing Routing Table      | Displays the routing table for your reference.  Diagnostics >> View Routing Table  Current Running Routing Table  Key: C - connected, S - static, R - RIP, * - default, ~ - private  * 0.0.0.0/ 0.0.0.0 via 172.16.3.1, WAM1 C~ 192.168.1.0/ 255.255.255.0 is directly connected, LAN C 172.16.3.0/ 255.255.255.0 is directly connected, WAM1 |
| Index                      | The number (1 to 10) under Index allows you to open next page to set up static route.                                                                                                    |
| <b>Destination Address</b> | Displays the destination address of the static route.                                                                                                    |
| Status                     | Displays the status of the static route.                                                                                                    |

#### Static Route for IPv6

You can set up to 40 profiles for IPv6 static route.

LAN >> Static Route Setup

| IPv4                        | IPv6                |        | Set to Fa  | ctory Default   View IPv6 Re | outing Table |
|-----------------------------|---------------------|--------|------------|------------------------------|--------------|
| Index                       | Destination Address | Status | Index      | Destination Address          | Status       |
| <u>1.</u>                   | ::/0                | X      | <u>11.</u> | ::/0                         | ×            |
| <u>2.</u>                   | ::/0                | X      | <u>12.</u> | ::/0                         | ×            |
| <u>3.</u>                   | ::/0                | X      | <u>13.</u> | ::/0                         | ×            |
| <u>4.</u>                   | ::/0                | X      | <u>14.</u> | ::/0                         | ×            |
| <u>5.</u>                   | ::/0                | X      | <u>15.</u> | ::/0                         | ×            |
| <u>6.</u>                   | ::/0                | X      | <u>16.</u> | ::/0                         | ×            |
| <u>7.</u>                   | ::/0                | X      | <u>17.</u> | ::/0                         | ×            |
| <u>8.</u>                   | ::/0                | X      | <u>18.</u> | ::/0                         | ×            |
| <u>9.</u>                   | ::/0                | X      | <u>19.</u> | ::/0                         | ×            |
| <u>10.</u>                  | ::/0                | ×      | <u>20.</u> | ::/0                         | ×            |
| << <u>1 - 20</u>   <u>2</u> | <u>!1 - 40</u> >>   |        |            |                              | Next >>      |

Status: v --- Active, x --- Inactive, ? --- Empty

Each item is explained as follows:

| Item                          | Description                                                                           |
|-------------------------------|---------------------------------------------------------------------------------------|
| Set to Factory Default        | Clear all of the settings and return to factory default settings.                     |
| Viewing IPv6 Routing<br>Table | Displays the routing table for your reference.                                        |
| Index                         | The number (1 to 40) under Index allows you to open next page to set up static route. |
| <b>Destination Address</b>    | Displays the destination address of the static route.                                 |
| Status                        | Displays the status of the static route.                                              |

Click any underline of index number to get the following page.

#### LAN >> Static Route Setup

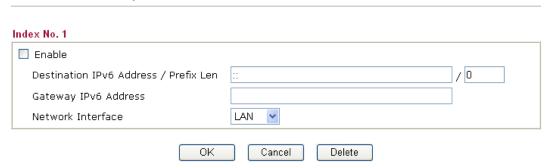

| Item | Description |
|------|-------------|
|------|-------------|

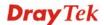

| Enable                                   | Click it to enable this profile.                                                                |  |  |  |  |  |
|------------------------------------------|-------------------------------------------------------------------------------------------------|--|--|--|--|--|
| Destination IPv6 Address<br>/ Prefix Len | Type the IP address with the prefix length for this entry.                                      |  |  |  |  |  |
| Gateway IPv6 Address                     | Type the gateway address for this entry.                                                        |  |  |  |  |  |
| Network Interface                        | Use the drop down list to specify an interface for this static route.  LAN V LAN WAN1 WAN2 WAN3 |  |  |  |  |  |

# Add Static Routes to Private and Public Networks (based on IPv4)

Here is an example of setting Static Route in Main Router so that user A and B locating in different subnet can talk to each other via the router. Assuming the Internet access has been configured and the router works properly:

- use the Main Router to surf the Internet.
- create a private subnet 192.168.10.0 using an internal Router A (192.168.1.2)
- create a public subnet 211.100.88.0 via an internal Router B (192.168.1.3).
- have set Main Router 192.168.1.1 as the default gateway for the Router A 192.168.1.2.

Before setting Static Route, user A cannot talk to user B for Router A can only forward recognized packets to its default gateway Main Router.

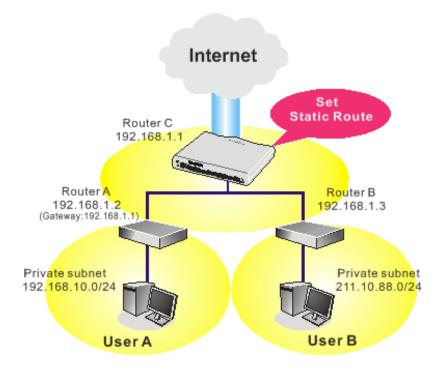

1. Go to **LAN** page and click **General Setup**, select 1st Subnet as the **RIP Protocol Control.** Then click the **OK** button.

**Note:** There are two reasons that we have to apply RIP Protocol Control on 1st Subnet. The first is that the LAN interface can exchange RIP packets with the neighboring routers via the 1st subnet (192.168.1.0/24). The second is that those hosts on the internal private subnets (ex. 192.168.10.0/24) can access the Internet via the router, and continuously exchange of IP routing information with different subnets.

2. Click the **LAN - Static Route** and click on the **Index Number 1.** Check the **Enable** box. Please add a static route as shown below, which regulates all packets destined to 192.168.10.0 will be forwarded to 192.168.1.2. Click **OK**.

| ddress | 192.168.10.0  |                                  |
|--------|---------------|----------------------------------|
|        | 255.255.255.0 |                                  |
| ess    | 192.168.1.2   |                                  |
| e      | LAN1 💌        |                                  |
|        | ess           | 255.255.255.0<br>ess 192.168.1.2 |

3. Return to **Static Route Setup** page. Click on another **Index Number** to add another static route as show below, which regulates all packets destined to 211.100.88.0 will be forwarded to 192.168.1.3.

| LAN >> Static | Route Setup                         |               |
|---------------|-------------------------------------|---------------|
| Index No. 2   |                                     |               |
| ☑ Enable      |                                     |               |
|               | Destination IP Address              | 211.100.88.0  |
|               | Subnet Mask                         | 255.255.255.0 |
|               | Gateway IP Address                  | 192.168.1.3   |
|               | Network Interface                   | LAN1 💌        |
| Note: WAN5,   | , WAN6, WAN7 are router-borne WANs. |               |
|               | OK Cand                             | Delete Delete |

4. Go to **Diagnostics** and choose **Routing Table** to verify current routing table.

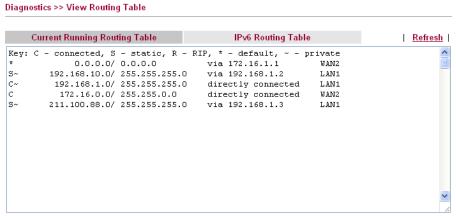

Note: WAN5, WAN6, WAN7 are router-borne WANs.

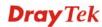

# 3.2.4 VLAN (Multi-Subnet)

Virtual LAN function provides you a very convenient way to manage hosts by grouping them based on the physical port. Go to **LAN** page and select **VLAN**. The following page will appear. Click **Enable** to invoke VLAN function. The multi-subnet can let a small businesses have much better isolation for multi-occupancy applications.

#### **Tagged VLAN**

The tagged VLANs (802.1q) can also mark data with a VLAN identifier. This identifier can be carried through an onward Ethernet switch to specific ports. The specific VLAN clients can also pick up this identifier as it passes to the LAN. Users can set the priorities for LAN-side QoS and can assign each of the VLANs to each of the different IP subnets that the router may also be operating in order to provide even more isolation. This functionality is **tag-based multi-subnet**.

#### Port-Based VLAN

Relative to tag-based VLAN which groups clients with an identifier, port-based VLAN uses physical ports to separate the clients into different VLAN group.

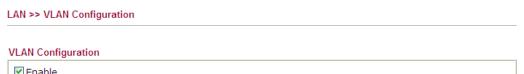

| ✓ Enabl | le |    |    |    |       |        |        |       |         |        |          |          |
|---------|----|----|----|----|-------|--------|--------|-------|---------|--------|----------|----------|
|         |    | LA | M  |    |       | Wirele | ss LAN |       |         |        | VLAN Tag |          |
|         | P1 | P2 | P3 | P4 | SSID1 | SSID2  | SSID3  | SSID4 | Subnet  | Enable | VID      | Priority |
| VLAN0   |    |    |    |    |       |        |        |       | LAN 1 🕶 |        | 0        | 0 🕶      |
| VLAN1   |    |    |    |    |       |        |        |       | LAN 1 💌 |        | 0        | 0 🕶      |
| VLAN2   |    |    |    |    |       |        |        |       | LAN 1 💌 |        | 0        | 0 🕶      |
| VLAN3   |    |    |    |    |       |        |        |       | LAN 1 🕶 |        | 0        | 0 🕶      |
| VLAN4   |    |    |    |    |       |        |        |       | LAN 1 🕶 |        | 0        | 0 🕶      |
| VLAN5   |    |    |    |    |       |        |        |       | LAN 1 💌 |        | 0        | 0 🕶      |
| VLAN6   |    |    |    |    |       |        |        |       | LAN 1 💌 |        | 0        | 0 🕶      |
| VLAN7   |    |    |    |    |       |        |        |       | LAN 1 💌 |        | 0        | 0 🕶      |

- 1. Tag based VLAN only applied for LAN Ports;
- 2. The checked Wireless LAN SSID will not has VLAN tagging function but regarded as joining VLAN group;
- 3. The set VLAN ID (VID) must be unique and not duplicate.

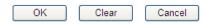

**Note:** Such page will be different slightly in accordance with the type of the router you have and settings in this page only applied to LAN port but not WAN port.

| Item         | Description                                                                                            |
|--------------|----------------------------------------------------------------------------------------------------|
| Enable       | Check this box to enable such function.                                                                |
| LAN          | P1 – P4 – Check the LAN port(s) to be grouped under the selected VLAN.                                 |
| Wireless LAN | SSID1 – SSID4 – Check the SSID box(es) for the wireless clients to be grouped under the selected VLAN. |

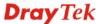

| Subnet   | Choose one of them to make the selected VLAN mapping to the specified subnet only. For example, LAN1 is specified for VLAN0. It means that PCs grouped under VLAN0 can get the IP address(es) that specified by the subnet. |
|----------|----------------------------------------------------------------------------------------------------|
| VLAN Tag | Enable – Check it to enable the function of VLAN with tag.  The router will add specific VLAN number to all packets on the LAN while sending them out.                                                                      |
|          | Please type the tag value and specify the priority for the packets sending by LAN.  VID – Type the value as the VLAN ID number. The range is form 0 to 4095.                                                                |
|          | <b>Priority</b> – Type the packet priority number for such VLAN. The range is from 0 to 7.                                                                                                    |

**Note:** Leave one VLAN untagged at least to prevent from not connecting to Vigor router due to unexpected error.

To add or remove a VLAN, please refer to the following example.

1. If, VLAN 0 is consisted of hosts linked to P1 and P2 and VLAN 1 is consisted of hosts linked to P3 and P4.

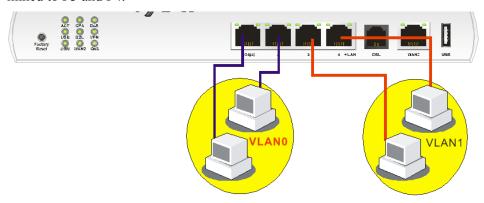

2. After checking the box to enable VLAN function, you will check the table according to the needs as shown below.

LAN >> VLAN Configuration

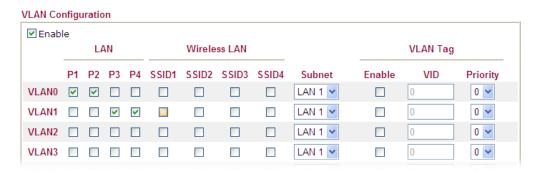

To remove VLAN, uncheck the needed box and click **OK** to save the results.

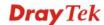

#### 3.2.5 Bind IP to MAC

This function is used to bind the IP and MAC address in LAN to have a strengthening control in network. When this function is enabled, all the assigned IP and MAC address binding together cannot be changed. If you modified the binding IP or MAC address, it might cause you not access into the Internet.

Click LAN and click Bind IP to MAC to open the setup page.

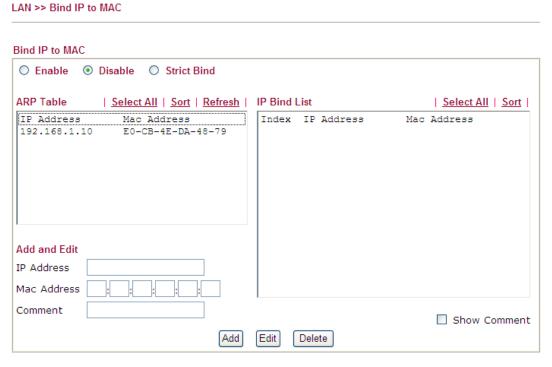

Note: IP-MAC binding presets DHCP Allocations.

If you select Strict Bind, unspecified LAN clients cannot access the Internet.

OK

| Item        | Description                                                                                                    |  |  |
|-------------|----------------------------------------------------------------------------------------------------|--|--|
| Enable      | Click this radio button to invoke this function. However, IP/MAC which is not listed in IP Bind List also can connect to Internet.                                                                                                    |  |  |
| Disable     | Click this radio button to disable this function. All the settings on this page will be invalid.                                                                                                    |  |  |
| Strict Bind | Click this radio button to block the connection of the IP/MAC which is not listed in IP Bind List.                                                                                                    |  |  |
| ARP Table   | This table is the LAN ARP table of this router. The information for IP and MAC will be displayed in this field. Each pair of IP and MAC address listed in ARP table can be selected and added to IP Bind List by clicking <b>Add</b> below. |  |  |
| Select All  | Click this link to select all the items in the ARP table.                                                                                                    |  |  |
| Sort        | Reorder the table based on the IP address.                                                                                                    |  |  |

| Refresh      | Refresh the ARP table listed below to obtain the newest ARP table information.                                                                                                    |  |  |
|--------------|----------------------------------------------------------------------------------------------------|--|--|
| IP Bind List | It displays a list for the IP bind to MAC information.                                                                                                    |  |  |
| Add and Edit | IP Address - Type the IP address that will be used for the specified MAC address.  Mac Address - Type the MAC address that is used to bind with the assigned IP address.            |  |  |
|              | <b>Comment</b> – Type a brief description for the entry.                                                                                                    |  |  |
|              | <b>Show Comment</b> – Check it to display the content of the comment.                                                                                                    |  |  |
| Add          | It allows you to add the one you choose from the ARP table or the IP/MAC address typed in <b>Add and Edit</b> to the table of <b>IP Bind List</b> .                                 |  |  |
| Edit         | It allows you to edit and modify the selected IP address and MAC address that you create before.                                                                                    |  |  |
| Delete       | You can remove any item listed in <b>IP Bind List</b> . Simply click and select the one, and click <b>Delete</b> . The selected item will be removed from the <b>IP Bind List</b> . |  |  |

**Note:** Before you select **Strict Bind**, you have to bind one set of IP/MAC address for one PC. If not, no one of the PCs can access into Internet. And the web configurator of the router might not be accessed.

#### 3.2.6 LAN Port Mirror

LAN port mirror can be applied for the users in LAN. Generally speaking, this function copies traffic from one or more specific ports to a target port. This mechanism helps manager track the network errors or abnormal packets transmission without interrupting the flow of data access the network. By the way, user can apply this function to monitor all traffics which user needs to check.

There are some advantages supported in this feature. First, it is more economical without other detecting equipments to be set up. Second, it may be able to view traffic on one or more ports within a VLAN at the same time. Third, it can transfer all data traffics to be mirrored to one analyzer connect to the mirroring port. Next, it is more convenient and easy to configure in user's interface. Last, connect a PC with Smart Monitor installed to the mirror port of this router to capture monitored information.

# LAN Port Mirror Port Mirror: Enable Disable Mirror port: P2 P3 P4 Mirrored port: P1 P2 P3 P4 Nete: The selected mirror port will only corve debug purposes and should not be used as a part of the

Note :The selected mirror port will only serve debug purposes and should not be used as a part of the LAN.

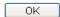

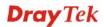

Available settings are explained as follows:

| Item          | Description                                                                                     |
|---------------|-------------------------------------------------------------------------------------------------|
| Port Mirror   | Check <b>Enable</b> to activate this function. Or, check <b>Disable</b> to close this function. |
| Mirror Port   | Select a port to view traffic sent from mirrored ports.                                         |
| Mirrored port | Select which ports are necessary to be mirrored.                                                |

After finishing all the settings here, please click **OK** to save the configuration.

#### 3.2.7 Wired 802.1x

IEEE 802.1x is an IEEE Standard for port-based Network Access Control (PNAC). It is part of the IEEE 802.1 group of networking protocols. It provides an authentication mechanism for the device that is attached to a LAN or WLAN.

Wired 802.1x provides authentication for one network device on each LAN port. The RADIUS Server settings must be configured before enabling 802.1x because the EAP (Extensible Authentication Protocol) Authenticator relies on the RADIUS Server in its authentication process. Each LAN port with Wired 802.1x configured will only forward 802.1x packets and block all other packets until the authentication has successfully completed.

| LAN >> Wired 802.1: | X    |     |      |  |
|---------------------|------|-----|------|--|
| Wired 802.1x        |      |     |      |  |
| LAN 802.1x:         |      |     |      |  |
| □Enable             |      |     |      |  |
| 802.1x ports:       |      |     |      |  |
| □P1                 | □ P2 | □рз | □ P4 |  |

Please note that 802.1x enabled LAN ports will support EAPOL authentication for one network device only. Therefore,802.1x enabled LAN ports will have issues when connecting to a L2 switch.If you want 802.1x support for multiple network devices, please disable 802.1x here and configure 802.1x on the connecting switch. This feature supports PEAP and EAP-TLS.

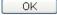

Available settings are explained as follows:

| Item         | Description                                                                         |  |
|--------------|-------------------------------------------------------------------------------------|--|
| Enable       | Check the box to enable LAN 802.1x function.                                        |  |
| 802.1x ports | After enabling the function, simply specify the LAN port(s) to apply such function. |  |

After finishing all the settings here, please click **OK** to save the configuration.

#### **3.3 NAT**

Usually, the router serves as an NAT (Network Address Translation) router. NAT is a mechanism that one or more private IP addresses can be mapped into a single public one. Public IP address is usually assigned by your ISP, for which you may get charged. Private IP addresses are recognized only among internal hosts.

When the outgoing packets destined to some public server on the Internet reach the NAT router, the router will change its source address into the public IP address of the router, select the available public port, and then forward it. At the same time, the router shall list an entry in

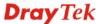

a table to memorize this address/port-mapping relationship. When the public server response, the incoming traffic, of course, is destined to the router's public IP address and the router will do the inversion based on its table. Therefore, the internal host can communicate with external host smoothly.

The benefit of the NAT includes:

- Save cost on applying public IP address and apply efficient usage of IP address.
   NAT allows the internal IP addresses of local hosts to be translated into one public IP address, thus you can have only one IP address on behalf of the entire internal hosts.
- Enhance security of the internal network by obscuring the IP address. There are many attacks aiming victims based on the IP address. Since the attacker cannot be aware of any private IP addresses, the NAT function can protect the internal network.

On NAT page, you will see the private IP address defined in RFC-1918. Usually we use the 192.168.1.0/24 subnet for the router. As stated before, the NAT facility can map one or more IP addresses and/or service ports into different specified services. In other words, the NAT function can be achieved by using port mapping methods.

Below shows the menu items for NAT.

#### NΛT

- Port Redirection
- DMZ Host
- Open Ports
- Address Mapping
- Port Triggering

#### 3.3.1 Port Redirection

Port Redirection is usually set up for server related service inside the local network (LAN), such as web servers, FTP servers, E-mail servers etc. Most of the case, you need a public IP address for each server and this public IP address/domain name are recognized by all users. Since the server is actually located inside the LAN, the network well protected by NAT of the router, and identified by its private IP address/port, the goal of Port Redirection function is to forward all access request with public IP address from external users to the mapping private IP address/port of the server.

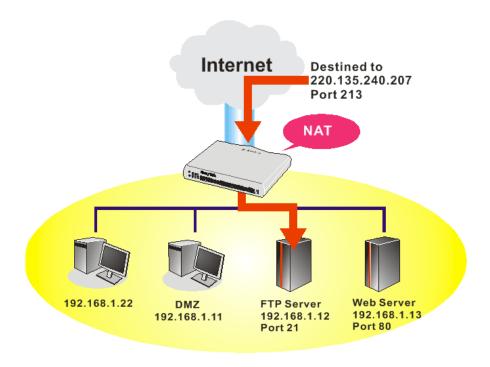

The port redirection can only apply to incoming traffic.

To use this function, please go to **NAT** page and choose **Port Redirection** web page. The **Port Redirection Table** provides 20 port-mapping entries for the internal hosts.

NAT >> Port Redirection

| Port Redirection                 |              |                  | <u>Set to Factory Default</u> |             |            |        |
|----------------------------------|--------------|------------------|-------------------------------|-------------|------------|--------|
| Index                            | Service Name | WAN<br>Interface | Protocol                      | Public Port | Private IP | Status |
| <u>1.</u>                        |              | All              |                               |             |            | ×      |
| <u>2.</u>                        |              | All              |                               |             |            | ×      |
| <u>3.</u>                        |              | All              |                               |             |            | ×      |
| <u>4.</u>                        |              | All              |                               |             |            | ×      |
| <u>5.</u>                        |              | All              |                               |             |            | ×      |
| <u>6.</u>                        |              | All              |                               |             |            | ×      |
| <u>7.</u>                        |              | All              |                               |             |            | ×      |
| <u>8.</u>                        |              | All              |                               |             |            | X      |
| <u>9.</u>                        |              | All              |                               |             |            | X      |
| <u>10.</u>                       |              | All              |                               |             |            | ×      |
| << <u>1.10</u>   <u>11.20</u> >> |              |                  |                               | Next >>     |            |        |

Each item is explained as follows:

| Item          | Description                                                                                                    |
|---------------|----------------------------------------------------------------------------------------------------|
| Index         | Display the number of the profile.                                                                                 |
| Service Name  | Display the description of the specific network service.                                                           |
| WAN Interface | Display the WAN IP address used by the profile.                                                                    |
| Protocol      | Display the transport layer protocol (TCP or UDP).                                                                 |
| Public Port   | Display the port number which will be redirected to the specified <b>Private IP and Port</b> of the internal host. |
| Private IP    | Display the IP address of the internal host providing the service.                                                 |
| Status        | Display if the profile is enabled (v) or not (x).                                                                  |

Press any number under Index to access into next page for configuring port redirection.

### NAT >> Port Redirection

### Index No. 1 Finable Mode Service Name Protocol WAN IP Public Port Private IP Private Port Private Port Private Port Private Port Private Port Private Port Private Port Private Port Private Port

Note: In "Range" Mode the End IP will be calculated automatically once the Public Port and Start IP have been entered.

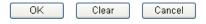

| Item         | Description                                                                                                    |
|--------------|----------------------------------------------------------------------------------------------------|
| Enable       | Check this box to enable such port redirection setting.                                                                                                    |
| Mode         | Two options (Single and Range) are provided here for you to choose. To set a range for the specific service, select <b>Range</b> . In Range mode, if the public port (start port and end port) and the starting IP of private IP had been entered, the system will calculate and display the ending IP of private IP automatically. |
| Service Name | Enter the description of the specific network service.                                                                                                    |
| Protocol     | Select the transport layer protocol (TCP or UDP).                                                                                                    |
| WAN IP       | Select the WAN IP used for port redirection. There are eight WAN IP alias that can be selected and used for port redirection. The default setting is <b>All</b> which means all the incoming data from any port will be redirected to specified range of IP address and port.                                                       |

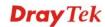

| Public Port  | Specify which port can be redirected to the specified  Private IP and Port of the internal host. If you choose  Range as the port redirection mode, you will see two boxes on this field. Simply type the required number on the first box. The second one will be assigned automatically later.          |
|--------------|----------------------------------------------------------------------------------------------------|
| Private IP   | Specify the private IP address of the internal host providing the service. If you choose <b>Range</b> as the port redirection mode, you will see two boxes on this field. Type a complete IP address in the first box (as the starting point) and the fourth digits in the second box (as the end point). |
| Private Port | Specify the private port number of the service offered by the internal host.                                                                                                    |

After finishing all the settings here, please click **OK** to save the configuration.

Note that the router has its own built-in services (servers) such as Telnet, HTTP and FTP etc. Since the common port numbers of these services (servers) are all the same, you may need to reset the router in order to avoid confliction.

For example, the built-in web configurator in the router is with default port 80, which may conflict with the web server in the local network, http://192.168.1.13:80. Therefore, you need to **change the router's http port to any one other than the default port 80** to avoid conflict, such as 8080. This can be set in the **System Maintenance** >>**Management Setup**. You then will access the admin screen of by suffixing the IP address with 8080, e.g., http://192.168.1.1:8080 instead of port 80.

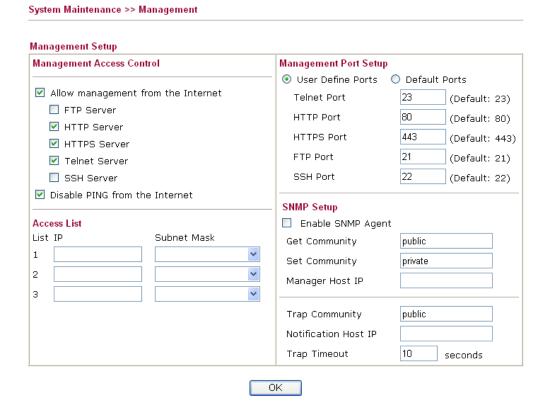

### **3.3.2 DMZ Host**

As mentioned above, **Port Redirection** can redirect incoming TCP/UDP or other traffic on particular ports to the specific private IP address/port of host in the LAN. However, other IP protocols, for example Protocols 50 (ESP) and 51 (AH), do not travel on a fixed port. Vigor

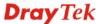

router provides a facility **DMZ Host** that maps ALL unsolicited data on any protocol to a single host in the LAN. Regular web surfing and other such Internet activities from other clients will continue to work without inappropriate interruption. **DMZ Host** allows a defined internal user to be totally exposed to the Internet, which usually helps some special applications such as Netmeeting or Internet Games etc.

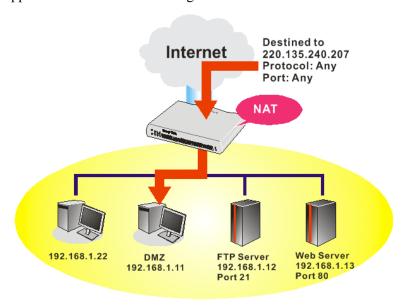

The security properties of NAT are somewhat bypassed if you set up DMZ host. We suggest you to add additional filter rules or a secondary firewall.

### Click **DMZ Host** to open the following page:

### NAT >> DMZ Host Setup

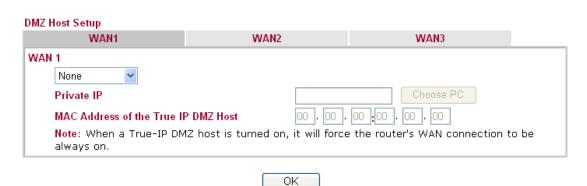

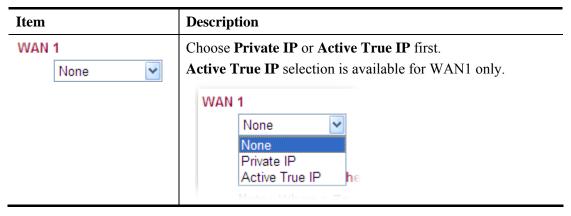

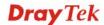

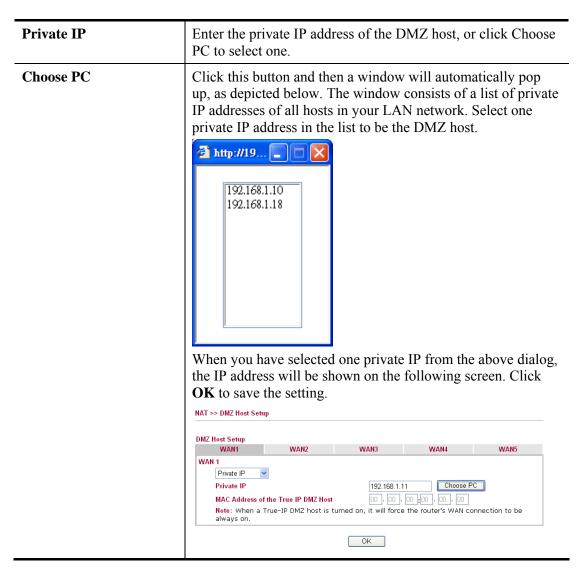

DMZ Host for WAN2 and WAN3 is slightly different with WAN1. **Active True IP** selection is available for WAN1 only. See the following figure.

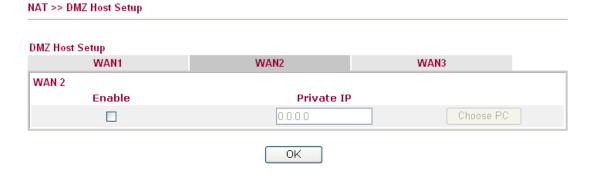

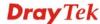

If you previously have set up **WAN Alias** for **PPPoE** or **Static or Dynamic IP** mode in WAN2 interface, you will find them in **Aux. WAN IP** for your selection.

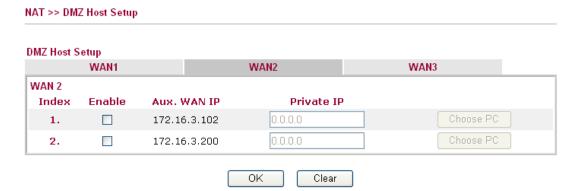

Available settings are explained as follows:

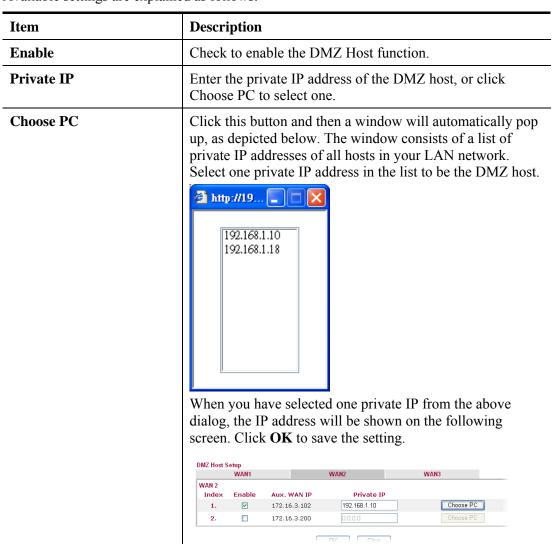

After finishing all the settings here, please click **OK** to save the configuration.

### 3.3.3 Open Ports

**Open Ports** allows you to open a range of ports for the traffic of special applications.

Common application of Open Ports includes P2P application (e.g., BT, KaZaA, Gnutella, WinMX, eMule and others), Internet Camera etc. Ensure that you keep the application involved up-to-date to avoid falling victim to any security exploits.

Click **Open Ports** to open the following page:

NAT >> Open Ports

| pen Ports Setup              |         |               | Set to Fa        | ctory Default |
|------------------------------|---------|---------------|------------------|---------------|
| Index                        | Comment | WAN Interface | Local IP Address | Status        |
| <u>1.</u>                    |         |               |                  | х             |
| <u>2.</u>                    |         |               |                  | ×             |
| <u>3.</u>                    |         |               |                  | ×             |
| <u>4.</u>                    |         |               |                  | ×             |
| <u>5.</u>                    |         |               |                  | ×             |
| <u>6.</u>                    |         |               |                  | ×             |
| <u>7.</u>                    |         |               |                  | ×             |
| <u>8.</u>                    |         |               |                  | ×             |
| <u>9.</u>                    |         |               |                  | X             |
| <u>10.</u>                   |         |               |                  | ×             |
| <u>1-10   11-20 &gt;&gt;</u> |         |               |                  | <u>Next</u> : |

Available settings are explained as follows:

| Item             | Description                                                                                                    |  |
|------------------|----------------------------------------------------------------------------------------------------|--|
| Index            | Indicate the relative number for the particular entry that you want to offer service in a local host. You should click the appropriate index number to edit or clear the corresponding entry. |  |
| Comment          | Display the name for the defined network service.                                                                                                    |  |
| WAN Interface    | Display the WAN interface of the profile.                                                                                                    |  |
| Local IP Address | Display the private IP address of the local host offering the service.                                                                                                    |  |
| Status           | Display the state for the corresponding entry. X or V is to represent the <b>Inactive</b> or <b>Active</b> state.                                                                             |  |

To add or edit port settings, click one index number on the page. The index entry setup page will pop up. In each index entry, you can specify 10 port ranges for diverse services.

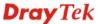

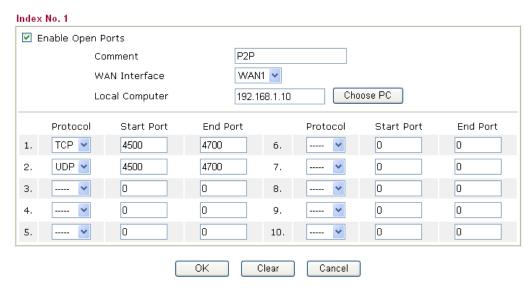

Available settings are explained as follows:

| Item                     | Description                                                                                                    |  |
|--------------------------|----------------------------------------------------------------------------------------------------|--|
| <b>Enable Open Ports</b> | Check to enable this entry.                                                                                                    |  |
| Comment                  | Make a name for the defined network application/service.                                                                                                    |  |
| WAN Interface            | Choose a WAN interface for this profile.                                                                                                    |  |
| <b>Local Computer</b>    | Enter the private IP address of the local host or click <b>Choose PC</b> to select one.                                                                                                    |  |
|                          | Choose PC - Click this button and, subsequently, a window having a list of private IP addresses of local hosts will automatically pop up. Select the appropriate IP address of the local host in the list. |  |
| Protocol                 | Specify the transport layer protocol. It could be <b>TCP</b> , <b>UDP</b> , or (none) for selection.                                                                                                    |  |
| Start Port               | Specify the starting port number of the service offered by the local host.                                                                                                    |  |
| End Port                 | Specify the ending port number of the service offered by the local host.                                                                                                    |  |

After finishing all the settings here, please click **OK** to save the configuration.

### 3.3.4 Address Mapping

This page is used to map specific private IP to specific WAN IP alias.

If you have "a group of IP Addresses" and want to apply to the router, please use WAN IP alias function to record these IPs first. Then, use address mapping function to map specific private IP to specific WAN IP alias.

For example, you have IP addresses ranging from  $86.123.123.1 \sim 86.123.123.8$ . However, your router uses 86.123.123.1, and the rest of the IPs are recorded in WAN IP alias. You want that private IP 192.168.1.10 can use 86.123.123.2 as source IP when it sends packet out to Internet. You can use address mapping function to achieve this demand. Simply type 192.168.1.10 as the Private IP; and type 86.123.123.2 as the WAN IP.

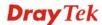

### NAT >> Address Mapping

| Address Mapping Setup |          |              | Set to Factory Default |      |        |
|-----------------------|----------|--------------|------------------------|------|--------|
| Index                 | Protocol | Public IP    | Private IP             | Mask | Status |
| <u>1.</u>             | ALL      | 172.16.3.102 |                        | /32  | X      |
| <u>2.</u>             | ALL      | 172.16.3.102 |                        | /32  | ×      |
| <u>3.</u>             | ALL      | 172.16.3.102 |                        | /32  | X      |
| <u>4.</u>             | ALL      | 172.16.3.102 |                        | /32  | ×      |
| <u>5.</u>             | ALL      | 172.16.3.102 |                        | /32  | X      |
| <u>6.</u>             | ALL      | 172.16.3.102 |                        | /32  | ×      |
| <u>7.</u>             | ALL      | 172.16.3.102 |                        | /32  | X      |
| <u>8.</u>             | ALL      | 172.16.3.102 |                        | /32  | ×      |
| <u>9.</u>             | ALL      | 172.16.3.102 |                        | /32  | X      |
| <u>10.</u>            | ALL      | 172.16.3.102 |                        | /32  | ×      |

Available settings are explained as follows:

| Item       | Description                                                                |
|------------|----------------------------------------------------------------------------|
| Protocol   | Display the protocol used for this address mapping.                        |
| Public IP  | Display the public IP address selected for this entry, e.g., 172.16.3.102. |
| Private IP | Display the private IP set for this address mapping, e.g., 192.168.1.10.   |
| Mask       | Display the subnet mask selected for this address mapping.                 |
| Status     | Display the status for the entry, enable or disable.                       |

Click the index number link to open the configuration page.

### NAT >> Address Mapping

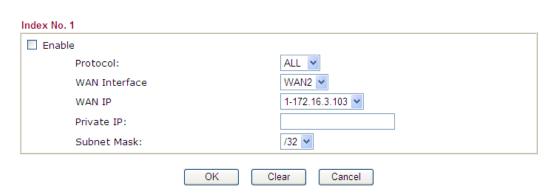

| Item     | Description                                                                                              |
|----------|----------------------------------------------------------------------------------------------------|
| Enable   | Check to enable this entry.                                                                              |
| Protocol | Specify the transport layer protocol. It could be <b>TCP</b> , <b>UDP</b> , or <b>ALL</b> for selection. |

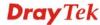

|               | ALL TCP UDP                                                                                                    |
|---------------|----------------------------------------------------------------------------------------------------|
| WAN Interface | Choose the WAN interface for such address mapping profile.                                                                                                    |
| WAN IP        | Select an IP address (the selections provided here are set in IP Alias List of Network >> WAN interface). Local host can use this IP to connect to Internet.  If you want to choose any one of the Public IP settings, you must specify some IP addresses in the IP Alias List of the Static/DHCP Configuration page first. If you did not type in any IP address in the IP Alias List, the Public IP setting will be empty in this field. When you click Apply, a message will appear to inform you. |
| Private IP    | Assign an IP address (e.g., 192.168.1.10) or a subnet to be compared with the Public IP address for incoming packets.                                                                                                    |
| Subnet Mask   | Select a value of subnet mask for private IP address.                                                                                                    |

After finishing all the settings here, please click **OK** to save the configuration.

### 3.3.5 Port Triggering

Port Triggering is a variation of open ports function; the difference is that the port triggering has the dynamic characteristics. It is more secure comparing to open ports.

In Open Ports setting, once we setup the ports be opened, all traffic can go through these open ports into LAN device; with Port Triggering function, the ports will be opened only when specific application triggers the specific ports, and then the needed ports will be opened automatically.

NAT >> Port Triggering

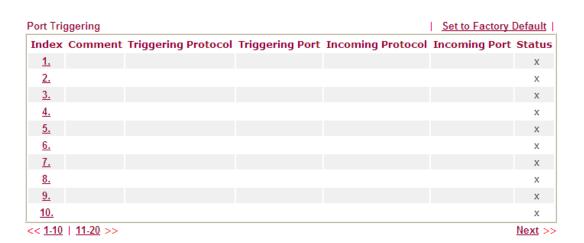

| Item    | Description                                                    |  |
|---------|----------------------------------------------------------------|--|
| Comment | Display the text which memorizes the application of this rule. |  |

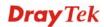

| <b>Triggering Protocol</b> | Display the protocol of the triggering packets.                        |
|----------------------------|------------------------------------------------------------------------|
| <b>Triggering Port</b>     | Display the port of the triggering packets.                            |
| <b>Incoming Protocol</b>   | Display the protocol for the incoming data of such triggering profile. |
| <b>Incoming Port</b>       | Display the port for the incoming data of such triggering profile.     |
| Status                     | Display if the rule is active or de-active.                            |

Click the index number link to open the configuration page.

### NAT >> Port Triggering

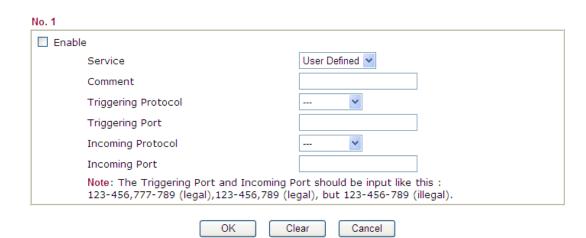

| Item                | Description                                                                                     |  |
|---------------------|-------------------------------------------------------------------------------------------------|--|
| Enable              | Check to enable this entry.                                                                     |  |
| Service             | Choose the <b>predefined</b> service to apply for such trigger profile.                         |  |
|                     | User Defined  User Defined  Real Player QuickTime  WMP  IRC  AIM Talk  ICQ  PalTalk  BitTorrent |  |
| Comment             | Type the text to memorize the application of this rule.                                         |  |
| Triggering Protocol | Select the protocol (TCP, UDP or TCP/UDP) for such triggering profile.                          |  |

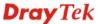

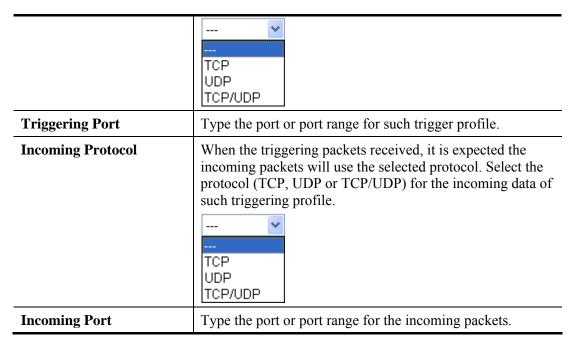

After finishing all the settings here, please click **OK** to save the configuration.

### 3.4 Firewall

### 3.4.1 Basics for Firewall

While the broadband users demand more bandwidth for multimedia, interactive applications, or distance learning, security has been always the most concerned. The firewall of the Vigor router helps to protect your local network against attack from unauthorized outsiders. It also restricts users in the local network from accessing the Internet. Furthermore, it can filter out specific packets that trigger the router to build an unwanted outgoing connection.

### **Firewall Facilities**

The users on the LAN are provided with secured protection by the following firewall facilities:

- User-configurable IP filter (Call Filter/ Data Filter).
- Stateful Packet Inspection (SPI): tracks packets and denies unsolicited incoming data
- Selectable Denial of Service (DoS) /Distributed DoS (DDoS) attacks protection

### **IP Filters**

Depending on whether there is an existing Internet connection, or in other words "the WAN link status is up or down", the IP filter architecture categorizes traffic into two: **Call Filter** and **Data Filter**.

- Call Filter When there is no existing Internet connection, Call Filter is applied to all traffic, all of which should be outgoing. It will check packets according to the filter rules. If legal, the packet will pass. Then the router shall "initiate a call" to build the Internet connection and send the packet to Internet.
- **Data Filter** When there is an existing Internet connection, **Data Filter** is applied to incoming and outgoing traffic. It will check packets according to the filter rules. If legal, the packet will pass the router.

The following illustrations are flow charts explaining how router will treat incoming traffic and outgoing traffic respectively.

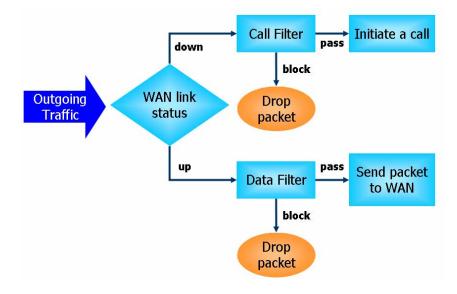

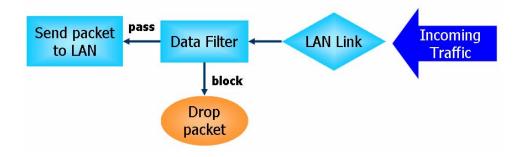

### Stateful Packet Inspection (SPI)

Stateful inspection is a firewall architecture that works at the network layer. Unlike legacy static packet filtering, which examines a packet based on the information in its header, stateful inspection builds up a state machine to track each connection traversing all interfaces of the firewall and makes sure they are valid. The stateful firewall of Vigor router not just examine the header information also monitor the state of the connection.

### Denial of Service (DoS) Defense

The **DoS Defense** functionality helps you to detect and mitigate the DoS attack. The attacks are usually categorized into two types, the flooding-type attacks and the vulnerability attacks. The flooding-type attacks will attempt to exhaust all your system's resource while the vulnerability attacks will try to paralyze the system by offending the vulnerabilities of the protocol or operation system.

The **DoS Defense** function enables the Vigor router to inspect every incoming packet based on the attack signature database. Any malicious packet that might duplicate itself to paralyze the host in the secure LAN will be strictly blocked and a Syslog message will be sent as warning, if you set up Syslog server.

Also the Vigor router monitors the traffic. Any abnormal traffic flow violating the pre-defined parameter, such as the number of thresholds, is identified as an attack and the Vigor router will activate its defense mechanism to mitigate in a real-time manner.

The below shows the attack types that DoS/DDoS defense function can detect:

1. SYN flood attack

2. UDP flood attack

3. ICMP flood attack

4. Port Scan attack

5. IP options

6. Land attack

7. Smurf attack

8. Trace route

9. SYN fragment

10. Fraggle attack

11. TCP flag scan

12. Tear drop attack

13. Ping of Death attack

14. ICMP fragment

15. Unknown protocol

Below shows the menu items for Firewall.

### Firewall

- General Setur
- Filter Setup
- DoS Defense

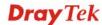

### 3.4.2 General Setup

General Setup allows you to adjust settings of IP Filter and common options. Here you can enable or disable the **Call Filter** or **Data Filter**. Under some circumstance, your filter set can be linked to work in a serial manner. So here you assign the **Start Filter Set** only. Also you can configure the **Log Flag** settings, **Apply IP filter to VPN incoming packets**, and **Accept incoming fragmented UDP packets**.

Click **Firewall** and click **General Setup** to open the general setup page.

### **General Setup Page**

Such page allows you to enable / disable Call Filter and Data Filter, determine general rule for filtering the incoming and outgoing data.

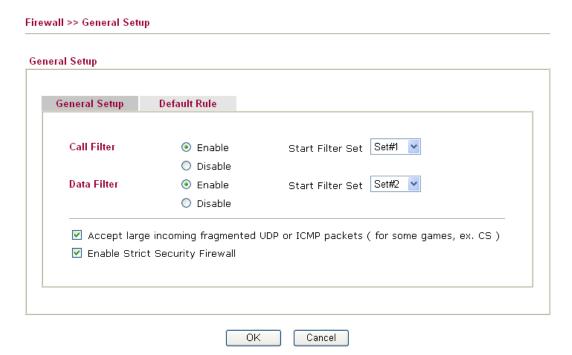

| Item                               | Description                                                                                                    |  |
|------------------------------------|----------------------------------------------------------------------------------------------------|--|
| Call Filter                        | Check <b>Enable</b> to activate the Call Filter function. Assign a start filter set for the Call Filter.                                                                                                    |  |
| Data Filter                        | Check <b>Enable</b> to activate the Data Filter function. Assign a start filter set for the Data Filter.                                                                                                    |  |
| Accept large incoming              | Some on-line games (for example: Half Life) will use lots of fragmented UDP packets to transfer game data. Instinctively as a secure firewall, Vigor router will reject these fragmented packets to prevent attack unless you enable "Accept large incoming fragmented UDP or ICMP Packets". By checking this box, you can play these kinds of on-line games. If security concern is in higher priority, you cannot enable "Accept large incoming fragmented UDP or ICMP Packets". |  |
| Enable Strict Security<br>Firewall | Check the box to enable such function. All the packets, while transmitting through Vigor router,                                                                                                    |  |

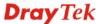

will be filtered by firewall settings configured by Vigor router if such feature is enabled. If the firewall system does not have any response (pass or block) for these packets, such as no response coming from web content filter, then the router's firewall will block the packets directly.

### **Default Rule Page**

Such page allows you to choose filtering profiles including QoS, Load-Balance policy, WCF, APP Enforcement, URL Content Filter, AI/AV, AS, for data transmission via Vigor router.

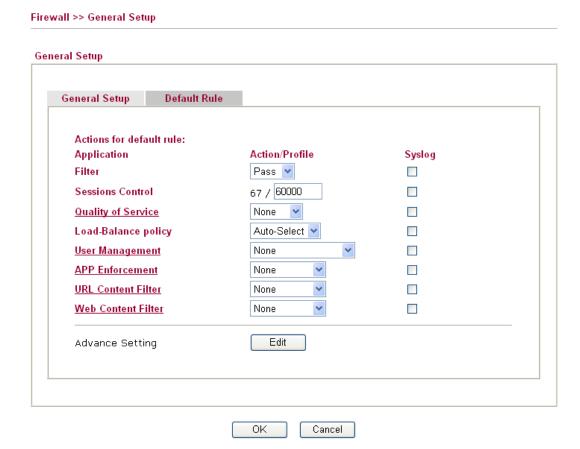

| Item               | Description                                                                                                    |  |
|--------------------|----------------------------------------------------------------------------------------------------|--|
| Filter             | Select <b>Pass</b> or <b>Block</b> for the packets that do not match with the filter rules.                                                         |  |
|                    | Filter Pass Pass Pass Pass Block                                                                                                    |  |
| Sessions Control   | The number typed here is the total sessions of the packets that do not match the filter rule configured in this page. The default setting is 60000. |  |
| Quality of Service | Choose one of the QoS rules to be applied as firewall rule. For detailed information of setting QoS, please refer to the related section later.     |  |

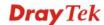

|                     | None Class 1 Class 2 Class 3 Default                                                                                                    |  |  |
|---------------------|----------------------------------------------------------------------------------------------------|--|--|
| Load-Balance Policy | Choose the WAN interface for applying Load-Balance Policy.  Auto-Select WAN1 WAN2 WAN3                                                                                                    |  |  |
| User Management     | Such item is available only when Rule-Based is selected in User Management>>General Setup. The general firewall rule will be applied to the user/user group/all users specified here.  None    None                                                                                                    |  |  |
| APP Enforcement     | Select an <b>APP Enforcement</b> profile for global IM/P2P application blocking. If there is no profile for you to select, please choose [ <b>Create New</b> ] from the drop down list in this page to create a new profile. All the hosts in LAN must follow the standard configured in the <b>APP Enforcement</b> profile selected here. For detailed information, refer to the section of <b>APP Enforcement</b> profile setup. For troubleshooting needs, you can specify to record information for IM/P2P by checking the Log box. It will be sent to Syslog server. Please refer to section <b>Syslog/Mail Alert</b> for more detailed information. |  |  |
| URL Content Filter  | Select one of the URL Content Filter profile settings (created in CSM>> URL Content Filter) for applying with this router. Please set at least one profile for choosing in CSM>> URL Content Filter web page first. Or choose [Create New] from the drop down list in this page to create a new profile. For troubleshooting needs, you can specify to record information for URL Content Filter by checking the Log box. It will be sent to Syslog server. Please refer to section Syslog/Mail Alert for more detailed information.                                                                                                    |  |  |
| Web Content Filter  | Select one of the <b>Web Content Filter</b> profile settings (created in <b>CSM&gt;&gt; Web Content Filter</b> ) for applying with this router. Please set at least one profile for anti-virus in                                                                                                    |  |  |

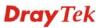

CSM>> Web Content Filter web page first. Or choose [Create New] from the drop down list in this page to create a new profile. For troubleshooting needs, you can specify to record information for Web Content Filter by checking the Log box. It will be sent to Syslog server. Please refer to section Syslog/Mail Alert for more detailed information.

### **Advance Setting**

Click **Edit** to open the following window. However, it is **strongly recommended** to use the default settings here.

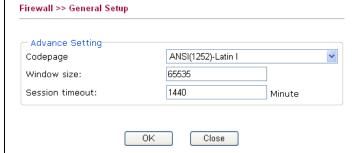

Codepage - This function is used to compare the characters among different languages. Choose correct codepage can help the system obtaining correct ASCII after decoding data from URL and enhance the correctness of URL Content Filter. The default value for this setting is ANSI 1252 Latin I. If you do not choose any codepage, no decoding job of URL will be processed. Please use the drop-down list to choose a codepage.

If you do not have any idea of choosing suitable codepage, please open Syslog. From Codepage Information of Setup dialog, you will see the recommended codepage listed on the dialog box.

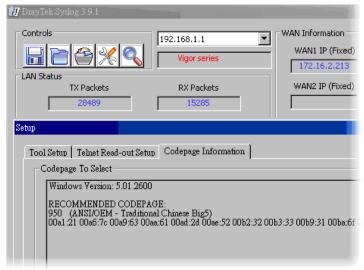

**Window size** – It determines the size of TCP protocol  $(0\sim65535)$ . The more the value is, the better the performance will be. However, if the network is not stable, small value will be proper.

**Session timeout** – Setting timeout for sessions can make the best utilization of network resources.

After finishing all the settings here, please click **OK** to save the configuration.

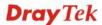

### 3.4.3 Filter Setup

Click Firewall and click Filter Setup to open the setup page.

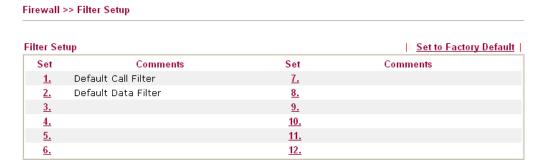

To edit or add a filter, click on the set number to edit the individual set. The following page will be shown. Each filter set contains up to 7 rules. Click on the rule number button to edit each rule. Check **Active** to enable the rule.

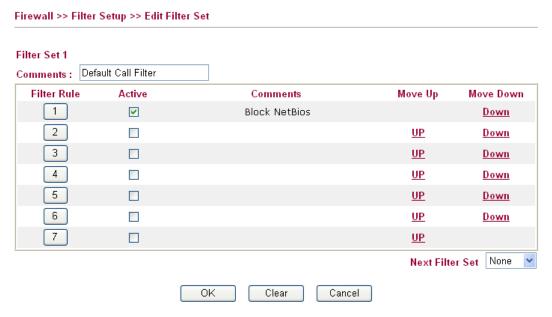

| Item            | Description                                                                                                    |  |
|-----------------|----------------------------------------------------------------------------------------------------|--|
| Filter Rule     | Click a button numbered $(1 \sim 7)$ to edit the filter rule. Click the button will open Edit Filter Rule web page. For the detailed information, refer to the following page. |  |
| Active          | Enable or disable the filter rule.                                                                                                    |  |
| Comment         | Enter filter set comments/description. Maximum length is 23-character long.                                                                                                    |  |
| Move Up/Down    | Use <b>Up</b> or <b>Down</b> link to move the order of the filter rules.                                                                                                    |  |
| Next Filter Set | Set the link to the next filter set to be executed after the current filter run. Do not make a loop with many filter sets.                                                     |  |

### To edit Filter Rule, click the Filter Rule index button to enter the Filter Rule setup page.

### Firewall >> Edit Filter Set >> Edit Filter Rule

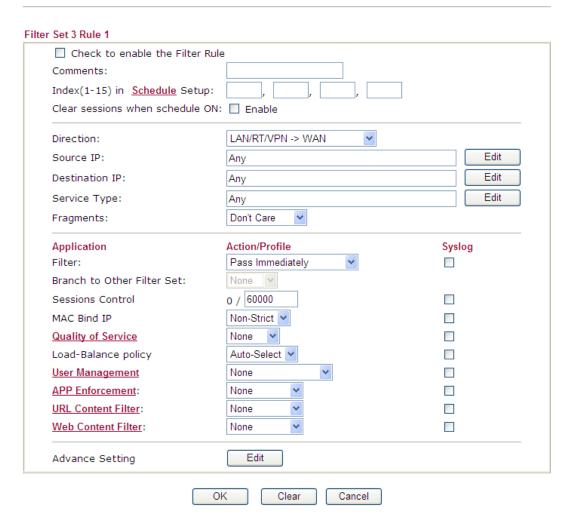

| Item                            | Description                                                                                                    |  |
|---------------------------------|----------------------------------------------------------------------------------------------------|--|
| Check to enable the Filter Rule | Check this box to enable the filter rule.                                                                                                    |  |
| Comments                        | Enter filter set comments/description. Maximum length is 14- character long.                                                                                                    |  |
| Index(1-15)                     | Set PCs on LAN to work at certain time interval only. You may choose up to 4 schedules out of the 15 schedules pre-defined in <b>Applications</b> >> <b>Schedule</b> setup. The default setting of this field is blank and the function will always work. |  |
| Clear sessions when schedule ON | Check this box to clear the sessions when the above schedule profiles are applied.                                                                                                    |  |
| Direction                       | Set the direction of packet flow. It is for <b>Data Filter</b> only. For the <b>Call Filter</b> , this setting is not available since <b>Call Filter</b> is only applied to outgoing traffic.                                                             |  |

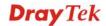

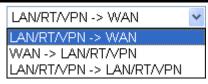

**Note:** RT means routing domain for 2nd subnet or other LAN.

### Source/Destination IP

Click **Edit** to access into the following dialog to choose the source/destination IP or IP ranges.

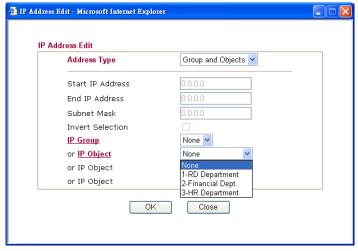

To set the IP address manually, please choose **Any Address/Single Address/Range Address/Subnet Address** as the Address Type and type them in this dialog. In addition, if you want to use the IP range from defined groups or objects, please choose **Group and Objects** as the Address Type.

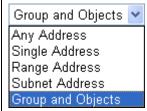

From the **IP Group** drop down list, choose the one that you want to apply. Or use the **IP Object** drop down list to choose the object that you want.

### **Service Type**

Click **Edit** to access into the following dialog to choose a suitable service type.

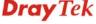

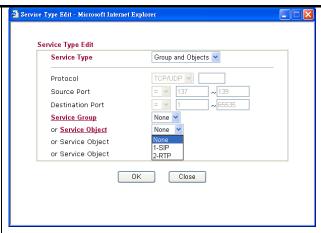

To set the service type manually, please choose **User defined** as the Service Type and type them in this dialog. In addition, if you want to use the service type from defined groups or objects, please choose **Group and Objects** as the Service Type.

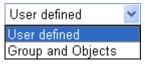

**Protocol -** Specify the protocol(s) which this filter rule will apply to.

### Source/Destination Port -

- (=) when the first and last value are the same, it indicates one port; when the first and last values are different, it indicates a range for the port and available for this service type.
- (!=) when the first and last value are the same, it indicates all the ports except the port defined here; when the first and last values are different, it indicates that all the ports except the range defined here are available for this service type.
- (>) the port number greater than this value is available.
- (<) the port number less than this value is available for this profile.

**Service Group/Object** - Use the drop down list to choose the one that you want.

## Fragments Specify the action for fragmented packets. And it is used for Data Filter only. Don't care - No action will be taken towards fragmented packets. Unfragmented - Apply the rule to unfragmented packets. Fragmented - Apply the rule to fragmented packets. Too Short - Apply the rule only to packets that are too short to contain a complete header. Filter Specifies the action to be taken when packets match the rule. Block Immediately - Packets matching the rule will be

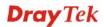

dropped immediately.

|                            | Pass Immediately - Packets matching the rule will be passed immediately.                                                                                                    |  |
|----------------------------|----------------------------------------------------------------------------------------------------|--|
|                            | Block If No Further Match - A packet matching the rule, and that does not match further rules, will be dropped.                                                                                                    |  |
|                            | Pass If No Further Match - A packet matching the rule, and that does not match further rules, will be passed through.                                                                                                    |  |
| Branch to other Filter Set | If the packet matches the filter rule, the next filter rule will branch to the specified filter set. Select next filter rule to branch from the drop-down menu. Be aware that the router will apply the specified filter rule for ever and will not return to previous filter rule any more.                                                                                                    |  |
| Sessions Control           | The number typed here is the total sessions of the packets that do not match the filter rule configured in this page. The default setting is 60000.                                                                                                    |  |
| MAC Bind IP                | Strict - Make the MAC address and IP address settings configured in <b>IP Object</b> for <b>Source IP</b> and <b>Destination IP</b> be bound for applying such filter rule.  No-Strict - no limitation.                                                                                                    |  |
| Quality of Service         | Choose one of the QoS rules to be applied as firewall rule. For detailed information of setting QoS, please refer to the related section later.  None Class 1 Class 2 Class 3 Default                                                                                                    |  |
| Load-Balance policy        | Choose the WAN interface for applying Load-Balance Policy.                                                                                                    |  |
| User Management            | uch item is available only when Rule-Based is selected in User Management>>General Setup. The general firewall rule will be applied to the user/user group/all users specified here.  None  None  User Object [Create New User] User Group [Create New Group] ALL  Note: When there is no user profile or group profile existed, Create New User or Create New Group item will appear for you to click to create a new one |  |
| APP Enforcement            | Select an <b>APP Enforcement</b> profile for global IM/P2P application blocking. If there is no profile for you to select, please choose [ <b>Create New</b> ] from the drop down list in this page to create a new profile. All the hosts in LAN must follow the standard configured in the <b>APP Enforcement</b>                                                                                                    |  |

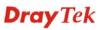

profile selected here. For detailed information, refer to the section of **APP Enforcement** profile setup. For troubleshooting needs, you can specify to record information for IM/P2P by checking the Log box. It will be sent to Syslog server. Please refer to section **Syslog/Mail Alert** for more detailed information. **URL Content Filter** Select one of the **URL Content Filter** profile settings (created in **CSM>> URL Content Filter**) for applying with this router. Please set at least one profile for choosing in **CSM>> URL Content Filter** web page first. Or choose [Create New] from the drop down list in this page to create a new profile. For troubleshooting needs, you can specify to record information for **URL Content Filter** by checking the Log box. It will be sent to Syslog server. Please refer to section Syslog/Mail Alert for more detailed information. **Web Content Filter** Select one of the **Web Content Filter** profile settings (created in **CSM>> Web Content Filter**) for applying with this router. Please set at least one profile for anti-virus in **CSM>> Web Content Filter** web page first. Or choose [Create New] from the drop down list in this page to create a new profile. For troubleshooting needs, you can specify to record information for Web Content Filter by checking the Log box. It will be sent to Syslog server. Please refer to section **Syslog/Mail Alert** for more detailed information. Click **Edit** to open the following window. However, it is **Advance Setting strongly recommended** to use the default settings here. 🚰 http://192.168.1.1/doc/ipfedrady.htm - Microsoft Internet Explorer Firewall >> Edit Filter Set >> Edit Filter Rule Filter Set 1 Rule 1 Advance Setting ANSI(1252)-Latin I Codepage Window size: 65535 1440 Session timeout: Minute V DrayTek Banner: Strict Security Checking APP Enforcement ΟK Close **Codepage** - This function is used to compare the characters among different languages. Choose correct codepage can help the system obtaining correct ASCII after decoding data from URL and enhance the correctness of URL Content Filter. The default value for this setting is ANSI 1252 Latin I. If you do not choose any codepage, no decoding job of URL will be processed. Please use the drop-down list to choose a codepage.

If you do not have any idea of choosing suitable codepage, please open Syslog. From Codepage Information of Setup dialog, you will see the recommended codepage listed on

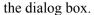

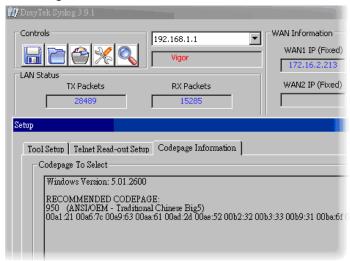

**Window size** – It determines the size of TCP protocol (0~65535). The more the value is, the better the performance will be. However, if the network is not stable, small value will be proper.

**Session timeout**—Setting timeout for sessions can make the best utilization of network resources. However, Queue timeout is configured for TCP protocol only; session timeout is configured for the data flow which matched with the firewall rule.

**DrayTek Banner** – Please uncheck this box and the following screen will not be shown for the unreachable web page. The default setting is Enabled.

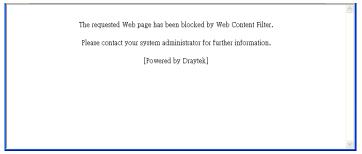

**Strict Security Checking** - All the packets, while transmitting through Vigor router, will be filtered by firewall settings configured by Vigor router. When the resource is inadequate, the packets will be blocked if Strict Security Checking is enabled. If Strict Security Checking is not enabled, then the packets will pass through the router.

**APP Enforcement** – Check this box to execute the critical checking for all the files transferred via IM/P2P.

After finishing all the settings here, please click **OK** to save the configuration.

### Example

As stated before, all the traffic will be separated and arbitrated using on of two IP filters: call filter or data filter. You may preset 12 call filters and data filters in **Filter Setup** and even link them in a serial manner. Each filter set is composed by 7 filter rules, which can be further

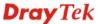

defined. After that, in **General Setup** you may specify one set for call filter and one set for data filter to execute first.

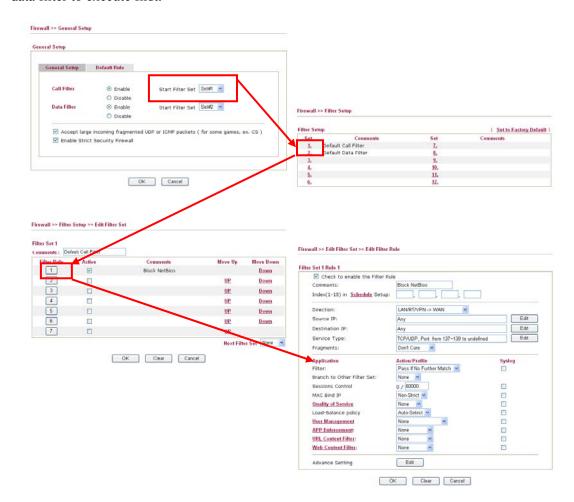

### 3.4.4 DoS Defense

As a sub-functionality of IP Filter/Firewall, there are 15 types of detect/ defense function in the **DoS Defense** setup. The DoS Defense functionality is disabled for default.

Click **Firewall** and click **DoS Defense** to open the setup page.

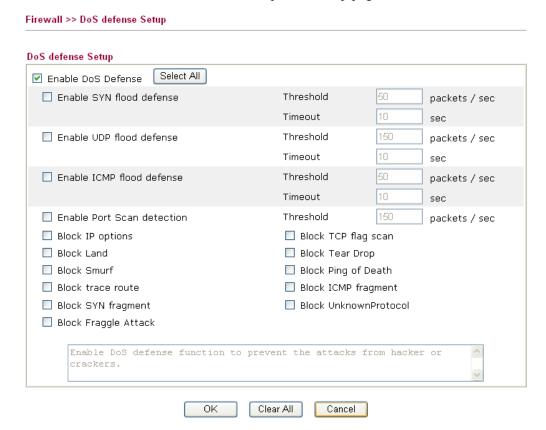

| Item                      | Description                                                                                                    |  |
|---------------------------|----------------------------------------------------------------------------------------------------|--|
| <b>Enable Dos Defense</b> | Check the box to activate the DoS Defense Functionality.                                                                                                    |  |
| Select All                | Click this button to select all the items listed below.                                                                                                    |  |
| Enable SYN flood defense  | Check the box to activate the SYN flood defense function. Once detecting the Threshold of the TCP SYN packets from the Internet has exceeded the defined value, the Vigor router will start to randomly discard the subsequent TCP SYN packets for a period defined in Timeout. The goal for this is prevent the TCP SYN packets' attempt to exhaust the limited-resource of Vigor router. By default, the threshold and timeout values are set to 50 packets per second and 10 seconds, respectively. |  |
| Enable UDP flood defense  | Check the box to activate the UDP flood defense function. Once detecting the Threshold of the UDP packets from the Internet has exceeded the defined value, the Vigor router will start to randomly discard the subsequent UDP packets for a period defined in Timeout. The default setting for threshold and timeout are 150 packets per second and 10 seconds, respectively.                                                                                                    |  |

| Enable ICMP flood<br>defense | Check the box to activate the ICMP flood defense function. Similar to the UDP flood defense function, once if the Threshold of ICMP packets from Internet has exceeded the defined value, the router will discard the ICMP echo requests coming from the Internet. The default setting for threshold and timeout are 50 packets per second and 10 seconds, respectively.                                                                                                    |  |
|------------------------------|----------------------------------------------------------------------------------------------------|--|
| Enable PortScan detection    | Port Scan attacks the Vigor router by sending lots of packet to many ports in an attempt to find ignorant services would respond. Check the box to activate the Port Scan detection. Whenever detecting this malicious exploration behavior by monitoring the port-scanning Threshold rate, the Vigor router will send out a warning. By default, the Vigor router sets the threshold as 150 packets per second.                                                                       |  |
| Block IP options             | Check the box to activate the Block IP options function. The Vigor router will ignore any IP packets with IP option field in the datagram header. The reason for limitation is IP option appears to be a vulnerability of the security for the LAN because it will carry significant information, such as security, TCC (closed user group) parameters, a series of Internet addresses, routing messagesetc. An eavesdropper outside might learn the details of your private networks. |  |
| Block Land                   | Check the box to enforce the Vigor router to defense the Land attacks. The Land attack combines the SYN attack technology with IP spoofing. A Land attack occurs when an attacker sends spoofed SYN packets with the identical source and destination addresses, as well as the port number to victims.                                                                                                    |  |
| Block Smurf                  | Check the box to activate the Block Smurf function. The Vigor router will ignore any broadcasting ICMP echo request.                                                                                                    |  |
| Block trace router           | Check the box to enforce the Vigor router not to forward any trace route packets.                                                                                                    |  |
| Block SYN fragment           | Check the box to activate the Block SYN fragment function. The Vigor router will drop any packets having SYN flag and more fragment bit set.                                                                                                    |  |
| Block Fraggle Attack         | Check the box to activate the Block fraggle Attack function. Any broadcast UDP packets received from the Internet is blocked.  Activating the DoS/DDoS defense functionality might block some legal packets. For example, when you activate the fraggle attack defense, all broadcast UDP packets coming from the Internet are blocked. Therefore, the RIP packets from the Internet might be dropped.                                                                                 |  |
| Block TCP flag scan          | Check the box to activate the Block TCP flag scan function. Any TCP packet with anomaly flag setting is dropped. Those scanning activities include <i>no flag scan</i> , FIN without ACK scan, SYN FINscan, Xmas scan and full Xmas scan.                                                                                                    |  |
| Block Tear Drop              | Check the box to activate the Block Tear Drop function.                                                                                                    |  |

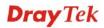

|                        | Many machines may crash when receiving ICMP datagrams (packets) that exceed the maximum length. To avoid this type of attack, the Vigor router is designed to be capable of discarding any fragmented ICMP packets with a length greater than 1024 octets.                                                                                                    |  |  |
|------------------------|----------------------------------------------------------------------------------------------------|--|--|
| Block Ping of Death    | Check the box to activate the Block Ping of Death function. This attack involves the perpetrator sending overlapping packets to the target hosts so that those target hosts will hang once they re-construct the packets. The Vigor routers will block any packets realizing this attacking activity.                                                                                                    |  |  |
| Block ICMP Fragment    | Check the box to activate the Block ICMP fragment function. Any ICMP packets with more fragment bit set are dropped.                                                                                                    |  |  |
| Block Unknown Protocol | Check the box to activate the Block Unknown Protocol function. Individual IP packet has a protocol field in the datagram header to indicate the protocol type running over the upper layer. However, the protocol types greater than 100 are reserved and undefined at this time. Therefore, the router should have ability to detect and reject this kind of packets.                                                                                                    |  |  |
| Warning Messages       | We provide Syslog function for user to retrieve message from Vigor router. The user, as a Syslog Server, shall receive the report sending from Vigor router which is a Syslog Client.  All the warning messages related to DoS Defense will be sent to user and user can review it through Syslog daemon. Look for the keyword DoS in the message, followed by a name to indicate what kind of attacks is detected.  System Maintenance >> Syslog / Mail Alert Setup  Systog / Mail Alert Setup  Syslog / Mail Alert Setup  Server is Address  Destination Port  Enable  Server is Address  Destination Port  Enable  Server is Address  Destination Port  Enable  Server is Address  Destination Port  Enable  Server is Address  Destination Port  Enable Cast Log  Destination Port  Enable Server is Address  Destination Port  Enable Server is Address  Destination Port  Enable Server is Address  Destination Port  Enable Server is Address  Destination Port  Enable Server is Address  Destination Port  Enable Server is Address  Destination Port  Enable Server is Address  Destination Port  Enable Server is Address  Destination Port  Destination  OK Clear Cancel  Destination  New York Log  Destination Trake  Destination Trake  Des |  |  |

After finishing all the settings here, please click  $\mathbf{O}\mathbf{K}$  to save the configuration.

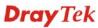

### 3.5 User Management

User Management is a security feature which disallows any IP traffic (except DHCP-related packets) from a particular host until that host has correctly supplied a valid username and password. Instead of managing with IP address/MAC address, User Management function manages hosts with user account. Network administrator can give different firewall policies or rules for different hosts with different User Management accounts. This is more flexible and convenient for network management. Not only offering the basic checking for Internet access, User Management also provides additional firewall rules, e.g. CSM checking for protecting hosts.

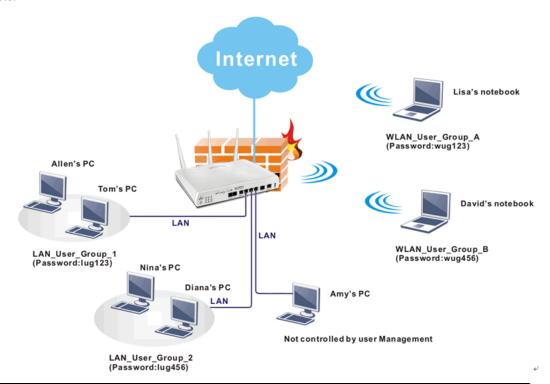

**Note**: Filter rules configured under Firewall usually are applied to the host (the one that the router installed) only. With user management, the rules can be applied to every user connected to the router with customized profiles.

**Note**: If **Transparency Mode** is selected in **Firewall>>General Setup**, User Management cannot be used any more. Please uncheck Transparency Mode first if you want to utilize user management to handle users in LAN, WAN or WLAN.

### User Management

- General Setup
- User Profile
- User Group
- User Online Status

### 3.5.1 General Setup

General Setup can determine the standard (rule-based or user-based) for the users controlled by User Management. The mode (standard) selected here will influence the contents of the filter rule(s) applied to every user.

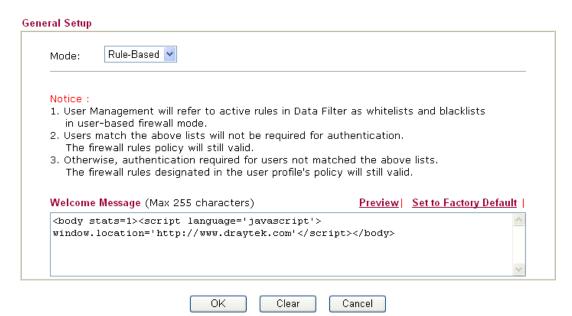

| Item | Description                                                                                                    |  |
|------|----------------------------------------------------------------------------------------------------|--|
| Mode | There are two modes offered here for you to choose. Each mode will bring different filtering effect to the users involved.                      |  |
|      | User-Based - If you choose such mode, the router will apply the filter rules configured in User  Management>>User Profile to the users.         |  |
|      | Rule-Based –If you choose such mode, the router will apply the filter rules configured in Firewall>>General Setup and Filter Rule to the users. |  |

### 3.5.2 User Profile

This page allows you to set customized profiles (up to 200) which will be applied for users controlled under **User Management**. Simply open **User Management>>User Profile**.

User Management >> User Profile

| Profile    | Name               | Profile    | Name |
|------------|--------------------|------------|------|
| <u>1.</u>  | admin              | <u>17.</u> |      |
| <u>2.</u>  | System Reservation | <u>18.</u> |      |
| <u>3.</u>  | LAN_User_Group_1   | <u>19.</u> |      |
| <u>4.</u>  | WLAN_User_Group_A  | <u>20.</u> |      |
| <u>5.</u>  | WLAN_User_Group_B  | <u>21.</u> |      |
| <u>6.</u>  |                    | <u>22.</u> |      |
| <u>7.</u>  |                    | <u>23.</u> |      |
| <u>8.</u>  |                    | <u>24.</u> |      |
| <u>9.</u>  |                    | <u>25.</u> |      |
| <u>10.</u> |                    | <u>26.</u> |      |
| <u>11.</u> |                    | <u>27.</u> |      |
| <u>12.</u> |                    | <u>28.</u> |      |
| <u>13.</u> |                    | <u>29.</u> |      |
| <u>14.</u> |                    | <u>30.</u> |      |
| <u>15.</u> |                    | <u>31.</u> |      |
| <u>16.</u> |                    | <u>32.</u> |      |

To set the user profile, please click any index number link to open the following page. Notice that profile 1 (**admin**) and profile 2 (**System Reservation**) are factory default settings. Profile 2 is reserved for future use.

| Profile Index 3                       |                       |                      |
|---------------------------------------|-----------------------|----------------------|
| Enable this account                   |                       |                      |
| User Name                             |                       |                      |
| Password                              |                       |                      |
| Confirm Password                      |                       |                      |
| Idle Timeout                          | 10                    | min(s) 0:Unlimited   |
| Max User Login                        | 0                     | 0:Unlimited          |
| External Server Authentication        | None 💌                |                      |
| Log                                   | None 💌                |                      |
| Pop Browser Tracking Window           | <b>✓</b>              |                      |
| Authentication                        |                       |                      |
| <u>Landing Page</u>                   |                       |                      |
| Index(1-15) in <u>Schedule</u> Setup: | ,,                    | ,                    |
| ☐ Enable Time Quota 0 n               | nin. +-0              | min.                 |
| Enable Data Quota 0                   | vIB 🕶 ️ + - 0         | MB                   |
| Reset quota to default when sch       | neduling time expired |                      |
| ☐ Enable Default Time Quot            | a 0 min. Def          | ault Data Quota 0 MB |
| OK F                                  | Refresh Clear (       | Cancel               |

| Item                       | Description                                                                                                    |
|----------------------------|----------------------------------------------------------------------------------------------------|
| <b>Enable this account</b> | Check this box to enable such user profile.                                                                                                    |
| User Name                  | Type a name for such user profile (e.g., LAN_User_Group_1, WLAN_User_Group_A, WLAN_User_Group_B, etc). When a user tries to access Internet through this router, an authentication step must be performed first. The user has to type the User Name specified here to pass the authentication. When the user passes the authentication, he/she can access Internet via this router. However the accessing operation will be restricted with the conditions configured in this user profile. |
| Password                   | Type a password for such profile (e.g., <i>lug123</i> , <i>wug123</i> , <i>wug456</i> , etc). When a user tries to access Internet through this router, an authentication step must be performed first. The user has to type the password specified here to pass the authentication. When the user passes the authentication, he/she can access Internet via this router with the limitation configured in this user profile.                                                               |
| Confirm Password           | Type the password again for confirmation.                                                                                                    |
| Idle Timeout               | If the user is idle over the limitation of the timer, the <b>network connection will be stopped for such user.</b> By default, the Idle Timeout is set to 10 minutes.                                                                                                    |
| Max User Login             | Such profile can be used by many users. You can set the                                                                                                    |

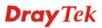

| Item                               | Description                                                                                                    |                                                               |  |
|------------------------------------|----------------------------------------------------------------------------------------------------|---------------------------------------------------------------|--|
|                                    | limitation for the number of user<br>the conditions of such profile. T<br>means no limitation in the numb                                                                                                    | he default setting is 0 which                                 |  |
| Policy                             | It is available only when <b>User-Based</b> mode selected in <b>User Management&gt;&gt;General Setup</b> .                                                                                                   |                                                               |  |
|                                    | Default  [Create New Policy]                                                                                                    |                                                               |  |
|                                    | Default – If you choose such item, the filter rules pre-configured in Firewall can be adopted for such user profile.  Create New Policy – If you choose such item, the                                       |                                                               |  |
|                                    | following page will be popped up for you to define another filter rule as a new policy.  Firewall >> Edit Filter Set >> Edit Filter Rule                                                                     |                                                               |  |
|                                    | Filter Set 1 Rule 2                                                                                                    |                                                               |  |
|                                    | Comments:                                                                                                    |                                                               |  |
|                                    | Index(1-15) in Schedule Setup:                                                                                                    |                                                               |  |
|                                    | Direction:                                                                                                    | LAN/RT/VPN -> WAN                                             |  |
|                                    | Source IP:                                                                                                    | Any                                                           |  |
|                                    | Destination IP:                                                                                                    | Any                                                           |  |
|                                    | Service Type:                                                                                                    | Any Don't Care                                                |  |
|                                    | For the detailed configuration, s Firewall>>Filter Rule. The fire selected in Firewall>>General available for use in User Manag                                                                              | ewall filter rules that are not >> <b>Default rule</b> can be |  |
| External Service<br>Authentication | The router will authenticate the dial-in user by itself or by external service such as Radius server. If Radius is selected here, it is not necessary to configure the password setting above.  None  Radius |                                                               |  |
| Log                                | Time of login/log out, block/unbsent to and displayed in Syslog. the log items to take down relationship in Syslog.  None Login Event All                                                                    | Please choose any one of                                      |  |
| Pop Browser Tracking<br>Window     | If such function is enabled, a podisplayed on the screen with time if Idle Timeout is set. However,                                                                                                    | e remaining for connection                                    |  |

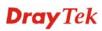

| Item                              | Description                                                                                                    |
|-----------------------------------|----------------------------------------------------------------------------------------------------|
|                                   | time periodically to keep the connection always on. Thus, Idle Timeout will not interrupt the network connection.                                                                                                    |
| Authentication                    | Any user (from LAN side or WLAN side) tries to connect to Internet via Vigor router must be authenticated by the router first. There are three ways offered by the router for the user to choose for authentication.                                                                                                    |
|                                   | Web – If it is selected, the use can type the URL of the router from any browser. Then, a login window will be popped up and ask the user to type the user name and password for authentication. If succeed, a Welcome Message (configured in User Management >> General Setup) will be displayed. After authentication, the destination URL (if requested by the user) will be guided automatically by the router. |
|                                   | Alert Tool – If it is selected, the user can open Alert Tool and type the user name and password for authentication. A window with remaining time of connection for such user will be displayed. Next, the user can access Internet through any browser on Windows. Note that Alert Tool can be downloaded from DrayTek web site.                                                                                   |
|                                   | <b>Telnet</b> – If it is selected, the user can use Telnet command to perform the authentication job.                                                                                                    |
| Landing Page                      | When a user tries to access into the web configurator of Vigor router series with the user name and password specified in this profile, he/she will be lead into the web page configured in Landing Page field in User Management>>General Setup.                                                                                                    |
|                                   | Check this box to enable such function.                                                                                                    |
| Index (1-15) in Schedule<br>Setup | You can type in four sets of time schedule for your request. All the schedules can be set previously in <b>Application</b> >> <b>Schedule</b> web page and you can use the number that you have set in that web page.                                                                                                    |
| Enable Time Quota                 | Time quota means the total connection time allowed by the router for the user with such profile. Check the box to enable the function of time quota. Then, type the number of time (unit is minute) which is available for the user (using such profile) to access Internet in the value box. The unit is minutes.                                                                                                  |
|                                   | + - Click this box to set and increase the time quota for such profile.                                                                                                    |
|                                   | - Click this box to decrease the time quota for such profile.                                                                                                    |
| Enable Data Quota                 | Data Quota means the total amount for data transmission allowed for the user. The unit is MB.                                                                                                    |
|                                   | + - Click this box to set and increase the data quota for such profile.                                                                                                    |
|                                   | - Click this box to decrease the data quota for such                                                                                                    |

| Item                                                      | Description                                                                                                    |
|-----------------------------------------------------------|----------------------------------------------------------------------------------------------------|
|                                                           | profile.                                                                                                    |
| Reset quota to default<br>when scheduling time<br>expired | Set default time quota and data quota for such profile. When the scheduling time is up, the router will use the default quota settings automatically. |
|                                                           | <b>Enable</b> – Check it to use the default setting for time quota and data quota.                                                                    |
|                                                           | <b>Default Time Quota</b> – Type the value for the time manually.                                                                                     |
|                                                           | <b>Default Data Quota</b> – Type the value for the data manually.                                                                                     |

After finishing all the settings here, please click OK to save the configuration.

### 3.5.3 User Group

This page allows you to bind several user profiles into one group. These groups will be used in **Firewall>>General Setup** as part of filter rules.

| User Group Table: |      |            | Set to Factory Default |
|-------------------|------|------------|------------------------|
| Index             | Name | Index      | Name                   |
| <u>1.</u>         |      | <u>17.</u> |                        |
| <u>2.</u>         |      | <u>18.</u> |                        |
| <u>3.</u>         |      | <u>19.</u> |                        |
| <u>4.</u>         |      | <u>20.</u> |                        |
| <u>5.</u>         |      | <u>21.</u> |                        |
| <u>6.</u>         |      | <u>22.</u> |                        |
| <u>7.</u>         |      | <u>23.</u> |                        |
| <u>8.</u>         |      | <u>24.</u> |                        |
| <u>9.</u>         |      | <u>25.</u> |                        |
| <u>10.</u>        |      | <u>26.</u> |                        |
| <u>11.</u>        |      | <u>27.</u> |                        |
| <u>12.</u>        |      | <u>28.</u> |                        |
| <u>13.</u>        |      | <u>29.</u> |                        |
| <u>14.</u>        |      | <u>30.</u> |                        |
| <u>15.</u>        |      | <u>31.</u> |                        |
| <u>16.</u>        |      | <u>32.</u> |                        |

Please click any index number link to open the following page.

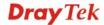

# Profile Index : 1 Name: Available User Objects 1-admin 2-System Reservation 3-LAN\_User\_Group\_1 4-WLAN\_User\_Group\_B OK Clear Cancel

Available settings are explained as follows:

| Item                     | Description                                                                                                    |
|--------------------------|----------------------------------------------------------------------------------------------------|
| Name                     | Type a name for this user group.                                                                                                    |
| Available User Objects   | You can gather user profiles (objects) from <b>User Profile</b> page within one user group. All the available user objects that you have created will be shown in this box. Notice that user object, Admin and Dial-In User are factory settings. User defined profiles will be numbered with 3, 4, 5 and so on. |
| Selected Keyword Objects | Click button to add the selected user objects in this box.                                                                                                    |

After finishing all the settings here, please click **OK** to save the configuration.

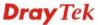

## 3.5.4 User Online Status

This page displays the user(s) connected to the router and refreshes the connection status in an interval of several seconds.

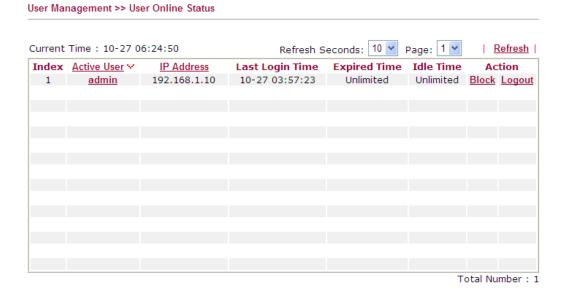

| Item                | Description                                                                                                    |  |
|---------------------|----------------------------------------------------------------------------------------------------|--|
| Refresh Seconds     | Use the drop down list to choose the time interval of refreshing data flow that will be done by the system automatically.                                 |  |
|                     | Refresh Seconds: 10 V 10 15 30                                                                                                    |  |
| Refresh             | Click this link to refresh this page manually.                                                                                                    |  |
| Index               | Display the number of the data flow.                                                                                                    |  |
| Active User         | Display the users which connect to Vigor router currently. You can click the link under the username to open the user profile setting page for that user. |  |
| IP Address          | Display the IP address of the device.                                                                                                    |  |
| Last Login Time     | Display the login time that such user connects to the router last time.                                                                                   |  |
| <b>Expired Time</b> | Display the expired time of the network connection for the user.                                                                                          |  |
| Idle Time           | Display the idle timeout setting for such profile.                                                                                                    |  |
| Action              | <b>Block</b> - can prevent specified user accessing into Internet.                                                                                        |  |
|                     | <b>Unblock</b> – the user will be blocked.                                                                                                    |  |
|                     | <b>Logout</b> – the user will be logged out forcefully.                                                                                                   |  |

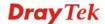

# 3.6 Objects Settings

For IPs in a range and service ports in a limited range usually will be applied in configuring router's settings, therefore we can define them with *objects* and bind them with *groups* for using conveniently. Later, we can select that object/group that can apply it. For example, all the IPs in the same department can be defined with an IP object (a range of IP address).

# Objects Setting IP Object IP Group IPv6 Object IPv6 Group Service Type Object Service Type Group Keyword Object Keyword Group File Extension Object Notification Object

# 3.6.1 IP Object

You can set up to 192 sets of IP Objects with different conditions.

#### Objects Setting >> IP Object

| P Object Profiles:         |                                        |               | Set to Factory Default |
|----------------------------|----------------------------------------|---------------|------------------------|
| Index                      | Name                                   | Index         | Name                   |
| <u>1.</u>                  |                                        | <u>17.</u>    |                        |
| <u>2.</u>                  |                                        | <u>18.</u>    |                        |
| <u>3.</u>                  |                                        | <u>19.</u>    |                        |
| <u>4.</u>                  |                                        | <u>20.</u>    |                        |
| <u>5.</u>                  |                                        | <u>21.</u>    |                        |
| <u>6.</u>                  |                                        | <u>22.</u>    |                        |
| <u>7.</u>                  |                                        | <u>23.</u>    |                        |
| <u>8.</u>                  |                                        | <u>24.</u>    |                        |
| <u>9.</u>                  |                                        | <u>25.</u>    |                        |
| <u>10.</u>                 |                                        | <u>26.</u>    |                        |
| <u>11.</u>                 |                                        | <u>27.</u>    |                        |
| <u>12.</u>                 |                                        | <u>28.</u>    |                        |
| <u>13.</u>                 |                                        | <u>29.</u>    |                        |
| <u>14.</u>                 |                                        | <u>30.</u>    |                        |
| <u>15.</u>                 |                                        | <u>31.</u>    |                        |
| <u>16.</u>                 |                                        | <u>32.</u>    |                        |
| < <u>1-32   33-64   65</u> | 5 <u>-96   97-128   129-160   161-</u> | <u>192</u> >> | <u>Next</u> >:         |

| Item                   | Description                                        |  |
|------------------------|----------------------------------------------------|--|
| Set to Factory Default | Clear all profiles.                                |  |
| Index                  | Display the profile number that you can configure. |  |
| Name                   | Display the name of the object profile.            |  |

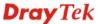

To set a new profile, please do the steps listed below:

1. Click the number (e.g., #1) under Index column for configuration in details.

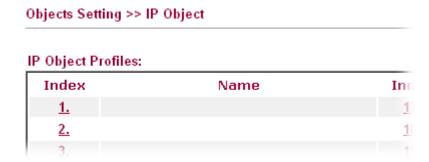

2. The configuration page will be shown as follows:

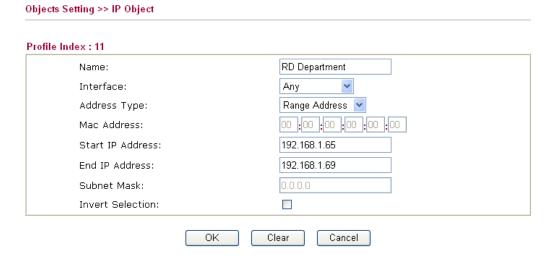

| Item      | Description                                                                                                    |  |
|-----------|----------------------------------------------------------------------------------------------------|--|
| Name      | Type a name for this profile. Maximum 15 characters are allowed.                                                                                                    |  |
| Interface | Choose a proper interface.  Any Any LAN/RT/VPN WAN  For example, the <b>Direction</b> setting in <b>Edit Filter Rule</b> will ask you specify IP or IP range for WAN or LAN or any IP address. If you choose LAN as the <b>Interface</b> here, and choose LAN as the direction setting in <b>Edit Filter Rule</b> , then all the IP addresses specified with LAN interface will be opened for you to choose in <b>Edit Filter Rule</b> page. |  |

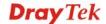

| Address Type            | Determine the address type for the IP address. Select Single Address if this object contains one IP address only.  Select Range Address if this object contains several IPs within a range.  Select Subnet Address if this object contains one subnet for IP address.  Select Any Address if this object contains any IP address.  Select Mac Address if this object contains Mac address.  Range Address  Single Address  Single Address  Subnet Address  Subnet Address  Mac Address  Mac Address |  |
|-------------------------|----------------------------------------------------------------------------------------------------|--|
| MAC Address             | Type the MAC address of the network card which will be controlled.                                                                                                    |  |
| Start IP Address        | Type the start IP address for Single Address type.                                                                                                    |  |
| End IP Address          | Type the end IP address if the Range Address type is selected.                                                                                                    |  |
| Subnet Mask             | Type the subnet mask if the Subnet Address type is selected.                                                                                                    |  |
| <b>Invert Selection</b> | If it is checked, all the IP addresses except the ones listed above will be applied later while it is chosen.                                                                                                    |  |

3. After finishing all the settings here, please click **OK** to save the configuration.

# Objects Setting >> IP Object

## IP Object Profiles:

| Index     | Name            | Index      |
|-----------|-----------------|------------|
| <u>1.</u> | RD Department   | <u>17.</u> |
| <u>2.</u> | Financial Dept. | <u>18.</u> |
| <u>3.</u> | HR Department   | <u>19.</u> |
| <u>4.</u> |                 | <u>20.</u> |
| <u>5.</u> |                 | <u>21.</u> |

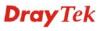

# **3.6.2 IP Group**

This page allows you to bind several IP objects into one IP group.

## Objects Setting >> IP Group

| IP Group Table: |      |            | <u>Set to Factory Default</u> |
|-----------------|------|------------|-------------------------------|
| Index           | Name | Index      | Name                          |
| <u>1.</u>       |      | <u>17.</u> |                               |
| <u>2.</u>       |      | <u>18.</u> |                               |
| <u>3.</u>       |      | <u>19.</u> |                               |
| <u>4.</u>       |      | <u>20.</u> |                               |
| <u>5.</u>       |      | <u>21.</u> |                               |
| <u>6.</u>       |      | <u>22.</u> |                               |
| <u>7.</u>       |      | <u>23.</u> |                               |
| <u>8.</u>       |      | <u>24.</u> |                               |
| <u>9.</u>       |      | <u>25.</u> |                               |
| <u>10.</u>      |      | <u>26.</u> |                               |
| <u>11.</u>      |      | <u>27.</u> |                               |
| <u>12.</u>      |      | <u>28.</u> |                               |
| <u>13.</u>      |      | <u>29.</u> |                               |
| <u>14.</u>      |      | <u>30.</u> |                               |
| <u>15.</u>      |      | <u>31.</u> |                               |
| <u>16.</u>      |      | <u>32.</u> |                               |

Available settings are explained as follows:

| Item                   | Description                                        |  |
|------------------------|----------------------------------------------------|--|
| Set to Factory Default | Clear all profiles.                                |  |
| Index                  | Display the profile number that you can configure. |  |
| Name                   | Display the name of the group profile.             |  |

To set a new profile, please do the steps listed below:

1. Click the number (e.g., #1) under Index column for configuration in details.

## Objects Setting >> IP Group

#### IP Group Table:

| Index     | Name | Inc |
|-----------|------|-----|
| <u>1.</u> |      |     |
| <u>2.</u> |      |     |
| <u>3.</u> |      |     |

2. The configuration page will be shown as follows:

Objects Setting >> IP Group

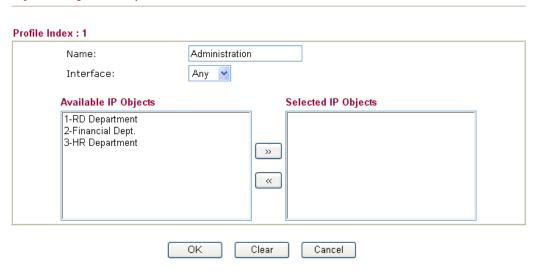

Available settings are explained as follows:

| Item                 | Description                                                                                       |
|----------------------|---------------------------------------------------------------------------------------------------|
| Name                 | Type a name for this profile. Maximum 15 characters are allowed.                                  |
| Interface            | Choose WAN, LAN or Any to display all the available IP objects with the specified interface.      |
| Available IP Objects | All the available IP objects with the specified interface chosen above will be shown in this box. |
| Selected IP Objects  | Click >> button to add the selected IP objects in this box.                                       |

3. After finishing all the settings here, please click  $\mathbf{OK}$  to save the configuration.

Objects Setting >> IP Group

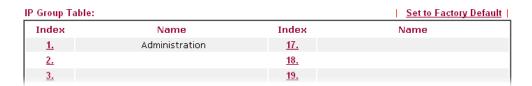

# 3.6.3 IPv6 Object

You can set up to 64 sets of IPv6 Objects with different conditions.

Objects Setting >> IPv6 Object

| Index      | Name | Index      | Name |
|------------|------|------------|------|
| <u>1.</u>  |      | <u>17.</u> |      |
| <u>2.</u>  |      | <u>18.</u> |      |
| <u>3.</u>  |      | <u>19.</u> |      |
| <u>4.</u>  |      | <u>20.</u> |      |
| <u>5.</u>  |      | <u>21.</u> |      |
| <u>6.</u>  |      | <u>22.</u> |      |
| <u>7.</u>  |      | <u>23.</u> |      |
| <u>8.</u>  |      | <u>24.</u> |      |
| <u>9.</u>  |      | <u>25.</u> |      |
| <u>10.</u> |      | <u>26.</u> |      |
| <u>11.</u> |      | <u>27.</u> |      |
| <u>12.</u> |      | <u>28.</u> |      |
| <u>13.</u> |      | <u>29.</u> |      |
| <u>14.</u> |      | <u>30.</u> |      |
| <u>15.</u> |      | <u>31.</u> |      |
| <u>16.</u> |      | <u>32.</u> |      |

Available settings are explained as follows:

| Item                   | Description                                        |  |
|------------------------|----------------------------------------------------|--|
| Set to Factory Default | Clear all profiles.                                |  |
| Index                  | Display the profile number that you can configure. |  |
| Name                   | Display the name of the object profile.            |  |

To set a new profile, please do the steps listed below:

1. Click the number (e.g., #1) under Index column for configuration in details.

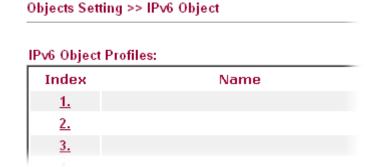

2. The configuration page will be shown as follows:

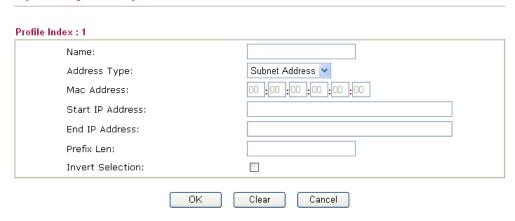

Available settings are explained as follows:

| Item                    | Description                                                                                                    |  |  |
|-------------------------|----------------------------------------------------------------------------------------------------|--|--|
| Name                    | Type a name for this profile. Maximum 15 characters are allowed.                                                             |  |  |
| Address Type            | Determine the address type for the IPv6 address. Select <b>Single Address</b> if this object contains one IPv6 address only. |  |  |
|                         | Select <b>Range Address</b> if this object contains several IPv6s within a range.                                            |  |  |
|                         | Select <b>Subnet Address</b> if this object contains one subnet for IPv6 address.                                            |  |  |
|                         | Select <b>Any Address</b> if this object contains any IPv6 address.                                                          |  |  |
|                         | Select <b>Mac Address</b> if this object contains Mac address.                                                               |  |  |
|                         | Range Address Any Address Single Address Range Address Subnet Address Mac Address                                            |  |  |
| MAC Address             | Type the MAC address of the network card which will be controlled.                                                           |  |  |
| Start IP Address        | Type the start IP address for Single Address type.                                                                           |  |  |
| End IP Address          | Type the end IP address if the Range Address type is selected.                                                               |  |  |
| Subnet Mask             | Type the subnet mask if the Subnet Address type is selected.                                                                 |  |  |
| <b>Invert Selection</b> | If it is checked, all the IPv6 addresses except the ones listed above will be applied later while it is chosen.              |  |  |

3. After finishing all the settings here, please click **OK** to save the configuration.

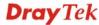

# **3.6.4 IPv6 Group**

This page allows you to bind several IPv6 objects into one IPv6 group.

Objects Setting >> IP Group

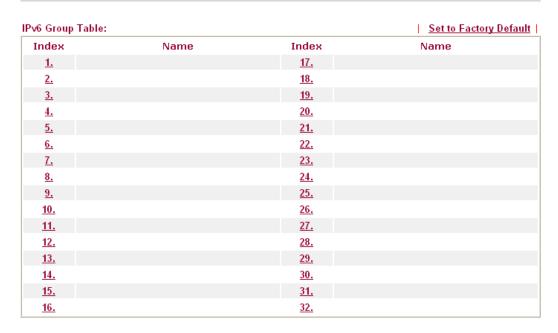

Available settings are explained as follows:

| Item                   | Description                                        |  |
|------------------------|----------------------------------------------------|--|
| Set to Factory Default | Clear all profiles.                                |  |
| Index                  | Display the profile number that you can configure. |  |
| Name                   | Display the name of the group profile.             |  |

To set a new profile, please do the steps listed below:

1. Click the number (e.g., #1) under Index column for configuration in details.

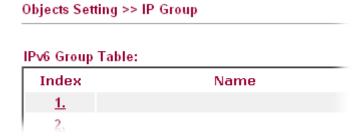

2. The configuration page will be shown as follows:

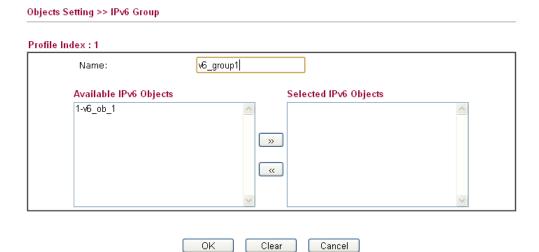

Available settings are explained as follows:

| Item                      | Description                                                                                         |
|---------------------------|----------------------------------------------------------------------------------------------------|
| Name                      | Type a name for this profile. Maximum 15 characters are allowed.                                    |
| Available IPv6<br>Objects | All the available IPv6 objects with the specified interface chosen above will be shown in this box. |
| Selected IPv6 Objects     | Click >> button to add the selected IPv6 objects in this box.                                       |

3. After finishing all the settings here, please click  $\mathbf{OK}$  to save the configuration.

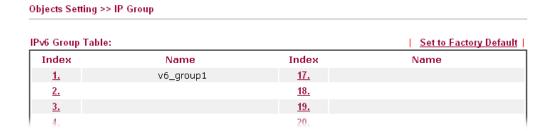

# 3.6.5 Service Type Object

You can set up to 96 sets of Service Type Objects with different conditions.

Objects Setting >> Service Type Object

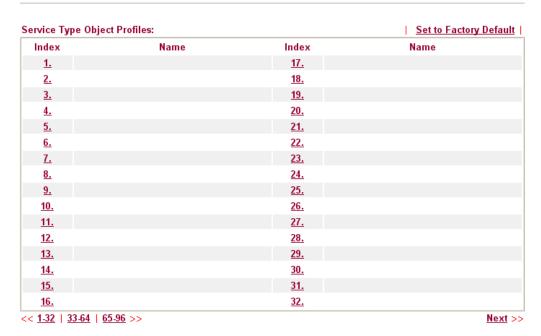

Available settings are explained as follows:

| Item Description       |                                                    |
|------------------------|----------------------------------------------------|
| Set to Factory Default | Clear all profiles.                                |
| Index                  | Display the profile number that you can configure. |
| Name                   | Display the name of the object profile.            |

To set a new profile, please do the steps listed below:

1. Click the number (e.g., #1) under Index column for configuration in details.

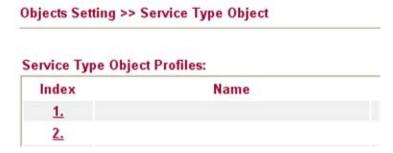

2. The configuration page will be shown as follows:

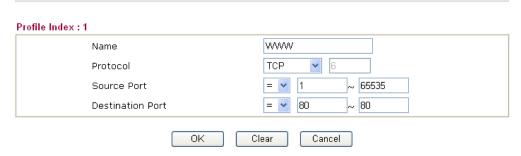

Available settings are explained as follows:

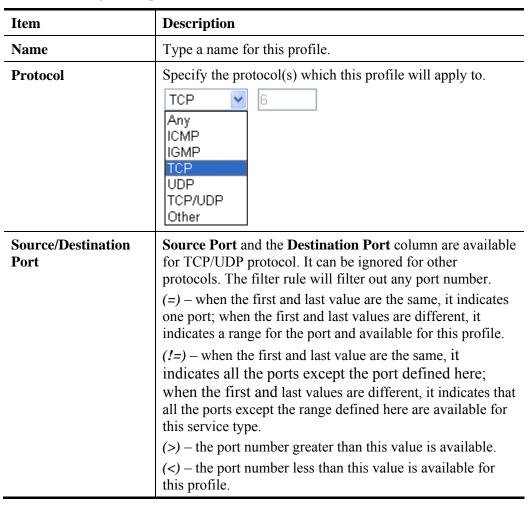

3. After finishing all the settings here, please click **OK** to save the configuration.

#### Service Type Object Profiles:

| Index     | Name |
|-----------|------|
| <u>1.</u> | SIP  |
| <u>2.</u> | RTP  |
| <u>3.</u> |      |
|           |      |

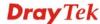

# 3.6.6 Service Type Group

This page allows you to bind several service types into one group.

Objects Setting >> Service Type Group

| Service Type Group | Table: |            | Set to Factory Default |
|--------------------|--------|------------|------------------------|
| Group              | Name   | Group      | Name                   |
| <u>1.</u>          |        | <u>17.</u> |                        |
| <u>2.</u>          |        | <u>18.</u> |                        |
| <u>3.</u>          |        | <u>19.</u> |                        |
| <u>4.</u>          |        | <u>20.</u> |                        |
| <u>5.</u>          |        | <u>21.</u> |                        |
| <u>6.</u>          |        | <u>22.</u> |                        |
| <u>7.</u>          |        | <u>23.</u> |                        |
| <u>8.</u>          |        | <u>24.</u> |                        |
| <u>9.</u>          |        | <u>25.</u> |                        |
| <u>10.</u>         |        | <u>26.</u> |                        |
| <u>11.</u>         |        | <u>27.</u> |                        |
| <u>12.</u>         |        | <u>28.</u> |                        |
| <u>13.</u>         |        | <u>29.</u> |                        |
| <u>14.</u>         |        | <u>30.</u> |                        |
| <u>15.</u>         |        | <u>31.</u> |                        |
| <u>16.</u>         |        | <u>32.</u> |                        |

Available settings are explained as follows:

| Item                   | Description                                        |  |
|------------------------|----------------------------------------------------|--|
| Set to Factory Default | Clear all profiles.                                |  |
| Index                  | Display the profile number that you can configure. |  |
| Name                   | Display the name of the group profile.             |  |

To set a new profile, please do the steps listed below:

1. Click the number (e.g., #1) under Group column for configuration in details.

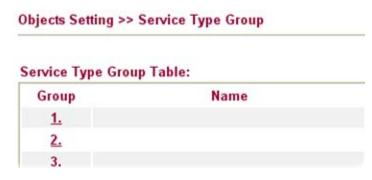

2. The configuration page will be shown as follows:

#### Objects Setting >> Service Type Group Setup

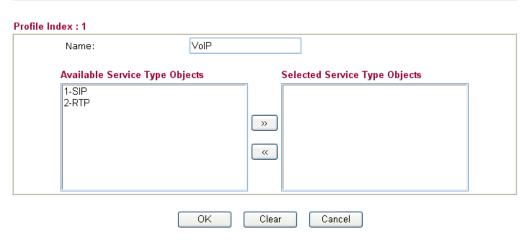

Available settings are explained as follows:

| Item                              | Description                                                                                                    |  |
|-----------------------------------|----------------------------------------------------------------------------------------------------|--|
| Name                              | Type a name for this profile.                                                                                                    |  |
| Available Service<br>Type Objects | All the available service objects that you have added on <b>Objects Setting&gt;&gt;Service Type Object</b> will be shown in this box. |  |
| Selected Service Type<br>Objects  | Click >> button to add the selected IP objects in this box.                                                                           |  |

3. After finishing all the settings here, please click  $\mathbf{OK}$  to save the configuration.

#### Objects Setting >> Service Type Group

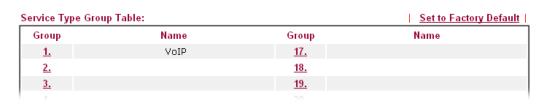

# 3.6.7 Keyword Object

You can set 200 keyword object profiles for choosing as black /white list in **CSM** >>**URL Web Content Filter Profile.** 

Objects Setting >> Keyword Object

| Index      | Name | Index      | Name |
|------------|------|------------|------|
| <u>1.</u>  |      | <u>17.</u> |      |
| <u>2.</u>  |      | <u>18.</u> |      |
| <u>3.</u>  |      | <u>19.</u> |      |
| <u>4.</u>  |      | <u>20.</u> |      |
| <u>5.</u>  |      | <u>21.</u> |      |
| <u>6.</u>  |      | <u>22.</u> |      |
| <u>7.</u>  |      | <u>23.</u> |      |
| <u>8.</u>  |      | <u>24.</u> |      |
| <u>9.</u>  |      | <u>25.</u> |      |
| <u>10.</u> |      | <u>26.</u> |      |
| <u>11.</u> |      | <u>27.</u> |      |
| <u>12.</u> |      | <u>28.</u> |      |
| <u>13.</u> |      | <u>29.</u> |      |
| <u>14.</u> |      | <u>30.</u> |      |
| <u>15.</u> |      | <u>31.</u> |      |
| <u>16.</u> |      | <u>32.</u> |      |

Available settings are explained as follows:

| Item Description       |                                                    |
|------------------------|----------------------------------------------------|
| Set to Factory Default | Clear all profiles.                                |
| Index                  | Display the profile number that you can configure. |
| Name                   | Display the name of the object profile.            |

To set a new profile, please do the steps listed below:

1. Click the number (e.g., #1) under Index column for configuration in details.

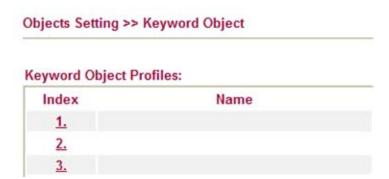

2. The configuration page will be shown as follows:

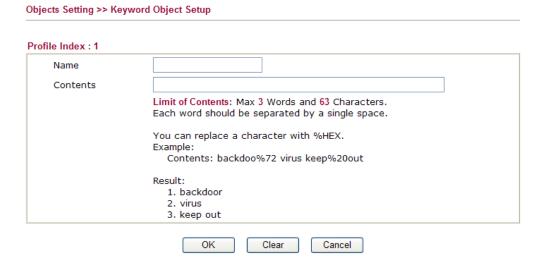

Available settings are explained as follows:

| Item     | Description                                                                                                    |  |
|----------|----------------------------------------------------------------------------------------------------|--|
| Name     | Type a name for this profile, e.g., game.                                                                                                    |  |
| Contents | Type the content for such profile. For example, type <i>gambling</i> as Contents. When you browse the webpage, the page with gambling information will be watched out and be passed/blocked based on the configuration on Firewall settings. |  |

3. After finishing all the settings here, please click  $\mathbf{OK}$  to save the configuration.

Objects Setting >> Keyword Object

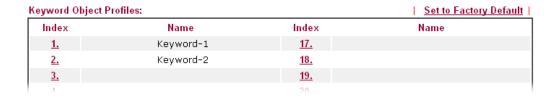

# 3.6.8 Keyword Group

This page allows you to bind several keyword objects into one group. The keyword groups set here will be chosen as black /white list in **CSM** >>**URL** /**Web Content Filter Profile**.

Objects Setting >> Keyword Group

| Keyword Group Tab | le:  |            | Set to Factory Default |
|-------------------|------|------------|------------------------|
| Index             | Name | Index      | Name                   |
| <u>1.</u>         |      | <u>17.</u> |                        |
| <u>2.</u>         |      | <u>18.</u> |                        |
| <u>3.</u>         |      | <u>19.</u> |                        |
| <u>4.</u>         |      | <u>20.</u> |                        |
| <u>5.</u>         |      | <u>21.</u> |                        |
| <u>6.</u>         |      | <u>22.</u> |                        |
| <u>7.</u>         |      | <u>23.</u> |                        |
| <u>8.</u>         |      | <u>24.</u> |                        |
| <u>9.</u>         |      | <u>25.</u> |                        |
| <u>10.</u>        |      | <u>26.</u> |                        |
| <u>11.</u>        |      | <u>27.</u> |                        |
| <u>12.</u>        |      | <u>28.</u> |                        |
| <u>13.</u>        |      | <u>29.</u> |                        |
| <u>14.</u>        |      | <u>30.</u> |                        |
| <u>15.</u>        |      | <u>31.</u> |                        |
| <u>16.</u>        |      | <u>32.</u> |                        |

Available settings are explained as follows:

| Item                   | Description                                        |
|------------------------|----------------------------------------------------|
| Set to Factory Default | Clear all profiles.                                |
| Index                  | Display the profile number that you can configure. |
| Name                   | Display the name of the group profile.             |

To set a new profile, please do the steps listed below:

1. Click the number (e.g., #1) under Index column for configuration in details.

## Objects Setting >> Keyword Group

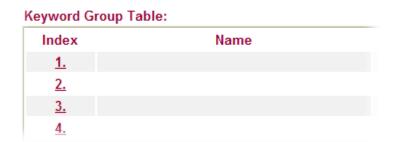

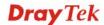

2. The configuration page will be shown as follows:

Objects Setting >> Keyword Group Setup

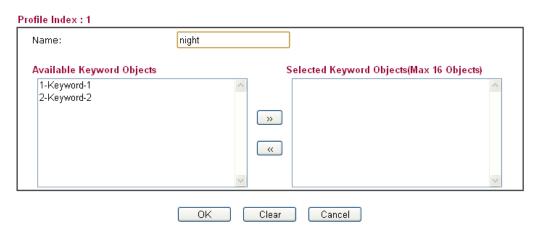

Available settings are explained as follows:

| Item                         | Description                                                                                                    |
|------------------------------|----------------------------------------------------------------------------------------------------|
| Name                         | Type a name for this group.                                                                                                    |
| Available Keyword<br>Objects | You can gather keyword objects from <b>Keyword Object</b> page within one keyword group. All the available Keyword objects that you have created will be shown in this box. |
| Selected Keyword<br>Objects  | Click button to add the selected Keyword objects in this box.                                                                                                    |

3. After finishing all the settings here, please click **OK** to save the configuration.

#### Objects Setting >> Keyword Group

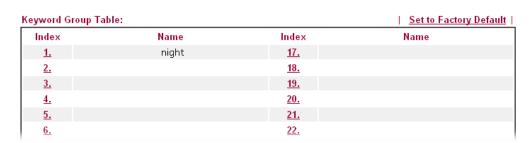

# 3.6.9 File Extension Object

This page allows you to set eight profiles which will be applied in **CSM>>URL Content Filter**. All the files with the extension names specified in these profiles will be processed according to the chosen action.

#### Objects Setting >> File Extension Object

| ile Extension Obje | ect Profiles: |           | Set to Factory Defau |
|--------------------|---------------|-----------|----------------------|
| Profile            | Name          | Profile   | Name                 |
| <u>1.</u>          |               | <u>5.</u> |                      |
| <u>2.</u>          |               | <u>6.</u> |                      |
| <u>3.</u>          |               | <u>7.</u> |                      |
| <u>4.</u>          |               | <u>8.</u> |                      |

Each item is explained as follows:

| Item                   | Description                                                       |
|------------------------|-------------------------------------------------------------------|
| Set to Factory Default | Clear all of the settings and return to factory default settings. |
| Index                  | Display the profile number that you can configure.                |
| Name                   | Display the name of the object profile.                           |

To set a new profile, please do the steps listed below:

1. Click the number (e.g., #1) under Profile column for configuration in details.

## Objects Setting >> File Extension Object

## File Extension Object Profiles:

| Profile   | Name |
|-----------|------|
| <u>1.</u> |      |
| 2         |      |

2. The configuration page will be shown as follows:

Objects Setting >> File Extension Object Setup

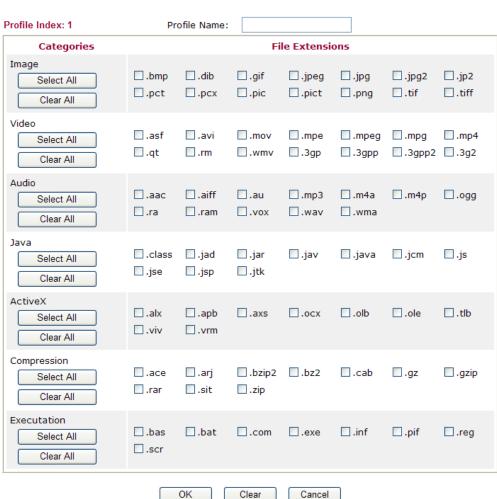

Available settings are explained as follows:

| Item                | Description                   |
|---------------------|-------------------------------|
| <b>Profile Name</b> | Type a name for this profile. |

- 3. Type a name for such profile and check all the items of file extension that will be processed in the router.
- 4. After finishing all the settings here, please click **OK** to save the configuration.

Objects Setting >> File Extension Object

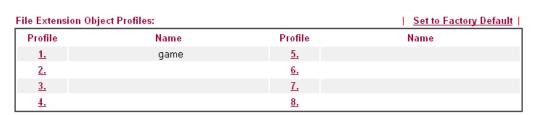

# 3.6.10 SMS/Mail Service Object

# **SMS Service Object**

This page allows you to set ten profiles which will be applied in **Application>>SMS/Mail Alert Service**.

Object Settings >> SMS / Mail Service Object

| SMS Provider | Mail Server |        | I        | Set to Factory Default |
|--------------|-------------|--------|----------|------------------------|
| Index        | Profile     | e Name | SMS I    | Provider               |
| <u>1.</u>    |             |        | kotsms.c | om.tw (TW)             |
| <u>2.</u>    |             |        | kotsms.c | om.tw (TW)             |
| <u>3.</u>    |             |        | kotsms.c | om.tw (TW)             |
| <u>4.</u>    |             |        | kotsms.c | om.tw (TW)             |
| <u>5.</u>    |             |        | kotsms.c | om.tw (TW)             |
| <u>6.</u>    |             |        | kotsms.c | om.tw (TW)             |
| <u>7.</u>    |             |        | kotsms.c | om.tw (TW)             |
| <u>8.</u>    |             |        | kotsms.c | om.tw (TW)             |
| <u>9.</u>    | Cust        | tom 1  |          |                        |
| <u>10.</u>   | Cust        | tom 2  |          |                        |

Each item is explained as follows:

| Item                   | Description                                                       |
|------------------------|-------------------------------------------------------------------|
| Set to Factory Default | Clear all of the settings and return to factory default settings. |
| Index                  | Display the profile number that you can configure.                |
| Profile                | Display the name for such SMS profile.                            |
| SMS Provider           | Display the service provider which offers SMS service.            |

To set a new profile, please do the steps listed below:

1. Click the **SMS Provider** tab, and click the number (e.g., #1) under Index column for configuration in details.

Object Settings >> SMS / Mail Service Object

| SMS Provider | Mail Server  |
|--------------|--------------|
| Index        | Profile Name |
| 1.           |              |
| <u>2.</u>    |              |
| 3.           |              |

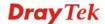

2. The configuration page will be shown as follows:

Object Settings >> SMS / Mail Service Object Profile Index: 1 Profile Name Line\_down Service Provider kotsms.com.tw (TVV) ٧ Username line1 .... Password 10 Quota 3 Sending Interval (seconds) ΟK Clear Cancel

Available settings are explained as follows:

| Item                | Description                                                                             |
|---------------------|-----------------------------------------------------------------------------------------|
| <b>Profile Name</b> | Type a name for such SMS profile.                                                       |
| Service Provider    | Use the drop down list to specify the service provider which offers SMS service.        |
| Username            | Type a user name that the sender can use to register to selected SMS provider.          |
| Password            | Type a password that the sender can use to register to selected SMS provider.           |
| Quota               | Type the number of the credit that you purchase from the service provider chosen above. |
|                     | Note that one credit equals to one SMS text message on the standard route.              |
| Sending Interval    | To avoid quota being exhausted soon, type time interval for sending the SMS.            |

3. After finishing all the settings here, please click **OK** to save the configuration.

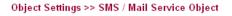

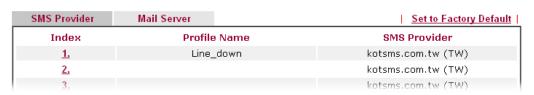

## **Customized SMS Service**

Vigor router offers several SMS service provider to offer the SMS service. However, if your service provider cannot be found from the service provider list, simply use Index 9 and Index 10 to make customized SMS service. The profile name for Index 9 and Index 10 are fixed.

Object Settings >> SMS / Mail Service Object

| SMS Provider | Mail Server |        | <u>Set to Factory Default</u> |
|--------------|-------------|--------|-------------------------------|
| Index        | Profile     | e Name | SMS Provider                  |
| <u>1.</u>    |             |        | kotsms.com.tw (TW)            |
| <u>2.</u>    |             |        | kotsms.com.tw (TW)            |
| <u>3.</u>    |             |        | kotsms.com.tw (TW)            |
| <u>4.</u>    |             |        | kotsms.com.tw (TW)            |
| <u>5.</u>    |             |        | kotsms.com.tw (TW)            |
| <u>6.</u>    |             |        | kotsms.com.tw (TW)            |
| <u>7.</u>    |             |        | kotsms.com.tw (TW)            |
| <u>8.</u>    |             |        | kotsms.com.tw (TW)            |
| <u>9.</u>    | Cust        | tom 1  |                               |
| <u>10.</u>   | Cust        | tom 2  |                               |

You can click the number (e.g., #9) under Index column for configuration in details.

#### Object Settings >> SMS / Mail Service Object

| Profile Name                                                  | Custom 1                   |                                                                            |
|---------------------------------------------------------------|----------------------------|----------------------------------------------------------------------------|
| Service Provider                                              |                            |                                                                            |
|                                                               |                            |                                                                            |
|                                                               |                            |                                                                            |
|                                                               |                            |                                                                            |
| Please contact with your !                                    | SMS provide to get the exa | act URL String                                                             |
| eg:bulksms.vsms.net:5567                                      |                            | act URL String<br>s/2/2.0?username=###txtUser###<br>#&message=###txtMsg### |
| eg:bulksms.vsms.net:5567                                      | 7/eapi/submission/send_sm: | s/2/2.0?username=###txtUser###                                             |
| eg:bulksms.vsms.net:5567<br>&password=###txtPwd##             | 7/eapi/submission/send_sm: | s/2/2.0?username=###txtUser###                                             |
| eg:bulksms.vsms.net:5567<br>&password=###txtPwd##<br>Username | 7/eapi/submission/send_sm: | s/2/2.0?username=###txtUser###                                             |

| Item             | Description                                                                                                    |
|------------------|----------------------------------------------------------------------------------------------------|
| Profile Name     | Display the name of this profile. It cannot be modified.                                                                                                    |
| Service Provider | Type the website of the service provider.  Type the URL string in the box under the filed of Service Provider. You have to contact your SMS provider to obtain the exact URL string. |

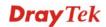

| Username         | Type a user name that the sender can use to register to selected SMS provider. |
|------------------|--------------------------------------------------------------------------------|
| Password         | Type a password that the sender can use to register to selected SMS provider.  |
| Quota            | Type the total number of the messages that the router will send out.           |
| Sending Interval | Type the shortest time interval for the system to send SMS.                    |

After finishing all the settings here, please click **OK** to save the configuration.

# **Mail Service Object**

This page allows you to set ten profiles which will be applied in **Application>>SMS/Mail Alert Service**.

Object Settings >> SMS / Mail Service Object

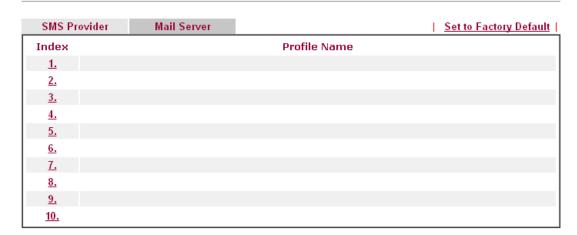

Each item is explained as follows:

| Item                   | Description                                                       |
|------------------------|-------------------------------------------------------------------|
| Set to Factory Default | Clear all of the settings and return to factory default settings. |
| Index                  | Display the profile number that you can configure.                |
| Profile                | Display the name for such mail server profile.                    |

To set a new profile, please do the steps listed below:

1. Click the **Mail Server** tab, and click the number (e.g., #1) under Index column for configuration in details.

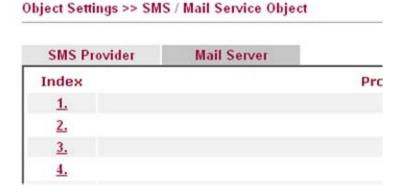

2. The configuration page will be shown as follows:

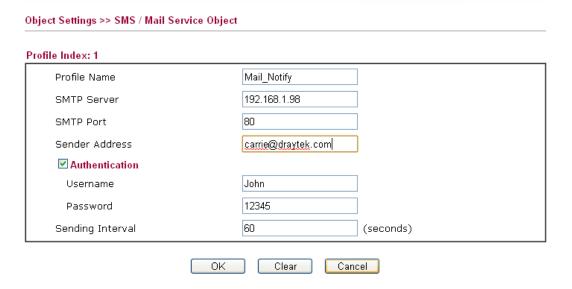

| Item             | Description                                                                                                    |
|------------------|----------------------------------------------------------------------------------------------------|
| Profile Name     | Type a name for such mail service profile.                                                                                                    |
| SMTP Server      | Type the IP address of the mail server.                                                                                                    |
| SMTP Port        | Type the port number for SMTP server.                                                                                                    |
| Sender Address   | Type the e-mail address of the sender.                                                                                                    |
| Authentication   | The mail server must be authenticated with the correct username and password to have the right of sending message out. Check the box to enable the function.  Username – Type a name for authentication.  Password – Type a password for authentication. |
| Sending Interval | Define the interval for the system to send the SMS out.                                                                                                    |

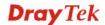

3. After finishing all the settings here, please click **OK** to save the configuration.

Object Settings >> SMS / Mail Service Object

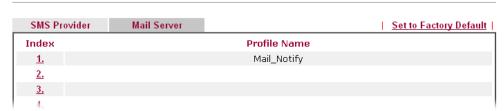

# 3.6.11 Notification Object

This page allows you to set ten profiles which will be applied in **Application>>SMS/Mail Alert Service**.

You can set an object with different monitoring situation.

Object Settings >> Notification Object

|           |              | Set to Factory Default |
|-----------|--------------|------------------------|
| Index     | Profile Name | Settings               |
| <u>1.</u> |              |                        |
| <u>2.</u> |              |                        |
| <u>3.</u> |              |                        |
| <u>4.</u> |              |                        |
| <u>5.</u> |              |                        |
| <u>6.</u> |              |                        |
| <u>7.</u> |              |                        |
| <u>8.</u> |              |                        |

To set a new profile, please do the steps listed below:

1. Open **Object Setting>>Notification Object**, and click the number (e.g., #1) under Index column for configuration in details.

Object Settings >> Notification Object

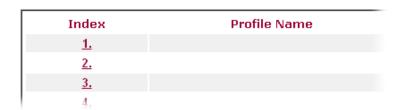

2. The configuration page will be shown as follows:

Object Settings >> Notification Object

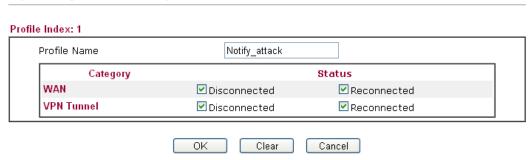

Available settings are explained as follows:

| Item                | Description                                                                          |
|---------------------|--------------------------------------------------------------------------------------|
| <b>Profile Name</b> | Type a name for such notification profile.                                           |
| Category            | Display the types that will be monitored.                                            |
| Status              | Display the status for the category. You can check the box you want to be monitored. |

3. After finishing all the settings here, please click  $\mathbf{OK}$  to save the configuration.

Object Settings >> Notification Object

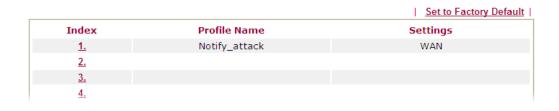

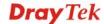

## 3.7 CSM Profile

## **Content Security Management (CSM)**

**CSM** is an abbreviation of **Content Security Management** which is used to control IM/P2P usage, filter the web content and URL content to reach a goal of security management.

#### APP Enforcement Filter

As the popularity of all kinds of instant messenger application arises, communication cannot become much easier. Nevertheless, while some industry may leverage this as a great tool to connect with their customers, some industry may take reserve attitude in order to reduce employee misusage during office hour or prevent unknown security leak. It is similar situation for corporation towards peer-to-peer applications since file-sharing can be convenient but insecure at the same time. To address these needs, we provide CSM functionality.

#### **URL Content Filter**

To provide an appropriate cyberspace to users, Vigor router equips with **URL Content Filter** not only to limit illegal traffic from/to the inappropriate web sites but also prohibit other web feature where malicious code may conceal.

Once a user type in or click on an URL with objectionable keywords, URL keyword blocking facility will decline the HTTP request to that web page thus can limit user's access to the website. You may imagine **URL Content Filter** as a well-trained convenience-store clerk who won't sell adult magazines to teenagers. At office, **URL Content Filter** can also provide a job-related only environment hence to increase the employee work efficiency. How can URL Content Filter work better than traditional firewall in the field of filtering? Because it checks the URL strings or some of HTTP data hiding in the payload of TCP packets while legacy firewall inspects packets based on the fields of TCP/IP headers only.

On the other hand, Vigor router can prevent user from accidentally downloading malicious codes from web pages. It's very common that malicious codes conceal in the executable objects, such as ActiveX, Java Applet, compressed files, and other executable files. Once downloading these types of files from websites, you may risk bringing threat to your system. For example, an ActiveX control object is usually used for providing interactive web feature. If malicious code hides inside, it may occupy user's system.

#### Web Content Filter

We all know that the content on the Internet just like other types of media may be inappropriate sometimes. As a responsible parent or employer, you should protect those in your trust against the hazards. With Web filtering service of the Vigor router, you can protect your business from common primary threats, such as productivity, legal liability, network and security threats. For parents, you can protect your children from viewing adult websites or chat rooms.

Once you have activated your Web Filtering service in Vigor router and chosen the categories of website you wish to restrict, each URL address requested (e.g.www.bbc.co.uk) will be checked against our server database. This database is updated as frequent as daily by a global team of Internet researchers. The server will look up the URL and return a category to your router. Your Vigor router will then decide whether to allow access to this site according to the categories you have selected. Please note that this action will not introduce any delay in your Web surfing because each of multiple load balanced database servers can handle millions of requests for categorization.

Note: The priority of URL Content Filter is higher than Web Content Filter.

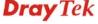

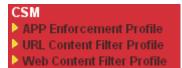

## 3.7.1 APP Enforcement Profile

You can define policy profiles for IM (Instant Messenger)/P2P (Peer to Peer)/Protocol/Misc application. This page allows you to set 32 profiles for different requirements. The APP Enforcement Profile will be applied in **Default Rule** of **Firewall>>General Setup** for filtering.

CSM >> APP Enforcement Profile

| PP Enforcement F | Profile Table: |            | Set to Factory Defaul |
|------------------|----------------|------------|-----------------------|
| Profile          | Name           | Profile    | Name                  |
| <u>1.</u>        |                | <u>17.</u> |                       |
| <u>2.</u>        |                | <u>18.</u> |                       |
| <u>3.</u>        |                | <u>19.</u> |                       |
| <u>4.</u>        |                | <u>20.</u> |                       |
| <u>5.</u>        |                | <u>21.</u> |                       |
| <u>6.</u>        |                | <u>22.</u> |                       |
| <u>7.</u>        |                | <u>23.</u> |                       |
| <u>8.</u>        |                | <u>24.</u> |                       |
| <u>9.</u>        |                | <u>25.</u> |                       |
| <u>10.</u>       |                | <u>26.</u> |                       |
| <u>11.</u>       |                | <u>27.</u> |                       |
| <u>12.</u>       |                | <u>28.</u> |                       |
| <u>13.</u>       |                | <u>29.</u> |                       |
| <u>14.</u>       |                | <u>30.</u> |                       |
| <u>15.</u>       |                | <u>31.</u> |                       |
| <u>16.</u>       |                | <u>32.</u> |                       |

Available settings are explained as follows:

| Item                   | Description                                                                          |
|------------------------|--------------------------------------------------------------------------------------|
| Set to Factory Default | Clear all profiles.                                                                  |
| Profile                | Display the number of the profile which allows you to click to set different policy. |
| Name                   | Display the name of the APP Enforcement Profile.                                     |

Click the number under Index column for settings in detail.

There are four tabs IM, P2P, Protocol and Misc displayed on this page. Each tab will bring out different items that you can choose to disallow people using.

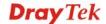

Below shows the items which are categorized under **Protocol**.

CSM >> APP Enforcement Profile Profile Index: 1 Profile Name: P2P Protocol Misc Select All Clear All Protocol DNS FTP HTTP ■ IMAP ☐ IRC ■ NNTP POP3 SMB SMTP SNMP SSH SSL/TLS ■ TELNET MSSQL MySQL Oracle PostgreSQL Sybase DB2 ■ Informix OΚ Cancel

Available settings are explained as follows:

| Item         | Description                                       |
|--------------|---------------------------------------------------|
| Profile Name | Type a name for the CSM profile.                  |
| Select All   | Click it to choose all of the items in this page. |
| Clear All    | Uncheck all the selected boxes.                   |

The profiles configured here can be applied in the **Firewall>>General Setup** and **Firewall>>Filter Setup** pages as the standard for the host(s) to follow.

Below shows the items which are categorized under **IM**.

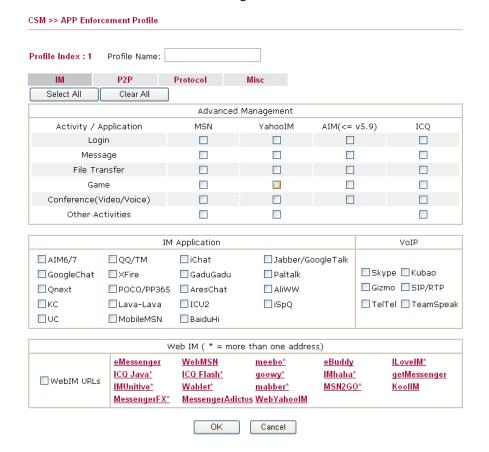

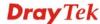

#### The items categorized under P2P -----

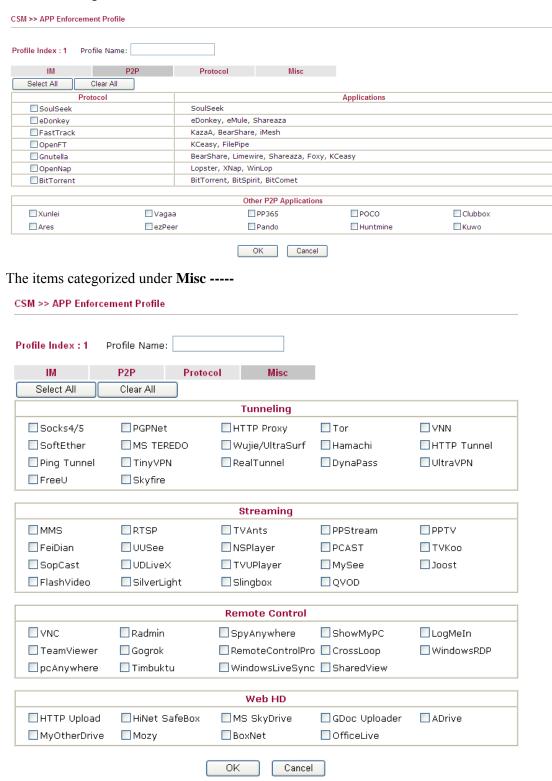

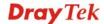

## 3.7.2 URL Content Filter Profile

To provide an appropriate cyberspace to users, Vigor router equips with **URL Content Filter** not only to limit illegal traffic from/to the inappropriate web sites but also prohibit other web feature where malicious code may conceal.

Once a user type in or click on an URL with objectionable keywords, URL keyword blocking facility will decline the HTTP request to that web page thus can limit user's access to the website. You may imagine **URL Content Filter** as a well-trained convenience-store clerk who won't sell adult magazines to teenagers. At office, **URL Content Filter** can also provide a job-related only environment hence to increase the employee work efficiency. How can URL Content Filter work better than traditional firewall in the field of filtering? Because it checks the URL strings or some of HTTP data hiding in the payload of TCP packets while legacy firewall inspects packets based on the fields of TCP/IP headers only.

On the other hand, Vigor router can prevent user from accidentally downloading malicious codes from web pages. It's very common that malicious codes conceal in the executable objects, such as ActiveX, Java Applet, compressed files, and other executable files. Once downloading these types of files from websites, you may risk bringing threat to your system. For example, an ActiveX control object is usually used for providing interactive web feature. If malicious code hides inside, it may occupy user's system.

For example, if you add key words such as "sex", Vigor router will limit web access to web sites or web pages such as "www.sex.com", "www.backdoor.net/images/sex/p\_386.html". Or you may simply specify the full or partial URL such as "www.sex.com" or "sex.com".

Also the Vigor router will discard any request that tries to retrieve the malicious code.

Click **CSM** and click **URL Content Filter Profile** to open the profile setting page.

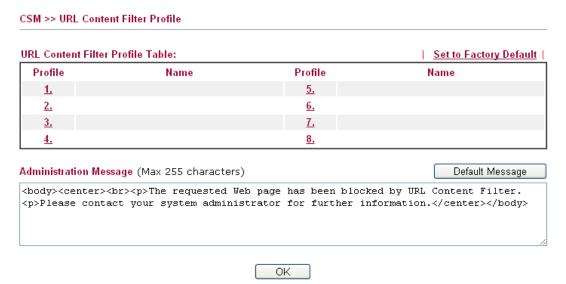

Each item is explained as follows:

| Item                          | Description                                                                          |
|-------------------------------|--------------------------------------------------------------------------------------|
| <b>Set to Factory Default</b> | Clear all profiles.                                                                  |
| Profile                       | Display the number of the profile which allows you to click to set different policy. |
| Name                          | Display the name of the URL Content Filter Profile.                                  |

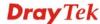

| Default Message | You can type the message manually for your necessity or    |
|-----------------|------------------------------------------------------------|
|                 | click this button to get the default message which will be |
|                 | displayed on the field of <b>Administration Message</b> .  |

You can set eight profiles as URL content filter. Simply click the index number under Profile to open the following web page.

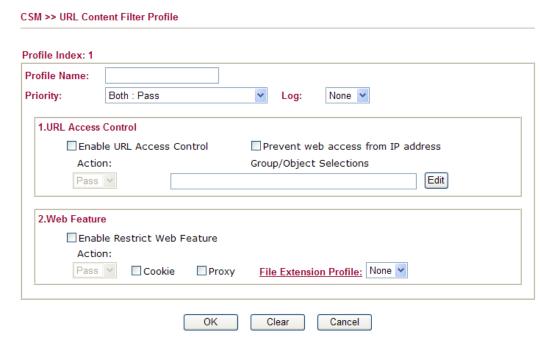

| Item         | Description                                                                                                    |
|--------------|----------------------------------------------------------------------------------------------------|
| Profile Name | Type a name for the CSM profile.                                                                                                    |
| Priority     | It determines the action that this router will apply.                                                                                                    |
|              | <b>Both:</b> Pass – The router will let all the packages that match with the conditions specified in URL Access Control and Web Feature below passing through. When you choose this setting, both configuration set in this page for URL Access Control and Web Feature will be inactive.                                                |
|              | <b>Both:Block</b> –The router will block all the packages that match with the conditions specified in URL Access Control and Web Feature below. When you choose this setting, both configuration set in this page for URL Access Control and Web Feature will be inactive.                                                               |
|              | Either: URL Access Control First – When all the packages matching with the conditions specified in URL Access Control and Web Feature below, such function can determine the priority for the actions executed. For this one, the router will process the packages with the conditions set below for URL first, then Web feature second. |
|              | <b>Either: Web Feature First</b> –When all the packages matching with the conditions specified in URL Access Control and Web Feature below, such function can                                                                                                    |

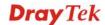

determine the priority for the actions executed. For this one, the router will process the packages with the conditions set below for web feature first, then URL second.

Both: Pass
Both: Block

Either: URL Access Control First

|Either : Web Feature First

Log

**None** – There is no log file will be recorded for this profile.

Pass – Only the log about Pass will be recorded in Syslog.

**Block** – Only the log about Block will be recorded in Syslog.

**All** – All the actions (Pass and Block) will be recorded in Syslog.

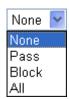

#### **URL Access Control**

Enable URL Access Control - Check the box to activate URL Access Control. Note that the priority for URL Access Control is higher than Restrict Web Feature. If the web content match the setting set in URL Access Control, the router will execute the action specified in this field and ignore the action specified under Restrict Web Feature.

**Prevent web access from IP address** - Check the box to deny any web surfing activity using IP address, such as http://202.6.3.2. The reason for this is to prevent someone dodges the URL Access Control. You must clear your browser cache first so that the URL content filtering facility operates properly on a web page that you visited before.

Action – This setting is available only when Either: URL Access Control First or Either: Web Feature First is selected. *Pass* - Allow accessing into the corresponding webpage with the keywords listed on the box below.

**Block** - Restrict accessing into the corresponding webpage with the keywords listed on the box below.

If the web pages do not match with the keyword set here, it will be processed with reverse action.

Action:

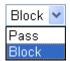

**Group/Object Selections** – The Vigor router provides several frames for users to define keywords and each frame supports multiple keywords. The keyword could be a noun, a partial noun, or a complete URL string. Multiple keywords within a frame are separated by space, comma, or

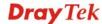

semicolon. In addition, the maximal length of each frame is 32-character long. After specifying keywords, the Vigor router will decline the connection request to the website whose URL string matched to any user-defined keyword. It should be noticed that the more simplified the blocking keyword list is, the more efficiently the Vigor router performs.

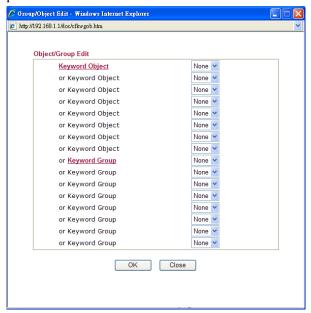

#### **Web Feature**

**Enable Restrict Web Feature -** Check this box to make the keyword being blocked or passed.

Action - This setting is available only when Either: URL Access Control First or Either: Web Feature Firs is selected. Pass allows accessing into the corresponding webpage with the keywords listed on the box below. Pass - Allow accessing into the corresponding webpage with the keywords listed on the box below.

**Block** - Restrict accessing into the corresponding webpage with the keywords listed on the box below.

If the web pages do not match with the specified feature set here, it will be processed with reverse action.

**Cookie** - Check the box to filter out the cookie transmission from inside to outside world to protect the local user's privacy.

**Proxy** - Check the box to reject any proxy transmission. To control efficiently the limited-bandwidth usage, it will be of great value to provide the blocking mechanism that filters out the multimedia files downloading from web pages.

**Upload** – Check the box to block the file upload by way of web page.

**File Extension Profile** – Choose one of the profiles that you configured in **Object Setting>> File Extension Objects** previously for passing or blocking the file downloading.

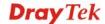

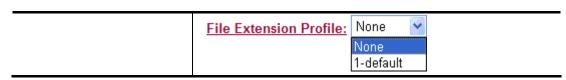

After finishing all the settings here, please click **OK** to save the configuration.

#### 3.7.3 Web Content Filter Profile

There are three ways to activate WCF on vigor router, using **Service Activation Wizard**, by means of **CSM>>Web Content Filter Profile** or via **System Maintenance>>Activation**.

Service Activation Wizard allows you to use trial version or update the license of WCF directly without accessing into the server (*MyVigor*) located on <a href="http://myvigor.draytek.com">http://myvigor.draytek.com</a>.

However, if you use the **Web Content Filter Profile** page to activate WCF feature, it is necessary for you to access into the server (**MyVigor**) located on http://myvigor.draytek.com. Therefore, you need to register an account on http://myvigor.draytek.com for using corresponding service. Please refer to section of creating MyVigor account.

**Note:** If you have used **Service Activation Wizard** to activate WCF service, you can skip this section.

WCF adopts the mechanism developed and offered by certain service provider (e.g., DrayTek). No matter activating WCF feature or getting a new license for web content filter, you have to click **Activate** to satisfy your request. Be aware that service provider matching with Vigor router currently offers a period of time for trial version for users to experiment. If you want to purchase a formal edition, simply contact with the channel partner or your dealer.

Click **CSM** and click **Web Content Filter Profile** to open the profile setting page. The default setting for Setup Query Server /Setup Test Server is **auto-selected**. You can choose another server for your necessity by clicking **Find more** to open http://myvigor.draytek.com for searching another qualified and suitable one.

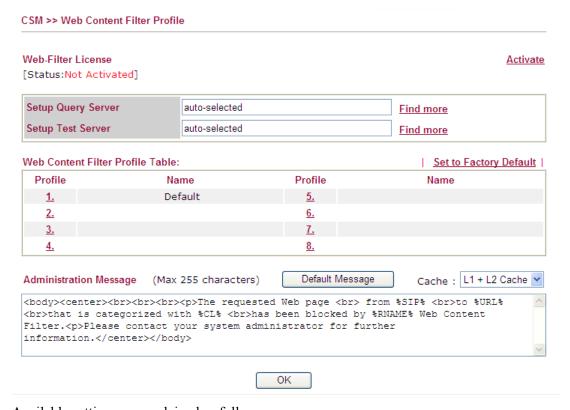

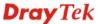

| Item                   | Description                                                                                                    |
|------------------------|----------------------------------------------------------------------------------------------------|
| Activate               | Click it to access into MyVigor for activating WCF service.                                                                                                    |
| Setup Query Server     | It is recommended for you to use the default setting, auto-selected. You need to specify a server for categorize searching when you type URL in browser based on the web content filter profile.                                                                                                    |
| Setup Test Server      | It is recommended for you to use the default setting, auto-selected.                                                                                                    |
| Find more              | Click it to open http://myvigor.draytek.com for searching another qualified and suitable server.                                                                                                    |
| Set to Factory Default | Click this link to retrieve the factory settings.                                                                                                    |
| Default Message        | You can type the message manually for your necessity or click this button to get the default message which will be displayed on the field of <b>Administration Message</b> .                                                                                                    |
| Cache                  | None – the router will check the URL that the user wants to access via WCF precisely, however, the processing rate is normal. Such item can provide the most accurate URL matching.  L1 – the router will check the URL that the user wants to access via WCF. If the URL has been accessed previously, it will be stored for a short time (about 1 second) in the router to be accessed quickly if required. Such item can provide accurate URL matching with faster rate.  L2 – the router will check the URL that the user wants to access via WCF. If the data has been accessed previously, the IP addresses of source and destination IDs will be memorized for a short time (about 1 second) in the router. When the user tries to access the same destination ID, the router will check it by comparing the record stored. If it matches, the page will be retrieved quickly. Such item can provide URL matching with the fastest rate.  L1+L2 Cache – the router will check the URL with fast processing rate combining the feature of L1 and L2. |

Eight profiles are provided here as Web content filters. Simply click the index number under Profile to open the following web page. The items listed in Categories will be changed according to the different service providers. If you have and activate another web content filter license, the items will be changed simultaneously. All of the configuration made for web content filter will be deleted automatically. Therefore, please backup your data before you change the web content filter license.

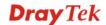

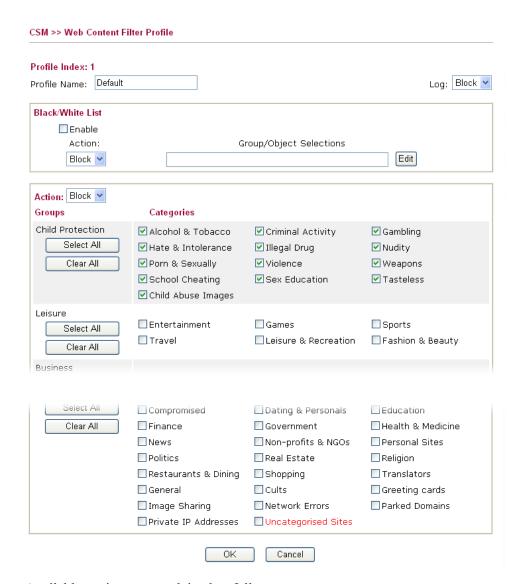

| Item             | Description                                                                                                    |
|------------------|----------------------------------------------------------------------------------------------------|
| Black/White List | Enable – Activate white/black list function for such profile.  Group/Object Selections – Click Edit to choose the group or object profile as the content of white/black list.                                                                                   |
|                  | Pass - allow accessing into the corresponding webpage with the characters listed on <b>Group/Object Selections</b> . If the web pages do not match with the specified feature set here, they will be processed with the categories listed on the box below.     |
|                  | Block - restrict accessing into the corresponding webpage with the characters listed on <b>Group/Object Selections</b> . If the web pages do not match with the specified feature set here, they will be processed with the categories listed on the box below. |

| Action | <b>Pass</b> - allow accessing into the corresponding webpage with the categories listed on the box below.                  |
|--------|----------------------------------------------------------------------------------------------------|
|        | <b>Block</b> - restrict accessing into the corresponding webpage with the categories listed on the box below.              |
|        | If the web pages do not match with the specified feature set here, it will be processed with reverse action.               |
| Log    | None – There is no log file will be recorded for this profile.  Pass – Only the log about Pass will be recorded in Syslog. |
|        | <b>Block</b> – Only the log about Block will be recorded in Syslog.                                                        |
|        | <b>All</b> – All the actions (Pass and Block) will be recorded in Syslog.                                                  |
|        | Block None Pass Block All                                                                                                  |

After finishing all the settings here, please click  $\boldsymbol{O}\boldsymbol{K}$  to save the configuration.

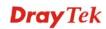

# 3.8 Bandwidth Management

Below shows the menu items for Bandwidth Management.

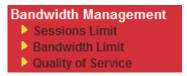

### 3.8.1 Sessions Limit

A PC with private IP address can access to the Internet via NAT router. The router will generate the records of NAT sessions for such connection. The P2P (Peer to Peer) applications (e.g., BitTorrent) always need many sessions for procession and also they will occupy over resources which might result in important accesses impacted. To solve the problem, you can use limit session to limit the session procession for specified Hosts.

In the **Bandwidth Management** menu, click **Sessions Limit** to open the web page.

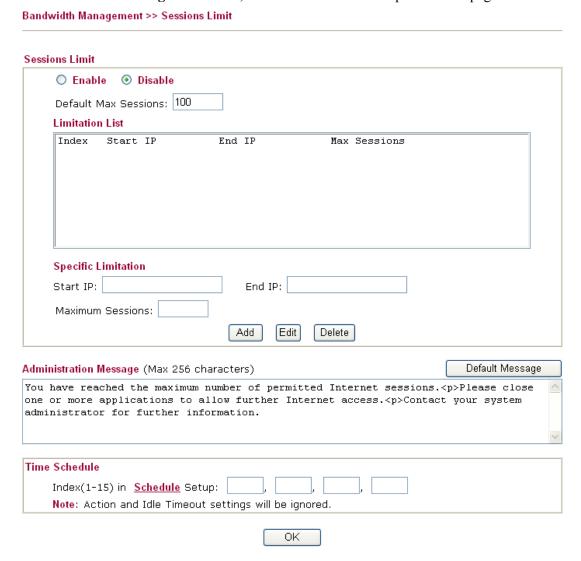

To activate the function of limit session, simply click **Enable** and set the default session limit.

Available settings are explained as follows:

| Item                   | Description                                                                                                    |
|------------------------|----------------------------------------------------------------------------------------------------|
| Session Limit          | <b>Enable -</b> Click this button to activate the function of limit session.                                                                                                    |
|                        | <b>Disable</b> - Click this button to close the function of limit session.                                                                                                    |
|                        | <b>Default Max Session -</b> Defines the default session number used for each computer in LAN.                                                                                                    |
| Limitation List        | Displays a list of specific limitations that you set on this web page.                                                                                                    |
| Specific Limitation    | <b>Start IP-</b> Defines the start IP address for limit session.                                                                                                    |
|                        | <b>End IP</b> - Defines the end IP address for limit session.                                                                                                    |
|                        | Maximum Sessions - Defines the available session number for each host in the specific range of IP addresses. If you do not set the session number in this field, the system will use the default session limit for the specific limitation you set for each index. |
|                        | <b>Add</b> - Adds the specific session limitation onto the list above.                                                                                                    |
|                        | <b>Edit -</b> Allows you to edit the settings for the selected limitation.                                                                                                    |
|                        | <b>Delete -</b> Remove the selected settings existing on the limitation list.                                                                                                    |
| Administration Message | Type the words which will be displayed when reaches the maximum number of Internet sessions permitted.  Click <b>Default Message</b> to display the default message on the screen.                                                                                 |
| Time Schedule          | Index (1-15) in Schedule Setup - You can type in four sets of time schedule for your request. All the schedules can be set previously in Application >> Schedule web page and you can use the number that you have set in that web page.                           |

After finishing all the settings here, please click  $\mathbf{OK}$  to save the configuration.

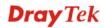

### 3.8.2 Bandwidth Limit

The downstream or upstream from FTP, HTTP or some P2P applications will occupy large of bandwidth and affect the applications for other programs. Please use Limit Bandwidth to make the bandwidth usage more efficient.

In the Bandwidth Management menu, click Bandwidth Limit to open the web page.

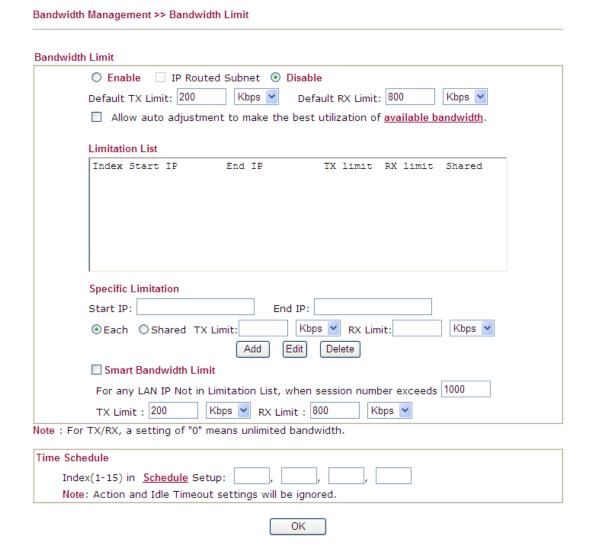

To activate the function of limit bandwidth, simply click **Enable** and set the default upstream and downstream limit.

| Item            | Description                                                                                             |
|-----------------|----------------------------------------------------------------------------------------------------|
| Bandwidth Limit | <b>Enable</b> - Click this button to activate the function of limit bandwidth.                          |
|                 | <b>IP Routed Subnet</b> - Check this box to apply the bandwidth limit to the second subnet specified in |
|                 | LAN>>General Setup.                                                                                     |
|                 | <b>Disable -</b> Click this button to close the function of limit bandwidth.                            |
|                 | <b>Default TX limit -</b> Define the default speed of the upstream for each computer in LAN.            |

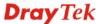

|                            | <b>Default RX limit -</b> Define the default speed of the                                                                                                    |
|----------------------------|----------------------------------------------------------------------------------------------------|
|                            | downstream for each computer in LAN.                                                                                                    |
|                            | <b>Allow auto adjustment···</b> Check this box to make the best utilization of available bandwidth.                                                                                                    |
| Limitation List            | Display a list of specific limitations that you set on this web page.                                                                                                    |
| <b>Specific Limitation</b> | <b>Start IP -</b> Define the start IP address for limit bandwidth.                                                                                                    |
|                            | <b>End IP -</b> Define the end IP address for limit bandwidth.                                                                                                    |
|                            | Each /Shared - Select Each to make each IP within the range of Start IP and End IP having the same speed defined in TX limit and RX limit fields; select Shared to make all the IPs within the range of Start IP and End IP share the speed defined in TX limit and RX limit fields. |
|                            | <b>TX limit</b> - Define the limitation for the speed of the upstream. If you do not set the limit in this field, the system will use the default speed for the specific limitation you set for each index.                                                                          |
|                            | <b>RX limit -</b> Define the limitation for the speed of the downstream. If you do not set the limit in this field, the system will use the default speed for the specific limitation you set for each index.                                                                        |
|                            | <b>Add</b> - Add the specific speed limitation onto the list above.                                                                                                    |
|                            | <b>Edit -</b> Allow you to edit the settings for the selected limitation.                                                                                                    |
|                            | <b>Delete -</b> Remove the selected settings existing on the limitation list.                                                                                                    |
| Smart Bandwidth Limit      | Check this box to have the bandwidth limit determined by the system automatically.                                                                                                    |
|                            | <b>TX limit</b> - Define the limitation for the speed of the upstream. If you do not set the limit in this field, the system will use the default speed for the specific limitation you set for each index.                                                                          |
|                            | <b>RX limit</b> - Define the limitation for the speed of the downstream. If you do not set the limit in this field, the system will use the default speed for the specific limitation you set for each index.                                                                        |
| Time Schedule              | Index (1-15) in Schedule Setup - You can type in four sets of time schedule for your request. All the schedules can be set previously in Application >> Schedule web page and you can use the number that you have set in that web page.                                             |

After finishing all the settings here, please click  $\mathbf{O}\mathbf{K}$  to save the configuration.

### 3.8.3 Quality of Service

Deploying QoS (Quality of Service) management to guarantee that all applications receive the service levels required and sufficient bandwidth to meet performance expectations is indeed one important aspect of modern enterprise network.

One reason for QoS is that numerous TCP-based applications tend to continually increase their transmission rate and consume all available bandwidth, which is called TCP slow start. If other applications are not protected by QoS, it will detract much from their performance in the overcrowded network. This is especially essential to those are low tolerant of loss, delay or jitter (delay variation).

Another reason is due to congestions at network intersections where speeds of interconnected circuits mismatch or traffic aggregates, packets will queue up and traffic can be throttled back to a lower speed. If there's no defined priority to specify which packets should be discarded (or in another term "dropped") from an overflowing queue, packets of sensitive applications mentioned above might be the ones to drop off. How this will affect application performance?

There are two components within Primary configuration of QoS deployment:

- Classification: Identifying low-latency or crucial applications and marking them for high-priority service level enforcement throughout the network.
- Scheduling: Based on classification of service level to assign packets to queues and associated service types

The basic QoS implementation in Vigor routers is to classify and schedule packets based on the service type information in the IP header. For instance, to ensure the connection with the headquarter, a teleworker may enforce an index of QoS Control to reserve bandwidth for HTTPS connection while using lots of application at the same time.

One more larger-scale implementation of QoS network is to apply DSCP (Differentiated Service Code Point) and IP Precedence disciplines at Layer 3. Compared with legacy IP Precedence that uses Type of Service (ToS) field in the IP header to define 8 service classes, DSCP is a successor creating 64 classes possible with backward IP Precedence compatibility. In a QoS-enabled network, or Differentiated Service (DiffServ or DS) framework, a DS domain owner should sign a Service License Agreement (SLA) with other DS domain owners to define the service level provided toward traffic from different domains. Then each DS node in these domains will perform the priority treatment. This is called per-hop-behavior (PHB). The definition of PHB includes Expedited Forwarding (EF), Assured Forwarding (AF), and Best Effort (BE). AF defines the four classes of delivery (or forwarding) classes and three levels of drop precedence in each class.

Vigor routers as edge routers of DS domain shall check the marked DSCP value in the IP header of bypassing traffic, thus to allocate certain amount of resource execute appropriate policing, classification or scheduling. The core routers in the backbone will do the same checking before executing treatments in order to ensure service-level consistency throughout the whole QoS-enabled network.

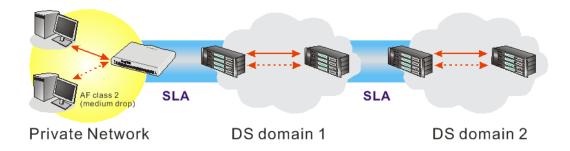

However, each node may take different attitude toward packets with high priority marking since it may bind with the business deal of SLA among different DS domain owners. It's not easy to achieve deterministic and consistent high-priority QoS traffic throughout the whole network with merely Vigor router's effort.

In the Bandwidth Management menu, click Quality of Service to open the web page.

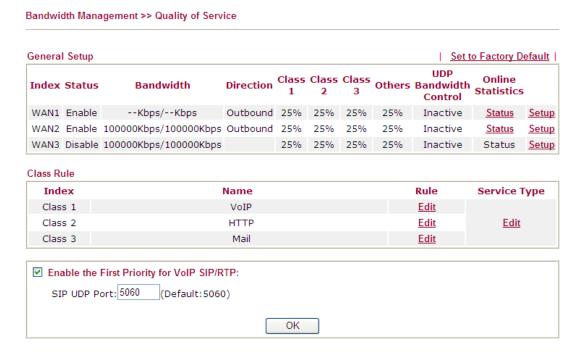

| Item          | Description                                                                                       |
|---------------|---------------------------------------------------------------------------------------------------|
| General Setup | Index - Display the WAN interface number that you can edit.                                       |
|               | <b>Status</b> - Display the current QoS status of this WAN.                                       |
|               | <b>Bandwidth</b> – Display the inbound and outbound bandwidth setting for the WAN interface.      |
|               | <b>Direction</b> - Display which direction that such function will influence.                     |
|               | Class 1/Class 2/Class 3/Others - Display the bandwidth percentage for each class.                 |
|               | <b>UDP Bandwidth Control</b> – Display the UDP bandwidth control is enabled or not.               |
|               | <b>Online Statistics</b> – Display an online statistics for quality of service for your reference |
|               | <b>Setup</b> - Allow to configure general QoS setting for WAN interface.                          |
| Class Rule    | Index - Display the class number that you can edit.                                               |
|               | Name - Display the name of the class.                                                             |
|               | <b>Rule</b> - Allow to configure detailed settings for the selected Class.                        |
|               | <b>Service Type</b> - Allow to configure detailed settings for the service type.                  |

| Item                                       | Description                                                                                |
|--------------------------------------------|--------------------------------------------------------------------------------------------|
| Enable the First Priority for VoIP SIP/RTP | When this feature is enabled, the VoIP SIP/RTP packets will be sent with highest priority. |
|                                            | <b>SIP UDP Port</b> - Set a port number used for SIP.                                      |

This page displays the QoS settings result of the WAN interface. Click the **Setup** link to access into next page for the general setup of WAN interface. As to class rule, simply click the **Edit** link to access into next for configuration.

You can configure general setup for the WAN interface, edit the Class Rule, and edit the Service Type for the Class Rule for your request.

### **Online Statistics**

Display an online statistics for quality of service for your reference.

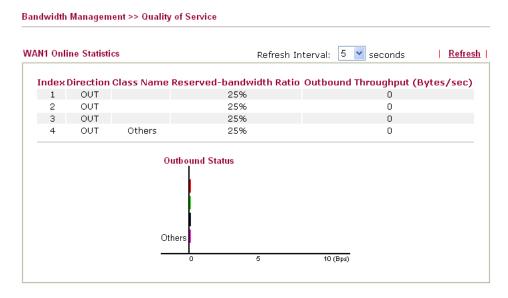

### **General Setup for WAN Interface**

When you click **Setup**, you can configure the bandwidth ratio for QoS of the WAN interface. There are four queues allowed for QoS control. The first three (Class 1 to Class 3) class rules can be adjusted for your necessity. Yet, the last one is reserved for the packets which are not suitable for the user-defined class rules.

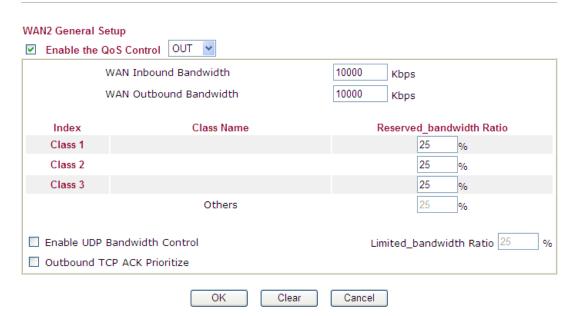

| Item                        | Description                                                                                                    |
|-----------------------------|----------------------------------------------------------------------------------------------------|
| Enable the QoS Control      | The factory default for this setting is checked.  Please also define which traffic the QoS Control settings will apply to.  IN- apply to incoming traffic only.  OUT- apply to outgoing traffic only.  BOTH- apply to both incoming and outgoing traffic.  Check this box and click OK, then click Setup link again. You will see the Online Statistics link appearing on this                                                                                                    |
| WAN Inbound<br>Bandwidth    | It allows you to set the connecting rate of data input for WAN2/WAN3. For example, if your ADSL supports 1M of downstream and 256K upstream, please set 1000kbps for this box. The default value is 10000kbps.                                                                                                    |
| WAN Outbound<br>Bandwidth   | It allows you to set the connecting rate of data output for WAN2/WAN3. For example, if your ADSL supports 1M of downstream and 256K upstream, please set 256kbps for this box. The default value is 10000kbps.  Note: The rate of outbound/inbound must be smaller than the real bandwidth to ensure correct calculation of QoS. It is suggested to set the bandwidth value for inbound/outbound as 80% - 85% of physical network speed provided by ISP to maximize the QoS performance. |
| Reserved Bandwidth<br>Ratio | It is reserved for the group index in the form of ratio of reserved bandwidth to upstream speed and reserved bandwidth to downstream speed.                                                                                                    |

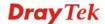

| Enable UDP Bandwidth<br>Control | Check this and set the limited bandwidth ratio on the right field. This is a protection of TCP application traffic since UDP application traffic such as streaming video will exhaust lots of bandwidth.                                      |
|---------------------------------|----------------------------------------------------------------------------------------------------|
| Outbound TCP ACK<br>Prioritize  | The difference in bandwidth between download and upload are great in ADSL2+ environment. For the download speed might be impacted by the uploading TCP ACK, you can check this box to push ACK of upload faster to speed the network traffic. |
| Limited_bandwidth Ratio         | The ratio typed here is reserved for limited bandwidth of UDP application.                                                                                                    |

#### Edit the Class Rule for QoS

1. The first three (Class 1 to Class 3) class rules can be adjusted for your necessity. To add, edit or delete the class rule, please click the **Edit** link of that one.

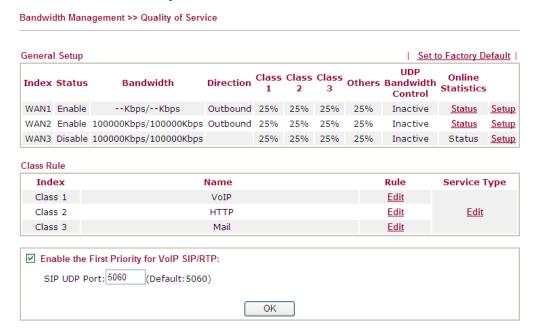

2. After you click the **Edit** link, you will see the following page. Now you can define the name for that Class. In this case, "Test" is used as the name of Class Index #1.

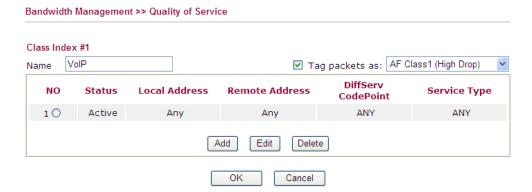

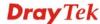

Available settings are explained as follows:

| Item                 | Description                                                                                     |
|----------------------|-------------------------------------------------------------------------------------------------|
| Name                 | Display the name of such class.                                                                 |
| Tag packets as       | Check the box to tag the packets with the header selected in the drop down list for this class. |
| NO                   | Display the number of the rules defined for such rule.                                          |
| Status               | Display if such rule is enabled (Active) or not.                                                |
| <b>Local Address</b> | Display the local IP address (on LAN) for the rule.                                             |
| Remote Address       | Display the remote IP address (on LAN/WAN) for the rule.                                        |
| DiffServ CodePoint   | Display the levels of the data for processing with QoS control.                                 |
| Service Type         | Display the service type of the data for processing with QoS control                            |

3. For adding a new rule, click **Add** to open the following page.

Rule Edit

□ ACT
Ethernet Type
Local Address
Remote Address
Any
DiffServ CodePoint
Service Type
Note: Please choose/setup the Service Type

Rule Edit

□ ACT
Ethernet Type
○ IPv4 ○ IPv6
Local Address
Any
Edit

ANY

V
Note: Please choose/setup the Service Type first.

Cancel

| Item                 | Description                                                                          |
|----------------------|--------------------------------------------------------------------------------------|
| ACT                  | Check this box to invoke these settings.                                             |
| <b>Ethernet Type</b> | Please specify which protocol (IPv4 or IPv6) will be used for this rule.             |
| <b>Local Address</b> | Click the <b>Edit</b> button to set the local IP address (on LAN) for the rule.      |
| Remote Address       | Click the <b>Edit</b> button to set the remote IP address (on LAN/WAN) for the rule. |

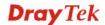

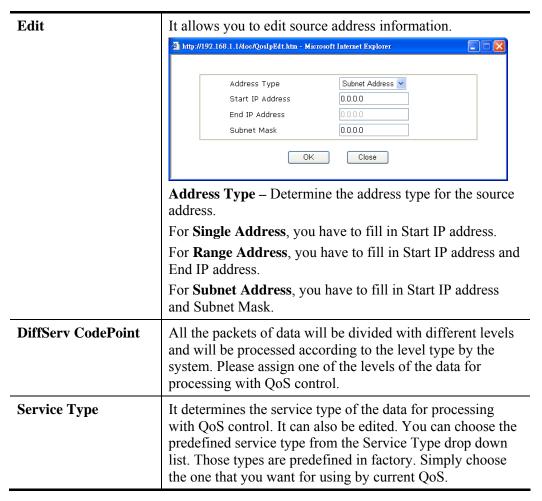

- 4. After finishing all the settings here, please click **OK** to save the configuration.
- 5. By the way, you can set up to 20 rules for one Class. If you want to edit an existed rule, please select the radio button of that one and click **Edit** to open the rule edit page for modification.

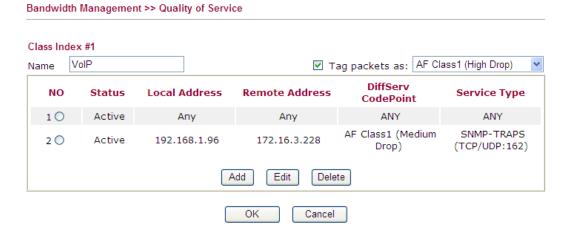

## **Edit the Service Type for Class Rule**

1. To add a new service type, edit or delete an existed service type, please click the Edit link under Service Type field.

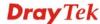

#### Bandwidth Management >> Quality of Service

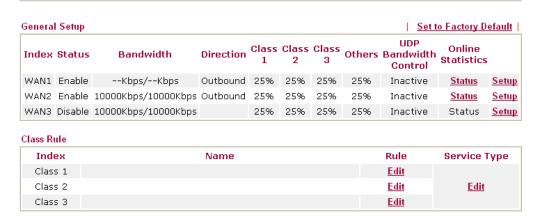

2. After you click the **Edit** link, you will see the following page.

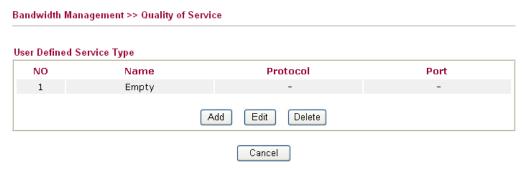

3. For adding a new service type, click **Add** to open the following page.

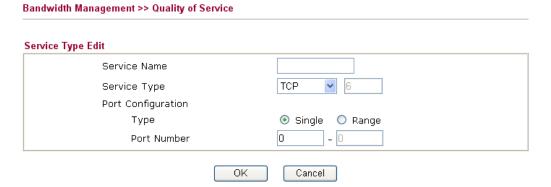

| Item               | Description                                                                                                    |  |
|--------------------|----------------------------------------------------------------------------------------------------|--|
| Service Name       | Type in a new service for your request.                                                                                                    |  |
| Service Type       | Choose the type (TCP, UDP or TCP/UDP or other) for the new service.                                                                                                    |  |
| Port Configuration | <b>Type</b> - Click <b>Single</b> or <b>Range</b> as the <b>Type</b> . If you select Range, you have to type in the starting port number and the end porting number on the boxes below. |  |
|                    | <b>Port Number</b> – Type in the starting port number and the end porting number here if you choose Range as the type.                                                                  |  |

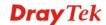

4. By the way, you can set up to 10 service types. If you want to edit/delete an existed service type, please select the radio button of that one and click **Edit/Edit** for modification.

### **Retag the Packets for Identification**

Packets coming from LAN IP can be retagged through QoS setting. When the packets sent out through WAN interface, all the them will be tagged with certain header and that will be easily to be identified by server on ISP.

For example, in the following illustration, the VoIP packets in LAN go into Vigor router without any header. However, when they go forward to the Server on ISP through Vigor router, all of the packets are tagged with AF (configured in Bandwidth >>QoS>>Class) automatically.

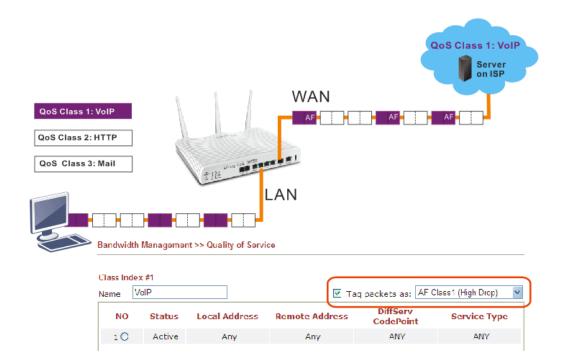

# 3.9 Applications

Below shows the menu items for Applications.

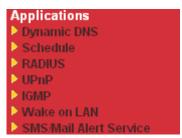

### 3.9.1 Dynamic DNS

The ISP often provides you with a dynamic IP address when you connect to the Internet via your ISP. It means that the public IP address assigned to your router changes each time you access the Internet. The Dynamic DNS feature lets you assign a domain name to a dynamic WAN IP address. It allows the router to update its online WAN IP address mappings on the specified Dynamic DNS server. Once the router is online, you will be able to use the registered domain name to access the router or internal virtual servers from the Internet. It is particularly helpful if you host a web server, FTP server, or other server behind the router.

Before you use the Dynamic DNS feature, you have to apply for free DDNS service to the DDNS service providers. The router provides up to three accounts from three different DDNS service providers. Basically, Vigor routers are compatible with the DDNS services supplied by most popular DDNS service providers such as www.dyndns.org, www.no-ip.com, www.dtdns.com, www.changeip.com, www.dynamic- nameserver.com. You should visit their websites to register your own domain name for the router.

### **Enable the Function and Add a Dynamic DNS Account**

- 1. Assume you have a registered domain name from the DDNS provider, say *hostname.dyndns.org*, and an account with username: *test* and password: *test*.
- 2. In the DDNS setup menu, check **Enable Dynamic DNS Setup**.

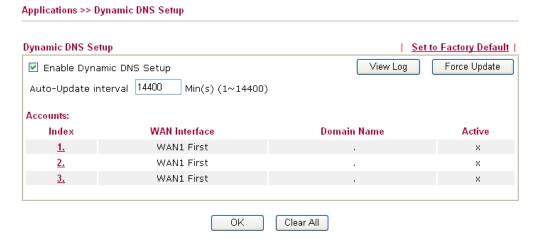

| Item                        | Description                             |
|-----------------------------|-----------------------------------------|
| Enable Dynamic<br>DNS Setup | Check this box to enable DDNS function. |

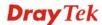

| Set to Factory<br>Default | Clear all profiles and recover to factory settings.                                           |
|---------------------------|-----------------------------------------------------------------------------------------------|
| View Log                  | Display DDNS log status.                                                                      |
| Force Update              | Force the router updates its information to DDNS server.                                      |
| Auto-Update interval      | Set the time for the router to perform auto update for DDNS service.                          |
| Index                     | Click the number below Index to access into the setting page of DDNS setup to set account(s). |
| WAN Interface             | Display the WAN interface used.                                                               |
| <b>Domain Name</b>        | Display the domain name that you set on the setting page of DDNS setup.                       |
| Active                    | Display if this account is active or inactive.                                                |

3. Select Index number 1 to add an account for the router. Check **Enable Dynamic DNS Account**, and choose correct Service Provider: dyndns.org, type the registered hostname: *hostname* and domain name suffix: dyndns.org in the **Domain Name** block. The following two blocks should be typed your account Login Name: *test* and Password: *test*.

Applications >> Dynamic DNS Setup >> Dynamic DNS Account Setup

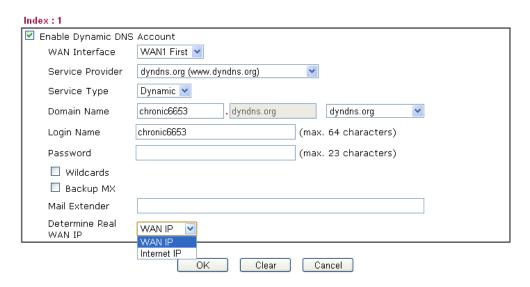

| Item                          | Description                                                                                                    |
|-------------------------------|----------------------------------------------------------------------------------------------------|
| Enable Dynamic<br>DNS Account | Check this box to enable the current account. If you did check the box, you will see a check mark appeared on the Active column of the previous web page in step 2). |

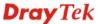

| WAN Interface             | WAN1/WAN2/WAN3 First - While connecting, the router will use WAN1/WAN2/WAN3 as the first channel for such account. If WAN1/WAN2/WAN3 fails, the router will use another WAN interface instead.  WAN1/WAN2/WAN3 Only - While connecting, the router will use WAN1/WAN2/WAN3 as the only channel for such account.  WAN1 First WAN1 Only WAN2 First WAN2 Only WAN3 First WAN3 Only                                                                                                    |  |
|---------------------------|----------------------------------------------------------------------------------------------------|--|
| Service Provider          | Select the service provider for the DDNS account.                                                                                                    |  |
| Service Type              | Select a service type (Dynamic, Custom or Static). If you choose Custom, you can modify the domain that is chosen in the Domain Name field.                                                                                                    |  |
| <b>Domain Name</b>        | Type in one domain name that you applied previously. Use the drop down list to choose the desired domain.                                                                                                    |  |
| Login Name                | Type in the login name that you set for applying domain.                                                                                                    |  |
| Password                  | Type in the password that you set for applying domain.                                                                                                    |  |
| Wildcard and<br>Backup MX | The Wildcard and Backup MX (Mail Exchange) features are not supported for all Dynamic DNS providers. You could get more detailed information from their websites.                                                                                                    |  |
| Mail Extender             | If the mail server is defined with another name, please type the name in this area. Such mail server will be used as backup mail exchange.                                                                                                    |  |
| Determine Real<br>WAN IP  | If a Vigor router is installed behind any NAT router, you can enable such function to locate the real WAN IP.  When the WAN IP used by Vigor router is private IP, this function can detect the public IP used by the NAT router and use the detected IP address for DDNS update.  There are two methods offered for you to choose:  WAN IP - If it is selected and the WAN IP of Vigor router is private, DDNS update will take place right away.  Internet IP – If it is selected and the WAN IP of Vigor router is private, it will be converted to public IP before DDNS update takes place. |  |

4. Click **OK** button to activate the settings. You will see your setting has been saved.

# Disable the Function and Clear all Dynamic DNS Accounts

In the DDNS setup menu, uncheck **Enable Dynamic DNS Setup**, and push **Clear All** button to disable the function and clear all accounts from the router.

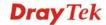

#### **Delete a Dynamic DNS Account**

In the DDNS setup menu, click the **Index** number you want to delete and then push **Clear All** button to delete the account.

#### 3.9.2 Schedule

The Vigor router has a built-in real time clock which can update itself manually or automatically by means of Network Time Protocols (NTP). As a result, you can not only schedule the router to dialup to the Internet at a specified time, but also restrict Internet access to certain hours so that users can connect to the Internet only during certain hours, say, business hours. The schedule is also applicable to other functions.

You have to set your time before set schedule. In **System Maintenance>> Time and Date** menu, press **Inquire Time** button to set the Vigor router's clock to current time of your PC. The clock will reset once if you power down or reset the router. There is another way to set up time. You can inquiry an NTP server (a time server) on the Internet to synchronize the router's clock. This method can only be applied when the WAN connection has been built up.

Applications >> Schedule

| Schedule: |        |            | Set to Factory Default |
|-----------|--------|------------|------------------------|
| Index     | Status | Index      | Status                 |
| <u>1.</u> | X      | <u>9.</u>  | ×                      |
| <u>2.</u> | ×      | <u>10.</u> | ×                      |
| <u>3.</u> | ×      | <u>11.</u> | ×                      |
| <u>4.</u> | ×      | <u>12.</u> | ×                      |
| <u>5.</u> | ×      | <u>13.</u> | ×                      |
| <u>6.</u> | X      | <u>14.</u> | ×                      |
| <u>7.</u> | ×      | <u>15.</u> | ×                      |
| <u>8.</u> | ×      |            |                        |

Status: v --- Active, x --- Inactive

Available settings are explained as follows:

| Item                   | Description                                                               |
|------------------------|---------------------------------------------------------------------------|
| Set to Factory Default | Clear all profiles and recover to factory settings.                       |
| Index                  | Click the number below Index to access into the setting page of schedule. |
| Status                 | Display if this schedule setting is active or inactive.                   |

You can set up to 15 schedules. Then you can apply them to your **Internet Access** or **VPN** and **Remote Access** >> **LAN-to-LAN** settings.

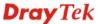

### To add a schedule:

1. Click any index, for example Index No.1.

#### Applications >> Schedule

| ichedule: |        |            | Set to Factory Default |
|-----------|--------|------------|------------------------|
| Index     | Status | Index      | Status                 |
| <u>1.</u> | X      | <u>9.</u>  | X                      |
| <u>2.</u> | x      | <u>10.</u> | X                      |
| <u>3.</u> | x      | <u>11.</u> | x                      |
| <u>4.</u> | x      | <u>12.</u> | ×                      |
| <u>5.</u> | х      | <u>13.</u> | х                      |
| <u>6.</u> | x      | <u>14.</u> | х                      |
| <u>7.</u> | X      | <u>15.</u> | ×                      |
| <u>8.</u> | ×      |            |                        |

2. The detailed settings of the call schedule with index 1 are shown below.

#### Applications >> Schedule

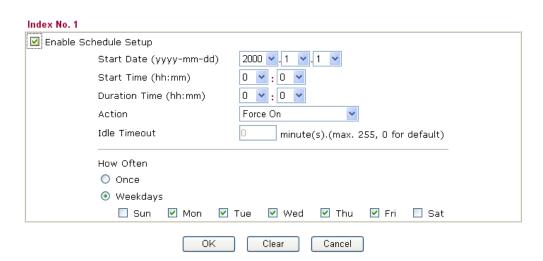

| Item                       | Description                                        |
|----------------------------|----------------------------------------------------|
| Enable Schedule<br>Setup   | Check to enable the schedule.                      |
| Start Date<br>(yyyy-mm-dd) | Specify the starting date of the schedule.         |
| Start Time (hh:mm)         | Specify the starting time of the schedule.         |
| Duration Time (hh:mm)      | Specify the duration (or period) for the schedule. |

| Action       | Specify which action Call Schedule should apply during the period of the schedule.  Force On -Force the connection to be always on.                                                                              |  |
|--------------|----------------------------------------------------------------------------------------------------|--|
|              |                                                                                                    |  |
|              | <b>Force Down -</b> Force the connection to be always down.                                                                                                    |  |
|              | <b>Enable Dial-On-Demand -</b> Specify the connection to be dial-on-demand and the value of idle timeout should be specified in <b>Idle Timeout</b> field.                                                       |  |
|              | <b>Disable Dial-On-Demand -</b> Specify the connection to be up when it has traffic on the line. Once there is no traffic over idle timeout, the connection will be down and never up again during the schedule. |  |
| Idle Timeout | Specify the duration (or period) for the schedule.                                                                                                    |  |
|              | <b>How often -</b> Specify how often the schedule will be applied <b>Once -</b> The schedule will be applied just once                                                                                           |  |
|              | <b>Weekdays</b> -Specify which days in one week should perform the schedule.                                                                                                    |  |

3. Click **OK** button to save the settings.

### **Example**

Suppose you want to control the PPPoE Internet access connection to be always on (Force On) from 9:00 to 18:00 for whole week. Other time the Internet access connection should be disconnected (Force Down).

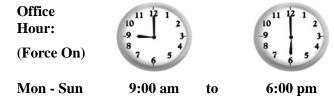

- 1. Make sure the PPPoE connection and **Time Setup** is working properly.
- 2. Configure the PPPoE always on from 9:00 to 18:00 for whole week.
- 3. Configure the **Force Down** from 18:00 to next day 9:00 for whole week.
- 4. Assign these two profiles to the PPPoE Internet access profile. Now, the PPPoE Internet connection will follow the schedule order to perform **Force On** or **Force Down** action according to the time plan that has been pre-defined in the schedule profiles.

### **3.9.3 RADIUS**

Remote Authentication Dial-In User Service (RADIUS) is a security authentication client/server protocol that supports authentication, authorization and accounting, which is widely used by Internet service providers. It is the most common method of authenticating and authorizing dial-up and tunneled network users.

The built-in RADIUS client feature enables the router to assist the remote dial-in user or a wireless station and the RADIUS server in performing mutual authentication. It enables centralized remote access authentication for network management.

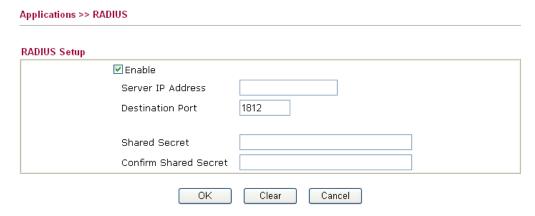

Available settings are explained as follows:

| Item                         | Description                                                                                                    |  |
|------------------------------|----------------------------------------------------------------------------------------------------|--|
| Enable                       | Check to enable RADIUS client feature.                                                                                                    |  |
| Server IP Address            | Enter the IP address of RADIUS server                                                                                                    |  |
| <b>Destination Port</b>      | The UDP port number that the RADIUS server is using. The default value is 1812, based on RFC 2138.                                                                    |  |
| Shared Secret                | The RADIUS server and client share a secret that is used to authenticate the messages sent between them. Both sides must be configured to use the same shared secret. |  |
| <b>Confirm Shared Secret</b> | Re-type the Shared Secret for confirmation.                                                                                                    |  |

After finished the above settings, click **OK** button to save the settings.

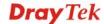

#### 3.9.4 UPnP

The **UPnP** (Universal Plug and Play) protocol is supported to bring to network connected devices the ease of installation and configuration which is already available for directly connected PC peripherals with the existing Windows 'Plug and Play' system. For NAT routers, the major feature of UPnP on the router is "NAT Traversal". This enables applications inside the firewall to automatically open the ports that they need to pass through a router. It is more reliable than requiring a router to work out by itself which ports need to be opened. Further, the user does not have to manually set up port mappings or a DMZ. **UPnP is available on Windows XP** and the router provide the associated support for MSN Messenger to allow full use of the voice, video and messaging features.

| Applications >> UPnP                                                                                                    |                     |
|----------------------------------------------------------------------------------------------------|---------------------|
| UPnP                                                                                                    |                     |
| ☑ Enable UPnP Service                                                                                                    | Default WAN 💌       |
| ☐ Enable Connection control Service                                                                                                    | Default WAN<br>WAN1 |
| Enable Connection Status Service                                                                                                    | WAN2                |
|                                                                                                    | WAN3                |
| <b>Note</b> : If you intend running UPnP service inside your LAN, you s<br>above to allow control, as well as the appropriate UPnP setting |                     |
| OK Clear (                                                                                                    | Cancel              |

Available settings are explained as follows:

| Item                       | Description                                                                                      |
|----------------------------|--------------------------------------------------------------------------------------------------|
| <b>Enable UPNP Service</b> | Accordingly, you can enable either the Connection Control Service or Connection Status Service.  |
| Default WAN                | It is used to specify the WAN interface for applying such function. The default setting is WAN1. |

After setting **Enable UPNP Service** setting, an icon of **IP Broadband Connection on Router** on Windows XP/Network Connections will appear. The connection status and control status will be able to be activated. The NAT Traversal of UPnP enables the multimedia features of your applications to operate. This has to manually set up port mappings or use other similar methods. The screenshots below show examples of this facility.

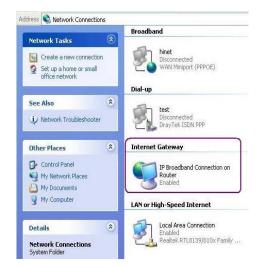

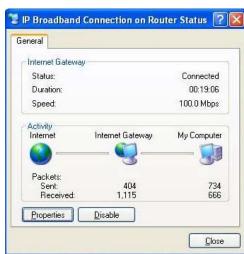

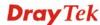

The UPnP facility on the router enables UPnP aware applications such as MSN Messenger to discover what are behind a NAT router. The application will also learn the external IP address and configure port mappings on the router. Subsequently, such a facility forwards packets from the external ports of the router to the internal ports used by the application.

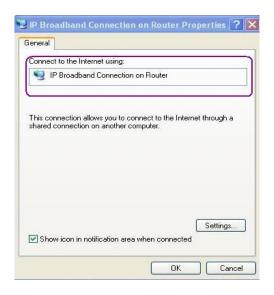

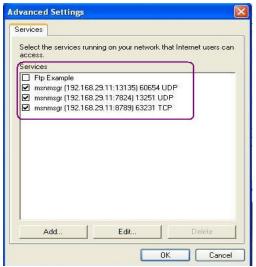

The reminder as regards concern about Firewall and UPnP

#### Can't work with Firewall Software

Enabling firewall applications on your PC may cause the UPnP function not working properly. This is because these applications will block the accessing ability of some network ports.

#### **Security Considerations**

Activating the UPnP function on your network may incur some security threats. You should consider carefully these risks before activating the UPnP function.

- Some Microsoft operating systems have found out the UPnP weaknesses and hence you need to ensure that you have applied the latest service packs and patches.
- Non-privileged users can control some router functions, including removing and adding port mappings.

The UPnP function dynamically adds port mappings on behalf of some UPnP-aware applications. When the applications terminate abnormally, these mappings may not be removed.

### 3.9.5 IGMP

IGMP is the abbreviation of *Internet Group Management Protocol*. It is a communication protocol which is mainly used for managing the membership of Internet Protocol multicast groups.

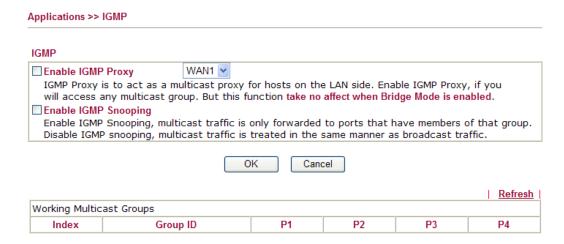

Available settings are explained as follows:

| Item                 | Description                                                                                                    |
|----------------------|----------------------------------------------------------------------------------------------------|
| Enable IGMP Proxy    | Check this box to enable this function. The application of multicast will be executed through WAN port. In addition, such function is available in NAT mode.                                                               |
| Enable IGMP Snooping | Check this box to enable this function. Multicast traffic will be forwarded to ports that have members of that group. Disabling IGMP snooping will make multicast traffic treated in the same manner as broadcast traffic. |
| Refresh              | Click this link to renew the working multicast group status.                                                                                                    |
| Group ID             | This field displays the ID port for the multicast group. The available range for IGMP starts from 224.0.0.0 to 239.255.255.254.                                                                                            |
| P1 to P4             | It indicates the LAN port used for the multicast group.                                                                                                    |

After finishing all the settings here, please click **OK** to save the configuration.

### 3.9.6 Wake on LAN

A PC client on LAN can be woken up by the router it connects. When a user wants to wake up a specified PC through the router, he/she must type correct MAC address of the specified PC on this web page of **Wake on LAN** (WOL) of this router.

In addition, such PC must have installed a network card supporting WOL function. By the way, WOL function must be set as "Enable" on the BIOS setting.

# 

| Item        | Description                                                                                                    |  |
|-------------|----------------------------------------------------------------------------------------------------|--|
| Wake by     | Two types provide for you to wake up the binded IP. If you choose Wake by MAC Address, you have to type the correct MAC address of the host in MAC Address boxes. If you choose Wake by IP Address, you have to choose the correct IP address.  Wake by:  MAC Address IP Address |  |
| IP Address  | The IP addresses that have been configured in <b>Firewall&gt;&gt;Bind IP to MAC</b> will be shown in this drop down list. Choose the IP address from the drop down list that you want to wake up.                                                                                |  |
| MAC Address | Type any one of the MAC address of the bound PCs.                                                                                                    |  |
| Wake Up     | Click this button to wake up the selected IP. See the following figure. The result will be shown on the box.                                                                                                    |  |

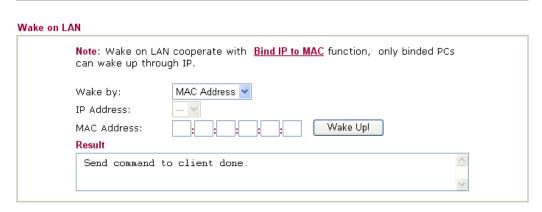

### 3.9.7 SMS/Mail Alert Service

The function of SMS (Short Message Service)/Mail Alert is that Vigor router sends a message to user's mobile or e-mail box through specified service provider to assist the user knowing the real-time abnormal situations.

Vigor router allows you to set up to 10 SMS profiles which will be sent out according to different conditions.

#### SMS Provider

This page allows you to specify SMS provider, who will get the SMS, what the content is and when the SMS will be sent.

Application >> SMS / Mail Alert Service

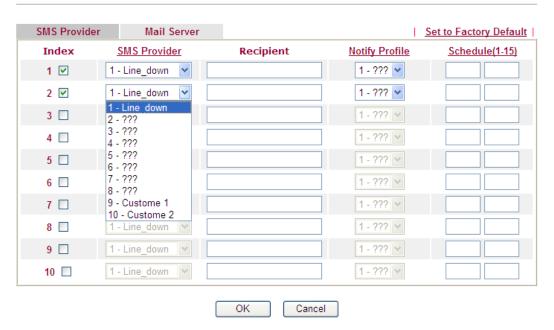

| Item         | Description                                                                                                    |
|--------------|----------------------------------------------------------------------------------------------------|
| Index        | Check the box to enable such profile.                                                                                   |
| SMS Provider | Use the drop down list to choose SMS service provider. You can click <b>SMS Provider</b> link to define the SMS server. |

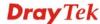

| Recipient | Type the name of the one who will receive the SMS.                                                                                                    |
|-----------|----------------------------------------------------------------------------------------------------|
| Notify    | Use the drop down list to choose a message profile. The recipient will get the content stated in the message profile. You can click the <b>Notify Profile</b> link to define the content of the SMS. |
| Schedule  | Type the schedule number that the SMS will be sent out. You can click the <b>Schedule(1-15)</b> link to define the schedule.                                                                         |

After finishing all the settings here, please click **OK** to save the configuration.

### **Mail Server**

This page allows you to specify Mail Server profile, who will get the notification e-mail, what the content is and when the message will be sent.

Application >> SMS / Mail Alert Service

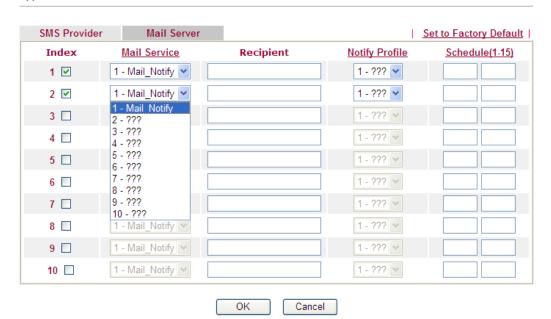

| Item         | Description                                                                                                    |
|--------------|----------------------------------------------------------------------------------------------------|
| Index        | Check the box to enable such profile.                                                                                                    |
| Mail Service | Use the drop down list to choose mail service provider. You can click <b>Mail Service</b> link to define the mail server.                                                                                     |
| Recipient    | Type the e-mail address of the one who will receive the notification message.                                                                                                    |
| Notify       | Use the drop down list to choose a message profile. The recipient will get the content stated in the message profile. You can click the <b>Notify Profile</b> link to define the content of the mail message. |

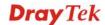

| Schedule | Type the schedule number that the notification will be sent out.     |
|----------|----------------------------------------------------------------------|
|          | You can click the <b>Schedule(1-15)</b> link to define the schedule. |

After finishing all the settings here, please click **OK** to save the configuration.

### 3.10 VPN and Remote Access

A Virtual Private Network (VPN) is the extension of a private network that encompasses links across shared or public networks like the Internet. In short, by VPN technology, you can send data between two computers across a shared or public network in a manner that emulates the properties of a point-to-point private link.

Below shows the menu items for VPN and Remote Access.

#### VPN and Remote Access

- ▶ VPN Client Wizard
- ▶ VPN Server Wizard
- ▶ Remote Access Control
- PPP General Setup
- ▶ IPsec General Setup
- ▶ IPsec Peer Identity
- ▶ Remote Dial-in User
- LAN to LAN
- ▶ VPN TRUNK Management
- Connection Management

### 3.10.1 VPN Client Wizard

Such wizard is used to configure VPN settings for VPN client. Such wizard will guide to set the LAN-to-LAN profile for VPN dial out connection (from server to client) step by step.

1. Open VPN and Remote Access>>VPN Client Wizard. The following page will appear.

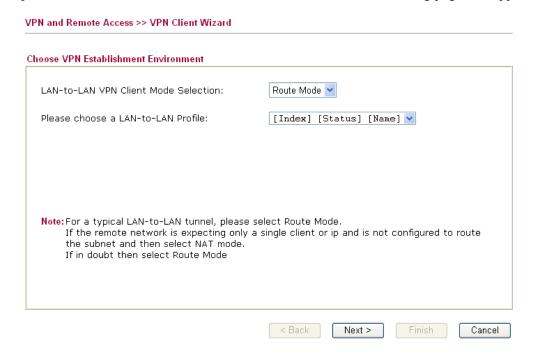

| Item                                  | Description                                                                                                    |
|---------------------------------------|----------------------------------------------------------------------------------------------------|
| LAN-to-LAN Client<br>Mode Selection   | Choose the client mode.  Route Mode/NAT Mode – If the remote network only allows you to dial in with single IP, please choose this mode, otherwise please choose Route Mode.  Route Mode  NAT Mode |
| Please choose a<br>LAN-to-LAN Profile | There are 32 VPN profiles for users to set.                                                                                                    |

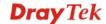

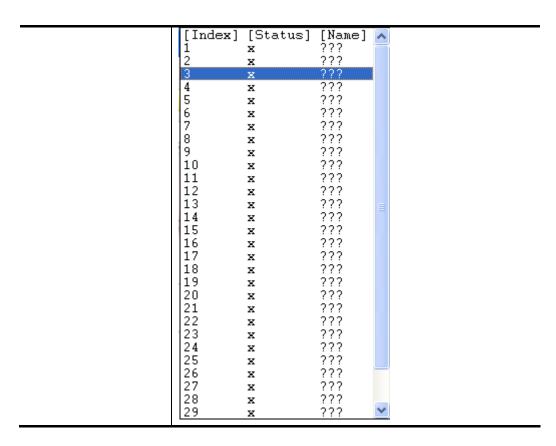

2. When you finish the mode and profile selection, please click **Next** to open the following page.

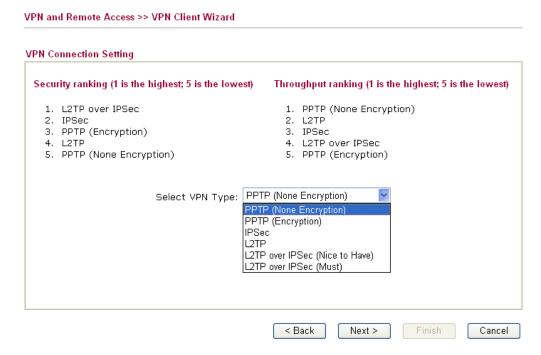

In this page, you have to select suitable VPN type for the VPN client profile. There are six types provided here. Different type will lead to different configuration page. After making the choices for the client profile, please click **Next**. You will see different configurations based on the selection(s) you made.

• When you choose **PPTP** (**None Encryption**) or **PPTP** (**Encryption**), you will see the following graphic:

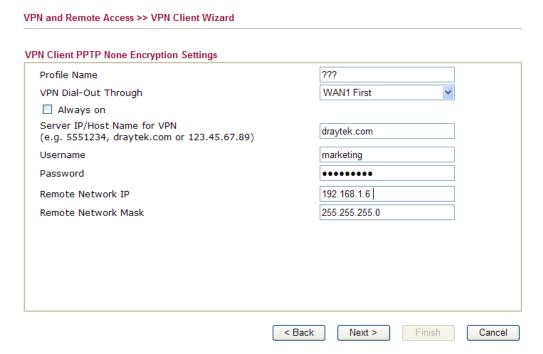

• When you choose **IPSec**, you will see the following graphic:

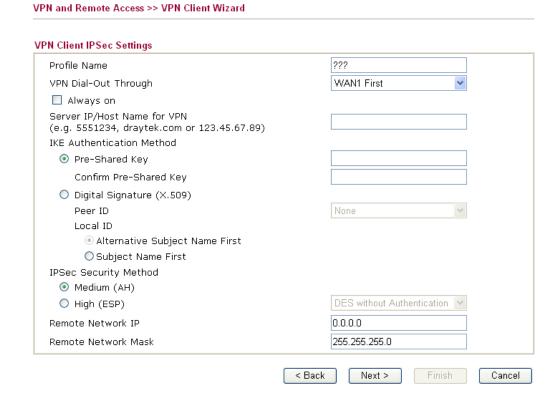

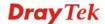

• When you choose **L2TP**, you will see the following graphic:

VPN and Remote Access >> VPN Client Wizard

| VPN Client L2TP Settings                                                   |                           |
|----------------------------------------------------------------------------|---------------------------|
| Profile Name                                                               | VPN-1                     |
| VPN Dial-Out Through                                                       | WAN1 First                |
| Always on                                                                  |                           |
| Server IP/Host Name for VPN<br>(e.g. 5551234, draytek.com or 123.45.67.89) | draytek.com               |
| Username                                                                   | marketing                 |
| Password                                                                   | •••••                     |
| Remote Network IP                                                          | 192.168.1.6               |
| Remote Network Mask                                                        | 255.255.255.0             |
|                                                                            |                           |
| <                                                                          | Back Next > Finish Cancel |

• When you choose **L2TP over IPSec** (Nice to Have) or **L2TP over IPSec** (Must), you will see the following graphic:

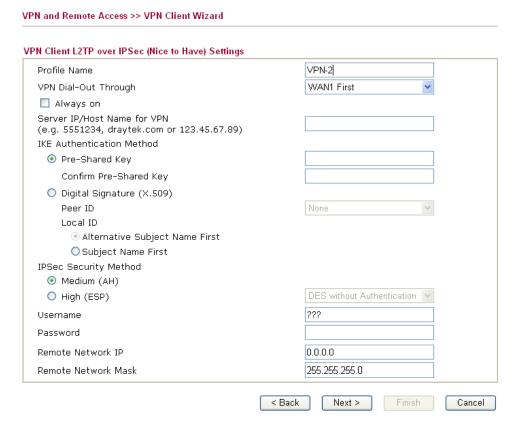

| Item                | Description                                                                       |
|---------------------|-----------------------------------------------------------------------------------|
| <b>Profile Name</b> | Type a name for such profile. The length of the file is limited to 10 characters. |

| VDV D1 L O 4                 | TI II I I WANT C                                                                                                    |
|------------------------------|----------------------------------------------------------------------------------------------------|
| VPN Dial-Out<br>Through      | Use the drop down menu to choose a proper WAN interface for this profile. This setting is useful for dial-out only.                                                                                                    |
| Tinough                      | WAN1 First                                                                                                    |
|                              | WAN1 First                                                                                                    |
|                              | WAN1 Only                                                                                                    |
|                              | WAN2 First                                                                                                    |
|                              | WAN2 Only                                                                                                    |
|                              | WAN1 Only: Backup WAN2                                                                                                    |
|                              | WAN2 Only: Backup WAN1<br>WAN3 First                                                                                                    |
|                              | WAN3 Only                                                                                                    |
|                              | WAN1 First/ WAN2 First/ WAN3 First - While                                                                                                    |
|                              | connecting, the router will use WAN1/WAN2/WAN3 as                                                                                                    |
|                              | the first channel for VPN connection. If                                                                                                    |
|                              | WAN1/WAN2/WAN3 fails, the router will use another                                                                                                    |
|                              | WAN interface instead.                                                                                                    |
|                              | WAN1 Only /WAN2 Only/WAN 3 Only- While                                                                                                    |
|                              | connecting, the router will use WAN1/WAN2/WAN3 as the only channel for VPN connection.                                                                                                    |
|                              | WAN1 Only: Backup WAN2/WAN2 Only: Backup                                                                                                    |
|                              | <b>WAN1</b> - While connecting, the router will use                                                                                                    |
|                              | WAN1/WAN2 as the only channel for VPN connection. If                                                                                                    |
|                              | WAN1/WAN2 fails, the router will use backup                                                                                                    |
|                              | WAN2/backup WAN1 interface instead.                                                                                                    |
| Always On                    | Check to enable router always keep VPN connection.                                                                                                    |
| Pre-Shared Key               | <b>IKE Authentication Method</b> usually applies to those are remote dial-in user or node (LAN to LAN) which uses dynamic IP address and IPSec-related VPN connections such as L2TP over IPSec and IPSec tunnel.                                                                                                  |
|                              | <b>Pre-Shared Key-</b> Specify a key for IKE authentication.                                                                                                    |
|                              | Confirm Pre-Shared Key-Confirm the pre-shared key.                                                                                                    |
| Digital Signature<br>(X.509) | Click <b>Digital Signature</b> to invoke this function. Use the drop down list to choose one of the certificates for using. You have to configure one certificate at least previously in <b>Certificate Management</b> >> <b>Local Certificate.</b> Otherwise, the setting you choose here will not be effective. |
|                              | <b>Peer ID</b> – Choose the peer ID selection from the drop down list.                                                                                                    |
|                              | Local ID – Choose Alternative Subject Name First or Subject Name First.                                                                                                    |
| IPSec Security<br>Method     | <b>Medium</b> - Authentication Header (AH) means data will be authenticated, but not be encrypted. By default, this option is active.                                                                                                    |
|                              | <b>High</b> - Encapsulating Security Payload (ESP) means payload (data) will be encrypted and authenticated. You may select encryption algorithm from Data Encryption Standard (DES), Triple DES (3DES), and AES.                                                                                                 |
| User Name                    | This field is used to authenticate for connection when you select PPTP or L2TP with or without IPSec policy above.                                                                                                    |

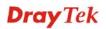

| Password               | This field is used to authenticate for connection when you select PPTP or L2TP with or without IPSec policy above. |
|------------------------|----------------------------------------------------------------------------------------------------|
| Remote Network IP      | Please type one LAN IP address (according to the real location of the remote host) for building VPN connection.    |
| Remote Network<br>Mask | Please type the network mask (according to the real location of the remote host) for building VPN connection.      |

3. After finishing the configuration, please click **Next.** The confirmation page will be shown as follows. If there is no problem, you can click one of the radio buttons listed on the page and click **Finish** to execute the next action.

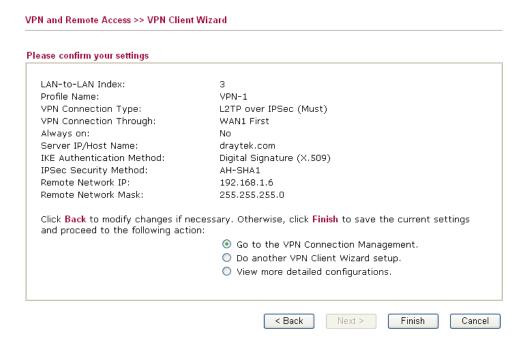

| Item                                      | Description                                                                                                    |
|-------------------------------------------|----------------------------------------------------------------------------------------------------|
| Go to the VPN<br>Connection<br>Management | Click this radio button to access VPN and Remote Access>>Connection Management for viewing VPN Connection status.    |
| Do another VPN<br>Server Wizard Setup     | Click this radio button to set another profile of VPN Server through VPN Server Wizard.                              |
| View more detailed configuration          | Click this radio button to access <b>VPN and Remote Access&gt;&gt;LAN to LAN</b> for viewing detailed configuration. |

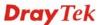

# 3.10.2 VPN Server Wizard

Such wizard is used to configure VPN settings for VPN server. Such wizard will guide to set the LAN-to-LAN profile for VPN dial in connection (from client to server) step by step.

1. Open **VPN and Remote Access>>VPN Server Wizard**. The following page will appear.

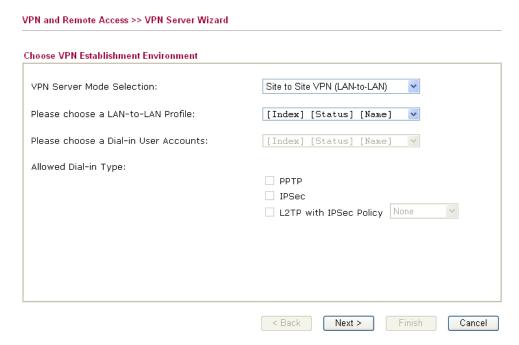

| Item                         | Description                                                                                                    |
|------------------------------|----------------------------------------------------------------------------------------------------|
| VPN Server Mode<br>Selection | Choose the direction for the VPN server.  Site to Site VPN – To set a LAN-to-LAN profile automatically, please choose Site to Site VPN.  Remote Dial-in User –You can manage remote access by maintaining a table of remote user profile, so that users can be authenticated to dial-in via VPN connection.  Site to Site VPN (LAN-to-LAN)  Site to Site VPN (LAN-to-LAN)  Remote Dial-in User (Teleworker) |

# Please choose a LAN-to-LAN Profile

This item is available when you choose **Site to Site VPN** (LAN-to-LAN) as VPN server mode. There are 32 VPN profiles for users to set.

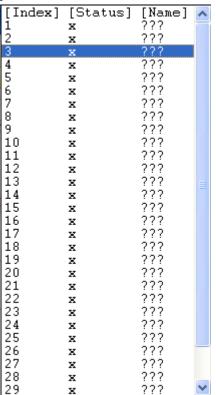

# Please choose a Dial-in User Accounts

This item is available when you choose Remote Dial-in User (Teleworker) as VPN server mode. There are 32 VPN tunnels for users to set.

#### **Allowed Dial-in Type**

This item is available after you choose any one of dial-in user account profiles. Next, you have to select suitable dial-in type for the VPN server profile. There are several types provided here (similar to VPN Client Wizard).

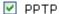

✓ IPSec

✓ L2TP with IPSec Policy

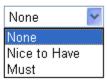

Different Dial-in Type will lead to different configuration page. In addition, adjustable items for each dial-in type will be changed according to the VPN Server Mode (Site to Site VPN and Remote Dial-in User) selected.

2. After making the choices for the server profile, please click **Next**. You will see different configurations based on the selection you made.

Here we take the examples of choosing **Remote-Dial-in User** as the **VPN Server Mode**.

• When you check **PPTP**, you will see the following graphic:

VPN and Remote Access >> VPN Server Wizard

• When you check PPTP/IPSec/L2TP (three types) or PPTP/IPSec (two types) or L2TP with Policy (Nice to Have/Must), you will see the following graphic:

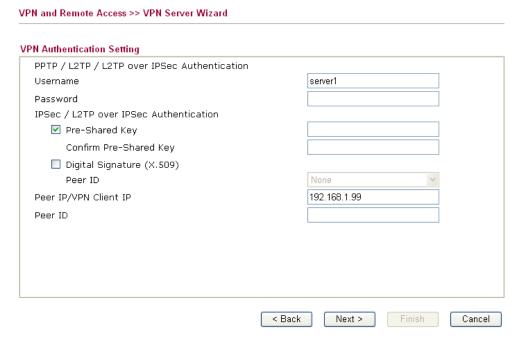

• When you check **IPSec**, you will see the following graphic:

VPN and Remote Access >> VPN Server Wizard

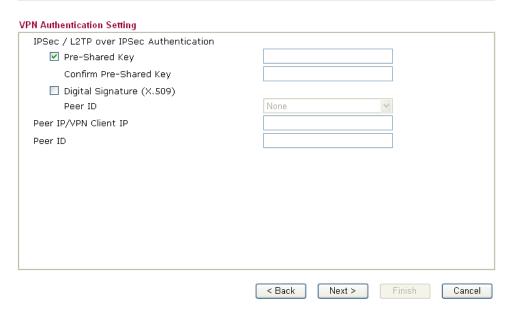

| Item                      | Description                                                                                                    |  |
|---------------------------|----------------------------------------------------------------------------------------------------|--|
| Profile Name              | Type a name for such profile. The length of the file is limited to 10 characters.                                                                                                    |  |
| User Name                 | This field is used to authenticate for connection when you select PPTP or L2TP with or without IPSec policy above.                                                                                                    |  |
| Password                  | This field is used to authenticate for connection when you select PPTP or L2TP with or without IPSec policy above.                                                                                                    |  |
| Pre-Shared Key            | For IPSec/L2TP IPSec authentication, you have to type a pre-shared key.                                                                                                    |  |
| Confirm Pre-Shared<br>Key | Type the pre-shared key again for confirmation.                                                                                                    |  |
| Digital Signature (X.509) | Check the box of Digital Signature to invoke this function.  Use the drop down list to choose one of the certificates for using. You have to configure one certificate at least previously in <b>Certificate Management</b> >> <b>Local Certificate.</b> Otherwise, the setting you choose here will not be effective. |  |
| Peer IP/VPN Client<br>IP  | Type the WAN IP address or VPN client IP address for the remote client.                                                                                                    |  |
| Peer ID                   | Type the ID name for the remote client.                                                                                                    |  |
| Remote Network IP         | Please type one LAN IP address (according to the real location of the remote host) for building VPN connection.                                                                                                    |  |
| Remote Network<br>Mask    | Please type the network mask (according to the real location of the remote host) for building VPN connection.                                                                                                    |  |

3. After finishing the configuration, please click **Next.** The confirmation page will be shown as follows. If there is no problem, you can click one of the radio buttons listed on the page and click **Finish** to execute the next action.

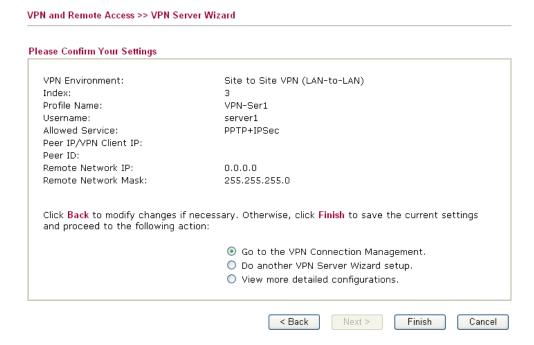

Available settings are explained as follows:

| Item                                      | Description                                                                                                    |  |
|-------------------------------------------|----------------------------------------------------------------------------------------------------|--|
| Go to the VPN<br>Connection<br>Management | Click this radio button to access VPN and Remote Access>>Connection Management for viewing VPN Connection status. |  |
| Do another VPN<br>Server Wizard Setup     | Click this radio button to set another profile of VPN Server through VPN Server Wizard.                           |  |
| View more detailed configuration          | Click this radio button to access VPN and Remote Access>>LAN to LAN for viewing detailed configuration.           |  |

# 3.10.3 Remote Access Control

Enable the necessary VPN service as you need. If you intend to run a VPN server inside your LAN, you should disable the VPN service of Vigor Router to allow VPN tunnel pass through, as well as the appropriate NAT settings, such as DMZ or open port.

VPN and Remote Access >> Remote Access Control Setup

Remote Access Control Setup

Enable PPTP VPN Service
Enable IPSec VPN Service
Enable L2TP VPN Service

**Note**: If you intend running a VPN server inside your LAN, you should uncheck the appropriate protocol above to allow pass-through, as well as the appropriate NAT settings.

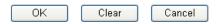

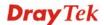

# 3.10.4 PPP General Setup

This submenu only applies to PPP-related VPN connections, such as PPTP, L2TP, L2TP over IPSec.

**PPP General Setup** IP Address Assignment for Dial-In Users PPP/MP Protocol (When DHCP Disable set) Dial-In PPP PAP or CHAP 🕶 Authentication LAN 1 192.168.1.200 Assigned IP start Dial-In PPP Encryption Optional MPPE LAN 2 192.168.2.200 (MPPE) LAN 3 192.168.3.200 Mutual Authentication (PAP) O Yes 💿 No LAN 4 192.168.4.200 Username Password OK

Available settings are explained as follows:

VPN and Remote Access >> PPP General Setup

|                                  | _                                                                                                    |  |
|----------------------------------|----------------------------------------------------------------------------------------------------|--|
| Item                             | Description                                                                                                    |  |
| Dial-In PPP<br>Authentication    | PAP Only - elect this option to force the router to authenticate dial-in users with the PAP protocol.  PAP or CHAP - Selecting this option means the router will attempt to authenticate dial-in users with the CHAP protocol first. If the dial-in user does not support this protocol, it will fall back to use the PAP protocol for authentication.                                                                                                    |  |
| Dial-In PPP Encryption<br>(MPPE) | Optional MPPE - This option represents that the MPPE encryption method will be optionally employed in the router for the remote dial-in user. If the remote dial-in user does not support the MPPE encryption algorithm, the router will transmit "no MPPE encrypted packets". Otherwise, the MPPE encryption scheme will be used to encrypt the data.  Optional MPPE  Optional MPPE  Require MPPE(40/128 bit)  Maximum MPPE(128 bit)                                                                                                  |  |
|                                  | Require MPPE (40/128bits) - Selecting this option will force the router to encrypt packets by using the MPPE encryption algorithm. In addition, the remote dial-in user will use 40-bit to perform encryption prior to using 128-bit for encryption. In other words, if 128-bit MPPE encryption method is not available, then 40-bit encryption scheme will be applied to encrypt the data.  Maximum MPPE - This option indicates that the router will use the MPPE encryption scheme with maximum bits (128-bit) to encrypt the data. |  |

| Mutual Authentication (PAP) | The Mutual Authentication function is mainly used to communicate with other routers or clients who need bi-directional authentication in order to provide stronger security, for example, Cisco routers. So you should enable this function when your peer router requires mutual authentication. You should further specify the <b>User Name</b> and <b>Password</b> of the mutual authentication peer. |
|-----------------------------|----------------------------------------------------------------------------------------------------|
| Assigned IP Start           | Enter a start IP address for the dial-in PPP connection. You should choose an IP address from the local private network. For example, if the local private network is 192.168.1.0/255.255.255.0, you could choose 192.168.1.200 as the Start IP Address.  You can configure up to four start IP addresses for LAN.                                                                                       |

# 3.10.5 IPSec General Setup

In **IPSec General Setup**, there are two major parts of configuration.

There are two phases of IPSec.

- Phase 1: negotiation of IKE parameters including encryption, hash, Diffie-Hellman parameter values, and lifetime to protect the following IKE exchange, authentication of both peers using either a Pre-Shared Key or Digital Signature (x.509). The peer that starts the negotiation proposes all its policies to the remote peer and then remote peer tries to find a highest-priority match with its policies. Eventually to set up a secure tunnel for IKE Phase 2.
- Phase 2: negotiation IPSec security methods including Authentication Header (AH) or Encapsulating Security Payload (ESP) for the following IKE exchange and mutual examination of the secure tunnel establishment.

There are two encapsulation methods used in IPSec, **Transport** and **Tunnel**. The **Transport** mode will add the AH/ESP payload and use original IP header to encapsulate the data payload only. It can just apply to local packet, e.g., L2TP over IPSec. The **Tunnel** mode will not only add the AH/ESP payload but also use a new IP header (Tunneled IP header) to encapsulate the whole original IP packet.

Authentication Header (AH) provides data authentication and integrity for IP packets passed between VPN peers. This is achieved by a keyed one-way hash function to the packet to create a message digest. This digest will be put in the AH and transmitted along with packets. On the receiving side, the peer will perform the same one-way hash on the packet and compare the value with the one in the AH it receives.

Encapsulating Security Payload (ESP) is a security protocol that provides data confidentiality and protection with optional authentication and replay detection service.

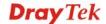

# VPN IKE/IPSec General Setup Dial-in Set up for Remote Dial-in users and Dynamic IP Client (LAN to LAN). IKE Authentication Method Pre-Shared Key Confirm Pre-Shared Key IPSec Security Method Medium (AH) Data will be authentic, but will not be encrypted. High (ESP) Data will be encrypted and authentic. OK Cancel

| Item                         | Description                                                                                                    |
|------------------------------|----------------------------------------------------------------------------------------------------|
| IKE Authentication<br>Method | This usually applies to those are remote dial-in user or node (LAN-to-LAN) which uses dynamic IP address and IPSec-related VPN connections such as L2TP over IPSec and IPSec tunnel.                              |
|                              | <b>Pre-Shared Key -</b> Currently only support Pre-Shared Key authentication.                                                                                                    |
|                              | <b>Pre-Shared Key-</b> Specify a key for IKE authentication <b>Confirm Pre-Shared Key-</b> Retype the characters to confirm the pre-shared key.                                                                   |
| IPSec Security Method        | <b>Medium</b> - Authentication Header (AH) means data will be authenticated, but not be encrypted. By default, this option is active.                                                                             |
|                              | <b>High</b> - Encapsulating Security Payload (ESP) means payload (data) will be encrypted and authenticated. You may select encryption algorithm from Data Encryption Standard (DES), Triple DES (3DES), and AES. |

# 3.10.6 IPSec Peer Identity

To use digital certificate for peer authentication in either LAN-to-LAN connection or Remote User Dial-In connection, here you may edit a table of peer certificate for selection. As shown below, the router provides 32 entries of digital certificates for peer dial-in users.

VPN and Remote Access >> IPSec Peer Identity

| 509 Peer ID A | ccounts: |        |            | Set to Fa | actory Default |
|---------------|----------|--------|------------|-----------|----------------|
| Index         | Name     | Status | Index      | Name      | Status         |
| <u>1.</u>     | ???      | X      | <u>17.</u> | ???       | X              |
| <u>2.</u>     | ???      | X      | <u>18.</u> | ???       | X              |
| <u>3.</u>     | ???      | X      | <u>19.</u> | ???       | X              |
| <u>4.</u>     | ???      | X      | <u>20.</u> | ???       | X              |
| <u>5.</u>     | ???      | X      | <u>21.</u> | ???       | X              |
| <u>6.</u>     | ???      | X      | <u>22.</u> | ???       | X              |
| <u>7.</u>     | ???      | X      | <u>23.</u> | ???       | X              |
| <u>8.</u>     | ???      | X      | <u>24.</u> | ???       | X              |
| <u>9.</u>     | ???      | X      | <u>25.</u> | ???       | X              |
| <u>10.</u>    | ???      | X      | <u>26.</u> | ???       | X              |
| <u>11.</u>    | ???      | X      | <u>27.</u> | ???       | X              |
| <u>12.</u>    | ???      | X      | <u>28.</u> | ???       | X              |
| <u>13.</u>    | ???      | X      | <u>29.</u> | ???       | X              |
| <u>14.</u>    | ???      | X      | <u>30.</u> | ???       | X              |
| <u>15.</u>    | ???      | X      | <u>31.</u> | ???       | X              |
| <u>16.</u>    | ???      | X      | <u>32.</u> | ???       | X              |

Available settings are explained as follows:

| Item                   | Description                                                                          |
|------------------------|--------------------------------------------------------------------------------------|
| Set to Factory Default | Click it to clear all indexes.                                                       |
| Index                  | Click the number below Index to access into the setting page of IPSec Peer Identity. |
| Name                   | Display the profile name of that index.                                              |

Click each index to edit one peer digital certificate. There are three security levels of digital signature authentication: Fill each necessary field to authenticate the remote peer. The following explanation will guide you to fill all the necessary fields.

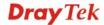

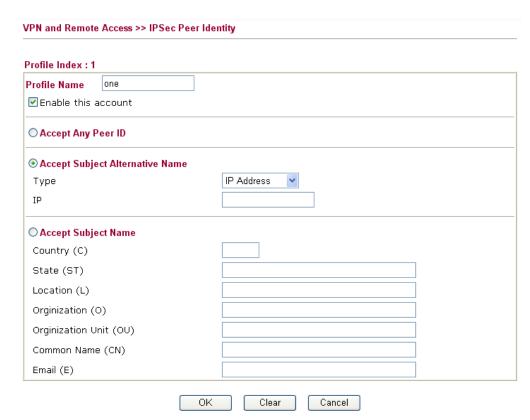

| Item                               | Description                                                                                                    |  |
|------------------------------------|----------------------------------------------------------------------------------------------------|--|
| Profile Name                       | Type the name of the profile.                                                                                                    |  |
| Accept Any Peer ID                 | Click to accept any peer regardless of its identity.                                                                                                    |  |
| Accept Subject<br>Alternative Name | Click to check one specific field of digital signature to accept the peer with matching value. The field can be <b>IP Address, Domain,</b> or <b>E-mail Address</b> . The box under the Type will appear according to the type you select and ask you to fill in corresponding setting. |  |
| Accept Subject Name                | Click to check the specific fields of digital signature to accept the peer with matching value. The field includes Country (C), State (ST), Location (L), Organization (O), Organization Unit (OU), Common Name (CN), and Email (E).                                                    |  |

# 3.10.7 Remote Dial-in User

You can manage remote access by maintaining a table of remote user profile, so that users can be authenticated to dial-in via VPN connection. You may set parameters including specified connection peer ID, connection type (VPN connection - including PPTP, IPSec Tunnel, and L2TP by itself or over IPSec) and corresponding security methods, etc.

The router provides 32 access accounts for dial-in users. Besides, you can extend the user accounts to the RADIUS server through the built-in RADIUS client function. The following figure shows the summary table.

Remote Access User Accounts: Set to Factory Default Index Active Status Index User Active Status ??? <u>1.</u> <u>17.</u> ??? ---<u>2.</u> ??? ---<u>18.</u> ??? <u>3.</u> ??? <u>19.</u> ??? 4. ??? 20. ??? <u>5.</u> ??? <u>21.</u> ??? <u>6.</u> ??? ---<u>22.</u> ??? ---23. <u>7.</u> ??? ??? <u>8.</u> ??? ---24. ??? <u>9.</u> ??? <u>25.</u> ??? 10. ??? 26. ??? <u>11.</u> ??? <u>27.</u> ??? <u>12.</u> ??? ---<u>28.</u> ??? ---<u>13.</u> <u>29.</u> ??? ---??? 30. <u>14.</u> ??? ??? <u>15.</u> ??? <u>31.</u> ??? ??? ???

32.

Cancel

OK

VPN and Remote Access >> Remote Dial-in User

Available settings are explained as follows:

16.

| Item                   | Description                                                                                                    |
|------------------------|----------------------------------------------------------------------------------------------------|
| Set to Factory Default | Click to clear all indexes.                                                                                                    |
| Index                  | Click the number below Index to access into the setting page of Remote Dial-in User.                                                                   |
| User                   | Display the username for the specific dial-in user of the LAN-to-LAN profile. The symbol ??? represents that the profile is empty.                     |
| Active                 | Check the box to enable the selected profile.                                                                                                    |
| Status                 | Display the access state of the specific dial-in user. The symbol V and X represent the specific dial-in user to be active and inactive, respectively. |

Click each index to edit one remote user profile. Each Dial-In Type requires you to fill the different corresponding fields on the right. If the fields gray out, it means you may leave it untouched. The following explanation will guide you to fill all the necessary fields.

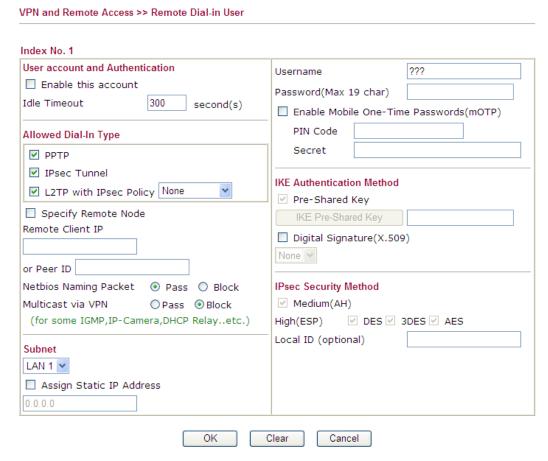

| Item                            | Description                                                                                                    |  |
|---------------------------------|----------------------------------------------------------------------------------------------------|--|
| User account and Authentication | Enable this account - Check the box to enable this function.                                                                                                    |  |
|                                 | <b>Idle Timeout-</b> If the dial-in user is idle over the limitation of the timer, the router will drop this connection. By default, the Idle Timeout is set to 300 seconds.         |  |
| Allowed Dial-In Type            | <b>PPTP</b> - Allow the remote dial-in user to make a PPTP VPN connection through the Internet. You should set the User Name and Password of remote dial-in user below.              |  |
|                                 | <b>IPSec Tunnel</b> - Allow the remote dial-in user to make an IPSec VPN connection through Internet.                                                                                |  |
|                                 | <b>L2TP with IPSec Policy</b> - Allow the remote dial-in user to make a L2TP VPN connection through the Internet. You can select to use L2TP alone or with IPSec. Select from below: |  |
|                                 | • None - Do not apply the IPSec policy. Accordingly, the VPN connection employed the L2TP without IPSec policy can be viewed as one pure L2TP connection.                            |  |
|                                 | • Nice to Have - Apply the IPSec policy first, if it is applicable during negotiation. Otherwise, the dial-in VPN connection becomes one pure L2TP connection.                       |  |

| Item                         | Description                                                                                                    |  |  |
|------------------------------|----------------------------------------------------------------------------------------------------|--|--|
|                              | Must -Specify the IPSec policy to be definitely applied on the L2TP connection.                                                                                                    |  |  |
|                              | Specify Remote Node - Check the checkbox to specify the IP address of the remote dial-in user, ISDN number or peer ID (used in IKE aggressive mode). If you uncheck the checkbox, the connection type you select above will apply the authentication methods and security methods in the general settings. |  |  |
|                              | Netbios Naming Packet                                                                                                    |  |  |
|                              | <ul> <li>Pass – Click it to have an inquiry for data transmission<br/>between the hosts located on both sides of VPN Tunnel<br/>while connecting.</li> </ul>                                                                                                    |  |  |
|                              | <ul> <li>Block – When there is conflict occurred between the<br/>hosts on both sides of VPN Tunnel in connecting, such<br/>function can block data transmission of Netbios Naming<br/>Packet inside the tunnel.</li> </ul>                                                                                 |  |  |
|                              | <b>Multicast via VPN</b> - Some programs might send multicast packets via VPN connection.                                                                                                    |  |  |
|                              | <ul> <li>Pass – Click this button to let multicast packets pass<br/>through the router.</li> </ul>                                                                                                    |  |  |
|                              | <ul> <li>Block – This is default setting. Click this button to let<br/>multicast packets be blocked by the router.</li> </ul>                                                                                                    |  |  |
| Subnet                       | Chose one of the subnet selections for such VPN profile.  LAN 1  LAN 1  LAN 2  LAN 3  LAN 4                                                                                                    |  |  |
|                              | <b>Assign Static IP Address</b> – Please type a static IP address for the subnet you specified.                                                                                                    |  |  |
|                              | <b>User Name</b> - This field is applicable when you select PPTP or L2TP with or without IPSec policy above. The maximum length for username is 16 characters.                                                                                                    |  |  |
|                              | <b>Password</b> - This field is applicable when you select PPTP or L2TP with or without IPSec policy above. The maximum length for password is 16 characters.                                                                                                    |  |  |
|                              | <b>Enable Mobile One-Time Passwords (mOTP) -</b> Check this box to make the authentication with mOTP function.                                                                                                    |  |  |
|                              | <b>PIN Code</b> – Type the code for authentication (e.g, 1234).                                                                                                    |  |  |
|                              | <b>Secret</b> – Use the 32 digit-secret number generated by mOTP in the mobile phone (e.g., e759bb6f0e94c7ab4fe6).                                                                                                    |  |  |
| IKE Authentication<br>Method | This group of fields is applicable for IPSec Tunnels and L2TP with IPSec Policy when you specify the IP address of the remote node. The only exception is Digital Signature (X.509) can be set when you select IPSec tunnel either with or without specify the IP address of the remote node.              |  |  |
|                              | <b>Pre-Shared Key -</b> Check the box of Pre-Shared Key to invoke                                                                                                    |  |  |

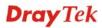

| Item                  | Description                                                                                                    |
|-----------------------|----------------------------------------------------------------------------------------------------|
|                       | this function and type in the required characters (1-63) as the pre-shared key.                                                                                                    |
|                       | Digital Signature (X.509) – Check the box of Digital Signature to invoke this function and Select one predefined Profiles set in the VPN and Remote Access >>IPSec Peer Identity.                                                                                                    |
| IPSec Security Method | This group of fields is a must for IPSec Tunnels and L2TP with IPSec Policy when you specify the remote node. Check the Medium, DES, 3DES or AES box as the security method. <b>Medium-Authentication Header (AH)</b> means data will be authenticated, but not be encrypted. By default, this option is invoked. You can uncheck it to disable it. |
|                       | <b>High-Encapsulating Security Payload (ESP)</b> means payload (data) will be encrypted and authenticated. You may select encryption algorithm from Data Encryption Standard (DES), Triple DES (3DES), and AES.                                                                                                    |
|                       | <b>Local ID</b> ( <b>optional</b> )- Specify a local ID to be used for Dial-in setting in the LAN-to-LAN Profile setup. This item is optional and can be used only in IKE aggressive mode.                                                                                                    |

After finishing all the settings here, please click  $\mathbf{OK}$  to save the configuration.

# 3.10.8 LAN to LAN

Here you can manage LAN-to-LAN connections by maintaining a table of connection profiles. You may set parameters including specified connection direction (dial-in or dial-out), connection peer ID, connection type (VPN connection - including PPTP, IPSec Tunnel, and L2TP by itself or over IPSec) and corresponding security methods, etc.

The router supports up to 32 VPN tunnels simultaneously.

The following figure shows the summary table according to the item (All/Trunk) selected for **View**.

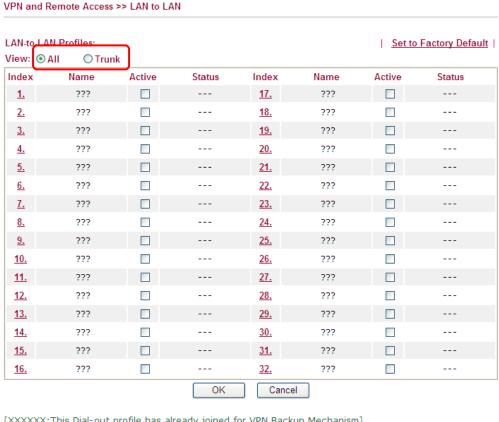

[XXXXXX:This Dial-out profile has already joined for VPN Backup Mechanism] [XXXXXX:This Dial-out profile does not join for VPN TRUNK]

The following shows profiles joined into VPN Backup mechanism.

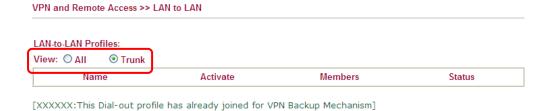

| Item                   | Description                                            |
|------------------------|--------------------------------------------------------|
| View                   | All – Click it to display the LAN to LAN profiles.     |
|                        | <b>Trunk</b> – Click it to display the Trunk profiles. |
| Set to Factory Default | Click to clear all indexes.                            |

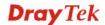

| Name   | Indicate the name of the LAN-to-LAN profile. The symbol ??? represents that the profile is empty.                             |
|--------|----------------------------------------------------------------------------------------------------|
| Active | Check the box to enable the selected profile.                                                                                 |
| Status | Indicate the status of individual profiles. The symbol V and X represent the profile to be active and inactive, respectively. |

# To edit each profile:

1. Click each index to edit each profile and you will get the following page. Each LAN-to-LAN profile includes 4 subgroups. If the fields gray out, it means you may leave it untouched. The following explanations will guide you to fill all the necessary fields.

For the web page is too long, we divide the page into several sections for explanation.

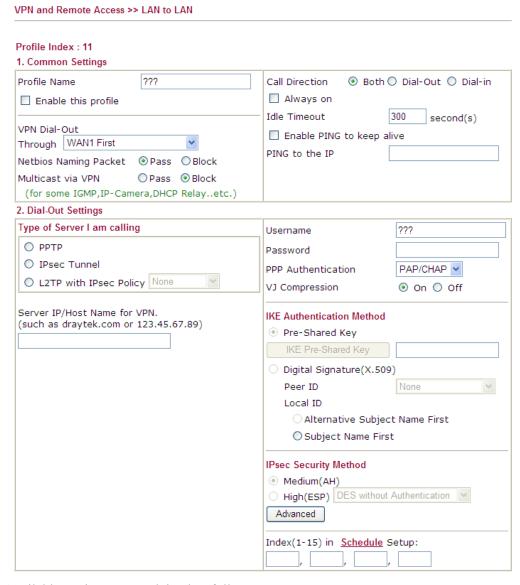

| Item                   | Description                                                                        |
|------------------------|------------------------------------------------------------------------------------|
| <b>Common Settings</b> | <b>Profile Name</b> – Specify a name for the profile of the LAN-to-LAN connection. |

**Enable this profile -** Check here to activate this profile. **VPN Dial-Out Through -** Use the drop down menu to choose a proper WAN interface for this profile. This setting is useful for dial-out only.

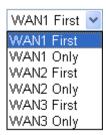

WAN1 /WAN2 /WAN3 First - While connecting, the router will use WAN1 /WAN2 /WAN3 as the first channel for VPN connection. If WAN1 fails, the router will use another WAN interface instead.
 WAN1 /WAN2 /WAN3 Only - While connecting, the router will use WAN1 /WAN2 /WAN3 as the only channel for VPN connection.

## **Netbios Naming Packet**

- Pass click it to have an inquiry for data transmission between the hosts located on both sides of VPN Tunnel while connecting.
- Block When there is conflict occurred between the hosts on both sides of VPN Tunnel in connecting, such function can block data transmission of Netbios Naming Packet inside the tunnel.

**Multicast via VPN -** Some programs might send multicast packets via VPN connection.

- **Pass** Click this button to let multicast packets pass through the router.
- **Block** This is default setting. Click this button to let multicast packets be blocked by the router.

**Call Direction -** Specify the allowed call direction of this LAN-to-LAN profile.

- **Both**:-initiator/responder
- **Dial-Out-** initiator only
- **Dial-In-** responder only.

**Always On-**Check to enable router always keep VPN connection.

**Idle Timeout:** The default value is 300 seconds. If the connection has been idled over the value, the router will drop the connection.

**Enable PING to keep alive -** This function is to help the router to determine the status of IPSec VPN connection, especially useful in the case of abnormal VPN IPSec tunnel disruption. For details, please refer to the note below. Check to enable the transmission of PING packets to a specified IP address.

**Enable PING to keep alive** is used to handle abnormal IPSec VPN connection disruption. It will help to provide

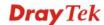

the state of a VPN connection for router's judgment of redial. Normally, if any one of VPN peers wants to disconnect the connection, it should follow a serial of packet exchange procedure to inform each other. However, if the remote peer disconnect without notice, Vigor router will by no where to know this situation. To resolve this dilemma, by continuously sending PING packets to the remote host, the Vigor router can know the true existence of this VPN connection and react accordingly. This is independent of DPD (dead peer detection).

**PING to the IP -** Enter the IP address of the remote host that located at the other-end of the VPN tunnel.

#### **Dial-Out Settings**

**Type of Server I am calling - PPTP** - Build a PPTP VPN connection to the server through the Internet. You should set the identity like User Name and Password below for the authentication of remote server.

**IPSec Tunnel -** Build an IPSec VPN connection to the server through Internet.

**L2TP with IPSec Policy -** Build a L2TP VPN connection through the Internet. You can select to use L2TP alone or with IPSec. Select from below:

- None: Do not apply the IPSec policy. Accordingly, the VPN connection employed the L2TP without IPSec policy can be viewed as one pure L2TP connection.
- Nice to Have: Apply the IPSec policy first, if it is applicable during negotiation. Otherwise, the dial-out VPN connection becomes one pure L2TP connection.

**Must:** Specify the IPSec policy to be definitely applied on the L2TP connection.

**User Name -** This field is applicable when you select, PPTP or L2TP with or without IPSec policy above. The maximum length for username is 49 characters.

**Password -** This field is applicable when you select PPTP or L2TP with or without IPSec policy above. The maximum length for password is 15 characters.

**PPP Authentication -** This field is applicable when you select, PPTP or L2TP with or without IPSec policy above. PAP/CHAP is the most common selection due to wild compatibility.

**VJ compression -** This field is applicable when you select PPTP or L2TP with or without IPSec policy above. VJ Compression is used for TCP/IP protocol header compression. Normally set to **Yes** to improve bandwidth utilization.

**IKE Authentication Method -** This group of fields is applicable for IPSec Tunnels and L2TP with IPSec Policy.

- Pre-Shared Key Input 1-63 characters as pre-shared key.
- **Digital Signature (X.509)** Click Digital Signature to invoke this function and select one predefined Profiles

set in the VPN and Remote Access >>IPSec Peer Identity as Peer ID.

**Local ID** – Specify which one will be inspected first.

- Alternative Subject Name First The alternative subject name (configured in Certificate Management>>Local Certificate) will be inspected first.
- Subject Name First The subject name (configured in Certificate Management>>Local Certificate) will be inspected first.

**IPSec Security Method -** This group of fields is a must for IPSec Tunnels and L2TP with IPSec Policy.

- Medium AH (Authentication Header) means data will be authenticated, but not be encrypted. By default, this option is active.
- High (ESP-Encapsulating Security Payload)- means payload (data) will be encrypted and authenticated. Select from below:
- **DES without Authentication** -Use DES encryption algorithm and not apply any authentication scheme.
- **DES with Authentication-**Use DES encryption algorithm and apply MD5 or SHA-1 authentication algorithm.
- **3DES without Authentication-**Use triple DES encryption algorithm and not apply any authentication scheme.
- **3DES with Authentication-**Use triple DES encryption algorithm and apply MD5 or SHA-1 authentication algorithm.
- **AES without Authentication**-Use AES encryption algorithm and not apply any authentication scheme.
- AES with Authentication-Use AES encryption algorithm and apply MD5 or SHA-1 authentication algorithm.

**Advanced -** Specify mode, proposal and key life of each IKE phase, Gateway, etc.

The window of advance setup is shown as below:

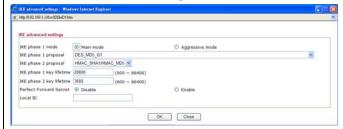

**IKE phase 1 mode -**Select from **Main** mode and **Aggressive** mode. The ultimate outcome is to exchange security proposals to create a protected secure channel. **Main** mode is more secure than **Aggressive** mode since more exchanges are done in a secure channel to set up the

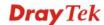

IPSec session. However, the **Aggressive** mode is faster. The default value in Vigor router is Main mode.

- **IKE phase 1 proposal-**To propose the local available authentication schemes and encryption algorithms to the VPN peers, and get its feedback to find a match. Two combinations are available for Aggressive mode and nine for **Main** mode. We suggest you select the combination that covers the most schemes.
- **IKE phase 2 proposal-**To propose the local available algorithms to the VPN peers, and get its feedback to find a match. Three combinations are available for both modes. We suggest you select the combination that covers the most algorithms.
- **IKE phase 1 key lifetime-**For security reason, the lifetime of key should be defined. The default value is 28800 seconds. You may specify a value in between 900 and 86400 seconds.
- **IKE phase 2 key lifetime-**For security reason, the lifetime of key should be defined. The default value is 3600 seconds. You may specify a value in between 600 and 86400 seconds.
- Perfect Forward Secret (PFS)-The IKE Phase 1 key will be reused to avoid the computation complexity in phase 2. The default value is inactive this function.
   Local ID-In Aggressive mode, Local ID is on behalf

**Local ID-**In **Aggressive** mode, Local ID is on behalf of the IP address while identity authenticating with remote VPN server. The length of the ID is limited to 47 characters.

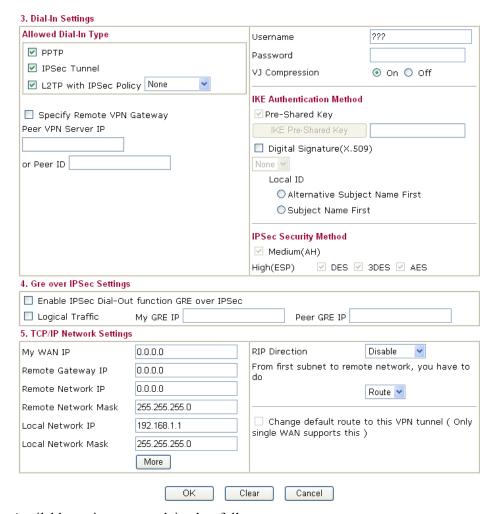

| Item            | Description                                                                                                    |
|-----------------|----------------------------------------------------------------------------------------------------|
| Allowed Dial-In | Determine the dial-in connection with different types.                                                                                                    |
| Туре            | <b>PPTP -</b> Allow the remote dial-in user to make a PPTP VPN connection through the Internet. You should set the User Name and Password of remote dial-in user below.              |
|                 | <b>IPSec Tunnel-</b> Allow the remote dial-in user to trigger an IPSec VPN connection through Internet.                                                                              |
|                 | <b>L2TP with IPSec Policy -</b> Allow the remote dial-in user to make a L2TP VPN connection through the Internet. You can select to use L2TP alone or with IPSec. Select from below: |
|                 | <ul> <li>None - Do not apply the IPSec policy. Accordingly, the<br/>VPN connection employed the L2TP without IPSec<br/>policy can be viewed as one pure L2TP connection.</li> </ul>  |
|                 | • Nice to Have - Apply the IPSec policy first, if it is applicable during negotiation. Otherwise, the dial-in VPN connection becomes one pure L2TP connection.                       |
|                 | • Must - Specify the IPSec policy to be definitely applied on the L2TP connection.                                                                                                   |
|                 | <b>Specify Remote VPN Gateway</b> - You can specify the IP address of the remote dial-in user or peer ID (should be the                                                              |

same with the ID setting in dial-in type) by checking the box. Also, you should further specify the corresponding security methods on the right side. If you uncheck the checkbox, the connection type you select above will apply the authentication methods and security methods in the general settings.

**User Name -** This field is applicable when you select PPTP or L2TP with or without IPSec policy above. The maximum length for both username is 11 characters.

**Password** - This field is applicable when you select PPTP or L2TP with or without IPSec policy above. The maximum length for both username is 11 characters.

**VJ Compression -** VJ Compression is used for TCP/IP protocol header compression. This field is applicable when you select PPTP or L2TP with or without IPSec policy above.

**IKE Authentication Method** - This group of fields is applicable for IPSec Tunnels and L2TP with IPSec Policy when you specify the IP address of the remote node. The only exception is Digital Signature (X.509) can be set when you select IPSec tunnel either with or without specify the IP address of the remote node.

Pre-Shared Key - Check the box of Pre-Shared Key to invoke this function and type in the required characters (1-63) as the pre-shared key. **Digital Signature (X.509)** – Check the box of Digital Signature to invoke this function and select one predefined Profiles set in the **VPN and Remote Access** >> **IPSec Peer Identity**.

**Local ID** – Specify which one will be inspected first.

- Alternative Subject Name First The alternative subject name (configured in Certificate Management>>Local Certificate) will be inspected first.
- Subject Name First The subject name (configured in Certificate Management>>Local Certificate) will be inspected first.

**IPSec Security Method** - This group of fields is a must for IPSec Tunnels and L2TP with IPSec Policy when you specify the remote node.

**Medium-** Authentication Header (AH) means data will be authenticated, but not be encrypted. By default, this option is active.

**High-** Encapsulating Security Payload (ESP) means payload (data) will be encrypted and authenticated. You may select encryption algorithm from Data Encryption Standard (DES), Triple DES (3DES), and AES.

# **GRE over IPSec Settings**

Enable IPSec Dial-Out function GRE over IPSec: Check this box to verify data and transmit data in encryption with GRE over IPSec packet after configuring IPSec Dial-Out setting. Both ends must match for each other by setting same virtual IP address for communication.

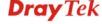

Logical Traffic: Such technique comes from RFC2890. Define logical traffic for data transmission between both sides of VPN tunnel by using the characteristic of GRE. Even hacker can decipher IPSec encryption, he/she still cannot ask LAN site to do data transmission with any information. Such function can ensure the data transmitted on VPN tunnel is really sent out from both sides. This is an optional function. However, if one side wants to use it, the peer must enable it, too.

**My GRE IP**: Type the virtual IP for router itself for verified by peer.

**Peer GRE IP**: Type the virtual IP of peer host for verified by router

# TCP/IP Network Settings

My WAN IP - This field is only applicable when you select PPTP or L2TP with or without IPSec policy above. The default value is 0.0.0.0, which means the Vigor router will get a PPP IP address from the remote router during the IPCP negotiation phase. If the PPP IP address is fixed by remote side, specify the fixed IP address here. Do not change the default value if you do not select PPTP or L2TP.

**Remote Gateway IP** - This field is only applicable when you select PPTP or L2TP with or without IPSec policy above. The default value is 0.0.0.0, which means the Vigor router will get a remote Gateway PPP IP address from the remote router during the IPCP negotiation phase. If the PPP IP address is fixed by remote side, specify the fixed IP address here. Do not change the default value if you do not select PPTP or L2TP.

**Remote Network IP/ Remote Network Mask** - Add a static route to direct all traffic destined to this Remote Network IP Address/Remote Network Mask through the VPN connection. For IPSec, this is the destination clients IDs of phase 2 quick mode

**Local Network IP / Local Network Mask -** Add a static route to direct all traffic destined to Local Network IP Address/Local Network Mask through the VPN connection.

**More** - Add a static route to direct all traffic destined to more Remote Network IP Addresses/ Remote Network Mask through the VPN connection. This is usually used when you find there are several subnets behind the remote VPN router.

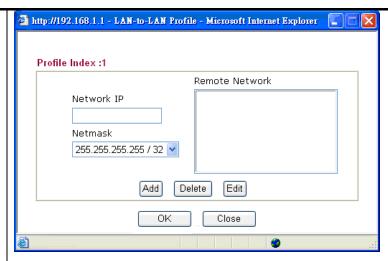

**RIP Direction -** The option specifies the direction of RIP (Routing Information Protocol) packets. You can enable/disable one of direction here. Herein, we provide four options: TX/RX Both, TX Only, RX Only, and Disable.

From first subnet to remote network, you have to do - If the remote network only allows you to dial in with single IP, please choose **NAT**, otherwise choose **Route**.

Change default route to this VPN tunnel - Check this box to change the default route with this VPN tunnel. Note that this setting is available only for one WAN interface is enabled. It is not available when both WAN interfaces are enabled.

2. After finishing all the settings here, please click **OK** to save the configuration.

# 3.10.9 VPN TRUNK Management

VPN trunk includes some features - VPN Backup, GRE over IPSec, and Binding tunnel policy.

# Features of VPN TRUNK - VPN Backup Mechanism

VPN TRUNK Management is a backup mechanism which can set multiple VPN tunnels as backup tunnel. It can assure the network connection not to be cut off due to network environment blocked by any reason.

- ➤ VPN TRUNK-VPN Backup mechanism can judge abnormal situation for the environment of VPN server and correct it to complete the backup of VPN Tunnel in real-time.
- > VPN TRUNK-VPN Backup mechanism is compliant with all WAN modes (single/multi)
- ➤ Dial-out connection types contain IPSec, PPTP, L2TP, L2TP over IPSec and ISDN (depends on hardware specification)
- > The web page is simple to understand and easy to configure
- Filly compliant with VPN Server LAN Sit Single/Multi Network
- Mail Alert support, please refer to System Maintenance >> SysLog / Mail Alert for detailed configuration
- Syslog support, please refer to System Maintenance >> SysLog / Mail Alert for detailed configuration
- Specific ERD (Environment Recovery Detection) mechanism which can be operated by using Telnet command

**VPN TRUNK-VPN Backup** mechanism profile will be activated when initial connection of single VPN tunnel is off-line. Before setting VPN TRUNK -VPN Backup mechanism backup profile, please configure at least two sets of LAN-to-LAN profiles (with fully configured dial-out settings) first, otherwise you will not have selections for grouping Member1 and Member2.

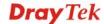

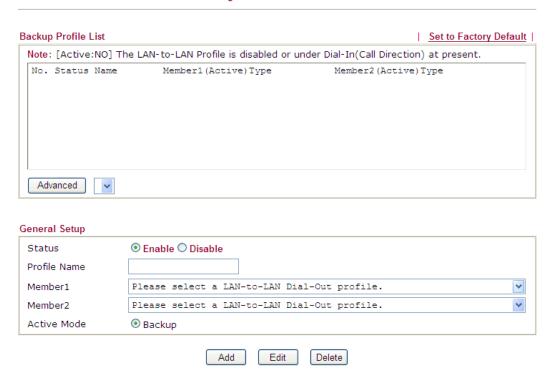

| Item                | Description                                                                                                    |
|---------------------|----------------------------------------------------------------------------------------------------|
| Backup Profile List | Set to Factory Default - Click to clear all VPN TRUNK-VPN Backup mechanism profile.                                                                                  |
|                     | <b>No</b> – The order of VPN TRUNK-VPN Backup mechanism profile.                                                                                                    |
|                     | <b>Status</b> - "v" means such profile is enabled; "x" means such profile is disabled.                                                                               |
|                     | <b>Name -</b> Display the name of VPN TRUNK-VPN Backup mechanism profile.                                                                                            |
|                     | <b>Member1 -</b> Display the dial-out profile selected from the Member1 drop down list below.                                                                        |
|                     | Active - "Yes" means normal condition. "No" means the state might be disabled or that profile currently is set with Dial-in mode (for call direction) in LAN-to-LAN. |
|                     | <b>Type</b> - Display the connection type for that profile, such as IPSec, PPTP, L2TP, L2TP over IPSec (NICE), L2TP over IPSec(MUST) and so on.                      |
|                     | <b>Member2 -</b> Display the dial-out profile selected from the Member2 drop down list below.                                                                        |
|                     | Advanced – This button is available only when LAN to LAN profile (or more) is created.                                                                               |

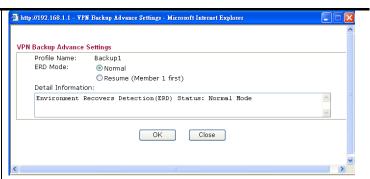

Detailed information for this dialog, see later section - **Advanced Backup**.

#### **General Setup**

**Status-** After choosing one of the profile listed above, please click **Enable** to activate this profile. If you click **Disable**, the selected or current used VPN TRUNK-Backup/Load Balance mechanism profile will not have any effect for VPN tunnel.

**Profile Name**- Type a name for VPN TRUNK profile. Each profile can group two VPN connections set in LAN-to-LAN. The saved VPN profiles in LAN-to-LAN will be shown on Member1 and Member2 fields.

Member 1/Member2 - Display the selection for LAN-to-LAN dial-out profiles (configured in VPN and Remote Access >> LAN-to-LAN) for you to choose for grouping under certain VPN TRUNK-VPN Backup mechanism profile.

- No Index number of LAN-to-LAN dial-out profile.
- Name Profile name of LAN-to-LAN dial-out profile.
- **Connection Type** Connection type of LAN-to-LAN dial-out profile.
- VPN ServerIP (Private Network) VPN Server IP of LAN-to-LAN dial-out profiles.

**Active Mode** - Display available mode for you to choose.

Add - Add and save new profile to the backup profile list.

**Edit** - Click this button to save the changes to the **Status** (Enable or Disable), profile name, member1 or member2.

**Delete -** Click this button to delete the selected VPN TRUNK profile. The corresponding members (LAN-to-LAN profiles) grouped in the deleted VPN TRUNK profile will be released and that profiles in LAN-to-LAN will be displayed in black.

# Time for activating VPN TRUNK - VPN Backup mechanism profile

VPN TRUNK – VPN Backup mechanism will be activated automatically after the initial connection of single VPN Tunnel off-line. The content in Member1/2 within VPN TRUNK – VPN Backup mechanism backup profile is similar to dial-out profile configured in LAN-to-LAN web page. VPN TRUNK – VPN Backup mechanism backup profile will process and handle everything unless it is off-line once it is activated.

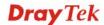

# How can you set a VPN TRUNK-VPN Backup mechanism profile?

- First of all, go to VPN and Remote Access>>LAN-to-LAN. Set two or more LAN-to-LAN profiles first that will be used for Member1 and Member2. If you do not set enough LAN-to-LAN profiles, you cannot operate VPN TRUNK – VPN Backup mechanism profile management well.
- 2. Access into VPN and Remote Access>>VPN TRUNK Management.
- 3. Set one group of VPN TRUNK VPN Backup mechanism backup profile by choosing **Enable** radio button; type a name for such profile (e.g., 071023); choose one of the LAN-to-LAN profiles from Member1 drop down list; choose one of the LAN-to-LAN profiles from Member2 drop down list; and click **Add** at last.

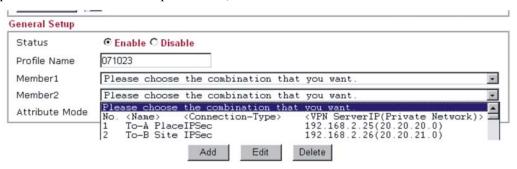

4. Take a look for LAN-to-LAN profiles. Index 1 is chosen as Member1; index 2 is chosen as Member2. For such reason, LAN-to-LAN profiles of 1 and 2 will be expressed in red to indicate that they are fixed. If you delete the VPN TRUNK – VPN Backup mechanism profile, the selected LAN-to-LAN profiles will be released and expressed in black.

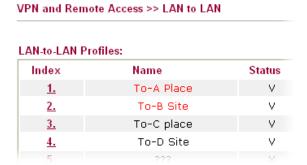

#### How can you set a GRE over IPSec profile?

- 1. Please go to LAN to LAN to set a profile with IPSec.
- 2. If the router will be used as the VPN Server (i.e., with virtual address 192.168.50.200). Please type 192.168.50.200 in the field of My GRE IP. Type IP address (192.168.50.100) of the client in the field of Peer GRE IP. See the following graphic for an example.

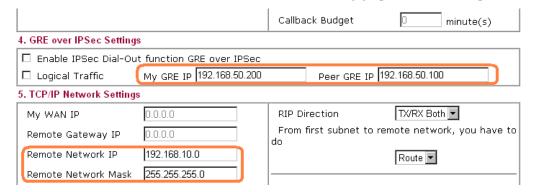

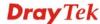

3. Later, on peer side (as VPN Client): please type 192.168.50.100 in the field of My GRE IP and type IP address of the server (192.168.50.200) in the field of Peer GRE IP.

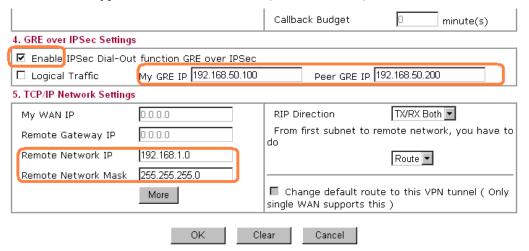

# **Advanced Backup**

After setting profiles for backup, you can choose any one of them and click **Advanced** for more detailed configuration.

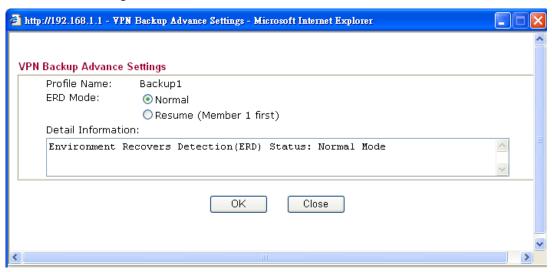

| Item                      | Description                                                                                                    |
|---------------------------|----------------------------------------------------------------------------------------------------|
| Profile Name              | List the backup profile name.                                                                                                    |
| ERD Mode                  | ERD means "Environment Recovers Detection".                                                                                            |
|                           | Normal – choose this mode to make all dial-out VPN TRUNK backup profiles being activated alternatively.                                |
|                           | <b>Resume</b> – when VPN connection breaks down or disconnects, Member 1 will be the top priority for the system to do VPN connection. |
| <b>Detail Information</b> | This field will display detailed information for Environment Recovers Detection.                                                       |

# 3.10.10 Connection Management

You can find the summary table of all VPN connections. You may disconnect any VPN connection by clicking **Drop** button. You may also aggressively Dial-out by using Dial-out Tool and clicking **Dial** button.

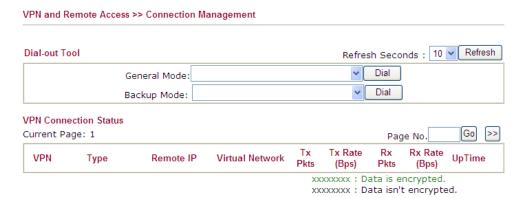

| Item          | Description                                                                                                    |
|---------------|----------------------------------------------------------------------------------------------------|
| Dial-out Tool | General Mode - This filed displays the profile configured in LAN-to-LAN (with Index number and VPN Server IP address). The VPN connection built by General Mode does not support VPN backup function.                                                                                              |
|               | Refresh Seconds :                                                                                                    |
|               | General Mode: (Alfa ) 192.168.0.26                                                                                                    |
|               | Alfa   192.168.0.26   Bentley   192.168.0.27   Audi   192.168.0.28   BMW   192.168.0.28   BMW   192.168.0.30   Cadillac   192.168.0.31   Chrysler   192.168.0.32   Citroen   192.168.0.33   Daihatsu   192.168.0.35   Fiat   192.168.0.35   Fiat   192.168.0.36   Fiat   192.168.0.36   Data is er |
|               | Backup Mode - This filed displays the profile name saved in VPN TRUNK Management (with Index number and VPN Server IP address). The VPN connection built by Backup Mode supports VPN backup function.                                                                                              |
|               | General Mode: ( Alfa ) 192.168.0.26   ■ Dial  Backup Mode: ( VpnBackup ) 192.168.2.103  ■ Dial  ( VpnBackup ) 192.168.2.103  ■ ( VpnBackup ) 192.168.2.203                                                                                                    |
|               | <b>Dial -</b> Click this button to execute dial out function.                                                                                                    |
|               | <b>Refresh Seconds -</b> Choose the time for refresh the dial information among 5, 10, and 30.                                                                                                    |
|               | <b>Refresh -</b> Click this button to refresh the whole connection status.                                                                                                    |

# 3.11 Certificate Management

A digital certificate works as an electronic ID, which is issued by a certification authority (CA). It contains information such as your name, a serial number, expiration dates etc., and the digital signature of the certificate-issuing authority so that a recipient can verify that the certificate is real. Here Vigor router support digital certificates conforming to standard X.509.

Any entity wants to utilize digital certificates should first request a certificate issued by a CA server. It should also retrieve certificates of other trusted CA servers so it can authenticate the peer with certificates issued by those trusted CA servers.

Here you can manage generate and manage the local digital certificates, and set trusted CA certificates. Remember to adjust the time of Vigor router before using the certificate so that you can get the correct valid period of certificate.

Below shows the menu items for Certificate Management.

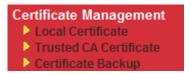

# 3.11.1 Local Certificate

Certificate Management >> Local Certificate

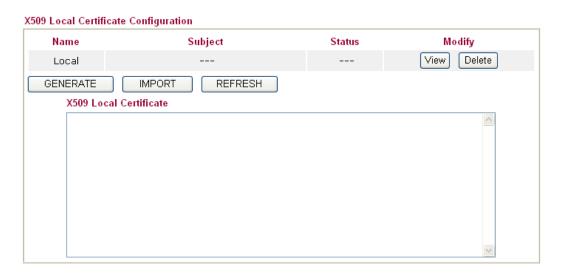

| Item     | Description                                                           |
|----------|-----------------------------------------------------------------------|
| Generate | Click this button to open <b>Generate Certificate Request</b> window. |

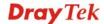

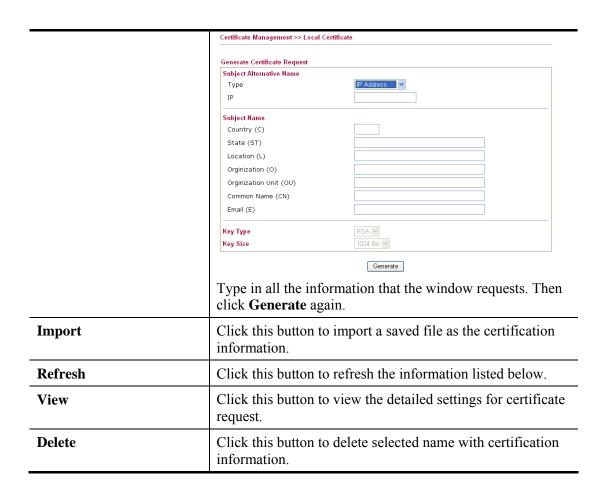

After clicking **Generate**, the generated information will be displayed on the window below:

#### Certificate Management >> Local Certificate

#### X509 Local Certificate Configuration Name Subject Status Modify View Delete Local /C=TW/O=Draytek/OU=RD/emailA... Requesting GENERATE IMPORT REFRESH X509 Local Certificate Request ----BEGIN CERTIFICATE REQUEST----MIIBsjCCARsCAQAwUDELMAkGA1UEBhMCVFcxEDAOBgNVBAoTBORyYX10ZWsxCzAJ BgNVBAsTAlJEMSIwIAYJKoZIhvcNAQkBFhNzZXJ2aWN1QGRyYX10ZWsuY29tMIGf MAOGCSqGSIb3DQEBAQUAA4GNADCBiQKBgQDPioahu/gFQaYB1ce50ERSDfWknIdH blo1kt9cTdLUDaFk6s8d3wDeQytoV1LBJz2IDF0xjX6ip7ev187twwTsq41qZ6Qk rGhuVTKd9j6PlcrnkP7du84t23tWBdMD4W5c8VmSyDjShLhjdxVYPWpNKVIrOT2 ${\tt RZjkRMaHEWpVpwIDAQABoCIwIAYJKoZIhvcNAQkOMRMwETAPBgNVHREECDAGhwTA}$ qAEqMAOGCSqGSIb3DQEBBQUAA4GBAB43O4N9nod8rIudBAfTt9ltso/tYNb2kfEZ ikisNdZUoUEnKcejeOndc+H83VDA23ACEJpzTPFxqklbeZo7a+wE57/+OVhNagBa GqeJ9trvYqeZybCrSjRU1PN1Hccfo7ANJ/M/D1EPgKn+PWCbo6LgVsJHrVkC2HdV j8kJEim0 ----END CERTIFICATE REQUEST----

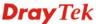

# 3.11.2 Trusted CA Certificate

Trusted CA certificate lists three sets of trusted CA certificate.

#### Certificate Management >> Trusted CA Certificate

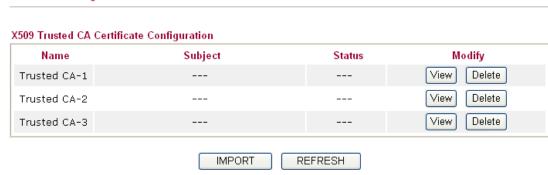

To import a pre-saved trusted CA certificate, please click **IMPORT** to open the following window. Use **Browse...** to find out the saved text file. Then click **Import**. The one you imported will be listed on the Trusted CA Certificate window. Then click **Import** to use the pre-saved file.

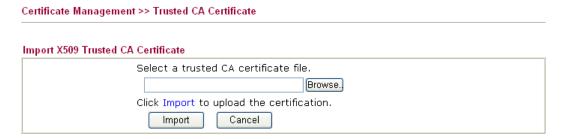

For viewing each trusted CA certificate, click **View** to open the certificate detail information window. If you want to delete a CA certificate, choose the one and click **Delete** to remove all the certificate information.

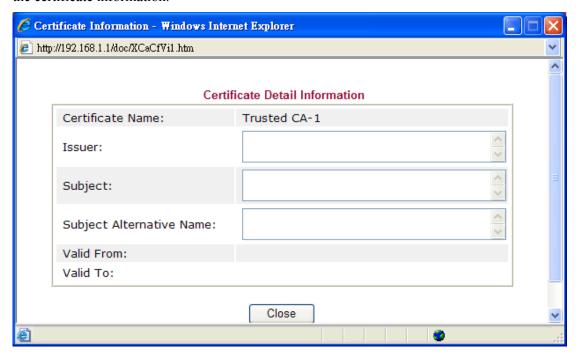

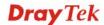

# 3.11.3 Certificate Backup

Local certificate and Trusted CA certificate for this router can be saved within one file. Please click **Backup** on the following screen to save them. If you want to set encryption password for these certificates, please type characters in both fields of **Encrypt password** and **Retype password**.

Also, you can use **Restore** to retrieve these two settings to the router whenever you want.

| Certificate M | Certificate Management >> Certificate Backup  Certificate Backup / Restoration |  |  |
|---------------|--------------------------------------------------------------------------------|--|--|
| Certificate B |                                                                                |  |  |
| Backup        |                                                                                |  |  |
|               | Encrypt password:                                                              |  |  |
|               | Confirm password:                                                              |  |  |
|               | Click Backup to download certificates to your local PC as a file.              |  |  |
| Restoration   |                                                                                |  |  |
|               | Select a backup file to restore.                                               |  |  |
|               | Browse.                                                                        |  |  |
|               | Decrypt password:                                                              |  |  |
|               | Click Restore to upload the file.                                              |  |  |

# 3.12 VoIP

**Note:** This function is used for "V" models.

Voice over IP network (VoIP) enables you to use your broadband Internet connection to make toll quality voice calls over the Internet.

There are many different call signaling protocols, methods by which VoIP devices can talk to each other. The most popular protocols are SIP, MGCP, Megaco and H.323. These protocols are not all compatible with each other (except via a soft-switch server).

The Vigor V models support the SIP protocol as this is an ideal and convenient deployment for the ITSP (Internet Telephony Service Provider) and softphone and is widely supported. SIP is an end-to-end, signaling protocol that establishes user presence and mobility in VoIP structure. Every one who wants to talk using his/her SIP Uniform Resource Identifier, "SIP Address". The standard format of SIP URI is

#### sip: user:password @ host: port

Some fields may be optional in different use. In general, "host" refers to a domain. The "userinfo" includes the user field, the password field and the @ sign following them. This is very similar to a URL so some may call it "SIP URL". SIP supports peer-to-peer direct calling and also calling via a SIP proxy server (a role similar to the gatekeeper in H.323 networks), while the MGCP protocol uses client-server architecture, the calling scenario being very similar to the current PSTN/ISDN network.

After a call is setup, the voice streams transmit via RTP (Real-Time Transport Protocol). Different codecs (methods to compress and encode the voice) can be embedded into RTP packets. Vigor V models provide various codecs, including G.711 A/ $\mu$ -law, G.723, G.726 and G.729 A & B. Each codec uses a different bandwidth and hence provides different levels of voice quality. The more bandwidth a codec uses the better the voice quality, however the codec used must be appropriate for your Internet bandwidth.

Usually there will be two types of calling scenario, as illustrated below:

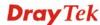

### • Calling via SIP Servers

First, the Vigor V models of yours will have to register to a SIP Registrar by sending registration messages to validate. Then, both parties' SIP proxies will forward the sequence of messages to caller to establish the session.

If you both register to the same SIP Registrar, then it will be illustrated as below:

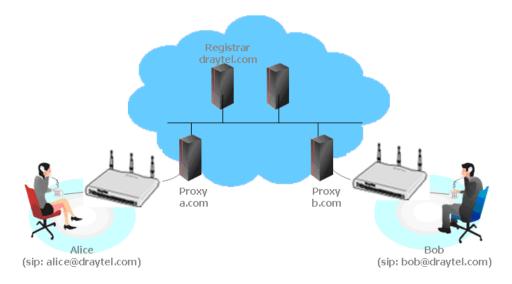

The major benefit of this mode is that you don't have to memorize your friend's IP address, which might change very frequently if it's dynamic. Instead of that, you will only have to using **dial plan** or directly dial your friend's **account name** if you are with the same SIP Registrar.

#### • Peer-to-Peer

Before calling, you have to know your friend's IP Address. The Vigor VoIP Routers will build connection between each other.

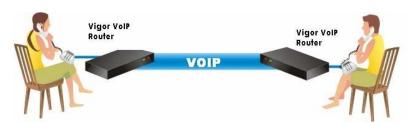

 Our Vigor V models firstly apply efficient codecs designed to make the best use of available bandwidth, but Vigor V models also equip with automatic QoS assurance. QoS Assurance assists to assign high priority to voice traffic via Internet. You will always have the required inbound and outbound bandwidth that is prioritized exclusively for Voice traffic over Internet but you just get your data a little slower and it is tolerable for data traffic.

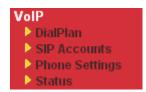

## 3.12.1 DialPlan

This page allows you to set phone book and digit map for the VoIP function. Click the **Phone Book** and **Digit Map** links on the page to access into next pages for dialplan settings.

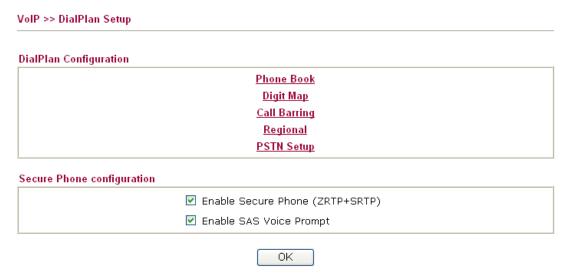

Available settings are explained as follows:

| Item                       | Description                                                                                                    |
|----------------------------|----------------------------------------------------------------------------------------------------|
| <b>Enable Secure Phone</b> | It allows users to have encrypted RTP stream with the peer side using the same protocol (ZRTP+SRTP). Check this box to have secure call. |
| Enable SAS Voice Prompt    | If it is enabled, SAS prompt will be heard for both ends every time. If it is disabled, no SAS prompt will be heard any more.            |

### **Application for Secure Phone**

Enable SAS Voice Prompt, for ex: if vigor router A calls vigor router B with checking **Enable Secure Phone** and **Enable SAS Voice Prompt**, then:

- 1. After the connection established, vigor router A will send SAS voice prompt to A and vigor router B will send the SAS voice prompt to B.
- 2. Then the RTP traffic is secured until the call ends.
- 3. If vigor router A wants to call vigor router B again next time, both A and B will not hear any voice prompt again even checking **Enable SAS Voice Prompt** on web UI. It means only the first call between them will have voice prompt.

Enable SAS Voice Prompt, for ex: if vigor router A calls vigor router B with checking **Enable Secure Phone** but not **Enable SAS Voice Prompt**, then:

- 1. After the connection established, vigor router A will **NOT** send SAS voice prompt to vigor router A and vigor router B will NOT send the SAS voice prompt to vigor router B.
- 2. Even no voice prompt, but the RTP traffic is still secured until the call ends.

**Note:** If the incoming or outgoing calls do not match any entry on the phonebook, the router will try to make the call "being protected". But, if the call ends up "unprotected" (e.g. peer side does not support ZRTP+SRTP), the router will not play out a warning message.

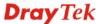

### **Phone Book**

In this section, you can set your VoIP contacts in the "phonebook". It can help you to make calls quickly and easily by using "speed-dial" **Phone Number**. There are total 60 index entries in the phonebook for you to store all your friends and family members' SIP addresses. **Loop through** and **Backup Phone Number** will be displayed if you are using Vigor2830Vn for setting the phone book.

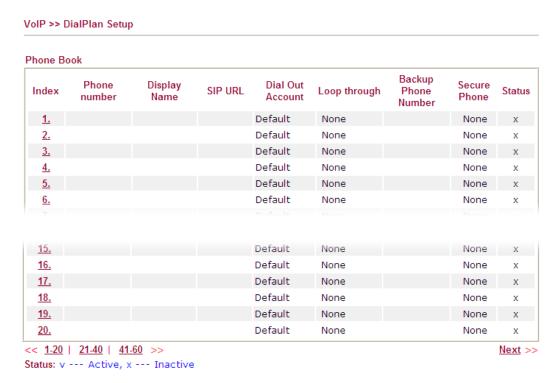

Click any index number to display the dial plan setup page.

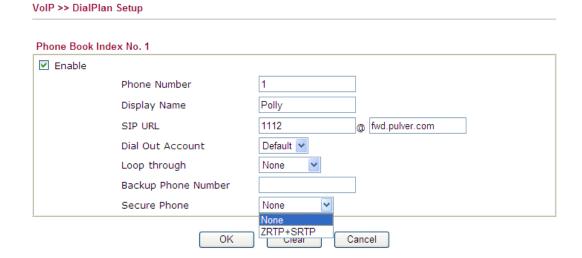

| Item         | Description                                                                                            |
|--------------|----------------------------------------------------------------------------------------------------|
| Enable       | Click this to enable this entry.                                                                       |
| Phone Number | The speed-dial number of this index. This can be any number you choose, using digits <b>0-9</b> and *. |

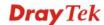

| Display Name        | The Caller-ID that you want to be displayed on your friend's screen. This let your friend can easily know who's calling without memorizing lots of SIP URL Address.                                                                                                    |  |
|---------------------|----------------------------------------------------------------------------------------------------|--|
| SIP URL             | Enter your friend's SIP Address.                                                                                                    |  |
| Dial Out Account    | Choose one of the SIP accounts for this profile to dial out. It is useful for both sides (caller and callee) that registered to different SIP Registrar servers. If caller and callee do not use the same SIP server, sometimes, the VoIP phone call connection may not succeed. By using the specified dial out account, the successful connection can be assured.                                                                                                    |  |
| Loop through        | Choose PSTN to enable loop through function.  None PSTN                                                                                                    |  |
| Backup Phone Number | When the VoIP phone is obstructs or the Internet breaks down for some reasons, the backup phone will be dialed out to replace the VoIP phone number. At this time, the phone call will be changed from VoIP phone into PSTN call according to the loop through direction chosen. Note that, during the phone switch, the blare of phone will appear for a short time. And when the VoIP phone is switched into the PSTN phone, the telecom co. might charge you for the connection fee. Please type in backup phone number (PSTN number/ISDN number) for this VoIP phone setting. |  |
| Secure Phone        | <b>ZRTP+SRTP</b> - It allows users to have encrypted RTP stream with the peer side using the same protocol (ZRTP+SRTP). Check this box to have secure call.                                                                                                    |  |

**Note:** If the incoming or outgoing calls do not match any entry on the phonebook, the router will try to make the call "being protected". But, if the call ends up "unprotected" (e.g. peer side does not support ZRTP+SRTP), the router will not play out a warning message.

# **Digit Map**

For the convenience of user, this page allows users to edit prefix number for the SIP account with adding number, stripping number or replacing number. It is used to help user having a quick and easy way to dial out through VoIP interface.

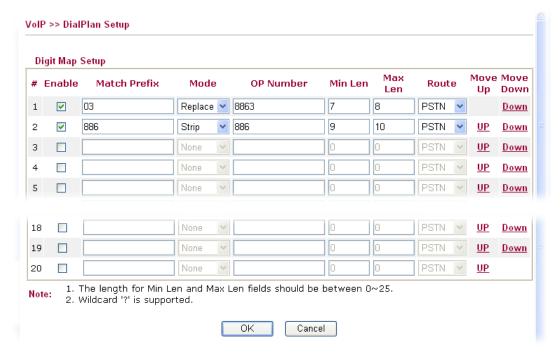

| Item         | Description                                                                                                    |
|--------------|----------------------------------------------------------------------------------------------------|
| Enable       | Check this box to invoke this setting.                                                                                                    |
| Match Prefix | It is used to match with the number you dialed and can be modified with the <b>OP Number</b> by the mode (add, strip or replace).                                                                                                    |
| Mode         | None - No action.                                                                                                    |
|              | <b>Add</b> - When you choose this mode, the OP number will be added with the prefix number for calling out through the specific VoIP interface.                                                                                                    |
|              | <b>Strip</b> - When you choose this mode, the OP number will be deleted by the prefix number for calling out through the specific VoIP interface. Take the above picture (Prefix Table Setup web page) as an example, the OP number of 886 will be deleted completely for the prefix number is set with 886.                                                                |
|              | <b>Replace</b> - When you choose this mode, the OP number will be replaced by the prefix number for calling out through the specific VoIP interface. Take the above picture (Prefix Table Setup web page) as an example, the prefix number of 03 will be replaced by 8863. For example: dial number of "031111111" will be changed to "88631111111" and sent to SIP server. |

|                    | Mode                                                                                                    |
|--------------------|----------------------------------------------------------------------------------------------------|
|                    | Replace V None Add Strip Replace                                                                                                    |
| OP Number          | The front number you type here is the first part of the account number that you want to execute special function (according to the chosen mode) by using the prefix number.                                                                                                    |
| Min Len            | Set the minimal length of the dial number for applying the prefix number settings. Take the above picture (Prefix Table Setup web page) as an example, if the dial number is between 7 and 9, that number can apply the prefix number settings here.                             |
| Max Len            | Set the maximum length of the dial number for applying the prefix number settings.                                                                                                    |
| Route              | Choose the one that you want to enable the prefix number settings from the saved SIP accounts. Please set up one SIP account first to make this interface available. This item will be changed according to the port settings configured in <b>VoIP&gt;&gt; Phone Settings</b> . |
| Move UP /Move Down | Click the link to move the selected entry up or down.                                                                                                    |

# **Call Barring**

Call barring is used to block phone calls coming from the one that is not welcomed.

### VoIP >> DialPlan Setup

| Call Barring Setup Set to Factory Defau |                       | Default             |                        |       |          |         |
|-----------------------------------------|-----------------------|---------------------|------------------------|-------|----------|---------|
| Index                                   | <b>Call Direction</b> | <b>Barring Type</b> | Barring Number/URL/URI | Route | Schedule | Status  |
| <u>1.</u>                               |                       |                     |                        |       |          | X       |
| <u>2.</u>                               |                       |                     |                        |       |          | X       |
| <u>3.</u>                               |                       |                     |                        |       |          | X       |
| <u>4.</u>                               |                       |                     |                        |       |          | X       |
| <u>5.</u>                               |                       |                     |                        |       |          | X       |
| <u>6.</u>                               |                       |                     |                        |       |          | X       |
| <u>7.</u>                               |                       |                     |                        |       |          | X       |
| <u>8.</u>                               |                       |                     |                        |       |          | X       |
| <u>9.</u>                               |                       |                     |                        |       |          | X       |
| <u>10.</u>                              |                       |                     |                        |       |          | X       |
| << <u>1-10</u>                          | <u>11-20</u> >>       |                     |                        |       |          | Next >> |

Advanced: Block Anonymous Block Unknown Domain Block IP Address

Click any index number to display the dial plan setup page.

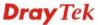

### 

Available settings are explained as follows:

| Item                                   | Description                                                                                                    |  |
|----------------------------------------|----------------------------------------------------------------------------------------------------|--|
| Enable                                 | Check it to enable this entry.                                                                                                    |  |
| Call Direction                         | Determine the direction for the phone call, IN – incoming call, OUT-outgoing call, IN & OUT – both incoming and outgoing calls.  IN VIN OUT IN & OUT                                        |  |
| Barring Type                           | Determine the type of the VoIP phone call, URI/URL or number.  Specific URI/URL  Specific URI/URL  Specific Number                                                                          |  |
| Specific URI/URL or<br>Specific Number | This field will be changed based on the type you selected for barring Type.                                                                                                    |  |
| Route                                  | All means all the phone calls will be blocked with such mechanism.                                                                                                    |  |
| Index (1-15) in Schedule               | Enter the index of schedule profiles to control the call barring according to the preconfigured schedules. Refer to section <b>Applications&gt;&gt;Schedule</b> for detailed configuration. |  |

Additionally, you can set advanced settings for call barring such as **Block Anonymous**, **Block Unknown Domain** or **Block IP Address**. Simply click the relational links to open the web page.

For **Block Anonymous** – this function can block the incoming calls without caller ID on the interface (Phone port) specified in the following window. Such control also can be done based on preconfigured schedules.

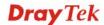

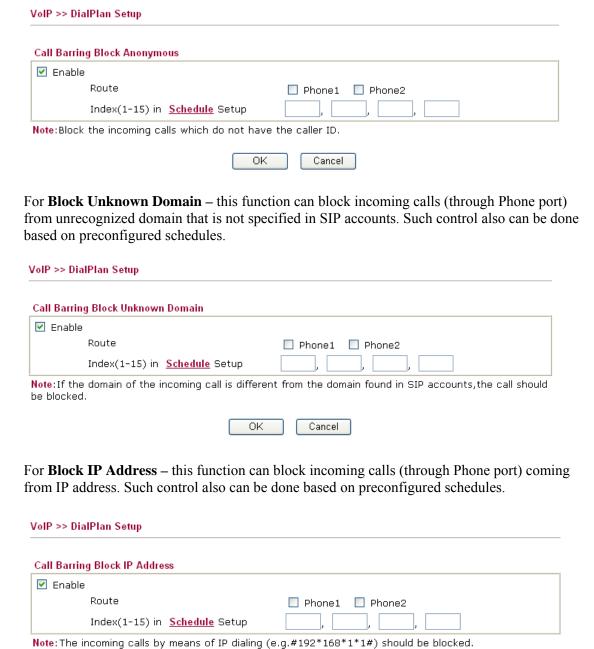

OΚ

Cancel

# Regional

This page allows you to process incoming or outgoing phone calls by regional. Default values (common used in most areas) will be shown on this web page. You *can change* the number based on the region that the router is placed.

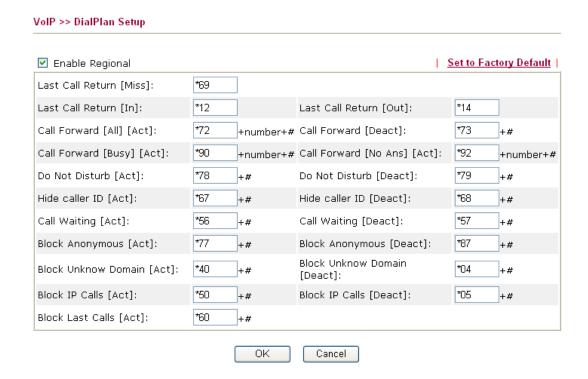

| Item                          | Description                                                                                                    |  |
|-------------------------------|----------------------------------------------------------------------------------------------------|--|
| <b>Enable Regional</b>        | Check this box to enable this function.                                                                                                    |  |
| Last Call Return [Miss]       | Sometimes, people might miss some phone calls. Please dial number typed in this field to know where the last phone call comes from and call back to that one.   |  |
| Last Call Return [In]         | You have finished an incoming phone call, however you want to call back again for some reason. Please dial number typed in this field to call back to that one. |  |
| Last Call Return [Out]        | Dial the number typed in this field to call the previous outgoing phone call again.                                                                             |  |
| Call Forward [All][Act]       | Dial the number typed in this field to forward all the incoming calls to the specified place.                                                                   |  |
| Call Forward [Deact]          | Dial the number typed in this field to release the call forward function.                                                                                       |  |
| Call Forward [Busy][Act]      | Dial the number typed in this field to forward all the incoming calls to the specified place while the phone is busy.                                           |  |
| Call Forward [No<br>Ans][Act] | Dial the number typed in this field to forward all the incoming calls to the specified place while there is no answer of the connected phone.                   |  |

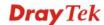

| Do Not Disturb [Act]            | Dial the number typed in this field to invoke the function of DND.                                                   |
|---------------------------------|----------------------------------------------------------------------------------------------------|
| Do Not Distrub [Deact]          | Dial the number typed in this field to release the DND function.                                                     |
| Hide caller ID [Act]            | Dial the number typed in this field to make your phone number (ID) not displayed on the display panel of remote end. |
| Hide caller ID [Deact]          | Dial the number typed in this field to release this function.                                                        |
| Call Waiting [Act]              | Dial the number typed in this field to make all the incoming calls waiting for your answer.                          |
| Call Waiting [Deact]            | Dial the number typed in this field to release this function.                                                        |
| Block Anonymous[Act]            | Dial the number typed in this field to block all the incoming calls with unknown ID.                                 |
| Block Anonymous[Deact]          | Dial the number typed in this field to release this function.                                                        |
| Block Unknown Domain<br>[Act]   | Dial the number typed in this field to block all the incoming calls from unknown domain.                             |
| Block Unknown Domain<br>[Deact] | Dial the number typed in this field to release this function.                                                        |
| Block IP Calls [Act]            | Dial the number typed in this filed to block all the incoming calls from IP address.                                 |
| Block IP Calls [Deact]          | Dial the number typed in this field to release this function.                                                        |
| Block Last Calls [Act]          | Dial the number typed in this field to block the last incoming phone call.                                           |

# **PSTN Setup**

Some emergency phone (e.g., 911) or special phone cannot be dialed out by using VoIP and can be called out through PSTN line only. To solve this problem, this page allows you to set five sets of PSTN number for dialing without passing through Internet. Please type the number in the field of **phone number for PSTN relay**.

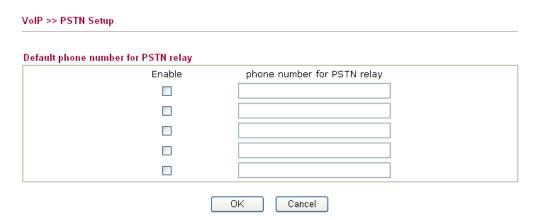

Then, check the **Enable** box to make the PSTN number available for dial whenever you need.

### 3.12.2 SIP Accounts

In this section, you set up your own SIP settings. When you apply for an account, your SIP service provider will give you an **Account Name** or user name, **SIP Registrar**, **Proxy**, and **Domain name**. (The last three might be the same in some case). Then you can tell your folks your SIP Address as in **Account Name@ Domain name** 

As Vigor VoIP Router is turned on, it will first register with Registrar using AuthorizationUser@Domain/Realm. After that, your call will be bypassed by SIP Proxy to the destination using AccountName@Domain/Realm as identity.

Note: Selection items for **Ring Port** will differ according to the router you have.

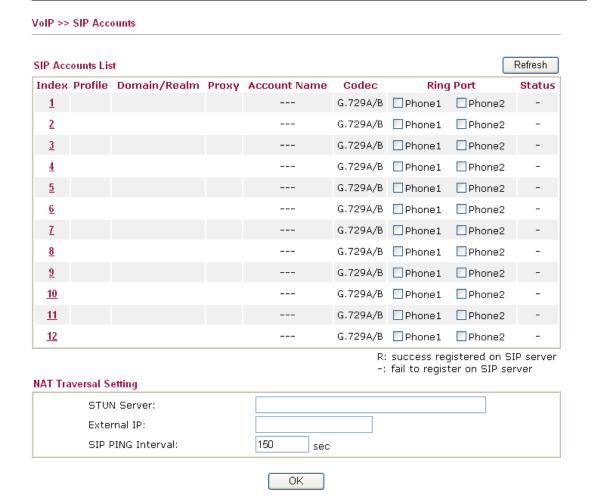

| Item         | Description                                                        |
|--------------|--------------------------------------------------------------------|
| Index        | Click this link to access into next page for setting SIP account.  |
| Profile      | Display the profile name of the account.                           |
| Domain/Realm | Display the domain name or IP address of the SIP registrar server. |
| Proxy        | Display the domain name or IP address of the SIP proxy server.     |
| Account Name | Display the account name of SIP address before @.                  |

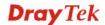

| Codec             | Display the codec type for the account.                                                                                                    |  |
|-------------------|----------------------------------------------------------------------------------------------------|--|
| Ring Port         | Specify which port will ring when receiving a phone call. Set Phone, ISDN1-S0 or ISDN-TE as the default ring port for the SIP account. If you choose Phone or ISDN1-S0, the ISDN2-TE selection will be dimmed, vice versa. There are ten internal lines with numbers (30 – 39) offered for <b>ISDN-S0</b> . You can specify any one of them as ring port for specified SIP account. By the way, ISDN-S0 can be used by mapping with MSN numbers. |  |
| Status            | Show the status for the corresponding SIP account. <b>R</b> means such account is registered on SIP server successfully. – means the account is failed to register on SIP server.                                                                                                    |  |
| STUN Server       | Type in the IP address or domain of the STUN server.                                                                                                    |  |
| External IP       | Type in the gateway IP address.                                                                                                    |  |
| SIP PING interval | The default value is 150 (sec). It is useful for a Nortel server NAT Traversal Support.                                                                                                    |  |

Click any index link to access into the following page for configuring SIP account.

### VoIP >> SIP Accounts

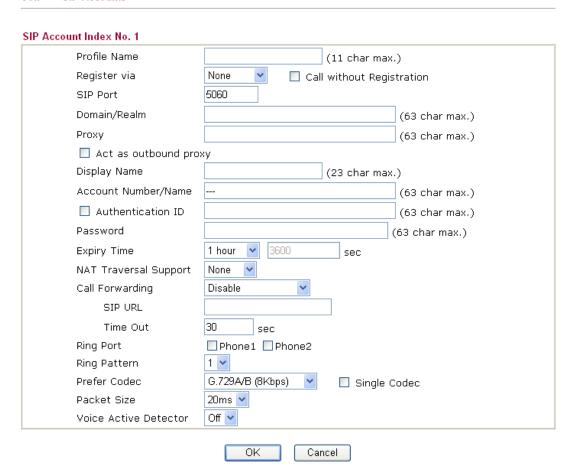

| Item                  | Description                                                                                                    |  |
|-----------------------|----------------------------------------------------------------------------------------------------|--|
| Profile Name          | Assign a name for this profile for identifying. You can type similar name with the domain. For example, if the domain name is <i>draytel.org</i> , then you might set <i>draytel-1</i> in this field.                                                                                                    |  |
| Register via          | If you want to make VoIP call without register personal information, please choose None and check the box to achieve the goal. Some SIP server allows user to use VoIP function without registering. For such server, please check the box of Call without Registration. Choosing Auto is recommended. The system will select a proper way for your VoIP call.  None None Auto WAN1 WAN2 WAN3 LANVPN PVC |  |
| SIP Port              | Set the port number for sending/receiving SIP message for building a session. The default value is <b>5060.</b> Your peer must set the same value in his/her Registrar.                                                                                                    |  |
| Domain/Realm          | Set the domain name or IP address of the SIP Registrar server.                                                                                                    |  |
| Proxy                 | Set domain name or IP address of SIP proxy server. By the time you can type <b>:port number</b> after the domain name to specify that port as the destination of data transmission (e.g., <b>nat.draytel.org:5065</b> )                                                                                                    |  |
| Act as Outbound Proxy | Check this box to make the proxy acting as outbound proxy.                                                                                                    |  |
| Display Name          | The caller-ID that you want to be displayed on your friend's screen.                                                                                                    |  |
| Account Number/Name   | Enter your account name of SIP Address, e.g. every text before @.                                                                                                    |  |
| Authentication ID     | Check the box to invoke this function and enter the name or<br>number used for SIP Authorization with SIP Registrar. If<br>this setting value is the same as Account Name, it is not<br>necessary for you to check the box and set any value in this<br>field.                                                                                                    |  |
| Password              | The password provided to you when you registered with a SIP service.                                                                                                    |  |
| Expiry Time           | The time duration that your SIP Registrar server keeps your registration record. Before the time expires, the router will send another register request to SIP Registrar again.                                                                                                    |  |
| NAT Traversal Support | If the router (e.g., broadband router) you use connects to internet by other device, you have to set this function for                                                                                                    |  |

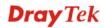

|                 | vous soccepts                                                                                                    |
|-----------------|----------------------------------------------------------------------------------------------------|
|                 | your necessity.  NAT Traversal Support  None  Stun  Manual  Nortel                                                                                                    |
|                 | None – Disable this function.                                                                                                    |
|                 | <b>Stun</b> – Choose this option if there is Stun server provided for your router.                                                                                                    |
|                 | <b>Manual</b> – Choose this option if you want to specify an external IP address as the NAT transversal support.                                                                                                    |
|                 | Nortel – If the soft-switch that you use supports Nortel solution, you can choose this option.                                                                                                    |
| Call Forwarding | There are four options for you to choose. <b>Disable</b> is to close call forwarding function. <b>Always</b> means all the incoming calls will be forwarded into SIP URL without any reason. <b>Busy</b> means the incoming calls will be forwarded into SIP URL only when the local system is busy. <b>No Answer</b> means if the incoming calls do not receive any response, they will be forwarded to the SIP URL by the time out.  Disable  Always  Busy  No Answer  Busy or No Answer  Busy or No Answer  Time Out – Set the time out for the call forwarding. The default setting is 30 sec. |
| Ring Port       | Set Phone 1 and/or Phone 2 as the default ring port(s) for this SIP account.                                                                                                    |
| Ring Pattern    | Choose a ring tone type for the VoIP phone call.  Ring Pattern  1 2 3 4 5 6                                                                                                    |
| Prefer Codec    | Select one of five codecs as the default for your VoIP calls. The codec used for each call will be negotiated with the peer party before each session, and so may not be your default choice. The default codec is G.729A/B; it occupies little bandwidth while maintaining good voice quality. If your upstream speed is only 64Kbps, do not use G.711 codec. It is better for you to have at least 256Kbps upstream if you would like to use G.711.                                                                                                    |

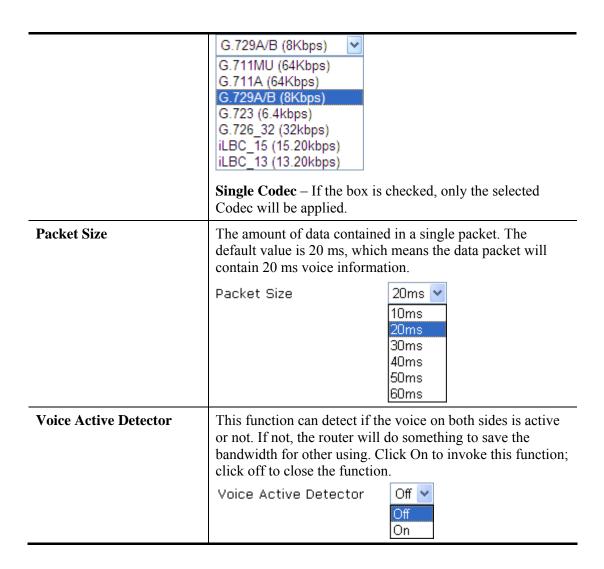

# 3.12.3 Phone Settings

This page allows user to set phone settings for Phone 1 and Phone 2 respectively. However, it changes slightly according to different model you have.

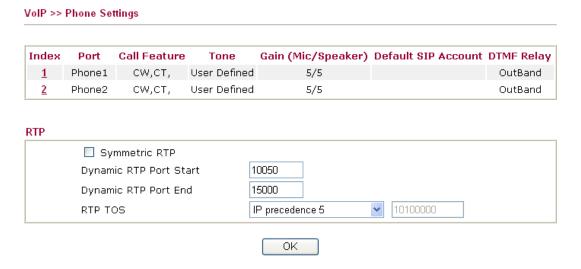

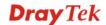

| Item       | Description                                                                                                    |  |  |  |  |  |  |
|------------|----------------------------------------------------------------------------------------------------|--|--|--|--|--|--|
| Phone List | <b>Port</b> – there are two phone ports provided here for you to configure. <b>Phone1/Phone2</b> allows you to set general settings for PSTN phones.                                                                                                    |  |  |  |  |  |  |
|            | <b>Call Feature</b> – A brief description for call feature will be shown in this field for your reference.                                                                                                    |  |  |  |  |  |  |
|            | Tone - Display the tone settings that configured in the advanced settings page of Phone Index.  Gain - Display the volume gain settings for Mic/Speaker that configured in the advanced settings page of Phone Index.                                                                                                    |  |  |  |  |  |  |
|            | Default SIP Account – "draytel_1" is the default SIP account. You can click the number below the Index field to change SIP account for each phone port.  DTMF Relay – Display DTMF mode that configured in the advanced settings page of Phone Index.                                                                                                    |  |  |  |  |  |  |
| RTP        | Symmetric RTP – Check this box to invoke the function To make the data transmission going through on both end of local router and remote router not misleading due to II lost (for example, sending data from the public IP of rem router to the private IP of local router), you can check this box to solve this problem.  Dynamic RTP Port Start - Specifies the start port for R stream. The default value is 10050.  Dynamic RTP Port End - Specifies the end port for RT stream. The default value is 15000.  RTP TOS – It decides the level of VoIP package. Use the drop down list to choose any one of them. |  |  |  |  |  |  |
|            | Manual IP precedence 1 IP precedence 2 IP precedence 3 IP precedence 4 IP precedence 5 IP precedence 6 IP precedence 7 AF Class1 (Low Drop) AF Class1 (Medium Drop) AF Class2 (Low Drop) AF Class2 (Low Drop) AF Class2 (High Drop) AF Class2 (High Drop) AF Class3 (Medium Drop) AF Class3 (Medium Drop) AF Class3 (Low Drop) AF Class3 (Low Drop) AF Class3 (Low Drop) AF Class4 (Medium Drop) AF Class4 (Low Drop) AF Class4 (Medium Drop) AF Class4 (Medium Drop) AF Class4 (High Drop) EF Class                                                                                                    |  |  |  |  |  |  |
|            | RTP TOS Manual                                                                                                    |  |  |  |  |  |  |

# **Detailed Settings for Phone Port**

Click the number link for Phone port, you can access into the following page for configuring Phone settings.

VoIP >> Phone Settings Phone1 Call Feature Default SIP Account **v** Hotline Play dial tone only when account registered Session Timer 90 sec T.38 Fax Function Error Correction Mode REDUNDANCY DND(Do Not Disturb) Mode Index(1-15) in Schedule Setup: Note: Action and Idle Timeout settings will be ignored. Index(1-60) in Phone Book as Exception List: CLIR (hide caller ID) Call Waiting ✓ Call Transfer OK Cancel Advanced

| Item                         | Description                                                                                                    |  |  |  |
|------------------------------|----------------------------------------------------------------------------------------------------|--|--|--|
| Hotline                      | Check the box to enable it. Type in the SIP URL in the field for dialing automatically when you pick up the phone set.                                                                                                    |  |  |  |
| Session Timer                | Check the box to enable the function. In the limited time that you set in this field, if there is no response, the connecting call will be closed automatically.                                                                    |  |  |  |
| T.38 Fax Function            | Check the box to enable T.38 fax function.                                                                                                    |  |  |  |
|                              | <b>Error Correction Mode</b> – choose a mode for error correction.                                                                                                    |  |  |  |
| DND (Do Not Disturb)<br>mode | Set a period of peace time without disturbing by VoIP phone call. During the period, the one who dial in will listen busy tone, yet the local user will not listen any ring tone.                                                   |  |  |  |
|                              | Index (1-15) in Schedule - Enter the index of schedule profiles to control when the phone will ring and when will not according to the preconfigured schedules. Refer to section Application >>Schedule for detailed configuration. |  |  |  |
|                              | Index (1-60) in Phone Book - Enter the index of phone book profiles. Refer to section DialPlan – Phone Book for detailed configuration.                                                                                             |  |  |  |
| CLIR (hide caller ID)        | Check this box to hide the caller ID on the display panel of the phone set.                                                                                                    |  |  |  |

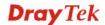

| Call Waiting        | Check this box to invoke this function. A notice sound will appear to tell the user new phone call is waiting for your response. Click hook flash to pick up the waiting phone call.                                                                                         |
|---------------------|----------------------------------------------------------------------------------------------------|
| Call Transfer       | Check this box to invoke this function. Click hook flash to initiate another phone call. When the phone call connection succeeds, hang up the phone. The other two sides can communicate, then.                                                                              |
| Default SIP Account | You can set SIP accounts (up to six groups) on SIP Account page. Use the drop down list to choose one of the profile names for the accounts as the default one for this phone setting.  Play dial tone only when account registered - Check this box to invoke the function. |

In addition, you can press the **Advanced** button to configure tone settings, volume gain, MISC and DTMF mode. **Advanced** setting is provided for fitting the telecommunication custom for the local area of the router installed. Wrong tone settings might cause inconvenience for users. To set the sound pattern of the phone set, simply choose a proper region to let the system find out the preset tone settings and caller ID type automatically. Or you can adjust tone settings manually if you choose User Defined. TOn1, TOff1, TOn2 and TOff2 mean the cadence of the tone pattern. TOn1 and TOn2 represent sound-on; TOff1 and TOff2 represent the sound-off.

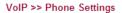

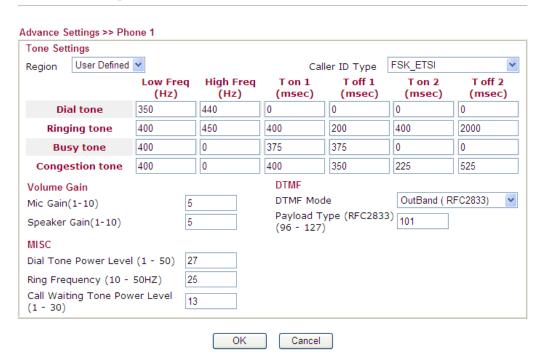

| Item   | Description                                                                                                    |
|--------|----------------------------------------------------------------------------------------------------|
| Region | Select the proper region which you are located. The common settings of Caller ID Type, Dial tone, Ringing tone, Busy tone and Congestion tone will be shown automatically on the page. If you cannot find out a suitable |

one, please choose **User Defined** and fill out the corresponding values for dial tone, ringing tone, busy tone, congestion tone by yourself for VoIP phone.

### Advance Settings >> Phone

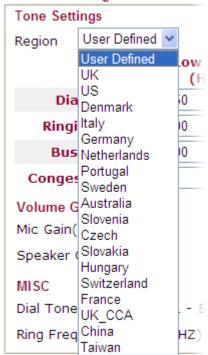

Also, you can specify each field for your necessity. It is recommended for you to use the default settings for VoIP communication.

#### **Volume Gain**

Mic Gain (1-10)/Speaker Gain (1-10) - Adjust the volume of microphone and speaker by entering number from 1-10. The larger of the number, the louder the volume is.

### **MISC**

**Dial Tone Power Level** - This setting is used to adjust the loudness of the dial tone. The smaller the number is, the louder the dial tone is. It is recommended for you to use the default setting.

**Ring Frequency** - This setting is used to drive the frequency of the ring tone. It is recommended for you to use the default setting.

**Call Waiting Tone Power Level** - This setting is used to adjust the loudness of the call waiting tone. The smaller the number is, the louder the tone is. It is recommended for you to use the default setting.

### **DTMF**

**DTMF Mode** – There are four DTMF modes for you to choose.

DTMF mode InBand InBand OutBond (DE

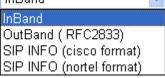

- *InBand* Choose this one then the Vigor will send the DTMF tone as audio directly when you press the keypad on the phone.
- OutBand Choose this one then the Vigor will capture the keypad number you pressed and transform it to digital form then send to the other side; the receiver will generate the tone according to the digital form it receive. This function is very useful when the network traffic congestion occurs and it still can remain the accuracy of DTMF tone.
- *SIP INFO* Choose this one then the Vigor will capture the DTMF tone and transfer it into SIP form. Then it will be sent to the remote end with SIP message.

**Payload Type (rfc2833)** - Choose a number from 96 to 127, the default value was 101. This setting is available for the OutBand (RFC2833) mode.

### 3.12.4 Status

From this page, you can find codec, connection and other important call status for each port.

| VoIP >> St       | tatus      |                        |                      |            |            |             |                      |             |              |               |                 |
|------------------|------------|------------------------|----------------------|------------|------------|-------------|----------------------|-------------|--------------|---------------|-----------------|
| Status           |            |                        |                      |            |            |             | Refres               | h Seca      | nds:         | 10 🕶          | Refresh         |
| Port             | Status     | Codec PeerID           | Elapse<br>(hh:mm:ss) | Tx<br>Pkts | Rx<br>Pkts | Rx<br>Losts | Rx<br>Jitter<br>(ms) | In<br>Calls | Out<br>Calls | Miss<br>Calls | Speakei<br>Gain |
| Phone1           | IDLE       |                        | 00:00:00             | 0          | 0          | 0           | 0                    | 0           | 0            | 0             | 5               |
| Phone2           | IDLE       |                        | 00:00:00             | 0          | 0          | 0           | 0                    | 0           | 0            | 0             | 5               |
| Date<br>(mm-dd-v | ,,,,,,,,,  | Time                   | Duration             |            | n/Out      | /Miss       | Acc                  | ount        | ID           | Peer          | ID              |
| (mm-dd-y         | 7999)<br>O | (hh:mm:ss)<br>00:00:00 | (hh:mm:ss            | ;)<br>_    |            |             | _                    |             |              |               |                 |
| 00-00-           | 0          | 00:00:00               | 00:00:00             | _          |            |             | _                    |             |              |               |                 |
| 00-00-           | ō          | 00:00:00               | 00:00:00             | _          |            |             | _                    |             |              |               |                 |
| 00-00-           | 0          | 00:00:00               | 00:00:00             | -          |            |             | -                    |             |              |               |                 |
| 00-00-           | 0          | 00:00:00               | 00:00:00             | -          |            |             | -                    |             |              |               |                 |
| 00-00-           | 0          | 00:00:00               | 00:00:00             | -          |            |             | -                    |             |              |               |                 |
| 00-00-           | 0          | 00:00:00               | 00:00:00             | -          |            |             | -                    |             |              |               |                 |
| 00-00-           | 0          | 00:00:00               | 00:00:00             | -          |            |             | -                    |             |              |               |                 |
| 00-00-           | 0          | 00:00:00               | 00:00:00             | -          |            |             | -                    |             |              |               |                 |
| 00-00-           | 0          | 00:00:00               | 00:00:00             | _          |            |             | _                    |             |              |               |                 |

xxxxxxxx : VoIP is encrypted. xxxxxxxx : VoIP isn't encrypted.

| Item            | Description                                                                                                    |
|-----------------|----------------------------------------------------------------------------------------------------|
| Refresh Seconds | Specify the interval of refresh time to obtain the latest VoIP calling information. The information will update immediately when the Refresh button is clicked. |

|              | Refresh Seconds: 10 > 5 10 10 30                                                                                                    |  |  |  |
|--------------|----------------------------------------------------------------------------------------------------|--|--|--|
| Port         | It shows current connection status for Phone(s) and ISDN ports.                                                                                                    |  |  |  |
| Status       | It shows the VoIP connection status.  IDLE - Indicates that the VoIP function is idle.  HANG UP - Indicates that the connection is not                                                                                |  |  |  |
|              | established (busy tone).  CONNECTING - Indicates that the user is calling out.  WAIT_ANS - Indicates that a connection is launched and waiting for remote user's answer.  ALERTING - Indicates that a call is coming. |  |  |  |
|              | <b>ACTIVE-</b> Indicates that the VoIP connection is launched.                                                                                                    |  |  |  |
| Codec        | Indicates the voice codec employed by present channel.                                                                                                    |  |  |  |
| PeerID       | The present in-call or out-call peer ID (the format may be IP or Domain).                                                                                                    |  |  |  |
| Elapse       | The format is represented as hours:minutes:seconds.                                                                                                    |  |  |  |
| Tx Pkts      | Total number of transmitted voice packets during this connection session.                                                                                                    |  |  |  |
| Rx Pkts      | Total number of received voice packets during this connection session.                                                                                                    |  |  |  |
| Rx Losts     | Total number of lost packets during this connection session.                                                                                                    |  |  |  |
| Rx Jitter    | The jitter of received voice packets.                                                                                                    |  |  |  |
| In Calls     | Accumulation for the times of in call.                                                                                                    |  |  |  |
| Out Calls    | Accumulation for the times of out call.                                                                                                    |  |  |  |
| Miss Calls   | Accumulation for the times of missing call.                                                                                                    |  |  |  |
| Speaker Gain | The volume of present call.                                                                                                    |  |  |  |
| Log          | Display logs of VoIP calls.                                                                                                    |  |  |  |

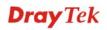

### 3.13 Wireless LAN

This function is used for "n" models only.

# 3.13.1 Basic Concepts

Over recent years, the market for wireless communications has enjoyed tremendous growth. Wireless technology now reaches or is capable of reaching virtually every location on the surface of the earth. Hundreds of millions of people exchange information every day via wireless communication products. The Vigor "n" model, a.k.a. Vigor wireless router, is designed for maximum flexibility and efficiency of a small office/home. Any authorized staff can bring a built-in WLAN client PDA or notebook into a meeting room for conference without laying a clot of LAN cable or drilling holes everywhere. Wireless LAN enables high mobility so WLAN users can simultaneously access all LAN facilities just like on a wired LAN as well as Internet access.

The Vigor wireless routers are equipped with a wireless LAN interface compliant with the standard IEEE 802.11n draft 2 protocol. To boost its performance further, the Vigor Router is also loaded with advanced wireless technology to lift up data rate up to 300 Mbps\*. Hence, you can finally smoothly enjoy stream music and video.

**Note**: \* The actual data throughput will vary according to the network conditions and environmental factors, including volume of network traffic, network overhead and building materials.

In an Infrastructure Mode of wireless network, Vigor wireless router plays a role as an Access Point (AP) connecting to lots of wireless clients or Stations (STA). All the STAs will share the same Internet connection via Vigor wireless router. The **General Settings** will set up the information of this wireless network, including its SSID as identification, located channel etc.

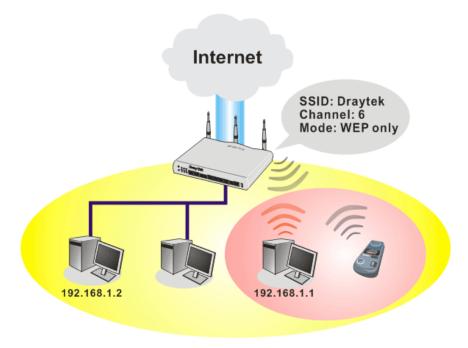

### **Multiple SSIDs**

Vigor router supports four SSID settings for wireless connections. Each SSID can be defined with different name and download/upload rate for selecting by stations connected to the router wirelessly.

### **Security Overview**

**Real-time Hardware Encryption:** Vigor Router is equipped with a hardware AES encryption engine so it can apply the highest protection to your data without influencing user experience.

**Complete Security Standard Selection:** To ensure the security and privacy of your wireless communication, we provide several prevailing standards on market.

WEP (Wired Equivalent Privacy) is a legacy method to encrypt each frame transmitted via radio using either a 64-bit or 128-bit key. Usually access point will preset a set of four keys and it will communicate with each station using only one out of the four keys.

WPA (Wi-Fi Protected Access), the most dominating security mechanism in industry, is separated into two categories: WPA-personal or called WPA Pre-Share Key (WPA/PSK), and WPA-Enterprise or called WPA/802.1x.

In WPA-Personal, a pre-defined key is used for encryption during data transmission. WPA applies Temporal Key Integrity Protocol (TKIP) for data encryption while WPA2 applies AES. The WPA-Enterprise combines not only encryption but also authentication.

Since WEP has been proved vulnerable, you may consider using WPA for the most secure connection. You should select the appropriate security mechanism according to your needs. No matter which security suite you select, they all will enhance the over-the-air data protection and /or privacy on your wireless network. The Vigor wireless router is very flexible and can support multiple secure connections with both WEP and WPA at the same time.

**Separate the Wireless and the Wired LAN- WLAN Isolation** enables you to isolate your wireless LAN from wired LAN for either quarantine or limit access reasons. To isolate means neither of the parties can access each other. To elaborate an example for business use, you may set up a wireless LAN for visitors only so they can connect to Internet without hassle of the confidential information leakage. For a more flexible deployment, you may add filters of MAC addresses to isolate users' access from wired LAN.

**Manage Wireless Stations - Station List** will display all the station in your wireless network and the status of their connection.

Below shows the menu items for Wireless LAN.

# Wireless LAN General Setup Security Access Control WPS WDS Advanced Setting WMM Configuration AP Discovery Station List

# 3.13.2 General Setup

By clicking the **General Settings**, a new web page will appear so that you could configure the SSID and the wireless channel. Please refer to the following figure for more information.

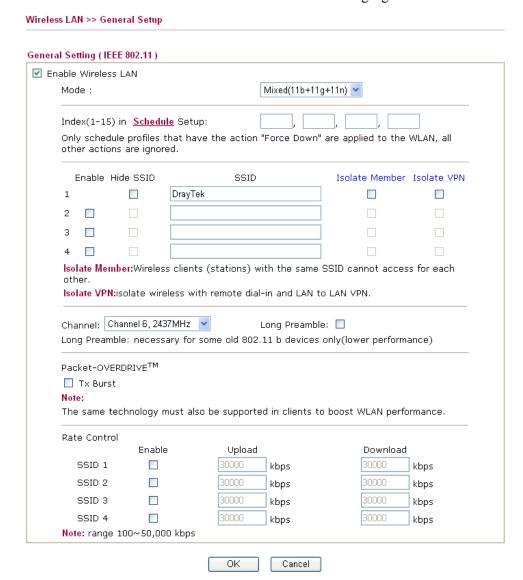

| Item                       | Description                                                                                                    |
|----------------------------|----------------------------------------------------------------------------------------------------|
| <b>Enable Wireless LAN</b> | Check the box to enable wireless function.                                                                                                    |
| Mode                       | At present, the router can connect to 11n Only, 11g Only, 11b Only, Mixed (11b+11g), Mixed (11a+11n), Mixed (11g+11n), and Mixed (11b+11g+11n) stations simultaneously. Simply choose Mixed (11b+11g+11n) mode. |

|             | Mixed(11b+11g+11n) V  11g Only 11n Only Mixed(11b+11g) Mixed(11b+11g) Mixed(11g+11n) Mixed(11a+11n) Mixed(11b+11g+11n)  or  In which, 802.11b/g operates on 2.4G band, 802.11a operates on 5G band, and 802.11n operates on either 2.4G or 5G band.                                                                                                    |
|-------------|----------------------------------------------------------------------------------------------------|
| Index(1-15) | Set the wireless LAN to work at certain time interval only. You may choose up to 4 schedules out of the 15 schedules pre-defined in <b>Applications</b> >> <b>Schedule</b> setup. The default setting of this field is blank and the function will always work.                                                                                                    |
| Hide SSID   | Check it to prevent from wireless sniffing and make it harder for unauthorized clients or STAs to join your wireless LAN. Depending on the wireless utility, the user may only see the information except SSID or just cannot see any thing about Vigor wireless router while site surveying. The system allows you to set four sets of SSID for different usage. In default, the first set of SSID will be enabled. You can hide it for your necessity. |
| SSID        | Means the identification of the wireless LAN. SSID can be any text numbers or various special characters. The default SSID is "DrayTek". We suggest you to change it.                                                                                                    |
| Isolate     | VPN – Check this box to make the wireless clients (stations) with different VPN not accessing for each other.  Member – Check this box to make the wireless clients (stations) with the same SSID not accessing for each other.                                                                                                    |
| Channel     | Means the channel of frequency of the wireless LAN. The default channel is 6. You may switch channel if the selected channel is under serious interference. If you have no idea of choosing the frequency, please select Auto to let system determine for you.                                                                                                    |

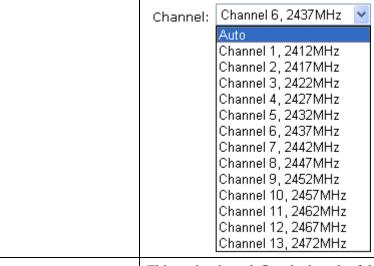

### **Long Preamble**

This option is to define the length of the sync field in an 802.11 packet. Most modern wireless network uses short preamble with 56 bit sync field instead of long preamble with 128 bit sync field. However, some original 11b wireless network devices only support long preamble. Check it to use **Long Preamble** if needed to communicate with this kind of devices.

### **Packet-OVERDRIVE**

This feature can enhance the performance in data transmission about 40%\* more (by checking **Tx Burst**). It is active only when both sides of Access Point and Station (in wireless client) invoke this function at the same time. That is, the wireless client must support this feature and invoke the function, too.

**Note:** Vigor N61 wireless adapter supports this function. Therefore, you can use and install it into your PC for matching with Packet-OVERDRIVE (refer to the following picture of Vigor N61 wireless utility window, choose **Enable** for **TxBURST** on the tab of **Option**).

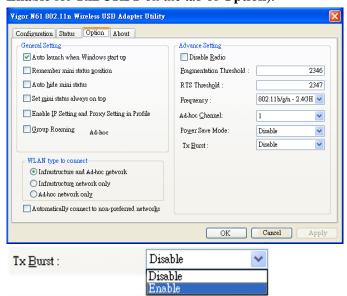

**Note:** \* means the real transmission rate depends on the environment of the network.

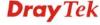

| Rate Control | It controls the data transmission rate through wireless connection.                                        |
|--------------|----------------------------------------------------------------------------------------------------|
|              | <b>Upload</b> – Check Enable and type the transmitting rate for data upload. Default value is 30,000 kbps. |
|              | <b>Download</b> – Type the transmitting rate for data download. Default value is 30,000 kbps.              |

# 3.13.3 Security

This page allows you to set security with different modes for SSID 1, 2, 3 and 4 respectively. After configuring the correct settings, please click **OK** to save and invoke it.

The default security mode is **Mixed (WPA+WPA2)/PSK.** Default Pre-Shared Key (PSK) is provided and stated on the label pasted on the bottom of the router. For the wireless client who wants to access into Internet through such router, please input the default PSK value for connection.

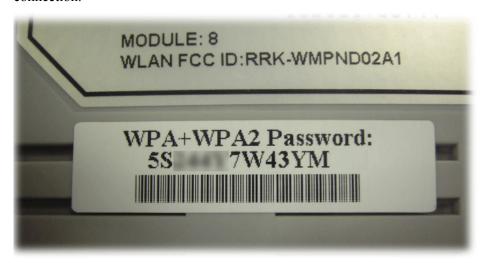

By clicking the **Security Settings**, a new web page will appear so that you could configure the settings of WPA and WEP.

### Wireless LAN >> Security Settings

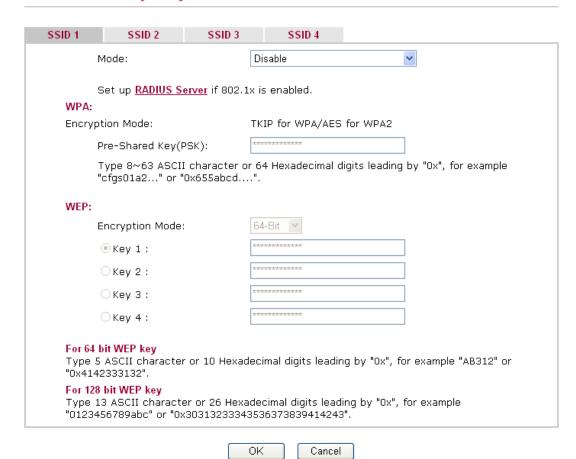

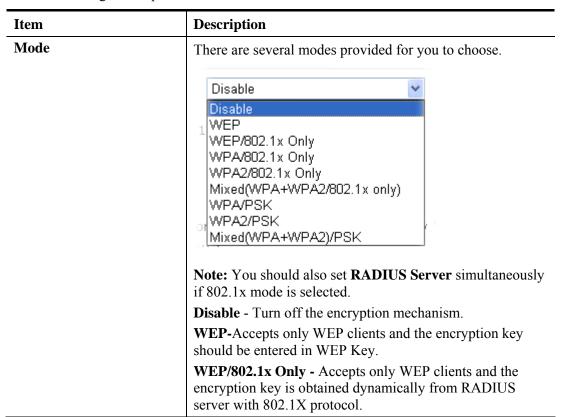

|     | WPA/802.1x Only- Accepts only WPA clients and the encryption key is obtained dynamically from RADIUS server with 802.1X protocol.                                                                                                    |  |  |  |  |  |
|-----|----------------------------------------------------------------------------------------------------|--|--|--|--|--|
|     | WPA2/802.1x Only- Accepts only WPA2 clients and the encryption key is obtained dynamically from RADIUS server with 802.1X protocol.                                                                                                    |  |  |  |  |  |
|     | <b>Mixed (WPA+WPA2/802.1x only) -</b> Accepts WPA and WPA2 clients simultaneously and the encryption key is obtained dynamically from RADIUS server with 802.1X protocol.                                                                                                    |  |  |  |  |  |
|     | <b>WPA/PSK-</b> Accepts only WPA clients and the encryption key should be entered in PSK.                                                                                                    |  |  |  |  |  |
|     | WPA2/PSK-Accepts only WPA2 clients and the encryption key should be entered in PSK.                                                                                                    |  |  |  |  |  |
|     | Mixed (WPA+ WPA2)/PSK - Accepts WPA and WPA2 clients simultaneously and the encryption key should be entered in PSK.                                                                                                    |  |  |  |  |  |
| WPA | The WPA encrypts each frame transmitted from the radio using the key, which either PSK (Pre-Shared Key) entered manually in this field below or automatically negotiated via 802.1x authentication. Either 8~63 ASCII characters, such as 012345678(or 64 Hexadecimal digits leading by 0x, such as "0x321253abcde"). |  |  |  |  |  |
|     | <b>Type</b> - Select from Mixed (WPA+WPA2) or WPA2 only. <b>Pre-Shared Key (PSK)</b> - Either <b>8~63</b> ASCII characters, such as 012345678(or 64 Hexadecimal digits leading by 0x, such as "0x321253abcde").                                                                                                    |  |  |  |  |  |
| WEP | <b>64-Bit</b> - For 64 bits WEP key, either <b>5</b> ASCII characters, such as 12345 (or 10 hexadecimal digitals leading by 0x, such as 0x4142434445.)                                                                                                    |  |  |  |  |  |
|     | <b>128-Bit</b> - For 128 bits WEP key, either <b>13</b> ASCII characters, such as ABCDEFGHIJKLM (or 26 hexadecimal digits leading by 0x, such as 0x4142434445464748494A4B4C4D).                                                                                                    |  |  |  |  |  |
|     | Encryption Mode: 64-Bit 64-Bit 128-Bit                                                                                                    |  |  |  |  |  |
|     | All wireless devices must support the same WEP encryption bit size and have the same key. <b>Four keys</b> can be entered here, but only one key can be selected at a time. The keys can be entered in ASCII or Hexadecimal. Check the key you wish to use.                                                           |  |  |  |  |  |

### 3.13.4 Access Control

In the **Access Control**, the router may restrict wireless access to certain wireless clients only by locking their MAC address into a black or white list. The user may block wireless clients by inserting their MAC addresses into a black list, or only let them be able to connect by inserting their MAC addresses into a white list.

In the **Access Control** web page, users may configure the **white/black** list modes used by each SSID and the MAC addresses applied to their lists.

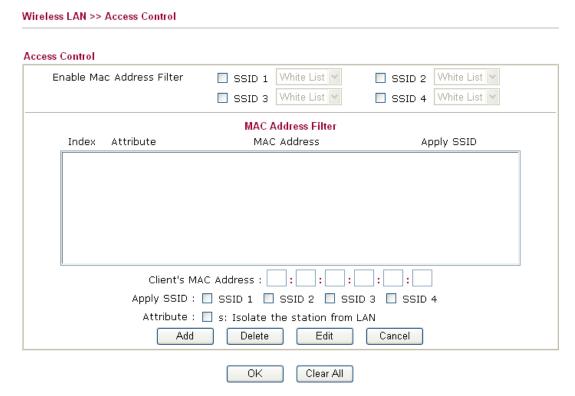

| Item                         | Description                                                                                                    |
|------------------------------|----------------------------------------------------------------------------------------------------|
| Enable Mac Address<br>Filter | Select to enable the MAC Address filter for wireless LAN identified with SSID 1 to 4 respectively. All the clients (expressed by MAC addresses) listed in the box can be grouped under different wireless LAN. For example, they can be grouped under SSID 1 and SSID 2 at the same time if you check SSID 1 and SSID 2. |
| MAC Address Filter           | Display all MAC addresses that are edited before.                                                                                                    |
| Client's MAC Address         | Manually enter the MAC address of wireless client.                                                                                                    |
| Apply SSID                   | After entering the client's MAC address, check the box of the SSIDs desired to insert this MAC address into their access control list.                                                                                                    |
| Attribute                    | s: Isolate the station from LAN - select to isolate the wireless connection of the wireless client of the MAC address from LAN.                                                                                                    |
| Add                          | Add a new MAC address into the list.                                                                                                    |

| Delete    | Delete the selected MAC address in the list. |
|-----------|----------------------------------------------|
| Edit      | Edit the selected MAC address in the list.   |
| Cancel    | Give up the access control set up.           |
| OK        | Click it to save the access control list.    |
| Clear All | Clean all entries in the MAC address list.   |

### 3.13.5 WPS

**WPS** (**Wi-Fi Protected Setup**) provides easy procedure to make network connection between wireless station and wireless access point (vigor router) with the encryption of WPA and WPA2.

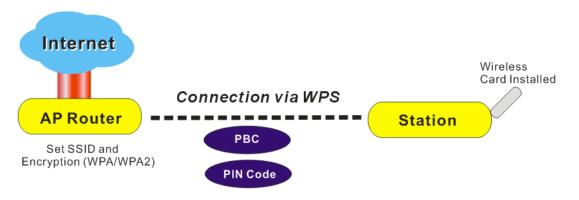

Note: Such function is available for the wireless station with WPS supported.

It is the simplest way to build connection between wireless network clients and vigor router. Users do not need to select any encryption mode and type any long encryption passphrase to setup a wireless client every time. He/she only needs to press a button on wireless client, and WPS will connect for client and router automatically.

There are two methods to do network connection through WPS between AP and Stations: pressing the *Start PBC* button or using *PIN Code*.

• On the side of Vigor 2830 series which served as an AP, press **WPS** button once on the front panel of the router or click **Start PBC** on web configuration interface. On the side of a station with network card installed, press **Start PBC** button of network card.

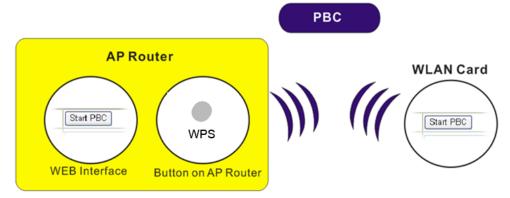

• If you want to use PIN code, you have to know the PIN code specified in wireless client. Then provide the PIN code of the wireless client you wish to connect to the vigor router.

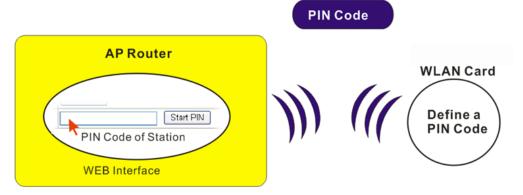

For WPS is supported in WPA-PSK or WPA2-PSK mode, if you do not choose such mode in **Wireless LAN>>Security**, you will see the following message box.

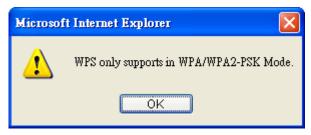

Please click **OK** and go back **Wireless LAN>>Security** to choose WPA-PSK or WPA2-PSK mode and access WPS again.

### Below shows **Wireless LAN>>WPS** web page.

# Wireless LAN >> WPS (Wi-Fi Protected Setup) Wi-Fi Protected Setup Information WPS Status Configured SSID DrayTek Authentication Mode Disable Device Configure Configure via Push Button Start PBC Configure via Client PinCode

Note: WPS can help your wireless client automatically connect to the Access point.

: WPS is Disabled.

: WPS is Enabled.

: Waiting for WPS requests from wireless clients.

Status: The Authentication Mode is NOT WPA/WPA2 PSK!!

| Item                            | Description                                                                                                    |
|---------------------------------|----------------------------------------------------------------------------------------------------|
| Enable WPS                      | Check this box to enable WPS setting.                                                                                                    |
| WPS Status                      | Display related system information for WPS. If the wireless security (encryption) function of the router is properly configured, you can see 'Configured' message here.                                                                                                    |
| SSID                            | Display the SSID1 of the router. WPS is supported by SSID1 only.                                                                                                    |
| <b>Authentication Mode</b>      | Display current authentication mode of the router. Only WPA2/PSK and WPA/PSK support WPS.                                                                                                    |
| Configure via Push<br>Button    | Click <b>Start PBC</b> to invoke Push-Button style WPS setup procedure. The router will wait for WPS requests from wireless clients about two minutes. The WPS LED on the router will blink fast when WPS is in progress. It will return to normal condition after two minutes. (You need to setup WPS within two minutes) |
| Configure via Client<br>PinCode | Please input the PIN code specified in wireless client you wish to connect, and click <b>Start PIN</b> button. The WPS LED on the router will blink fast when WPS is in progress. It will return to normal condition after two minutes. (You need to setup WPS within two minutes)                                         |

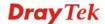

### 3.13.6 WDS

WDS means Wireless Distribution System. It is a protocol for connecting two access points (AP) wirelessly. Usually, it can be used for the following application:

- Provide bridge traffic between two LANs through the air.
- Extend the coverage range of a WLAN.

To meet the above requirement, two WDS modes are implemented in Vigor router. One is **Bridge**, the other is **Repeater**. Below shows the function of WDS-bridge interface:

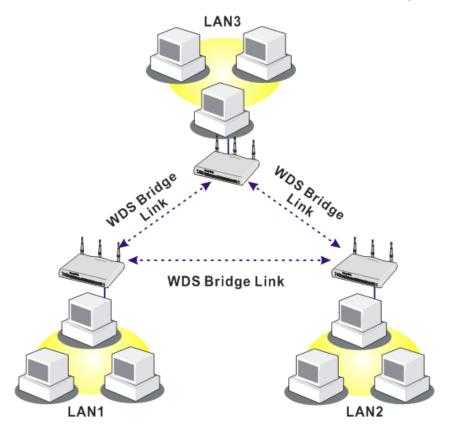

The application for the WDS-Repeater mode is depicted as below:

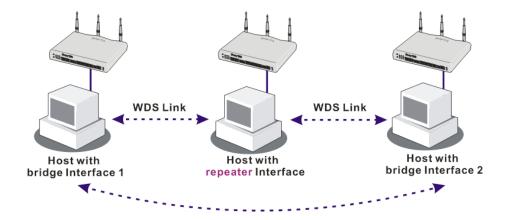

The major difference between these two modes is that: while in **Repeater** mode, the packets received from one peer AP can be repeated to another peer AP through WDS links. Yet in **Bridge** mode, packets received from a WDS link will only be forwarded to local wired or wireless hosts. In other words, only Repeater mode can do WDS-to-WDS packet forwarding.

In the following examples, hosts connected to Bridge 1 or 3 can communicate with hosts connected to Bridge 2 through WDS links. However, hosts connected to Bridge 1 CANNOT communicate with hosts connected to Bridge 3 through Bridge 2.

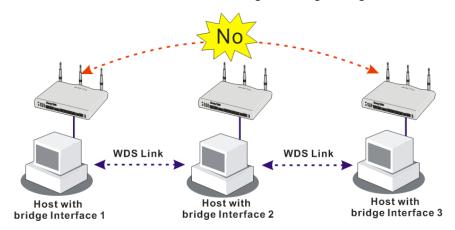

Click **WDS** from **Wireless LAN** menu. The following page will be shown.

### Wireless LAN >> WDS Settings

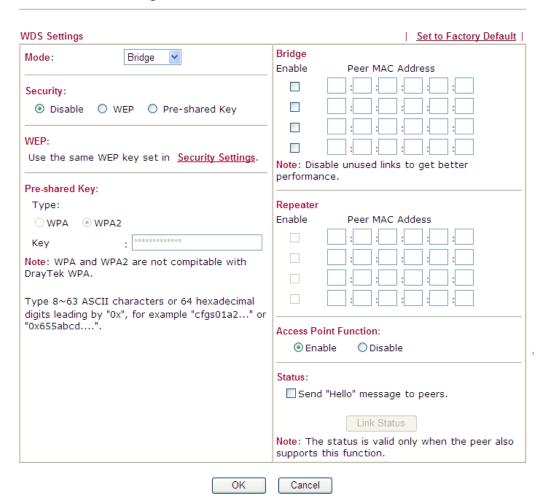

| Item | Description                                                   |
|------|---------------------------------------------------------------|
| Mode | Choose the mode for WDS setting. <b>Disable</b> mode will not |

| Security              | invoke any WDS setting. <b>Bridge</b> mode is designed to fulfill the first type of application. <b>Repeater</b> mode is for the second one.  Disable  Disable  Bridge  Repeater  There are three types for security, <b>Disable</b> , <b>WEP</b> and                                                                                                    |
|-----------------------|----------------------------------------------------------------------------------------------------|
|                       | <b>Pre-shared key</b> . The setting you choose here will make the following WEP or Pre-shared key field valid or not. Choose one of the types for the router.                                                                                                    |
| WEP                   | Check this box to use the same key set in <b>Security Settings</b> page. If you did not set any key in <b>Security Settings</b> page, this check box will be dimmed.                                                                                                    |
| Pre-shared Key        | <b>Type</b> – There are some types for you to choose. <b>WPA</b> and <b>WPA2</b> are used for WDS devices (e.g.2920n wireless router, you can set the encryption mode as WPA or WPA2 to establish your WDS system between AP and the router. <b>Key</b> - Type 8 ~ 63 ASCII characters or 64 hexadecimal digits leading by "0x".                                          |
| Bridge                | If you choose Bridge as the connecting mode, please type in the peer MAC address in these fields. Four peer MAC addresses are allowed to be entered in this page at one time. Yet please disable the unused link to get better performance. If you want to invoke the peer MAC address, remember to check <b>Enable</b> box in the front of the MAC address after typing. |
| Repeater              | If you choose Repeater as the connecting mode, please type in the peer MAC address in these fields. Four peer MAC addresses are allowed to be entered in this page at one time. Similarly, if you want to invoke the peer MAC address, remember to check <b>Enable</b> box in the front of the MAC address after typing.                                                  |
| Access Point Function | Click <b>Enable</b> to make this router serving as an access point; click <b>Disable</b> to cancel this function.                                                                                                    |
| Status                | It allows user to send "hello" message to peers. Yet, it is valid only when the peer also supports this function.                                                                                                    |

# 3.13.7 Advanced Setting

This page allows users to set advanced settings such as operation mode, channel bandwidth, guard interval, and aggregation MSDU for wireless data transmission.

# HT Physical Mode Operation Mode Channel Bandwidth Guard Interval Aggregation MSDU(A-MSDU) OK OMIXED Mode Green Field OFFINITY OFFINITY

| Item                  | Description                                                                                                    |
|-----------------------|----------------------------------------------------------------------------------------------------|
| <b>Operation Mode</b> | Mixed Mode – the router can transmit data with the ways supported in both 802.11a/b/g and 802.11n standards. However, the entire wireless transmission will be slowed down if 802.11g or 802.11b wireless client is connected.                                                                               |
|                       | Green Field – to get the highest throughput, please choose such mode. Such mode can make the data transmission happening between 11n systems only. In addition, it does not have protection mechanism to avoid the conflict with neighboring devices of 802.11a/b/g.                                         |
| Channel Bandwidth     | <b>20-</b> the router will use 20Mhz for data transmission and receiving between the AP and the stations.                                                                                                    |
|                       | <b>20/40</b> – the router will use 20Mhz or 40Mhz for data transmission and receiving according to the station capability. Such channel can increase the performance for data transit.                                                                                                    |
| Guard Interval        | It is to assure the safety of propagation delays and reflections for the sensitive digital data. If you choose <b>auto</b> as guard interval, the AP router will choose short guard interval (increasing the wireless performance) or long guard interval for data transmit based on the station capability. |
| Aggregation MSDU      | Aggregation MSDU can combine frames with different sizes. It is used for improving MAC layer's performance for some brand's clients. The default setting is <b>Enable.</b>                                                                                                    |

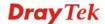

# 3.13.8 WMM Configuration

WMM is an abbreviation of Wi-Fi Multimedia. It defines the priority levels for four access categories derived from 802.1d (prioritization tabs). The categories are designed with specific types of traffic, voice, video, best effort and low priority data. There are four accessing categories - AC BE, AC BK, AC VI and AC VO for WMM.

APSD (automatic power-save delivery) is an enhancement over the power-save mechanisms supported by Wi-Fi networks. It allows devices to take more time in sleeping state and consume less power to improve the performance by minimizing transmission latency.

WMM Configuration | Set to Factory Default | WMM Capable Enable O Disable APSD Capable O Enable O Disable WMM Parameters of Access Point **CWMin** CWMax Тхор ACM AckPolicy 3 4 6 0 AC\_BE 7 4 10 0 AC\_BK 3 4 AC\_VI 1 94 1 3 AC\_VO WMM Parameters of Station **CWMin** Aifsn **CWMax** Txop ACM AC\_BE 3 4 10 0 7 4 10 0 AC\_BK AC\_VI 2 3 4 94 2 2 3 AC\_VO 47 

### Wireless LAN >> WMM Configuration

C 11

OK

| Item         | Description                                                                                                    |
|--------------|----------------------------------------------------------------------------------------------------|
| WMM Capable  | To apply WMM parameters for wireless data transmission, please click the <b>Enable</b> radio button.                                                                                                    |
| APSD Capable | The default setting is <b>Disable</b> .                                                                                                    |
| Aifsn        | It controls how long the client waits for each data transmission. Please specify the value ranging from 1 to 15. Such parameter will influence the time delay for WMM accessing categories. For the service of voice or video image, please set small value for AC_VI and AC_VO categories For the service of e-mail or web browsing, please set large value for AC_BE and AC_BK categories. |
| CWMin/CWMax  | CWMin means contention Window-Min and CWMax means contention Window-Max. Please specify the value ranging from 1 to 15. Be aware that CWMax value must be greater than CWMin or equals to CWMin value. Both values will influence the time delay for WMM accessing categories. The difference between AC_VI and AC_VO                                                                        |

|           | categories must be smaller; however, the difference between AC_BE and AC_BK categories must be greater.                                                                                                    |
|-----------|----------------------------------------------------------------------------------------------------|
| Тхор      | It means transmission opportunity. For WMM categories of AC_VI and AC_VO that need higher priorities in data transmission, please set greater value for them to get highest transmission opportunity. Specify the value ranging from 0 to 65535.                                                                                                    |
| ACM       | It is an abbreviation of Admission control Mandatory. It can restrict stations from using specific category class if it is checked.  Note: Vigor2920 provides standard WMM configuration in the web page. If you want to modify the parameters, please refer to the Wi-Fi WMM standard specification.                                                                       |
| AckPolicy | "Uncheck" (default value) the box means the AP router will answer the response request while transmitting WMM packets through wireless connection. It can assure that the peer must receive the WMM packets. "Check" the box means the AP router will not answer any response request for the transmitting packets. It will have better performance with lower reliability. |

### 3.13.9 AP Discovery

Wireless LAN >> Access Point Discovery

Vigor router can scan all regulatory channels and find working APs in the neighborhood. Based on the scanning result, users will know which channel is clean for usage. Also, it can be used to facilitate finding an AP for a WDS link. Notice that during the scanning process (about 5 seconds), no client is allowed to connect to Vigor.

This page is used to scan the existence of the APs on the wireless LAN. Yet, only the AP which is in the same channel of this router can be found. Please click **Scan** to discover all the connected APs.

# Access Point List BSSID Channel SSID Scan See Statistics. Note: During the scanning process (~5 seconds), no station is allowed to connect with the router. Add to WDS Settings: AP's MAC address Add to Bridge Repeater

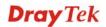

| Item       | Description                                                                                                    |
|------------|----------------------------------------------------------------------------------------------------|
| Scan       | It is used to discover all the connected AP. The results will be shown on the box above this button.                                                                                                    |
| Statistics | It displays the statistics for the channels used by APs.  Wireless LAN >> Site Survey Statistics                                                                                                    |
|            | Recommended channels for usage: 1 2 3 4 5 6 7 8 9 10 11 12 13  AP number v.s. Channel  1 2 3 4 5 6 7 8 9 10 11 12 13 14                                                                                                    |
|            | Channel                                                                                                    |
|            | Cancel                                                                                                    |
| Add to     | If you want the found AP applying the WDS settings, please type in the AP's MAC address on the bottom of the page and click Bridge or Repeater. Next, click <b>Add to</b> . Later, the MAC address of the AP will be added to Bridge or Repeater field of WDS settings page. |

### 3.13.10 Station List

**Station List** provides the knowledge of connecting wireless clients now along with its status code. There is a code summary below for explanation. For convenient **Access Control**, you can select a WLAN station and click **Add to Access Control** below.

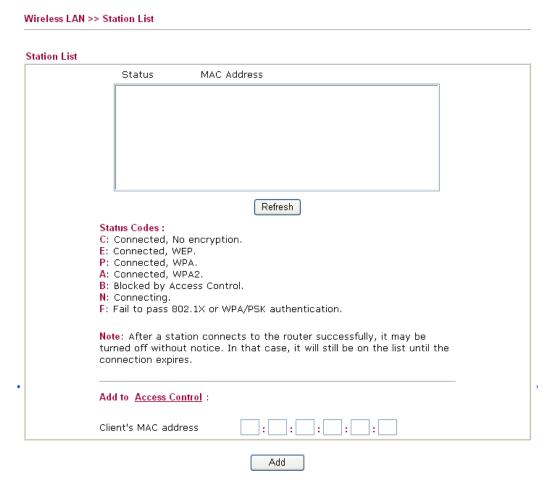

| Item    | Description                                                                    |
|---------|--------------------------------------------------------------------------------|
| Refresh | Click this button to refresh the status of station list.                       |
| Add     | Click this button to add current typed MAC address into <b>Access Control.</b> |

### **3.13.11 Web Portal**

This page allows you to specify an URL for accessing into or display a message when a wireless user connects to Internet through this router. No matter what the purpose of the wireless client is, he/she will be forced into the URL configured here while trying to access into the Internet or the desired web page through this router. That is, a company which wants to have an advertisement for its products to the users, can specify the URL in this page to reach its goal.

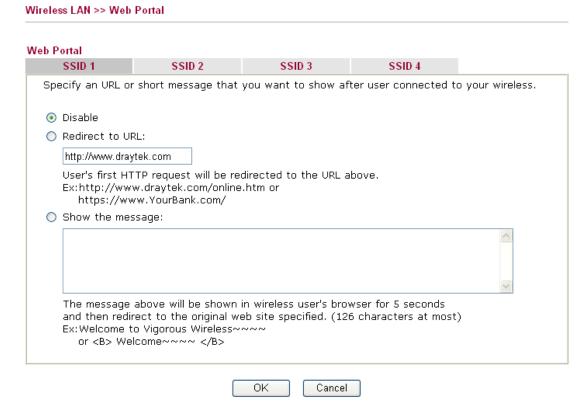

Available settings are explained as follows:

| Item             | Description                                                                                                    |
|------------------|----------------------------------------------------------------------------------------------------|
| Disable          | Click this button to close this function.                                                                                                    |
| Redirect to URL  | Any user who wants to access into Internet through this router will be redirected to the URL specified here first. It is a useful method for the purpose of advertisement. For example, force the wireless user(s) in hotel to access into the web page that the hotel wants the user(s) to visit. |
| Show the message | Type words or sentences here. The message will be displayed on the screen for several seconds when the wireless users access into the web page through the router.                                                                                                    |

After finished the above settings, click **OK** to save the configuration.

### 3.14 USB Application

USB storage disk connected on Vigor router can be regarded as a server. By way of Vigor router, clients on LAN can access, write and read data stored in USB storage disk with different applications. After setting the configuration in **USB Application**, you can type the IP address of the Vigor router and username/password created in **USB Application>>USB User Management** on the client software. Then, the client can use the FTP site (USB storage disk) or share the Samba service through Vigor router.

### USB Application ► USB General Settings ► USB User Management ► File Explorer ► USB Disk Status ► Syslog Explorer

USB Application >> USB General Settings

### 3.14.1 USB General Settings

This page will determine the number of concurrent FTP connection, default charset for FTP server and enable Samba service. At present, the Vigor router can support USB storage disk with formats of FAT16 and FAT32 only. Therefore, before connecting the USB storage disk into the Vigor router, please make sure the memory format for the USB storage disk is FAT16 or FAT32. It is recommended for you to use FAT32 for viewing the filename completely (FAT16 cannot support long filename).

## USB General Settings General Settings Simultaneous FTP Connections 5 (Maximum 6) Default Charset Default Samba Service Settings(Network Neighborhood) Enable Disable Access Mode LAN Only LAN And WAN NetBios Name Service Workgroup Name WORKGROUP Host Name

Note: 1. If Charset is set to "default", only English long file name is supported.

- Multi-session ftp download will be banned by Router FTP server. If your ftp client have multiconnection mechanism, such as FileZilla, you may limit client connections setting to 1 to get better performance.
- 3. A workgroup name must not be the same as the host name. The workgroup name and the host name can have as many as 15 characters and a host name can have as many as 23 characters , but both cannot contain any of the following: . ; : " < > \* + = / \ | ?.

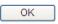

| Item             | Description                                                                                                    |
|------------------|----------------------------------------------------------------------------------------------------|
| General Settings | Simultaneous FTP Connections - This field is used to specify the quantity of the FTP sessions. The router allows up to 6 FTP sessions connecting to USB storage disk at one time.  Default Charset - At present, Vigor router supports four |

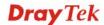

|                        | types of character sets. Default Charset is for English based file name.  English Chinese(Simple) Chinese(Traditional) German                                                                                                    |  |
|------------------------|----------------------------------------------------------------------------------------------------|--|
| Samba Service Settings | Click <b>Enable</b> to invoke samba service via the router.                                                                                                    |  |
| Access Mode            | LAN Only – Users coming from internet cannot connect to the samba server of the router.  LAN And WAN - Both LAN and WAN users can access samba server of the router.                                                                                                    |  |
| NetBios Name Service   | For the NetBios service of USB storage disk, you have to specify a workgroup name and a host name. A workgroup name must not be the same as the host name. The workgroup name can have as many as 15 characters and the host name can have as many as 23 characters. Both them cannot contain any of the following; : " <> * + = \   ?.  Workgroup Name – Type a name for the workgroup. |  |
|                        | Host Name – Type the host name for the router.                                                                                                    |  |

After finished the above settings, click **OK** to save the configuration.

### 3.14.2 USB User Management

This page allows you to set profiles for FTP/Samba users. Any user who wants to access into the USB storage disk must type the same username and password configured in this page. Before adding or modifying settings in this page, please insert a USB storage disk first. Otherwise, an error message will appear to warn you.

USB Application >> USB User Management

| USB User Ma | nagement |             |            | 1.5      | Set to Factory Default |
|-------------|----------|-------------|------------|----------|------------------------|
| Index       | Username | Home Folder | Index      | Username | Home Folder            |
| <u>1.</u>   |          |             | <u>9.</u>  |          |                        |
| <u>2.</u>   |          |             | <u>10.</u> |          |                        |
| <u>3.</u>   |          |             | <u>11.</u> |          |                        |
| <u>4.</u>   |          |             | <u>12.</u> |          |                        |
| <u>5.</u>   |          |             | <u>13.</u> |          |                        |
| <u>6.</u>   |          |             | <u>14.</u> |          |                        |
| <u>7.</u>   |          |             | <u>15.</u> |          |                        |
| <u>8.</u>   |          |             | <u>16.</u> |          |                        |

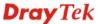

Click index number to access into configuration page.

### USB Application >> USB User Management

| FTP/Samba User   | ○ Enable  ⊙ Disable                                                                                    |
|------------------|----------------------------------------------------------------------------------------------------|
| Username         |                                                                                                    |
| Password         | (Maximum 11 Characters)                                                                                |
| Confirm Password |                                                                                                    |
| Home Folder      | <b>≥</b>                                                                                               |
| Access Rule      |                                                                                                    |
| File             | Read Write Delete                                                                                      |
| Directory        | List Create Remove                                                                                     |
|                  | ntain the following characters: A–Z a–z 0–9 $\$$ % $^{\prime}$ – $\_$ $\oplus$ $\sim$ $^{\circ}$ ! ( ) |
| and space.       |                                                                                                    |

| Item             | Description                                                                                                    |
|------------------|----------------------------------------------------------------------------------------------------|
| FTP/Samba User   | Enable – Click this button to activate this profile (account) for FTP service or Samba User service. Later, the user can use the username specified in this page to login into FTP server.  Disable – Click this button to disable such profile.                                                                                                    |
| Username         | Type the username for FTP/Samba users for accessing into FTP server (USB storage disk). Be aware that users cannot access into USB storage disk in anonymity. Later, you can open FTP client software and type the username specified here for accessing into USB storage disk.  Note: "Admin" could not be typed here as username, for the word is specified for accessing into web pages of Vigor router only. Also, it is reserved for FTP firmware upgrade usage.  Note: FTP Passive mode is not supported by Vigor Router. Please disable the mode on the FTP client. |
| Password         | Type the password for FTP/Samba users for accessing FTP server. Later, you can open FTP client software and type the password specified here for accessing into USB storage disk.                                                                                                    |
| Confirm Password | Type the password again to make confirmation.                                                                                                    |
| Home Folder      | It determines the folder for the client to access into. The user can enter a directory name in this field. Then, after clicking <b>OK</b> , the router will create the specific/new folder in the USB storage disk. In addition, if the user types "/" here, he/she can access into all of the disk folders and files in USB storage disk. <b>Note:</b> When write protect status for the USB storage disk is <b>ON</b> , you cannot type any new folder name in this field. Only "/" can be used in such case.                                                            |

You can click open the following dialog to add any new folder which can be specified as the Home Folder.

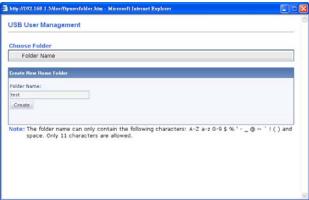

### **Access Rule**

It determines the authority for such profile. Any user, who uses such profile for accessing into USB storage disk, must follow the rule specified here.

**File** – Check the items (Read, Write and Delete) for such profile.

**Directory** –Check the items (List, Create and Remove) for such profile.

Before you click **OK**, you have to insert a USB storage disk into the USB interface of the Vigor router. Otherwise, you cannot save the configuration.

### 3.14.3 File Explorer

File Explorer offers an easy way for users to view and manage the content of USB storage disk connected on Vigor router.

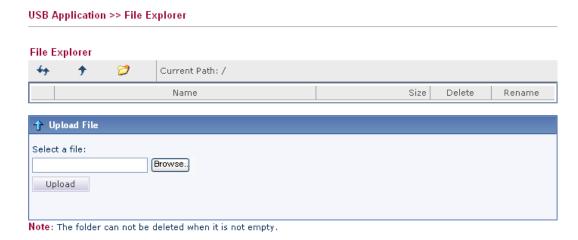

Available settings are explained as follows:

| Item                | Description                                                                                                    |
|---------------------|----------------------------------------------------------------------------------------------------|
| Refresh             | Click this icon to refresh files list.                                                                                                    |
| <b>→</b> Back       | Click this icon to return to the upper directory.                                                                                                    |
| Create              | Click this icon to add a new folder.                                                                                                    |
| <b>Current Path</b> | Display current folder.                                                                                                    |
| Upload              | Click this button to upload the selected file to the USB storage disk. The uploaded file in the USB diskette can be shared for other user through FTP. |

### 3.14.4 USB Disk Status

This page is to monitor the status for the users who accessing into FTP or Samba server (USB storage disk) via the Vigor router. If you want to remove the storage disk from USB port in router, please click **Disconnect USB Disk** first. And then, remove the USB storage disk later.

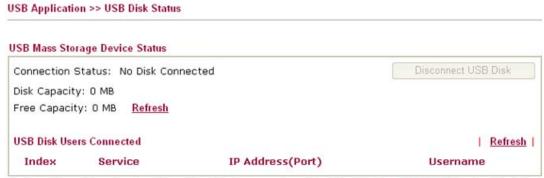

Note: If the write protect switch of USB disk is turned on, the USB disk is in READ-ONLY mode. No data can be written to it.

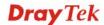

Available settings are explained as follows:

| Item                     | Description                                                                                                    |
|--------------------------|----------------------------------------------------------------------------------------------------|
| <b>Connection Status</b> | If there is no USB storage disk connected to Vigor router, "No Disk Connected" will be shown here.                        |
| Disk Capacity            | It displays the total capacity of the USB storage disk.                                                                   |
| Free Capacity            | It displays the free space of the USB storage disk. Click <b>Refresh</b> at any time to get new status for free capacity. |
| Index                    | It displays the number of the client which connecting to FTP server.                                                      |
| IP Address               | It displays the IP address of the user's host which connecting to the FTP server.                                         |
| Username                 | It displays the username that user uses to login to the FTP server.                                                       |

When you insert USB storage disk into the Vigor router, the system will start to find out such device within several seconds.

### 3.14.5 Syslog Explorer

Such page provides real-time syslog and displays the information on the screen.

### For Web Syslog

USB Application >> Syslog Explorer

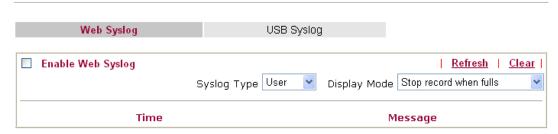

| Item                     | Description                                                                                          |  |
|--------------------------|----------------------------------------------------------------------------------------------------|--|
| <b>Enable Web Syslog</b> | Check this box to enable the function of Web Syslog.                                                 |  |
| Syslog Type              | Use the drop down list to specify a type of Syslog to be displayed.  User  Firewall Call WAN VPN All |  |
| Display Mode             | There are two modes for you to choose.                                                               |  |

|         | Stop record when fulls  Stop record when fulls  Always record the new event                                                                         |
|---------|----------------------------------------------------------------------------------------------------|
|         | Stop record when fulls – when the capacity of syslog is full, the system will stop recording.  Always record the new event – only the newest events |
|         | will be recorded by the system.                                                                                                    |
| Time    | Display the time of the event occurred.                                                                                                    |
| Message | Display the information for each event.                                                                                                    |

### For USB Syslog

This page displays the syslog recorded on the USB storage disk.

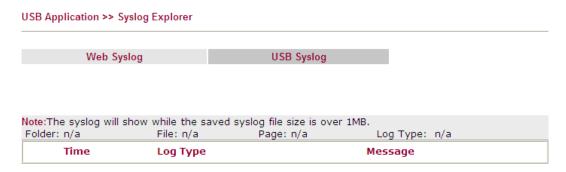

Available settings are explained as follows:

| Item     | Description                             |
|----------|-----------------------------------------|
| Time     | Display the time of the event occurred. |
| Log Type | Display the type of the record.         |
| Message  | Display the information for each event. |

### 3.15 System Maintenance

For the system setup, there are several items that you have to know the way of configuration: Status, Administrator Password, Configuration Backup, Syslog, Time setup, Reboot System, Firmware Upgrade.

Below shows the menu items for System Maintenance.

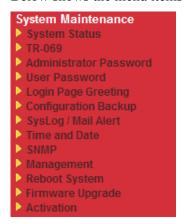

### 3.15.1 System Status

The System Status provides basic network settings of Vigor router. It includes LAN and WAN interface information. Also, you could get the current running firmware version or firmware related information from this presentation.

### System Status

Model Name : Vigor2830Vn Firmware Version

: 3.6.3\_sb : Sep 17 2012 15:53:01 **Build Date/Time** 

|                  |                   | LAN         |               |             |         |
|------------------|-------------------|-------------|---------------|-------------|---------|
|                  | MAC Address       | IP Address  | Subnet Mask   | DHCP Server | DNS     |
| LAN1             | 00-50-7F-00-00-00 | 192.168.1.5 | 255.255.255.0 | Yes         | 8.8.8.8 |
| LAN2             | 00-50-7F-00-00-00 | 192.168.2.1 | 255.255.255.0 | Yes         | 8.8.8.8 |
| LAN3             | 00-50-7F-00-00-00 | 192.168.3.1 | 255.255.255.0 | Yes         | 8.8.8.8 |
| LAN4             | 00-50-7F-00-00-00 | 192.168.4.1 | 255.255.255.0 | Yes         | 8.8.8.8 |
| IP Routed Subnet | 00-50-7F-00-00-00 | 192.168.0.1 | 255.255.255.0 | Yes         | 8.8.8.8 |

| Wireless LAN      |                  |                  |         |
|-------------------|------------------|------------------|---------|
| MAC Address       | Frequency Domain | Firmware Version | SSID    |
| 00-50-7F-00-00-00 | Europe           | 2.3.2.0          | DrayTek |

| WAN  |              |                   |            |              |                 |
|------|--------------|-------------------|------------|--------------|-----------------|
|      | Link Status  | MAC Address       | Connection | IP Address   | Default Gateway |
| WAN1 | Disconnected | 00-50-7F-00-00-01 | PPPoE      |              |                 |
| WAN2 | Connected    | 00-50-7F-00-00-02 | Static IP  | 172.16.3.103 | 172.16.1.1      |
| WAN3 | Disconnected | 00-50-7F-00-00-03 |            |              |                 |

|     |                          | IPv6  |                      |  |
|-----|--------------------------|-------|----------------------|--|
|     | Address                  | Scope | Internet Access Mode |  |
| LAN | FE80::250:7FFF:FE00:0/64 | Link  |                      |  |

|        |         | VoIP |        |  |
|--------|---------|------|--------|--|
| Port   | Profile | Reg. | In/Out |  |
| Phone1 | Wizard1 | No   | 0/0    |  |
| Phone2 | Wizard1 | No   | 0/0    |  |

User Mode is OFF now.

| Item                   | Description                                                      |  |
|------------------------|------------------------------------------------------------------|--|
| Model Name             | Display the model name of the router.                            |  |
| Firmware Version       | Display the firmware version of the router.                      |  |
| <b>Build Date/Time</b> | Display the date and time of the current firmware build.         |  |
| LAN                    | MAC Address                                                      |  |
|                        | - Display the MAC address of the LAN Interface.                  |  |
|                        | IP Address                                                       |  |
|                        | - Display the IP address of the LAN interface.                   |  |
|                        | Subnet Mask                                                      |  |
|                        | - Display the subnet mask address of the LAN interface.          |  |
|                        | DHCP Server                                                      |  |
|                        | - Display the current status of DHCP server of the LAN interface |  |
|                        | DNS                                                              |  |
|                        | - Display the assigned IP address of the primary DNS.            |  |
| Wireless LAN           | MAC Address                                                      |  |

|      | _                                                                                                    |
|------|----------------------------------------------------------------------------------------------------|
|      | - Display the MAC address of the wireless LAN.                                                                                                    |
|      | Frequency Domain                                                                                                    |
|      | - It can be Europe (13 usable channels), USA (11 usable channels) etc. The available channels supported by the wireless products in different countries are various. |
|      | Firmware Version                                                                                                    |
|      | - It indicates information about equipped WLAN miniPCi card. This also helps to provide availability of some features that are bound with some WLAN miniPCi.         |
|      | <b>SSID</b> - Display the SSID of the router.                                                                                                    |
| WAN  | Link Status                                                                                                    |
|      | - Display current connection status.                                                                                                    |
|      | MAC Address                                                                                                    |
|      | - Display the MAC address of the WAN Interface.                                                                                                    |
|      | Connection                                                                                                    |
|      | - Display the connection type.                                                                                                    |
|      | IP Address                                                                                                    |
|      | - Display the IP address of the WAN interface.                                                                                                    |
|      | <b>Default Gateway</b>                                                                                                    |
|      | - Display the assigned IP address of the default gateway.                                                                                                    |
| VoIP | Profile                                                                                                    |
|      | - Display the VoIP profile for the phone port.                                                                                                    |
|      | In/Out                                                                                                    |
|      | - Display the number of incoming /outgoing phone call.                                                                                                    |

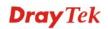

### 3.15.2 TR-069

This device supports TR-069 standard. It is very convenient for an administrator to manage a TR-069 device through an Auto Configuration Server, e.g., VigorACS.

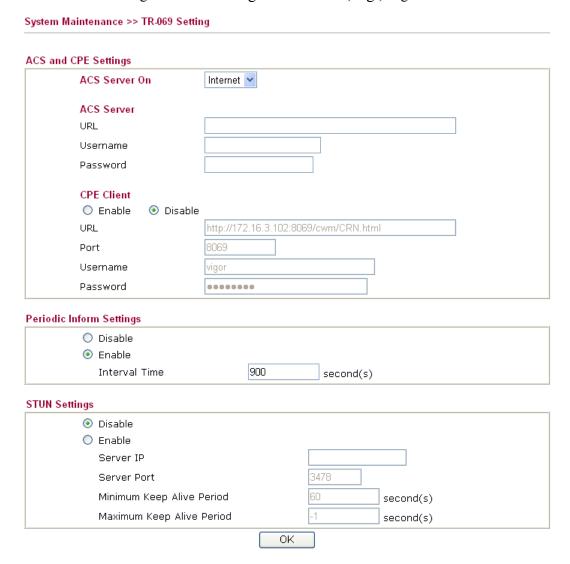

| Item          | Description                                                                                                    |
|---------------|----------------------------------------------------------------------------------------------------|
| ACS Server On | Choose the interface for the router connecting to ACS server.                                                                                                    |
| ACS Server    | URL/Username/Password – Such data must be typed according to the ACS (Auto Configuration Server) you want to link. Please refer to Auto Configuration Server user's manual for detailed information. |
| CPE Client    | Such information is useful for Auto Configuration Server. <b>Enable/Disable</b> – Allow/Deny the CPE Client to connect with Auto Configuration Server.                                               |
|               | <b>Port</b> – Sometimes, port conflict might be occurred. To solve such problem, you might change port number for CPE.                                                                               |

| Periodic Inform Settings | The default setting is <b>Enable</b> . Please set interval time or schedule time for the router to send notification to CPE. Or click <b>Disable</b> to close the mechanism of notification.                                                                          |
|--------------------------|----------------------------------------------------------------------------------------------------|
| STUN Settings            | The default is <b>Disable</b> . If you click <b>Enable</b> , please type the relational settings listed below:                                                                                                    |
|                          | <b>Server IP</b> – Type the IP address of the STUN server.                                                                                                    |
|                          | <b>Server Port</b> – Type the port number of the STUN server.                                                                                                    |
|                          | Minimum Keep Alive Period – If STUN is enabled, the CPE must send binding request to the server for the purpose of maintaining the binding in the Gateway. Please type a number as the minimum period. The default setting is "60 seconds".                           |
|                          | Maximum Keep Alive Period – If STUN is enabled, the CPE must send binding request to the server for the purpose of maintaining the binding in the Gateway. Please type a number as the maximum period. A value of "-1" indicates that no maximum period is specified. |

### 3.15.3 Administrator Password

This page allows you to set new password.

System Maintenance >> Administrator Password Setup

### Administrator Password Old Password New Password Confirm Password Note: Password can contain only a-z A-Z 0-9 , ; : " < > \* + = \ | ? @ # ^ ! ( )

OK

Available settings are explained as follows:

| Item             | Description                                                                    |
|------------------|--------------------------------------------------------------------------------|
| Old Password     | Type in the old password. The factory default setting for password is "admin". |
| New Password     | Type in new password in this field.                                            |
| Confirm Password | Type in the new password again.                                                |

When you click  $\mathbf{OK}$ , the login window will appear. Please use the new password to access into the web configurator again.

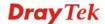

### 3.15.4 User Password

This page allows you to set new password for user operation.

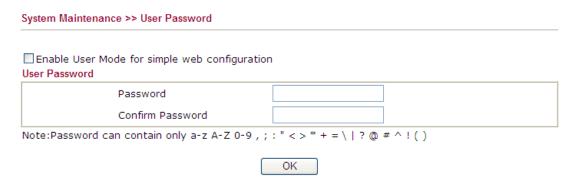

Available settings are explained as follows:

| Item                                          | Description                                                                                                    |
|-----------------------------------------------|----------------------------------------------------------------------------------------------------|
| Enable User Mode for simple web configuration | After checking this box, you can access into the web configurator with the password typed here for simple web configuration.       |
|                                               | The settings on simple web configurator will be different with full web configurator accessed by using the administrator password. |
| Password                                      | Type in new password in this field.                                                                                                |
| Confirm Password                              | Type in the new password again.                                                                                                    |

When you click  $\mathbf{OK}$ , the login window will appear. Please use the new password to access into the web configurator again.

Below shows an example for accessing into User Operation with User Password.

- 1. Open System Maintenance>>User Password.
- 2. Check the box of **Enable User Mode for simple web configuration** to enable user mode operation. Type a new password in the field of New Password and click **OK**.

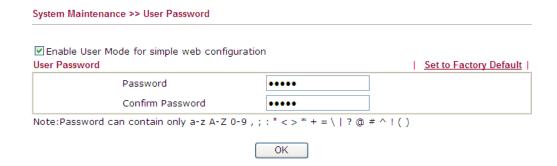

3. The following screen will appear. Simply click **OK**.

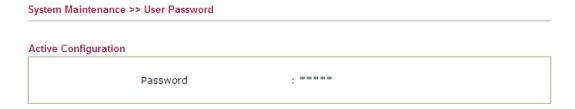

4. Log out Vigor router Web Configurator.

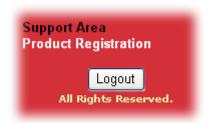

5. The following window will be open to ask for username and password. Type the new user password in the filed of **Password** and click **Login**.

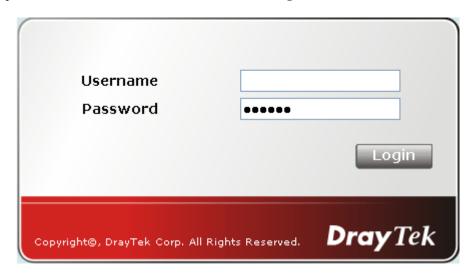

6. The main screen with User Mode will be shown as follows.

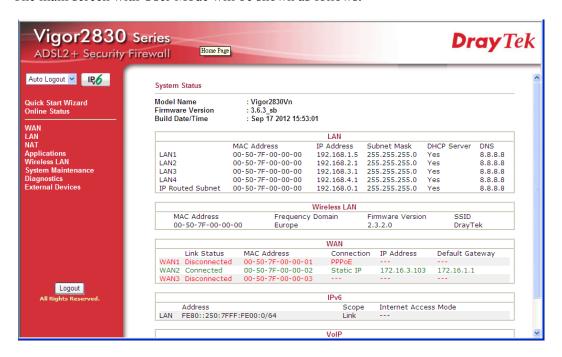

Settings to be configured in User Mode will be less than settings in Admin Mode. Only basic configuration settings will be available in User Mode and can be configured as same as in Admin Mode.

### 3.15.5 Login Page Greeting

When you want to access into the web configurator of Vigor router, the system will ask you to offer username and password first. At that moment, the background of the web page is blank and no heading will be displayed on the Login window. This page allows you to specify background message and the heading on the Login window if you have such requirement.

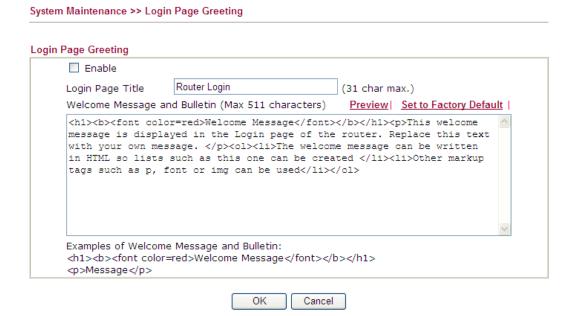

Available settings are explained as follows:

| Item                            | Description                                                                                                    |
|---------------------------------|----------------------------------------------------------------------------------------------------|
| Enable                          | Check this box to enable the login customization function.                                                                                                    |
| <b>Login Page Title</b>         | Type a brief description (e.g., Welcome to DrayTek) which will be shown on the heading of the login dialog.                                                                                 |
| Welcome Message and<br>Bulletin | Type words or sentences here. It will be displayed for bulletin message. In addition, it can be displayed on the login dialog at the bottom.  Note that do not type URL redirect link here. |
| Preview                         | Click it to display the preview of the login window based on the settings on this web page.                                                                                                 |
| Set to Factory Default          | Click to return to the factory default setting.                                                                                                    |

Below shows an example of login customization with the information typed in Login Description and Bulletin.

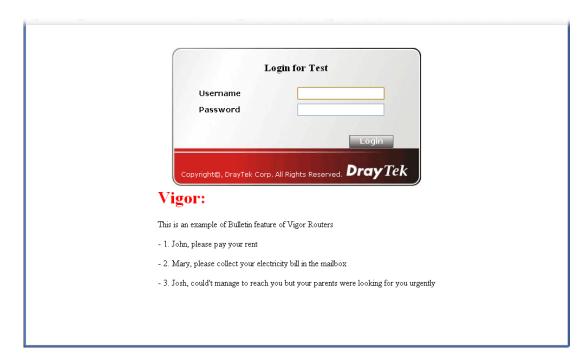

### 3.15.6 Configuration Backup

### **Backup the Configuration**

Follow the steps below to backup your configuration.

1. Go to **System Maintenance** >> **Configuration Backup**. The following windows will be popped-up, as shown below.

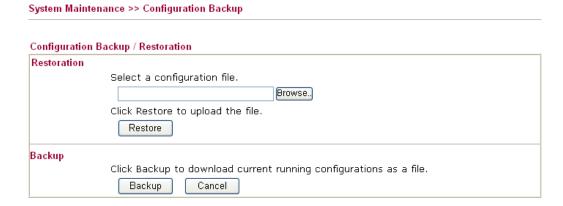

2. Click **Backup** button to get into the following dialog. Click **Save** button to open another dialog for saving configuration as a file.

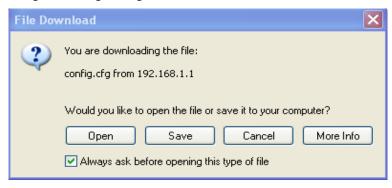

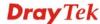

3. In **Save As** dialog, the default filename is **config.cfg**. You could give it another name by yourself.

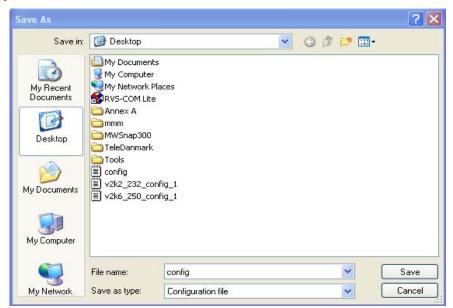

4. Click **Save** button, the configuration will download automatically to your computer as a file named **config.cfg**.

The above example is using **Windows** platform for demonstrating examples. The **Mac** or **Linux** platform will appear different windows, but the backup function is still available.

**Note:** Backup for Certification must be done independently. The Configuration Backup does not include information of Certificate.

### **Restore Configuration**

1. Go to **System Maintenance** >> **Configuration Backup**. The following windows will be popped-up, as shown below.

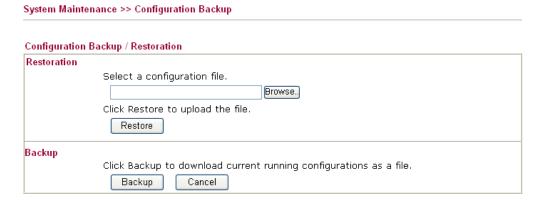

- 2. Click **Browse** button to choose the correct configuration file for uploading to the router.
- 3. Click **Restore** button and wait for few seconds, the following picture will tell you that the restoration procedure is successful.

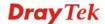

### 3.15.7 Syslog/Mail Alert

SysLog function is provided for users to monitor router. There is no bother to directly get into the Web Configurator of the router or borrow debug equipments.

System Maintenance >> SysLog / Mail Alert Setup

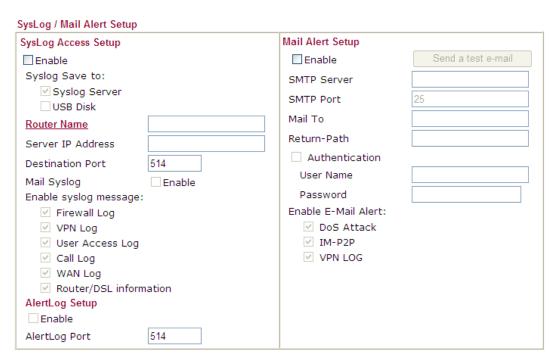

Note: 1. Mail Syslog cannot be activated unless USB Disk is ticked for "Syslog Save to". 2. Mail Syslog feature sends a Syslog file when its size reaches 1M Bytes.

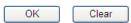

| Item                | Description                                                                                                    |
|---------------------|----------------------------------------------------------------------------------------------------|
| SysLog Access Setup | Enable - Check Enable to activate function of syslog.                                                                             |
|                     | <b>Syslog Save to</b> – Check <b>Syslog Server</b> to save the log to Syslog server.                                              |
|                     | Check <b>USB Disk</b> to save the log to the attached USB storage disk.                                                           |
| Router Name         | Display the name for such router configured in <b>System Maintenance&gt;&gt;Management.</b>                                       |
|                     | If there is no name here, simply lick the link to access into <b>System Maintenance&gt;&gt;Management</b> to set the router name. |
|                     | Server IP Address -The IP address of the Syslog server.                                                                           |
|                     | <b>Destination Port</b> - Assign a port for the Syslog protocol.                                                                  |
|                     | <b>Mail Syslog</b> – Check the box to recode the mail event on Syslog.                                                            |
|                     | <b>Enable syslog message -</b> Check the box listed on this web page to send the corresponding message of firewall, VPN,          |

|                  | User Access, Call, WAN, Router/DSL information to Syslog.                                                                                                    |
|------------------|----------------------------------------------------------------------------------------------------|
| AlertLog Setup   | Check "Enable" to activate function of alert log.                                                                                                    |
|                  | <b>AlertLog Port</b> - Type the port number for alert log. The default setting is 514.                                                                                                    |
| Mail Alert Setup | Check "Enable" to activate function of mail alert.                                                                                                    |
|                  | Send a test e-mail - Make a simple test for the e-mail address specified in this page. Please assign the mail address first and click this button to execute a test for verify the mail address is available or not. |
|                  | <b>SMTP Server -</b> The IP address of the SMTP server.                                                                                                    |
|                  | Mail To - Assign a mail address for sending mails out.                                                                                                    |
|                  | <b>Return-Path</b> - Assign a path for receiving the mail from outside.                                                                                                    |
|                  | <b>Authentication -</b> Check this box to activate this function while using e-mail application.                                                                                                    |
|                  | <b>User Name -</b> Type the user name for authentication.                                                                                                    |
|                  | Password - Type the password for authentication.                                                                                                    |
|                  | <b>Enable E-mail Alert -</b> Check the box to send alert message to the e-mail box while the router detecting the item(s) you specify here.                                                                          |

Click **OK** to save these settings.

For viewing the Syslog, please do the following:

- 1. Just set your monitor PC's IP address in the field of Server IP Address
- 2. Install the Router Tools in the **Utility** within provided CD. After installation, click on the **Router Tools>>Syslog** from program menu.

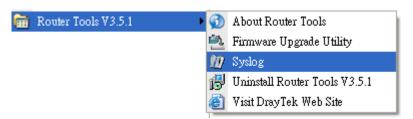

3. From the Syslog screen, select the router you want to monitor. Be reminded that in **Network Information**, select the network adapter used to connect to the router. Otherwise, you won't succeed in retrieving information from the router.

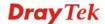

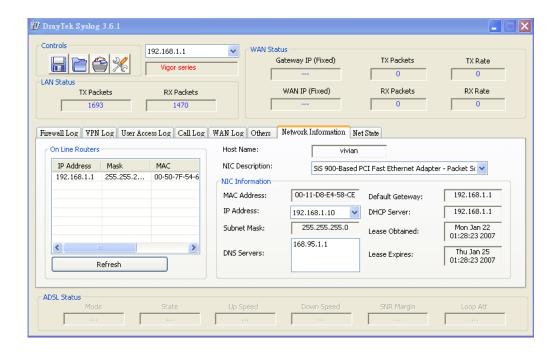

### 3.15.8 Time and Date

It allows you to specify where the time of the router should be inquired from.

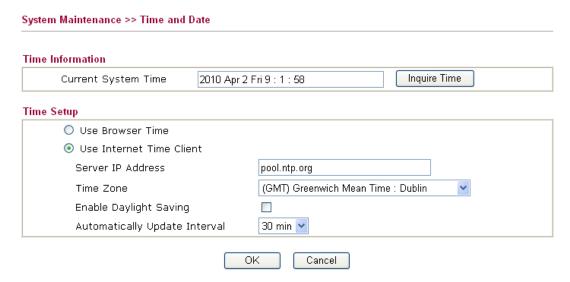

| Item                       | Description                                                                                               |
|----------------------------|----------------------------------------------------------------------------------------------------|
| <b>Current System Time</b> | Click <b>Inquire Time</b> to get the current time.                                                        |
| <b>Use Browser Time</b>    | Select this option to use the browser time from the remote administrator PC host as router's system time. |
| <b>Use Internet Time</b>   | Select to inquire time information from Time Server on the Internet using assigned protocol.              |
| Time Protocol              | Select a time protocol.                                                                                   |
| Server IP Address          | Type the IP address of the time server.                                                                   |
| Time Zone                  | Select the time zone where the router is located.                                                         |

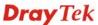

| Enable Daylight Saving           | Check the box to enable the daylight saving. Such feature is available for certain area. |
|----------------------------------|------------------------------------------------------------------------------------------|
| Automatically Update<br>Interval | Select a time interval for updating from the NTP server.                                 |

Click **OK** to save these settings.

### 3.15.9 SNMP

This page allows you to configure settings for SNMP and SNMPV3 services.

The SNMPv3 is **more secure than** SNMP through the encryption method (support AES and DES) and authentication method (support MD5 and SHA) for the management needs.

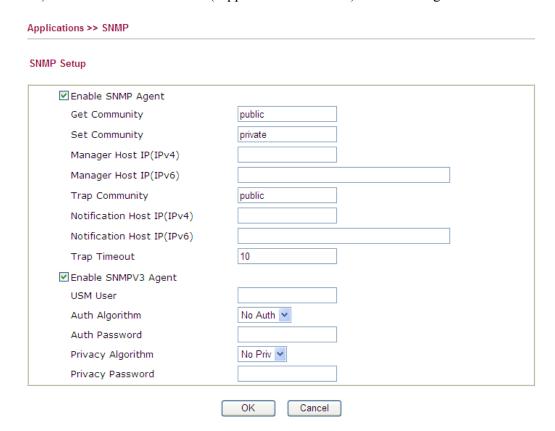

| Item                     | Description                                                                                                |
|--------------------------|----------------------------------------------------------------------------------------------------|
| <b>Enable SNMP Agent</b> | Check it to enable this function.                                                                          |
| <b>Get Community</b>     | Set the name for getting community by typing a proper character. The default setting is <b>public.</b>     |
| Set Community            | Set community by typing a proper name. The default setting is <b>private.</b>                              |
| Manager Host IP (IPv4)   | Set one host as the manager to execute SNMP function. Please type in IPv4 address to specify certain host. |
| Manager Host IP (IPv6)   | Set one host as the manager to execute SNMP function. Please type in IPv6 address to specify certain host. |

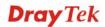

| Trap Community                 | Set trap community by typing a proper name. The default setting is <b>public.</b>                              |
|--------------------------------|----------------------------------------------------------------------------------------------------|
| Notification Host IP<br>(IPv4) | Set the IPv4 address of the host that will receive the trap community.                                         |
| Notification Host IP<br>(IPv6) | Set the IPv6 address of the host that will receive the trap community.                                         |
| Trap Timeout                   | The default setting is 10 seconds.                                                                             |
| <b>Enable SNMPV3 Agent</b>     | Check it to enable this function.                                                                              |
| USM User                       | USM means user-based security mode.  Type a username which will be used for authentication.                    |
| Auth Algorithm                 | Choose one of the encryption methods listed below as the authentication algorithm.  No Auth  No Auth  MD5  SHA |
| Auth Password                  | Type a password for authentication.                                                                            |
| Privacy Algorithm              | Choose one of the methods listed below as the privacy algorithm.  No Priv No Priv DES  AES                     |
| Privacy Password               | Type a password for privacy.                                                                                   |

### 3.15.10 Management

This page allows you to manage the settings for access control, access list, and port setup. For example, as to management access control, the port number is used to send/receive SIP message for building a session.

The management pages for IPv4 and IPv6 protocols are different.

### For IPv4

### System Maintenance >> Management

| IPv4 Managem                                                                                                    | nent Setup                    | IPv6 Management Setup                                                                                             |   |                                                                                        |
|----------------------------------------------------------------------------------------------------|-------------------------------|----------------------------------------------------------------------------------------------------|---|----------------------------------------------------------------------------------------|
| Router Name  Management Access Co Allow management FTP Server HTTP Server HTTPS Server Telnet Server SSH Server Disable PING from | ontrol<br>: from the Internet | IPv6 Management Setup  Management Port Setu  User Define Ports Telnet Port HTTP Port HTTPS Port FTP Port SSH Port | • | ault Ports  (Default: 23)  (Default: 80)  (Default: 443)  (Default: 21)  (Default: 22) |
| Access List List IP 1 2 3                                                                                                    | Subnet Mask                   |                                                                                                    |   |                                                                                        |

OK

| Item                         | Description                                                                                                    |
|------------------------------|----------------------------------------------------------------------------------------------------|
| Router Name                  | Type in the router name provided by ISP.                                                                                                    |
| Management Access<br>Control | Allow management from the Internet - Enable the checkbox to allow system administrators to login from the Internet. There are several servers provided by the system to allow you managing the router from Internet. Check the box(es) to specify.  Disable PING from the Internet - Check the checkbox to reject all PING packets from the Internet. For security issue, this function is enabled by default. |
| Access List                  | You could specify that the system administrator can only login from a specific host or network defined in the list. A maximum of three IPs/subnet masks is allowed.  List IP - Indicate an IP address allowed to login to the router.  Subnet Mask - Represent a subnet mask allowed to login to the router.                                                                                                   |
| <b>Management Port Setup</b> | User Defined Ports - Check to specify user-defined port                                                                                                    |

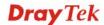

| numbers for the Telnet, HTTP and FTP servers.                                              |
|--------------------------------------------------------------------------------------------|
| <b>Default Ports -</b> Check to use standard port numbers for the Telnet and HTTP servers. |

### For IPv6

### System Maintenance >> Management

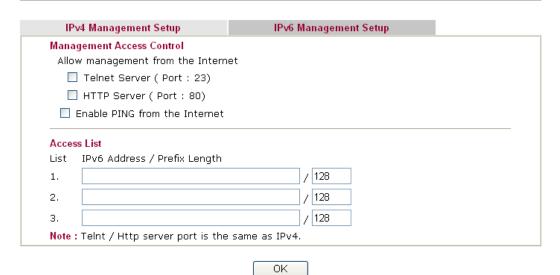

| Item                         | Description                                                                                                    |
|------------------------------|----------------------------------------------------------------------------------------------------|
| Management Access<br>Control | Enable the checkbox to allow system administrators to login from the Internet. There are several servers provided by the system to allow you managing the router from Internet. Check the box(es) to specify. |
|                              | <b>Enable PING from the Internet</b> - Check the checkbox to enable all PING packets from the Internet. For security issue, this function is disabled by default.                                             |
| Access List                  | You could specify that the system administrator can only login from a specific host or network defined in the list. A maximum of three IPs/subnet masks is allowed.                                           |
|                              | IPv6 Address /Prefix Length- Indicate the IP address(es) allowed to login to the router.                                                                                                    |

### 3.15.11 Reboot System

The Web Configurator may be used to restart your router. Click **Reboot System** from **System Maintenance** to open the following page.

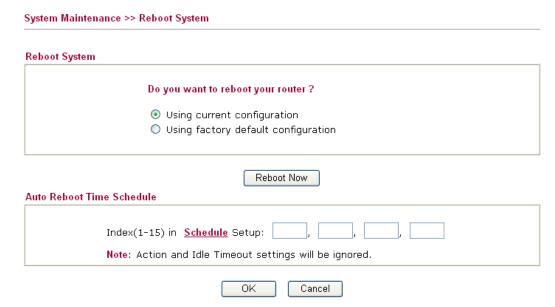

**Index (1-15) in Schedule Setup -** You can type in four sets of time schedule for performing system reboot. All the schedules can be set previously in **Applications** >> **Schedule** web page and you can use the number that you have set in that web page.

If you want to reboot the router using the current configuration, check **Using current configuration** and click **OK**. To reset the router settings to default values, check **Using factory default configuration** and click **OK**. The router will take 5 seconds to reboot the system.

**Note:** When the system pops up Reboot System web page after you configure web settings, please click **OK** to reboot your router for ensuring normal operation and preventing unexpected errors of the router in the future.

### 3.15.12 Firmware Upgrade

Before upgrading your router firmware, you need to install the Router Tools. The **Firmware Upgrade Utility** is included in the tools. The following web page will guide you to upgrade firmware by using an example. Note that this example is running over Windows OS (Operating System).

Download the newest firmware from DrayTek's web site or FTP site. The DrayTek web site is www.DrayTek.com (or local DrayTek's web site) and FTP site is ftp.DrayTek.com.

Click **System Maintenance>> Firmware Upgrade** to launch the Firmware Upgrade Utility.

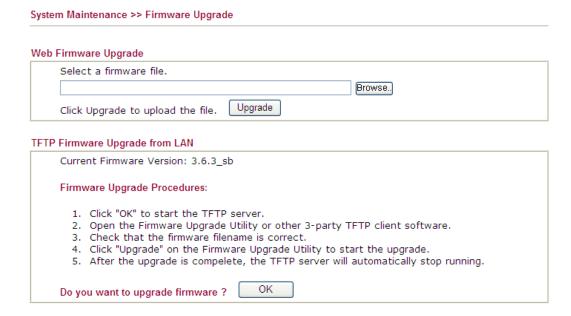

Click **OK**. The following screen will appear. Please execute the firmware upgrade utility first.

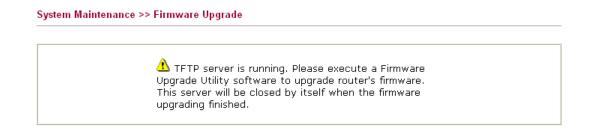

### 3.15.13 Activation

There are three ways to activate WCF on vigor router, using **Service Activation Wizard**, by means of **CSM>>Web Content Filter Profile** or via **System Maintenance>>Activation**.

After you have finished the setting profiles for WCF (refer to **Web Content Filter Profile**), it is the time to activate the mechanism for your computer.

Click **System Maintenance>>Activation** to open the following page for accessing http://myvigor.draytek.com.

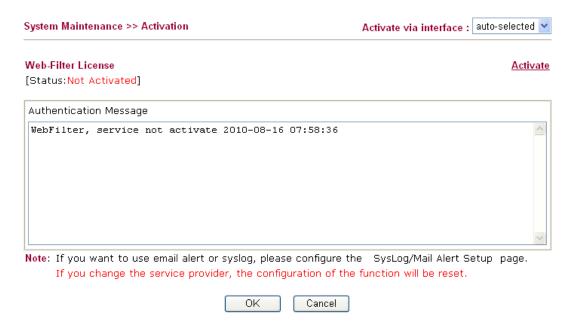

| Item                          | Description                                                                                                    |
|-------------------------------|----------------------------------------------------------------------------------------------------|
| Activate via Interface        | Choose WAN interface used by such device for activating Web Content Filter.                                                                |
|                               | Activate via interface : auto-selected value = auto-selected wan 1  WAN 2  WAN 3                                                           |
| Activate                      | The <b>Activate</b> link brings you accessing into www.vigorpro.com to finish the activation of the account and the router.                |
| <b>Authentication Message</b> | As for authentication information of <b>web filter</b> , the process of authenticating will be displayed on this field for your reference. |

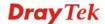

### Below shows the successful activation of Web Content Filter:

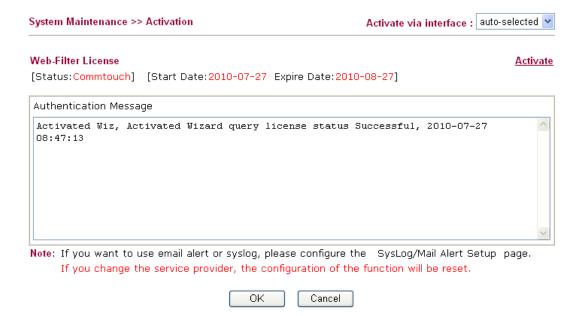

### 3.16 Diagnostics

Diagnostic Tools provide a useful way to **view** or **diagnose** the status of your Vigor router. Below shows the menu items for Diagnostics.

## Diagnostics Dial-out Triggering Routing Table ARP Cache Table IPv6 Neighbour Table DHCP Table NAT Sessions Table Ping Diagnosis Data Flow Monitor Traffic Graph Trace Route Syslog Explorer

### 3.16.1 Dial-out Triggering

Click **Diagnostics** and click **Dial-out Triggering** to open the web page. The internet connection (e.g., PPPoE) is triggered by a package sending from the source IP address.

### Diagnostics >> Dial-out Triggering

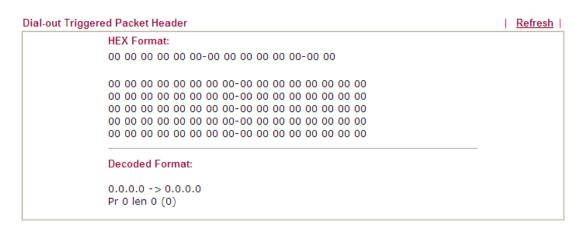

| Item                  | Description                                                                                                    |
|-----------------------|----------------------------------------------------------------------------------------------------|
| <b>Decoded Format</b> | It shows the source IP address (local), destination IP (remote) address, the protocol and length of the package. |
| Refresh               | Click it to reload the page.                                                                                     |

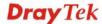

### 3.16.2 Routing Table

Click **Diagnostics** and click **Routing Table** to open the web page.

### Diagnostics >> View Routing Table

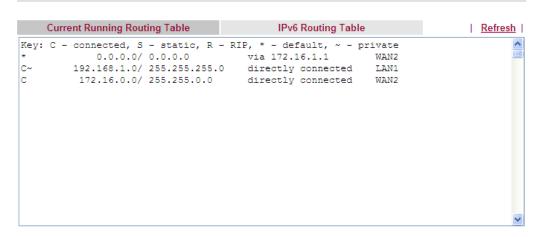

### Diagnostics >> View Routing Table

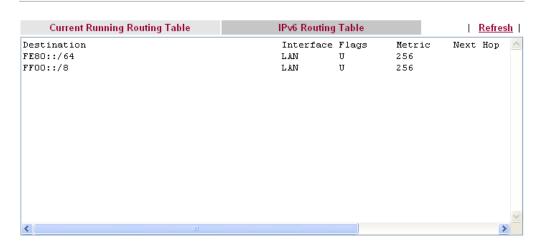

| Item    | Description                  |
|---------|------------------------------|
| Refresh | Click it to reload the page. |

### 3.16.3 ARP Cache Table

Click **Diagnostics** and click **ARP Cache Table** to view the content of the ARP (Address Resolution Protocol) cache held in the router. The table shows a mapping between an Ethernet hardware address (MAC Address) and an IP address.

### Diagnostics >> View ARP Cache Table

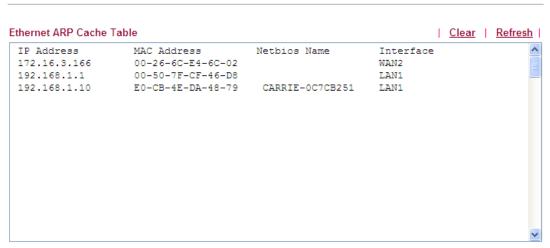

Available settings are explained as follows:

| Item    | Description                        |
|---------|------------------------------------|
| Clear   | Click it to clear the whole table. |
| Refresh | Click it to reload the page.       |

### 3.16.4 IPv6 Neighbour Table

The table shows a mapping between an Ethernet hardware address (MAC Address) and an IPv6 address. This information is helpful in diagnosing network problems, such as IP address conflicts, etc.

Click **Diagnostics** and click **IPv6 Neighbour Table** to open the web page.

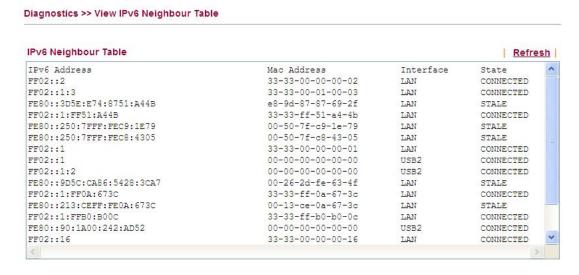

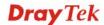

| Item    | Description                  |
|---------|------------------------------|
| Refresh | Click it to reload the page. |

### 3.16.5 DHCP Table

The facility provides information on IP address assignments. This information is helpful in diagnosing network problems, such as IP address conflicts, etc.

Click **Diagnostics** and click **DHCP Table** to open the web page.

Diagnostics >> View DHCP Assigned IP Addresses

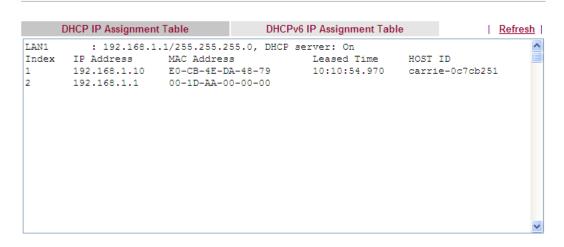

### Diagnostics >> View DHCP Assigned IP Addresses

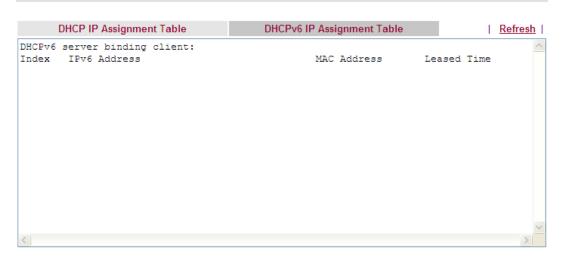

Each item is explained as follows:

| Item        | Description                                                                            |
|-------------|----------------------------------------------------------------------------------------|
| Index       | It displays the connection item number.                                                |
| IP Address  | It displays the IP address assigned by this router for specified PC.                   |
| MAC Address | It displays the MAC address for the specified PC that DHCP assigned IP address for it. |
| Leased Time | It displays the leased time of the specified PC.                                       |

| HOST ID | It displays the host ID name of the specified PC. |
|---------|---------------------------------------------------|
| Refresh | Click it to reload the page.                      |

#### 3.16.6 NAT Sessions Table

Click **Diagnostics** and click **NAT Sessions Table** to open the list page.

Diagnostics >> NAT Sessions Table

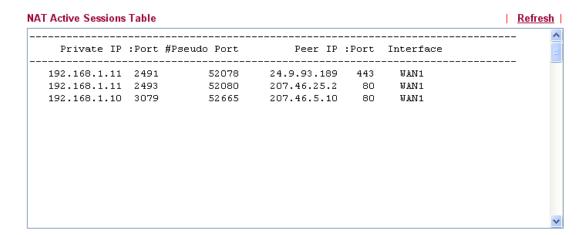

| Item            | Description                                                      |
|-----------------|------------------------------------------------------------------|
| Private IP:Port | It indicates the source IP address and port of local PC.         |
| #Pseudo Port    | It indicates the temporary port of the router used for NAT.      |
| Peer IP:Port    | It indicates the destination IP address and port of remote host. |
| Interface       | It displays the representing number for different interface.     |
| Refresh         | Click it to reload the page.                                     |

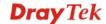

#### 3.16.7 Ping Diagnosis

Click **Diagnostics** and click **Ping Diagnosis** to pen the web page.

#### Diagnostics >> Ping Diagnosis

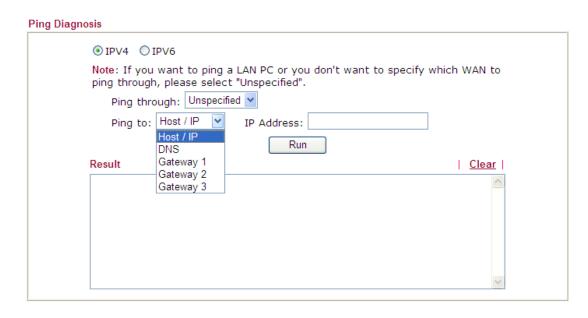

#### Diagnostics >> Ping Diagnosis

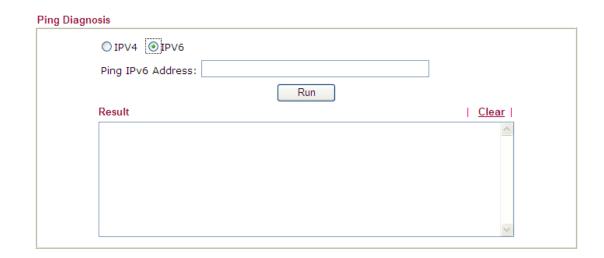

| Item         | Description                                                                                                    |
|--------------|----------------------------------------------------------------------------------------------------|
| IPV4/IPV6    | Choose the interface for such function.                                                                                                    |
| Ping through | Use the drop down list to choose the WAN interface that you want to ping through or choose <b>Unspecified</b> to be determined by the router automatically. |
| Ping to      | Use the drop down list to choose the destination that you                                                                                                   |

|                   | want to ping.                                                                         |
|-------------------|---------------------------------------------------------------------------------------|
| IP Address        | Type the IP address of the Host/IP that you want to ping.                             |
| Ping IPv6 Address | Type the IPv6 address that you want to ping.                                          |
| Run               | Click this button to start the ping work. The result will be displayed on the screen. |
| Clear             | Click this link to remove the result on the window.                                   |

#### 3.16.8 Data Flow Monitor

Diagnostics >> Data Flow Monitor

This page displays the running procedure for the IP address monitored and refreshes the data in an interval of several seconds. The IP address listed here is configured in Bandwidth Management. You have to enable IP bandwidth limit and IP session limit before invoke Data Flow Monitor. If not, a notification dialog box will appear to remind you enabling it.

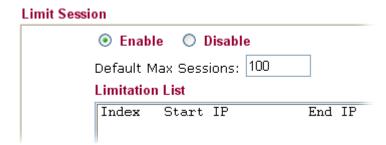

Click **Diagnostics** and click **Data Flow Monitor** to open the web page. You can click **IP Address**, **TX rate**, **RX rate** or **Session** link for arranging the data display.

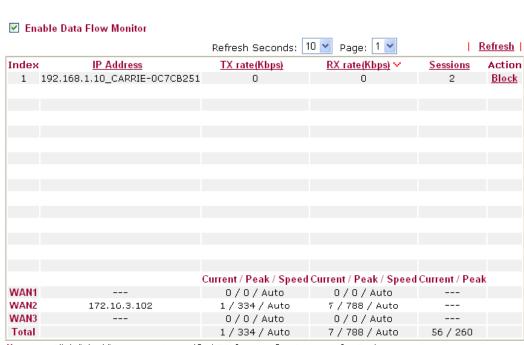

Note: 1. Click "Block" to prevent specified PC from surfing Internet for 5 minutes.

- 2. The IP blocked by the router will be shown in red, and the session column will display the remaining time that the specified IP will be blocked.
- (Kbps): shared bandwidth
   residual bandwidth used
   Current/Peak are average.

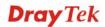

| Item                        | Description                                                                                                    |
|-----------------------------|----------------------------------------------------------------------------------------------------|
| Enable Data Flow<br>Monitor | Check this box to enable this function.                                                                                                    |
| Refresh Seconds             | Use the drop down list to choose the time interval of refreshing data flow that will be done by the system automatically.                                                                                                    |
|                             | Refresh Seconds: 10 V 10 15 30                                                                                                    |
| Refresh                     | Click this link to refresh this page manually.                                                                                                    |
| Index                       | Display the number of the data flow.                                                                                                    |
| IP Address                  | Display the IP address of the monitored device.                                                                                                    |
| TX rate (kbps)              | Display the transmission speed of the monitored device.                                                                                                    |
| RX rate (kbps)              | Display the receiving speed of the monitored device.                                                                                                    |
| Sessions                    | Display the session number that you specified in Limit Session web page.                                                                                                    |
| Action                      | Block - can prevent specified PC accessing into Internet within 5 minutes.  Page: 1   Refresh     Khps)   Sessions   Action     Block    Unblock - the device with the IP address will be blocked in five minutes. The remaining time will be shown on the session column.    Page: 1   Refresh     Sessions   Action     blocked / 299   Unblock |
| Current /Peak/Speed         | Current means current transmission rate and receiving rate for WAN interface.  Peak means the highest peak value detected by the router in data transmission.  Speed means line speed specified in WAN>>General Setup. If you do not specify any rate at that page, here will display Auto for instead.                                           |

#### 3.16.9 Traffic Graph

Click **Diagnostics** and click **Traffic Graph** to pen the web page. Choose WAN1/WAN2/WAN3 Bandwidth, Sessions, daily or weekly for viewing different traffic graph. Click **Refresh** to renew the graph at any time.

#### Diagnostics >> Traffic Graph

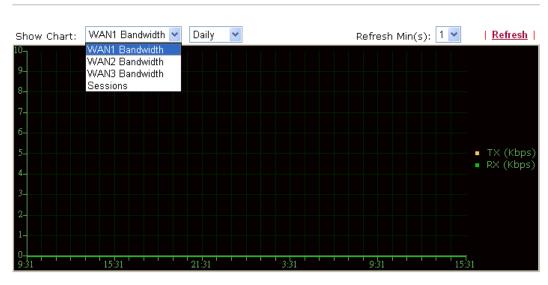

#### Diagnostics >> Traffic Graph

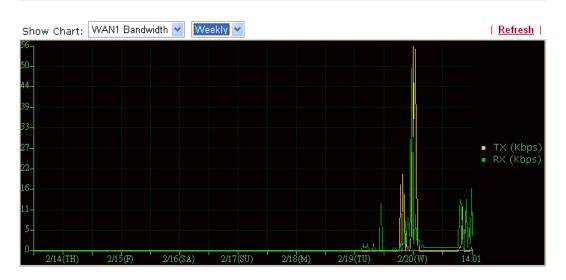

The horizontal axis represents time. Yet the vertical axis has different meanings. For WAN1/WAN2/WAN3Bandwidth chart, the numbers displayed on vertical axis represent the numbers of the transmitted and received packets in the past.

For Sessions chart, the numbers displayed on vertical axis represent the numbers of the NAT sessions during the past.

#### 3.16.10 Trace Route

Click **Diagnostics** and click **Trace Route** to open the web page. This page allows you to trace the routes from router to the host. Simply type the IP address of the host in the box and click **Run**. The result of route trace will be shown on the screen.

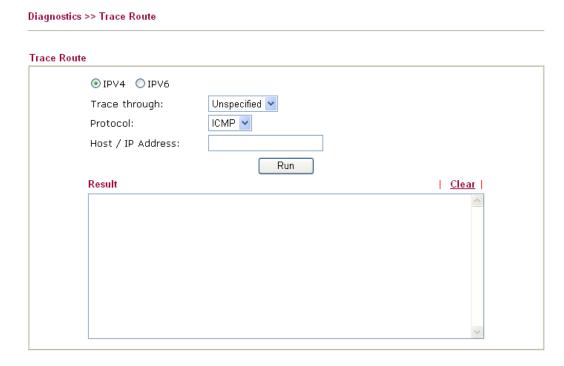

or

Diagnostics >> Trace Route

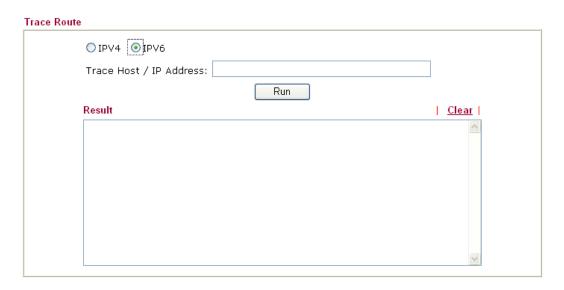

| Item          | Description                                                    |
|---------------|----------------------------------------------------------------|
| IPv4 / IPv6   | Click one of them to display corresponding information for it. |
| Trace through | Use the drop down list to choose the interface that you want   |

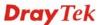

|                       | to ping through.                                                             |
|-----------------------|------------------------------------------------------------------------------|
| Protocol              | Use the drop down list to choose the protocol that you want to ping through. |
| Host/IP Address       | It indicates the IP address of the host.                                     |
| Trace Host/IP Address | It indicates the IPv6 address of the host.                                   |
| Run                   | Click this button to start route tracing work.                               |
| Clear                 | Click this link to remove the result on the window.                          |

#### 3.16.11 Syslog Explorer

Such page provides real-time syslog and displays the information on the screen.

#### For Web Syslog

This page displays the time and message for User/Firewall/call/WAN/VPN settings. You can check **Enable Web Syslog**, specify the type of Syslog and choose the display mode you want. Later, the event of Syslog with specified type will be shown for your reference.

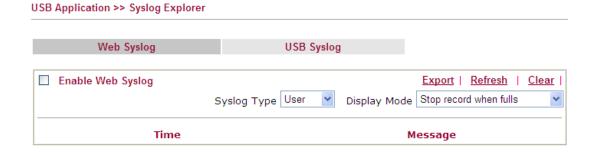

| Item                     | Description                                          |
|--------------------------|------------------------------------------------------|
| <b>Enable Web Syslog</b> | Check this box to enable the function of Web Syslog. |
| Syslog Type              | User Vuser Firewall Call WAN VPN All                 |
| Refresh                  | Click this link to refresh this page manually.       |
| Clear                    | Click this link to clear information on this page.   |
| Display Mode             | There are two modes for you to choose.               |

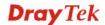

|         | Stop record when fulls                                                                               |
|---------|----------------------------------------------------------------------------------------------------|
|         | Stop record when fulls Always record the new event                                                   |
|         | Always record the new event                                                                          |
|         | <b>Stop record when fulls</b> – when the capacity of syslog is full, the system will stop recording. |
|         | Always record the new event – only the newest events will be recorded by the system.                 |
| Time    | Display the time of the event occurred.                                                              |
| Message | Display the information for each event.                                                              |

#### For USB Syslog

This page displays the syslog recorded on the USB storage disk.

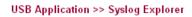

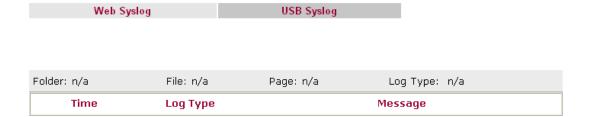

| Item     | Description                             |
|----------|-----------------------------------------|
| Time     | Display the time of the event occurred. |
| Log Type | Display the type of the record.         |
| Message  | Display the information for each event. |

#### **3.16.12 TSPC Status**

IPv6 TSPC status web page could help you to diagnose the connection status of TSPC.

If TSPC has configured properly, the router will display the following page when the user connects to tunnel broker successfully.

#### Diagnostics >> TSPC Status

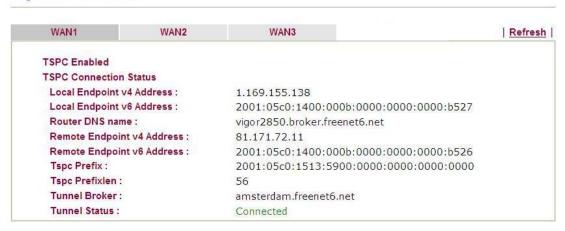

Available settings are explained as follows:

| Item    | Description                                    |
|---------|------------------------------------------------|
| Refresh | Click this link to refresh this page manually. |

#### 3.17 External Devices

This page allows you to enable or disable the function of detecting external devices.

## External Devices External Device Auto Discovery External Devices Connected Below shows available devices that connected externally: For security reason:

If you have changed the administrator password on External Device, please click the Account button to retype new username and password. Otherwise, the router will be unable to monitor the External Device device properly. Click the Clear button to Clear the off-line information and account information.

OK

| Item                              | Description                                                                          |
|-----------------------------------|--------------------------------------------------------------------------------------|
| External Device Auto<br>Discovery | Check this box to detect the external device automatically and display on this page. |

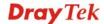

This page is left blank.

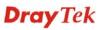

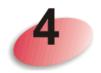

## **Application and Examples**

#### 4.1 How to Configure Multiple Services with PVC to PVC Binding

The router supports a new feature that single PVC can offer more than one service. The following illustration shows how to bind the functions of NAT and Bridge processed with one PVC.

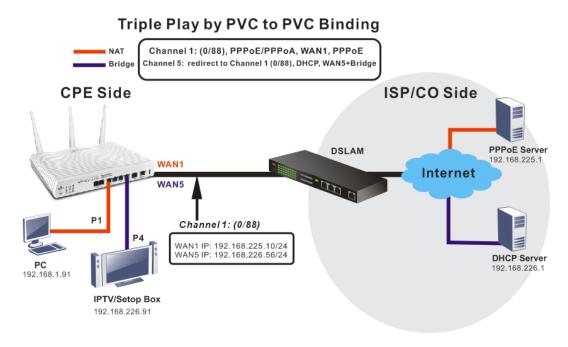

From the above figure, Setop Box and DHCP server can reach for each other through WAN5 with Bridge mode; LAN PC in P1 beneath Vigor router can reach to PPPoE Server through WAN1 with NAT. Both NAT and Bridge are built through the same Channel 1.

Follow the steps listed below to configure the settings:

- 1. Log into the web user interface of Vigor router.
- 2. Open **WAN>>Internet Access**. Only PPPoE and MPoA 1483 Bridge can support PVC to PVC Binding feature, you have to choose PPPoE/PPoA as the **Access Mode** for WAN1.

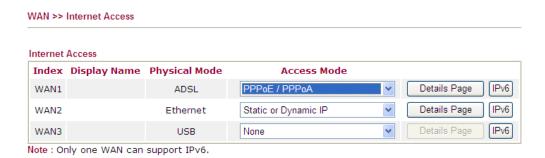

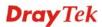

3. Click the **Details Page** of WAN1 to display the following page. Check **Enable** and set **Channel 1** as **Multi-PVC channel**; set 0 and 88 for VPI and VCI; type the username (e.g., pppoeuser) and the password.

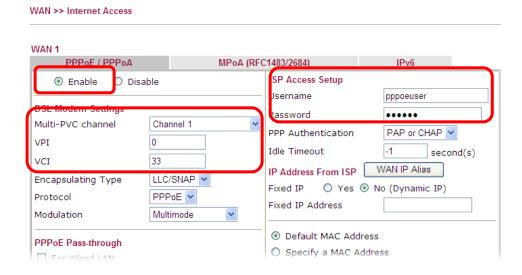

- 4. Click **OK** to save the settings.
- 5. Open **WAN>>Multi-PVCs**. Click the **General** tab to check the box of **Enable** for the 5<sup>th</sup> WAN.

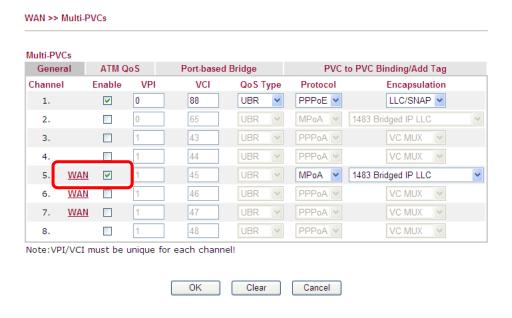

**Note:** Only 5<sup>th</sup> WAN to 7<sup>th</sup> WAN can be used for PVC to PVC Binding.

6. Click the link of the 5<sup>th</sup> WAN to configure the settings. Choose **IPTV** as the **WAN for Router-borne Application**; check **Enable.** In the **DSL Modem Setup**, choose **MPoA** as the **Protocol**; and select **1483 Bridged IP LLC** as **Encapsulation.** 

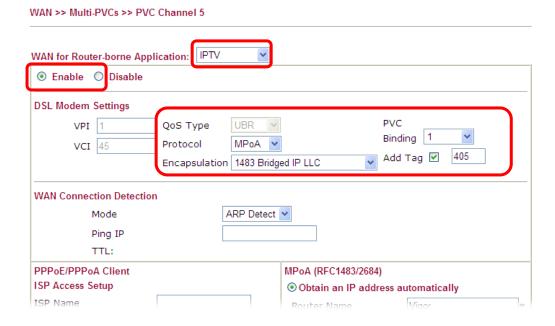

In this case, we want to redirect PVC channel 5 to PVC channel 1, we have to choose 1 as **PVC Binding.** Check the box of **Add Tag** and type **405** as the tag number.

- 7. Click **OK** to save the settings.
- 8. The PVC Binding and the Tag setting can also be seen in WAN>>Multi-PVCs>>PVC to PVC Binding/Add Tag page.

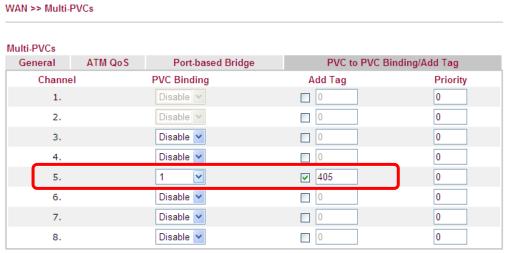

Note: Multiple channels may use the same channel link through the PVC Binding configuration. PVC to PVC Binding only supports PPPoE and MPoA 1483 Bridge mode.

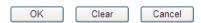

Note: Channel 1 and Channel 2 are reserved for WAN1 service.

9. Click the tab of **Port-based Bridge**. Check the box of **Enable** for the 5<sup>th</sup> WAN. Check the box of P4. All of the traffic coming from LAN Port 4 will be directed to channel 5 first and then to channel 1.

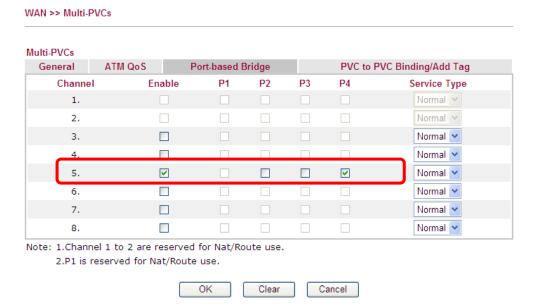

- 10. Click **OK** to save the settings.
- 11. Now, all the data from P1 transmitted to the remote PPPoE server via WAN1 and the data from P4 (IPTV) transmitted to the remote DHCP Server via WAN 5 are all processed by **Channel 1**.

#### 4.2 How to Configure Multi-Subnet in Vigor2830

There are two types of VLAN. One is Port Based VLAN; the other is Tag Based VLAN. Refer to the following sections for learning the usage of VLAN.

#### I. Port Based VLAN

Vigor2830 can divide the physical LAN ports into several groups. For example, it can divide the internal departments of a company into three different groups. Each group uses different network segment. See the following graphic for an example.

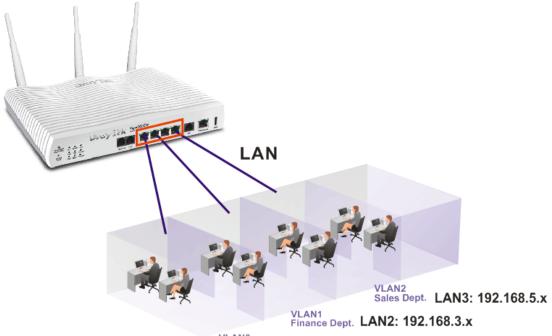

VLAN0 HR Dept. LAN1: 192.168.1.x

Group 0 (VLAN0)(Human Resource): LAN Port 1 IP: 192.168.1.0/24 Group 1 (VLAN1)(Finance Dept): LAN Port 2 IP: 192.168.3.0/24 Group 2 (VLAN2)(Sales Dept.): LAN Port 3 \ Port 4 IP: 192.168.5.0/24

#### **Configuration:**

- 1. In the page of **LAN** >> **VLAN Configuration**, check the box of **Enable** to enable the function of VLAN Configuration.
- 2. For VLAN0 setting, check **P1** and set **LAN1** as the **Subnet**.
- 3. For VLAN1 setting, check **P2** and set **LAN2** as the **Subnet**.
- 4. For VLAN2 setting, check **P3** and **P4**, and set **LAN3** as the **Subnet**.

#### VLAN Configuration

| ☑ Enable |          |     |          |          |    |          |          |         |
|----------|----------|-----|----------|----------|----|----------|----------|---------|
|          | VLAN Tag |     |          | LAN      |    |          |          |         |
|          | Enable   | VID | Priority | P1       | P2 | Р3       | P4       | Subnet  |
| VLAN0    |          | 0   | 0 💌      | <b>✓</b> |    |          |          | LAN1 🕶  |
| VLAN1    |          | 0   | 0 🕶      |          | ~  |          |          | LAN 2 💌 |
| VLAN2    |          | 0   | 0 🕶      |          |    | <b>~</b> | <b>V</b> | LAN 3 💌 |
| VLAN3    |          | 0   | 0 💌      |          |    |          |          | LAN 1 💌 |
| VLAN4    |          | 0   | 0 🕶      |          |    |          |          | LAN 1 💌 |
| VLAN5    |          | 0   | 0 🕶      |          |    |          |          | LAN 1 💌 |
| VLAN6    |          | 0   | 0 🕶      |          |    |          |          | LAN 1 💌 |
| VLAN7    |          | 0   | 0 🕶      |          |    |          |          | LAN1 💌  |

5. In the page of **LAN** >> **General Setup**, check the **Status** box of LAN2 and LAN3 and enable the function of DHCP.

LAN >> General Setup

#### General Setup

| General Setup    |          |          |             |              |  |
|------------------|----------|----------|-------------|--------------|--|
| Index            | Status   | DHCP     | IP Address  |              |  |
| LAN 1            | ٧        | ٧        | 192.168.1.1 | Details Page |  |
| LAN 2            | <b>~</b> | <b>~</b> | 192.168.3.1 | Details Page |  |
| LAN 3            | <b>✓</b> | <b>✓</b> | 192.168.5.1 | Details Page |  |
| LAN 4            |          | ~        | 192.168.7.1 | Details Page |  |
| IP Routed Subnet |          | ✓        | 192.168.2.1 | Details Page |  |

After finishing the above configuration, the equipment connecting to Vigor2830 LAN Port can get the corresponding IP address of the network segment.

The equipment connecting to Vigor2830 LAN Port 1 (LAN1) can get the IP address of 192.168.1.0/24

The equipment connecting to Vigor2830 LAN Port 2 (LAN2) can get the IP address of 192.168.3.0/24

The equipment connecting to Vigor2830 LAN Port 3 and Port 4 (LAN3) can get the IP address of 192.168.5.0/24

For the detailed settings of the network segment, open **LAN>>General Setup** and click **Details Page.** Adjust the settings for your request. Refer to the following figure.

LAN 1 Ethernet TCP / IP and DHCP Setup **Network Configuration DHCP Server Configuration** For NAT Usage ● Enable Server ODisable Server 192.168.1.1 IP Address Relay Agent: OEnable ODisable 255.255.255.0 Subnet Mask Start IP Address 192.168.1.10 IP Pool Counts 50 RIP Protocol Control Disable Gateway IP Address 192.168.1.1 DHCP Server IP Address for Relay Agent DNS Server IP Address Force DNS manual setting Primary IP Address Secondary IP Address

6. To make any two of VLAN groups linked with each other, just check the boxes of the ones in the field of Inter-LAN Routing in the page of **LAN** >> **General Setup**. Refer to the following figure. LAN2 and LAN3 are linked.

 Inter-LAN Routing

 Subnet
 LAN 1
 LAN 2
 LAN 3
 LAN 4

 LAN 1
 ✓
 ✓
 ✓
 ✓
 ✓

 LAN 2
 ✓
 ✓
 ✓
 ✓
 ✓
 ✓

 LAN 3
 ✓
 ✓
 ✓
 ✓
 ✓
 ✓
 ✓

 LAN 4
 ✓
 ✓
 ✓
 ✓
 ✓
 ✓
 ✓

#### II. Tag Based VLAN

By identifying the tagged message, Vigor2830 can divide the LAN Port into several VLAN groups. Such LAN port with tagged information will accept the packets only with VLAN ID number.

For example, Vigor2830 can divide the internal departments of a company into four different groups by using VigorSwitch 2240. Each group uses different network segment and does not link for each other. VigorSwitch 2240 Trunk Port 23 and Vigor2830 LAN Port 4 are connected with network cable. See the following graphic for an example.

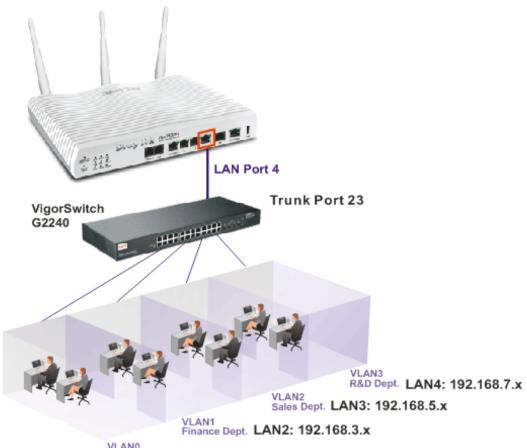

VLAN0 HR Dept. LAN1: 192.168.1.x

Group 0 (VLAN0)( Human Resource): LAN Port 4 IP: 192.168.1.0/24 Group 1 (VLAN1)( Finance Dept): LAN Port 4 IP: 192.168.3.0/24 Group 2 (VLAN2)( Sales Dept.): LAN Port 4 IP: 192.168.5.0/24 Group 3 (VLAN3)(R&D): LAN Port 4 IP: 192.168.7.0/24

#### **Configuration for Vigor2830:**

- 1. In the page of LAN >> VLAN Configuration, check the box of Enable to enable the function of VLAN Configuration.
- 2. To activate the function of VLAN Tag for VLAN0 setting, check the box of **Enable** and type the value (7) for VID setting. Then check **P4** and set **LAN1** as the **Subnet**.
- 3. To activate the function of VLAN Tag for VLAN1 setting, check the box of **Enable** and type the value (8) for VID setting. Then check **P4** and set **LAN2** as the **Subnet**.
- 4. To activate the function of VLAN Tag for VLAN2 setting, check the box of **Enable** and type the value (9) for VID setting. Then check **P4** and set **LAN3** as the **Subnet**.

5. To activate the function of VLAN Tag for VLAN3 setting, check the box of **Enable** and type the value (10) for VID setting. Then check **P4** and set **LAN4** as the **Subnet**.

LAN >> VLAN Configuration

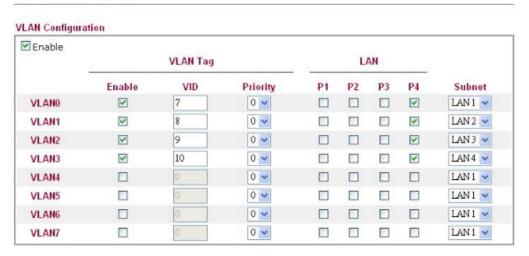

6. In the page of **LAN** >> **General Setup**, check the **Status** box of LAN2, LAN3 and LAN4 and enable the function of DHCP.

LAN >> General Setup

| Index            | Status   | DHCP     | IP Address  |              |
|------------------|----------|----------|-------------|--------------|
| LAN 1            | ٧        | V        | 192.168.1.1 | Details Page |
| LAN 2            | <b>✓</b> | •        | 192.168.3.1 | Details Page |
| LAN 3            | ✓        | ~        | 192.168.5.1 | Details Page |
| LAN 4            | <b>V</b> | <b>V</b> | 192.168.7.1 | Details Page |
| IP Routed Subnet |          | <b>V</b> | 192.168.2.1 | Details Page |

For the detailed settings of the network segment, open **LAN>>General Setup** and click **Details Page.** Adjust the settings for your request. Refer to the following figure.

LAN >> General Setup

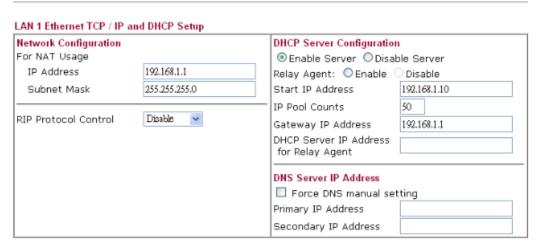

#### **Configuration for VigorSwitch 2240:**

1. Open Vlan>>Tag-based Group.

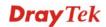

2. Add four VID groups. In this case, we can explanation it with Port 15, 16, 17, 18 and Trunk Port 23.

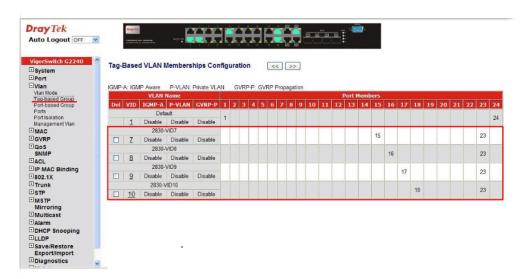

VLAN Name 2830-VID7, Port Members =  $15 \cdot 23$ 

VLAN Name 2830-VID8, Port Members =  $16 \cdot 23$ 

VLAN Name 2830-VID9, Port Members =  $17 \cdot 23$ 

VLAN Name 2830-VID10, Port Members =  $18 \cdot 23$ 

3. Open **Vlan>> Ports** and set the VID value with role for each Port:

Port 15 VID = 7 Role = Access

Port 16 VID = 8 Role = Access

Port 17 VID = 9 Role = Access

Port 18 VID = 10 Role = Access

Port 23 VID = 1 Role = Trunk

Port 23 is set with Trunk in this example and will transfer the packets with VLAN Tag information. That is, packets with VID 7, 8, 9 and 10 will be transferred to Vigor2830 by Port 23 and VID information will be retained.

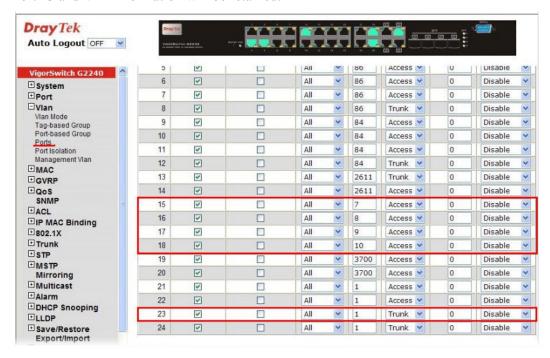

4. After finishing the above configuration, the equipment connecting to VigorSwitch Port 15, 16, 17 and 18 can get the corresponding IP address(es) of the network segment.

The equipment connecting to VigorSwitch Port 15 can get the IP address of 192.168.1.0/24

The equipment connecting to VigorSwitch Port 16 can get the IP address of 192.168.3.0/24

The equipment connecting to VigorSwitch Port 17 can get the IP address of 192.168.5.0/24

The equipment connecting to VigorSwitch Port 18 can get the IP address of 192.168.7.0/24

5. To make any two of VLAN groups of Tag Based VLAN linked with each other, just check the boxes of the ones in the field of **Inter-LAN Routing** in the page of **LAN** >> **General Setup**. Refer to the following figure. LAN2 and LAN3 are linked.

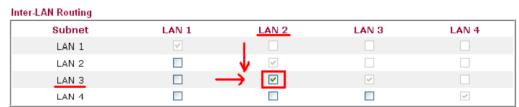

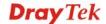

#### 4.3 How Can I Use FTP to Get the Files from USB Storage Device Connecting to Vigor Router?

There are three methods to get files from USB devices connecting to router.

- File Explorer Under Administration operation, the administer can control the files on USB storage device through USB Application>>File Explorer.
- FTP Use common FTP utility.
- Samba Invoke Samba service and use \\192.168.1.1 to access into the USB storage device.

Files on USB storage device can be reviewed by opening USB Application>>File Explorer. Below shows the example of getting files from FTP:

1. Plug the USB device to the USB port on the router. Make sure **Disk Connected** appears on the **Connection Status** as the figure shown below:

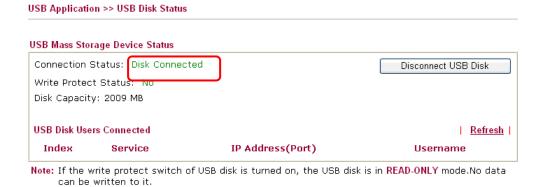

Then, please open **USB Application** >> **USB General Settings** to enable Samba service.

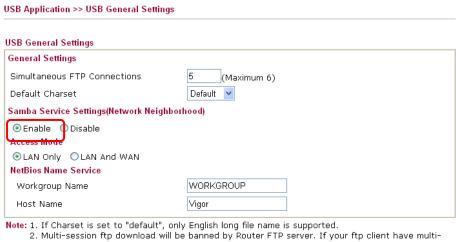

connection mechanism, such as FileZilla, you may limit client connections setting to  ${\bf 1}$  to get

better performance. 3. A workgroup name must not be the same as the host name. The workgroup name and the host name can have as many as 15 characters and a host name can have as many as 23 characters , but both cannot contain any of the following: , ; : " < > \* + = / \ | ?.

OK

3. Setup a user account for the FTP service by using **USB Application** >>**USB User Management.** Click **Enable** to enable FTP/Samba User account. Here we add a new account "user1" and assign authorities "Read", "Write" and "List" to it.

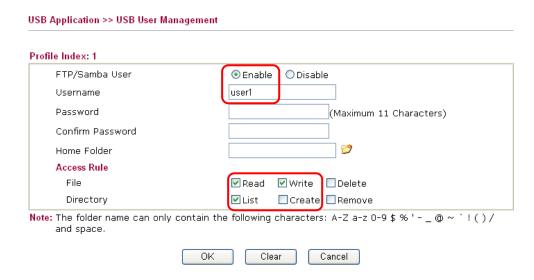

- 4. Click **OK** to save the configuration.
- 5. Make sure the FTP service is running properly. Please open a browser and type <u>ftp://192.168.1.1</u>. Use the account "user1" to login.

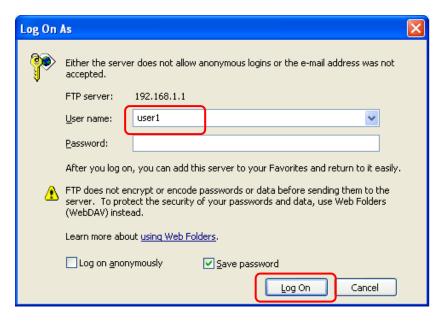

6. When the following screen appears, it means the FTP service is running properly.

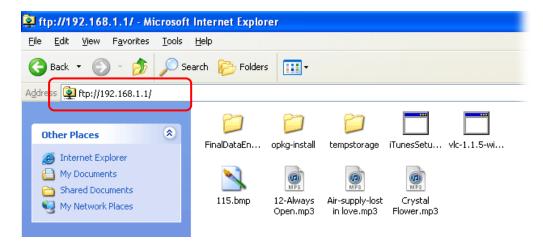

7. Return to **USB Application** >> **USB Disk Status**. The information for FTP server will be shown as below.

USB Application >> USB Disk Status

# USB Mass Storage Device Status Connection Status: Disk Connected Write Protect Status: No Disk Capacity: 2009 MB Free Capacity: 0 MB Refresh USB Disk Users Connected Index Service IP Address(Port) Username 1. FTP 192.168.1.10(1963) user1 Drop

Note: If the write protect switch of USB disk is turned on, the USB disk is in READ-ONLY mode. No data can be written to it.

Now, users in LAN of Vigor2830 can access into the USB storage device by typing ftp://192.168.1.1 on any browser. They can add or remove files / directories, depending on the Access Rule for FTP account settings in **USB Application** >>**USB User Management.** 

#### 4.4 How to Send a Notification to Specified Phone Number via SMS Service in WAN Disconnection

Follow the steps listed below:

- 1. Log into the web user interface of Vigor router.
- 2. Configure relational objects first. Open **Object Settings>>SMS/Mail Server Object** to get the following page.

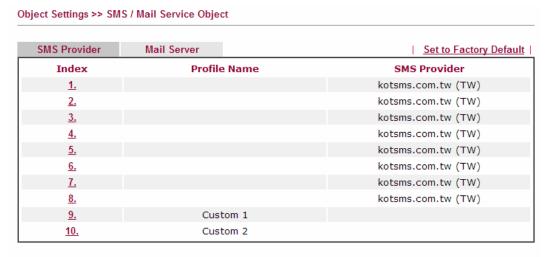

Index 1 to Index 8 allows you to choose the built-in SMS service provider. If the SMS service provider is not on the list, you can configure Index 9 and Index 10 to add the new service provider to Vigor router.

3. Choose any index number (e.g., Index 1 in this case) to configure the SMS Provider setting. In the following page, type the username and password and set the quota that the router can send the message out.

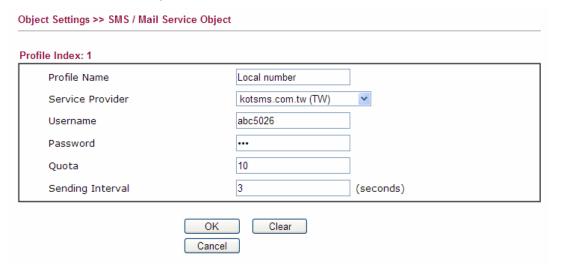

4. After finished the settings, click **OK** to return to previous page. Now you have finished the configuration of the SMS Provider profile setting.

Object Settings >> SMS / Mail Service Object

| SMS Provider | Mail Server  |      | Set to Factory Default |
|--------------|--------------|------|------------------------|
| Index        | Profile Name |      | SMS Provider           |
| <u>1.</u>    | Local Nu     | mber | kotsms.com.tw (TW)     |
| <u>2.</u>    |              |      | kotsms.com.tw (TW)     |
| <u>3.</u>    |              |      | kotsms.com.tw (TW)     |
| <u>4.</u>    |              |      | kotsms.com.tw (TW)     |
| <u>5.</u>    |              |      | kotsms.com.tw (TW)     |
| <u>6.</u>    |              |      | kotsms.com.tw (TW)     |
| <u>7.</u>    |              |      | kotsms.com.tw (TW)     |
| <u>8.</u>    |              |      | kotsms.com.tw (TW)     |
| <u>9.</u>    | Custon       | n 1  |                        |
| <u>10.</u>   | Custon       | n 2  |                        |

5. Open **Object Settings>>Notification Object** to configure the event conditions of the notification.

Object Settings >> Notification Object

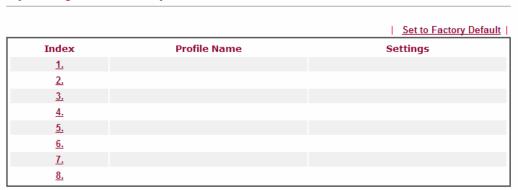

6. Choose any index number (e.g., Index 1 in this case) to configure conditions for sending the SMS. In the following page, type the name of the profile and check the Disconnected and Reconnected boxes for WAN to work in concert with the topic of this paper.

Object Settings >> Notification Object

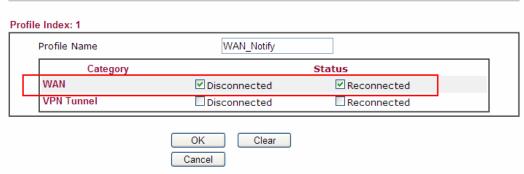

7. After finished the settings, click **OK** to return to previous page. You have finished the configuration of the notification object profile setting.

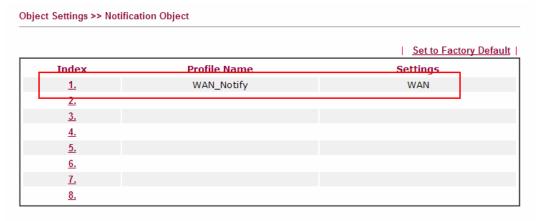

8. Now, open **Application >> SMS / Mail Alert Service**. Use the drop down list to choose SMS Provider and the Notify Profile (specify the time of sending SMS). Then, type the phone number in the field of Recipient (the one who will receive the SMS).

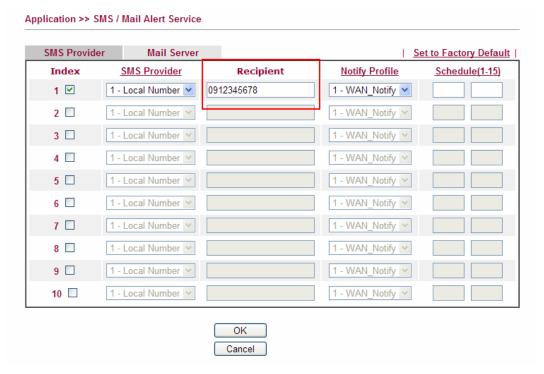

9. Click **OK** to save the settings. Later, if one of the WAN connections fails in your router, the system will send out SMS to the phone number specified. If the router has only one WAN interface, the system will send out SMS to the phone number while reconnecting the WAN interface successfully.

10. Configure the settings as the following figure. Choose one of the SMS profiles. In this example, the profile "For warning" is selected. Then, click **OK** to save the settings.

WAN >> General Setup

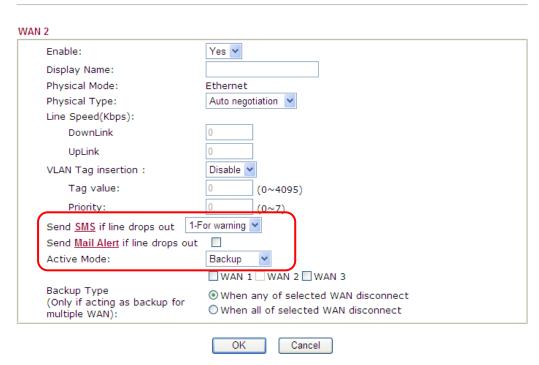

When such WAN (e.g., WAN2 in this example) disconnects due to some reason, the system will use other WAN for connection instead and send SMS to notify the user (destination number #123456789). However, if there is no available WAN for connection, the system will send SMS to inform the user after reconnecting WAN2 successfully.

#### 4.5 Web Portal Log-In Application for Wireless Client

With the increase of hotspot deployed via Wi-Fi technology in the world, we may easily get Internet connection with the served wireless connection facility provided by the campus, chain store, the coffee shop, the airport, department store, municipal...etc.. Such hotspot deployment contributes to seamless Internet connection which enables the remote workers or wireless users to get onto the cyber space anywhere at anytime.

In contrast to the real wireless user's advantage earn from hotspot, the Wi-Fi connection providers may also earn placement marketing advantage via Vigor2830n as offering wireless connection service at its hotspot. With the smart, easy configuration of WLAN on Vigor2830n, the free riders of Wi-Fi connection at hotspot would be automatically directed to dedicated web site. In a department store with Vigor2830n deployed, the mobile users will be directed to its own company web site or dedicated special promotion program web page as firstly get wireless connection to the Internet. The Internet surfers would have a glance at least on the dedicated web site and related contents.

### **Direct Marketing via Web Portal Log-in**

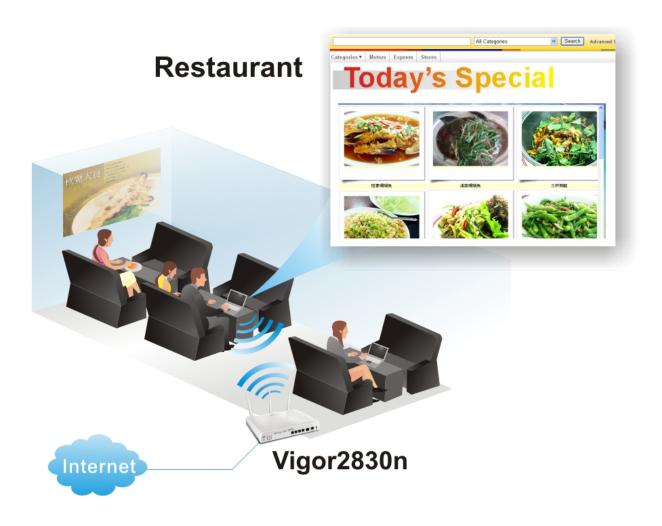

#### **Wireless General Setup**

- 1. From Vigor router web configuration page, select Wireless LAN>>General Setup.
- 2. Check **Enable Wireless LAN** and set the SSID. Then click **OK** to save the settings.

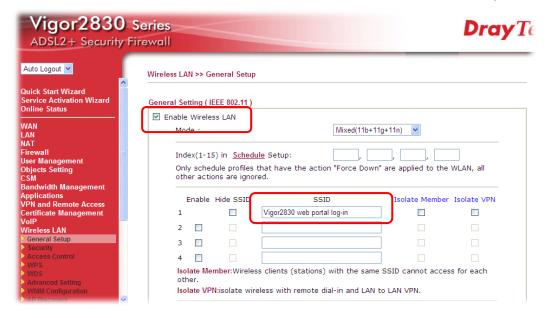

#### **Wireless Portal Log-in Setting**

- 1. Open Wireless LAN>>Web Portal.
- 2. Click **Redirect to URL** and type the URL in the field below. User's first HTTP request will be redirected to the URL defined here. (Here we take <a href="www.draytek.com">www.draytek.com</a> for an example.)

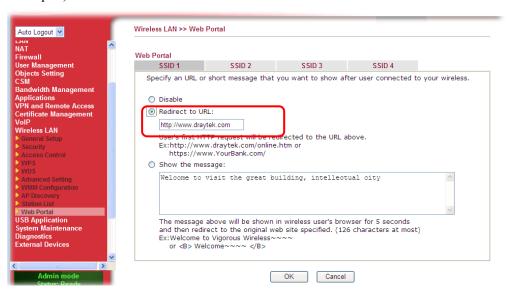

3. Click **OK** to save the settings. Note that do not choose **Redirect to URL** for this page if you have already enabled the user-based mode under **User Management**. For such case, choosing **Show the message** will be accepted.

**Note:** This feature is useful for restaurant, hotel, shopping store and so on. Wireless clients will be redirected to the specified web sites when they open the browser through the wireless environment set by the restaurant, hotel, shopping store, and so on. It can gain the result of advertisement effectively.

4. Use a Notebook or mobile device supporting Wireless function to connect Vigor2830 via Wireless LAN.

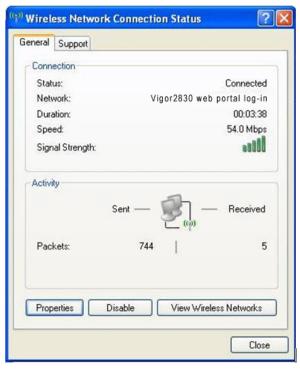

- 5. Try to open a new tab in the same browser (for IE 7.0/FireFox and above) or open a new web browser.
- 6. The first connection session will be redirected to DrayTek Website (specified in step 2) automatically.

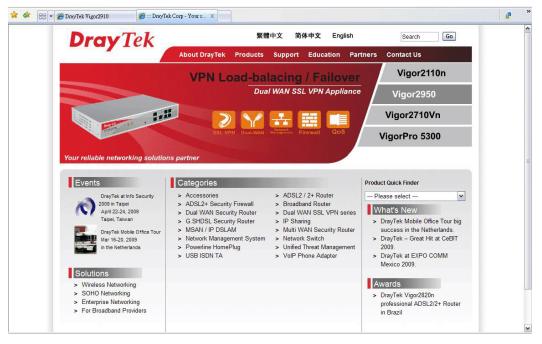

However, if open another new tab again in the same browser, the browser will open default page based on the default setting.

#### 4.6 How to Customize Your Login Page

User Management >> User Profile

Login page can be customized to fit the request of the administrator.

1. Open **User Management>>General Setup**. Set **User-Based** as the Mode and click **OK** to save teh settings.

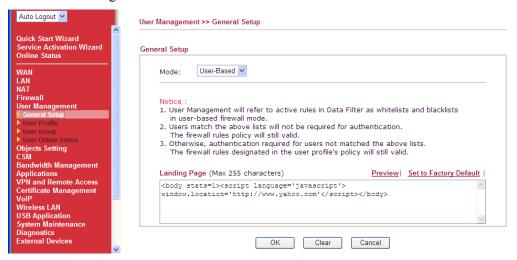

2. Open **User Management>>User Profile** to create a new user profle.

User Profile Table | Set to Factory Default | **Profile** Name Profile Name admin <u>1.</u> **17.** System Reservation <u>18.</u> <u>3.</u> <u>19.</u> 20. <u>4.</u> <u>5.</u> <u>21.</u> <u>6.</u> <u>22.</u> <u>7.</u> <u>23.</u> <u>24.</u>

3. Click any link (e.g., #3) to access into the following page. Type a User Name and a Password. Then, click **OK**.

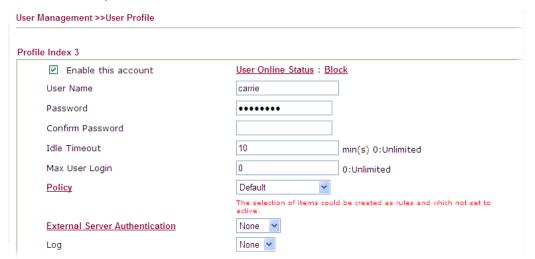

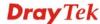

4. Open **System Maintenance>>Login Page Greeting**. Check the box to enable this function. Type a brief description (e.g., *Just for Carrie*) in the field of **Login Page Title** which will be shown on the heading of the login dialog. Next, click **OK**.

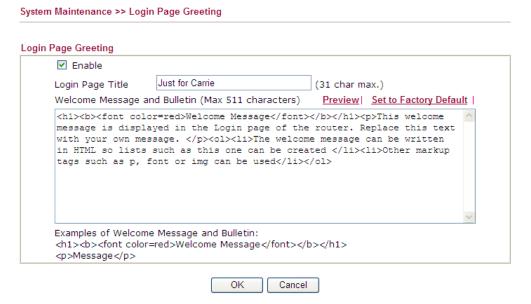

- 5. Open a new tab in the same browser (for IE 7.0/FireFox and above) or open a new web browser.
- 6. Try to access into the web configurator (e.g., 192.168.1.1) of Vigor router. Please note "*Just for Carrie*" is displayed as a heading on the login dialog box.

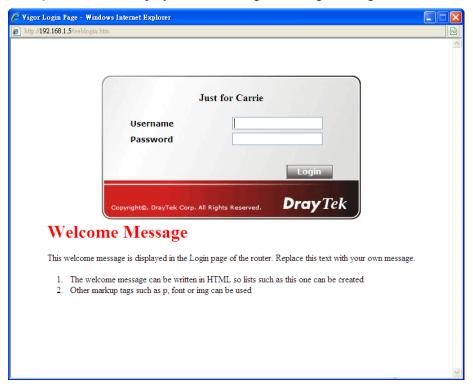

7. After typing the username and password (defined in **User Management>>User Profile**), click **Login**. You can access into Internet or access into the **Landing Page** if configured in **User Management>>General Setup**.

## 4.7 Create a LAN-to-LAN Connection Between Remote Office and Headquarter

The most common case is that you may want to connect to network securely, such as the remote branch office and headquarter. According to the network structure as shown in the below illustration, you may follow the steps to create a LAN-to-LAN profile. These two networks (LANs) should NOT have the same network address.

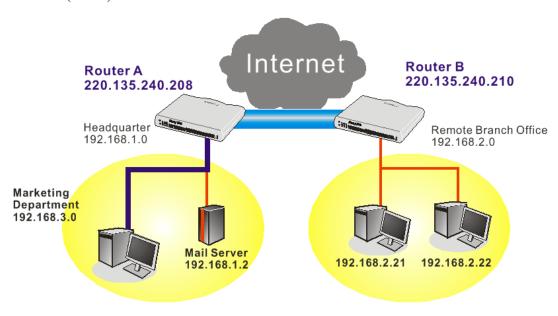

#### **Settings in Router A in headquarter:**

- 1. Go to **VPN and Remote Access** and select **Remote Access Control** to enable the necessary VPN service and click **OK**.
- 2. Then,

For using **PPP** based services, such as PPTP, L2TP, you have to set general settings in **PPP General Setup**.

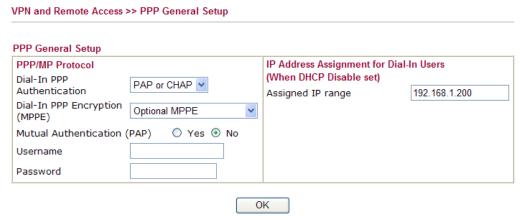

For using **IPSec**-based service, such as IPSec or L2TP with IPSec Policy, you have to set general settings in **IPSec General Setup**, such as the pre-shared key that both parties have known.

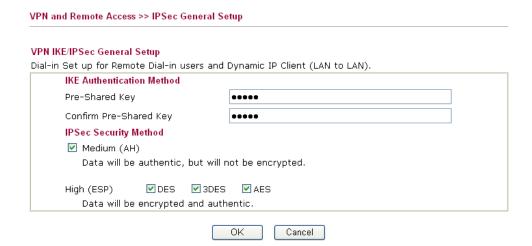

- 3. Go to LAN-to-LAN. Click on one index number to edit a profile.
- 4. Set **Common Settings** as shown below. You should enable both of VPN connections because any one of the parties may start the VPN connection.

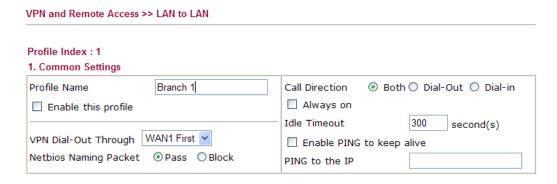

5. Set **Dial-Out Settings** as shown below to dial to connect to Router B aggressively with the selected Dial-Out method.

If an *IPSec-based* service is selected, you should further specify the remote peer IP Address, IKE Authentication Method and IPSec Security Method for this Dial-Out connection.

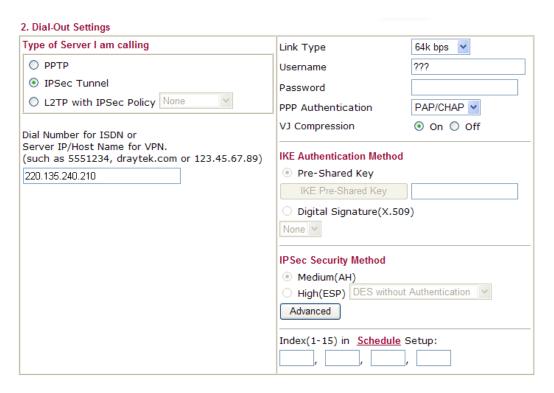

If a *PPP-based service* is selected, you should further specify the remote peer IP Address, Username, Password, PPP Authentication and VJ Compression for this Dial-Out connection.

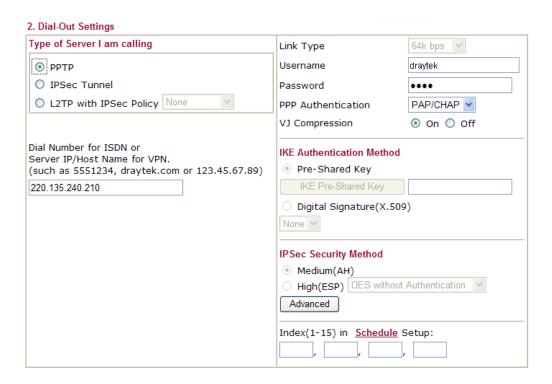

6. Set **Dial-In settings** to as shown below to allow Router B dial-in to build VPN connection.

If an *IPSec-based* service is selected, you may further specify the remote peer IP Address, IKE Authentication Method and IPSec Security Method for this Dial-In connection. Otherwise, it will apply the settings defined in **IPSec General Setup** above.

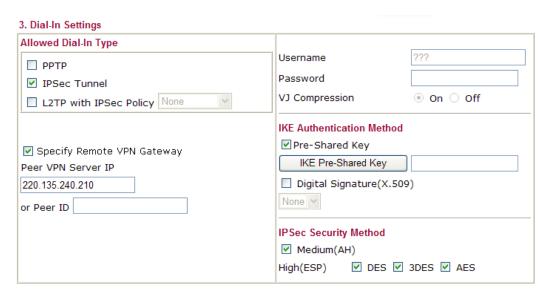

If a *PPP-based service* is selected, you should further specify the remote peer IP Address, Username, Password, and VJ Compression for this Dial-In connection.

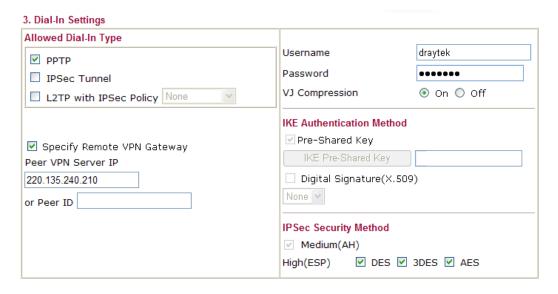

7. At last, set the remote network IP/subnet in **TCP/IP Network Settings** so that Router A can direct the packets destined to the remote network to Router B via the VPN connection.

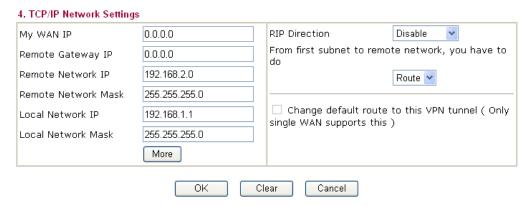

### **Settings in Router B in the remote office:**

- 1. Go to **VPN and Remote Access** and select **Remote Access Control** to enable the necessary VPN service and click **OK**.
- 2. Then, for using **PPP based** services, such as PPTP, L2TP, you have to set general settings in **PPP General Setup**.

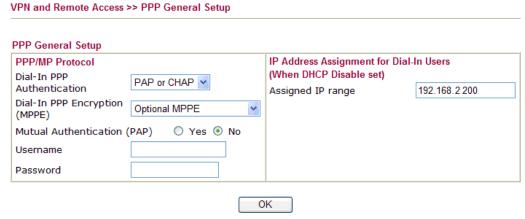

For using **IPSec-based** service, such as IPSec or L2TP with IPSec Policy, you have to set general settings in **IPSec General Setup**, such as the pre-shared key that both parties have known.

| PN IKE/IPSec General Setup              |                                       |
|-----------------------------------------|---------------------------------------|
| Pial-in Set up for Remote Dial-in user: | s and Dynamic IP Client (LAN to LAN). |
| IKE Authentication Method               |                                       |
| Pre-Shared Key                          | ••••                                  |
| Confirm Pre-Shared Key                  | ••••                                  |
| IPSec Security Method                   |                                       |
| ✓ Medium (AH)                           |                                       |
| Data will be authentic, bu              | t will not be encrypted.              |
| High (ESP) ☑ DES ☑                      | ]3DES ☑AES                            |
| Data will be encrypted and              | d authentic.                          |

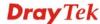

- 3. Go to **LAN-to-LAN**. Click on one index number to edit a profile.
- 4. Set **Common Settings** as shown below. You should enable both of VPN connections because any one of the parties may start the VPN connection.

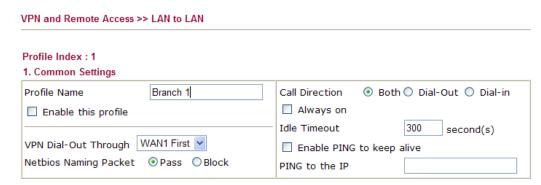

5. Set **Dial-Out Settings** as shown below to dial to connect to Router B aggressively with the selected Dial-Out method.

If an *IPSec-based* service is selected, you should further specify the remote peer IP Address, IKE Authentication Method and IPSec Security Method for this Dial-Out connection.

### 2. Dial-Out Settings Type of Server I am calling Link Type 64k bps 😽 O PPTP Username IPSec Tunnel Password O L2TP with IPSec Policy None PPP Authentication PAP/CHAP VJ Compression On ○ Off Dial Number for ISDN or Server IP/Host Name for VPN. **IKE Authentication Method** (such as 5551234, draytek.com or 123.45.67.89) Pre-Shared Key 220.135.240.208 IKE Pre-Shared Key O Digital Signature(X.509) None Y **IPSec Security Method** Medium(AH) O High(ESP) DES without Authentication Advanced Index(1-15) in Schedule Setup:

If a *PPP-based* service is selected, you should further specify the remote peer IP Address, Username, Password, PPP Authentication and VJ Compression for this Dial-Out connection.

### 2. Dial-Out Settings Type of Server I am calling Link Type 64k bps PPTP Username draytek O IPSec Tunnel Password L2TP with IPSec Policy None PPP Authentication PAP/CHAP VJ Compression On ○ Off Dial Number for ISDN or **IKE Authentication Method** Server IP/Host Name for VPN. Pre-Shared Key (such as 5551234, draytek.com or 123.45.67.89) IKE Pre-Shared Key 220.135.240.208 O Digital Signature(X.509) None 🔻 IPSec Security Method Medium(AH) O High(ESP) DES without Authentication Advanced Index(1-15) in Schedule Setup:

6. Set **Dial-In settings** to as shown below to allow Router A dial-in to build VPN connection.

If an *IPSec-based* service is selected, you may further specify the remote peer IP Address, IKE Authentication Method and IPSec Security Method for this Dial-In connection. Otherwise, it will apply the settings defined in **IPSec General Setup** above.

| 3. Dial-In Settings         |                           |            |  |
|-----------------------------|---------------------------|------------|--|
| Allowed Dial-In Type        |                           |            |  |
| □ рртр                      | Username                  | ???        |  |
| ✓ IPSec Tunnel              | Password                  |            |  |
| L2TP with IPSec Policy None | VJ Compression            | ● On ○ Off |  |
|                             | IKE Authentication Method |            |  |
| Specify Remote VPN Gateway  | ✓ Pre-Shared Key          |            |  |
| Peer VPN Server IP          | IKE Pre-Shared Key        |            |  |
| 220.135.240.208             | Digital Signature(X.509   | 9)         |  |
| or Peer ID                  | None 💙                    |            |  |
|                             | IPSec Security Method     |            |  |
|                             | ✓ Medium(AH)              |            |  |
|                             | High(ESP) ✓ DES ✓         | 3DES ☑ AES |  |

If a *PPP-based* service is selected, you should further specify the remote peer IP Address, Username, Password, and VJ Compression for this Dial-In connection.

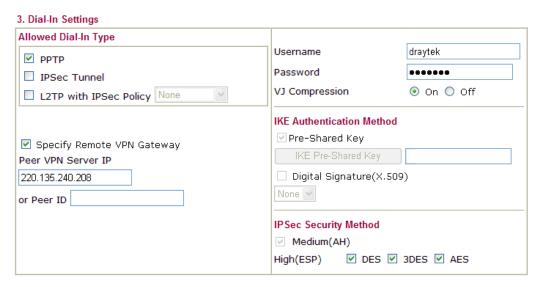

7. At last, set the remote network IP/subnet in **TCP/IP Network Settings** so that Router B can direct the packets destined to the remote network to Router A via the VPN connection.

#### 4. TCP/IP Network Settings My WAN IP 0.0.0.0 RIP Direction Disable From first subnet to remote network, you have to 0.0.0.0 Remote Gateway IP Remote Network IP 192.168.1.0 Route 💌 255.255.255.0 Remote Network Mask Change default route to this VPN tunnel ( Only Local Network IP 192.168.1.1 single WAN supports this ) Local Network Mask 255.255.255.0 More 0K Clear Cancel

# 4.8 Create a Remote Dial-in User Connection Between the Teleworker and Headquarter

The other common case is that you, as a teleworker, may want to connect to the enterprise network securely. According to the network structure as shown in the below illustration, you may follow the steps to create a Remote User Profile and install Smart VPN Client on the remote host.

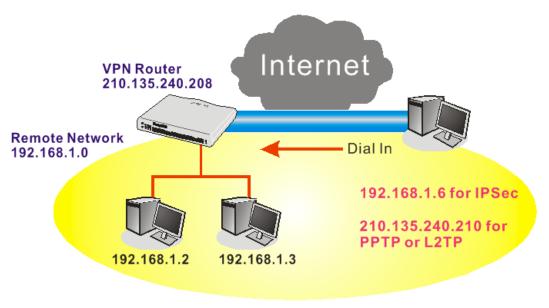

### **Settings in VPN Router in the enterprise office:**

- 1. Go to **VPN and Remote Access** and select **Remote Access Control** to enable the necessary VPN service and click **OK**.
- 2. Then, for using PPP based services, such as PPTP, L2TP, you have to set general settings in **PPP General Setup**.

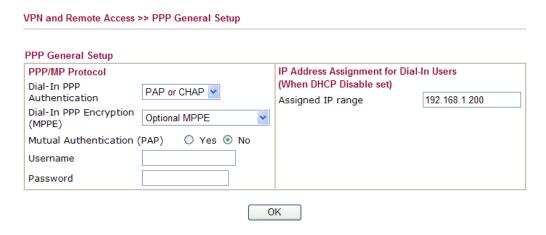

For using IPSec-based service, such as IPSec or L2TP with IPSec Policy, you have to set general settings in **IKE/IPSec General Setup**, such as the pre-shared key that both parties have known.

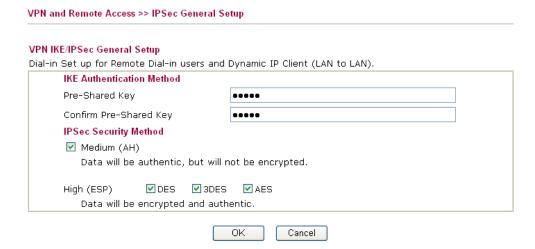

- 3. Go to **Remote Dial-In User**. Click on one index number to edit a profile.
- 4. Set **Dial-In** settings to as shown below to allow the remote user dial-in to build VPN connection.

If an *IPSec-based* service is selected, you may further specify the remote peer IP Address, IKE Authentication Method and IPSec Security Method for this Dial-In connection. Otherwise, it will apply the settings defined in **IPSec General Setup** above.

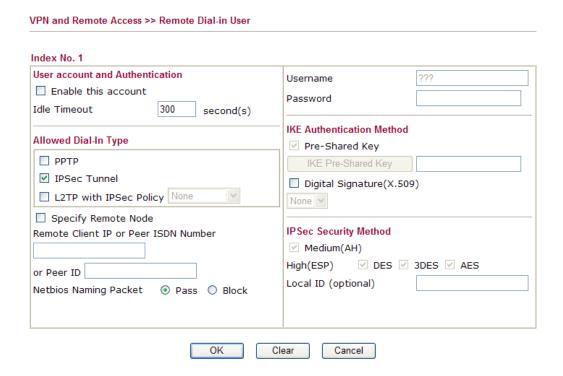

If a *PPP-based* service is selected, you should further specify the remote peer IP Address, Username, Password, and VJ Compression for this Dial-In connection.

### VPN and Remote Access >> Remote Dial-in User Index No. 1 **User account and Authentication** ??? Username Enable this account Password Idle Timeout 300 second(s) **IKE Authentication Method** Allowed Dial-In Type Pre-Shared Key ✓ PPTP IKE Pre-Shared Key IPSec Tunnel ☐ Digital Signature(X.509) L2TP with IPSec Policy None None Y ☐ Specify Remote Node Remote Client IP or Peer ISDN Number IPSec Security Method ✓ Medium(AH) High(ESP) ✓ DES ✓ 3DES ✓ AES or Peer ID Local ID (optional) Netbios Naming Packet

Clear

Cancel

### **Settings in the remote host:**

- 1. For Win98/ME, you may use "Dial-up Networking" to create the PPTP tunnel to Vigor router. For Win2000/XP, please use "Network and Dial-up connections" or "Smart VPN Client", complimentary software to help you create PPTP, L2TP, and L2TP over IPSec tunnel. You can find it in CD-ROM in the package or go to www.DrayTek.com download center. Install as instructed.
- 2. After successful installation, for the first time user, you should click on the **Step 0. Configure** button. Reboot the host.

OK

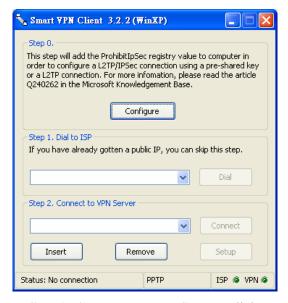

3. In **Step 2. Connect to VPN Server**, click **Insert** button to add a new entry.

If an IPSec-based service is selected as shown below,

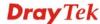

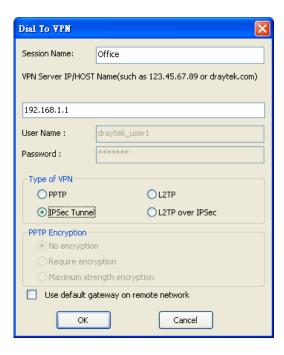

You may further specify the method you use to get IP, the security method, and authentication method. If the Pre-Shared Key is selected, it should be consistent with the one set in VPN router.

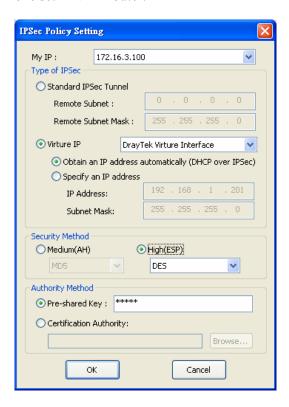

If a PPP-based service is selected, you should further specify the remote VPN server IP address, Username, Password, and encryption method. The User Name and Password should be consistent with the one set up in the VPN router. To use default gateway on remote network means that all the packets of remote host will be directed to VPN server then forwarded to Internet. This will make the remote host seem to be working in the enterprise network.

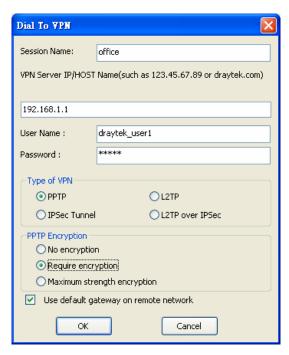

4. Click **Connect** button to build connection. When the connection is successful, you will find a green light on the right down corner.

## 4.9 QoS Setting Example

Assume a teleworker sometimes works at home and takes care of children. When working time, he would use Vigor router at home to connect to the server in the headquarter office downtown via either HTTPS or VPN to check email and access internal database. Meanwhile, children may chat on Skype in the restroom.

1. Go to Bandwidth Management>>Quality of Service.

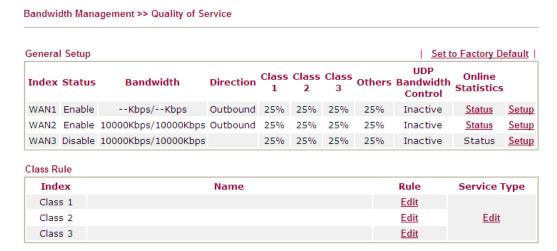

2. Click **Setup** link of WAN(1/2/3). Make sure the QoS Control on the left corner is checked. And select **BOTH** in **Direction**.

### Bandwidth Management >> Quality of Service

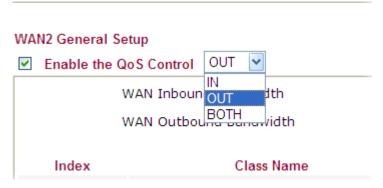

3. Set Inbound/Outbound bandwidth.

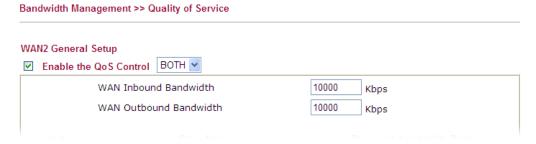

**Note:** The rate of outbound/inbound must be smaller than the real bandwidth to ensure correct calculation of QoS. It is suggested to set the bandwidth value for inbound/outbound as 80% - 85% of physical network speed provided by ISP to maximize the QoS performance.

4. Return to previous page. Enter the Name of Index Class 1 by clicking **Edit** link. Type the name "**E-mail**" for Class 1.

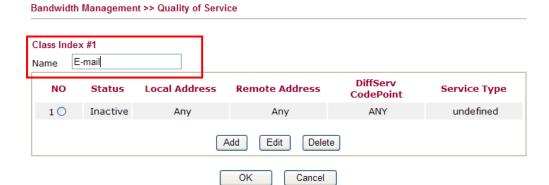

5. For this index, the user will set reserved bandwidth (e.g., 25%) for **E-mail** using protocol POP3 and SMTP.

Bandwidth Management >> Quality of Service WAN2 General Setup ▼ Enable the QoS Control BOTH ▼ WAN Inbound Bandwidth 10000 Kbps WAN Outbound Bandwidth 10000 Kbps Index Reserved bandwidth Ratio Class Name Class 1 E-mail 25 Class 2 25 % Class 3 25 % Others % ☑ Enable UDP Bandwidth Control Limited\_bandwidth Ratio 25 Outbound TCP ACK Prioritize OK Clear Cancel

6. Return to previous page. Enter the Name of Index Class 2 by clicking **Edit** link. In this index, the user will set reserved bandwidth for **HTTPS**. And click **OK**.

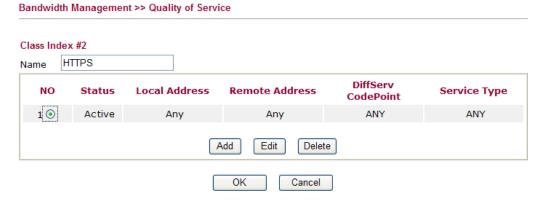

7. Click **Setup** link for WAN2.

Bandwidth Management >> Quality of Service General Setup Set to Factory Default | UDP Online Class Class Class Index Status Bandwidth Direction Others Bandwidth Statistics Control WAN1 Enable --Kbps/--Kbps Outbound 25% 25% 25% 25% Inactive **Status** Setup WAN2 Enable 10000Kbps/10000Kbps Both 25% 25% 25% 25% Active Status Setup WAN3 Disable 10000Kbps/10000Kbps 25% 25% 25% 25% Inactive Status Class Rule Index Rule Name Service Type Class 1 <u>Edit</u> E-mail HTTPS Class 2 <u>Edit</u> <u>Edit</u> Class 3 Edit

8. Check **Enable UDP Bandwidth Control** on the bottom to prevent enormous UDP traffic of influent other application. Click **OK**.

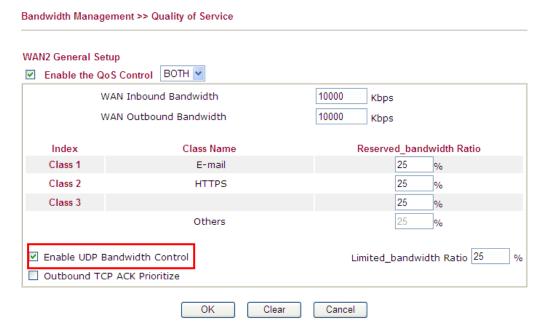

9. If the worker has connected to the headquarter using host to host VPN tunnel. (Please refer to Chapter 3 VPN for detail instruction), he may set up an index for it. Enter the Class Name of Index 3. In this index, he will set reserved bandwidth for 1 VPN tunnel.

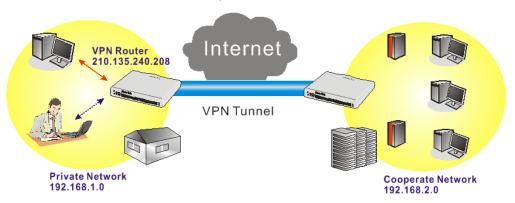

10. Click **Edit** to open a new window.

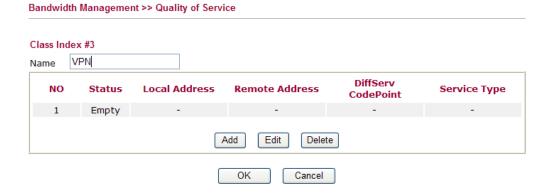

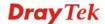

11. Click **Add** to open the following window. Check the **ACT** box, first.

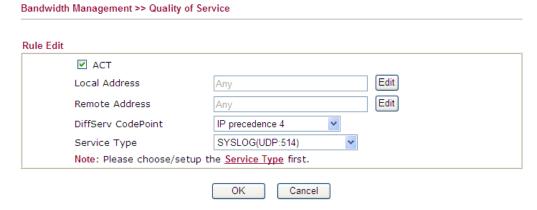

12. Then click **Edit** of **Local Address** to set a worker's subnet address. Click **Edit** of **Remote Address** to set headquarter's IP address. Leave other fields and click **OK**.

## 4.10 Upgrade Firmware for Your Router

## **Using Firmware Upgrade Utility**

Before upgrading your router firmware, you need to install the Router Tools. The **Firmware Upgrade Utility** is included in the tools.

- 1. Go to www.DrayTek.com.
- 2. Access into **Support** >> **Downloads**. Please find out **Firmware** menu and click it. Search the model you have and click on it to download the newly update firmware for your router.

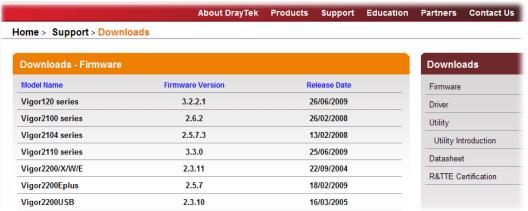

3. Access into **Support** >> **Downloads**. Please find out **Utility** menu and click it.

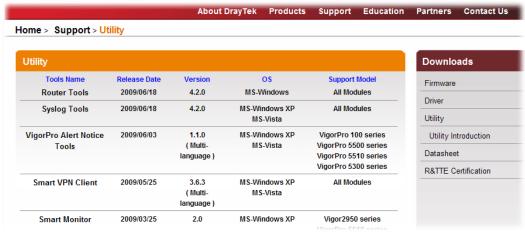

4. Click on the link of **Router Tools** to download the file. After downloading the files, please decompressed the file onto your host.

5. Double click on the icon of router tool. The setup wizard will appear.

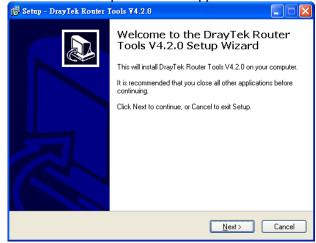

- RTSv420 DrayTek Router Tools V4.2.0 Setup DrayTek corp.
- 6. Follow the onscreen instructions to install the tool. Finally, click **Finish** to end the installation
- 7. From the **Start** menu, open **Programs** and choose **Router Tools XXX** >> **Firmware Upgrade Utility**.

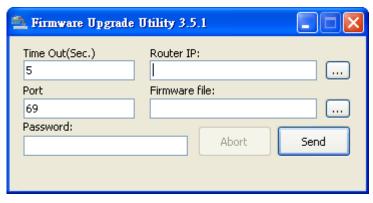

- 8. Type in your router IP, usually **192.168.1.1**.
- 9. Click the button to the right side of Firmware file typing box. Locate the files that you download from the company web sites. You will find out two files with different extension names, **xxxx.all** (keep the old custom settings) and **xxxx.rst** (reset all the custom settings to default settings). Choose any one of them that you need.

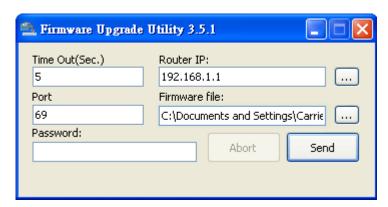

### 10. Click Send.

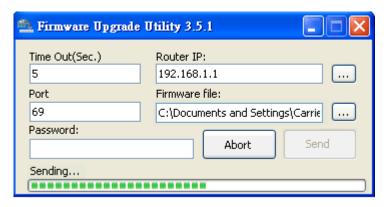

11. Now the firmware update is finished.

### **Using Web Page**

The web page also can guide you to upgrade firmware. Note that this example is running over Windows OS (Operating System).

- Download the newest firmware from DrayTek's web site or FTP site. The DrayTek web site is www.DrayTek.com (or local DrayTek's web site) and FTP site is ftp.DrayTek.com.
- 2. Click System Maintenance>> Firmware Upgrade.

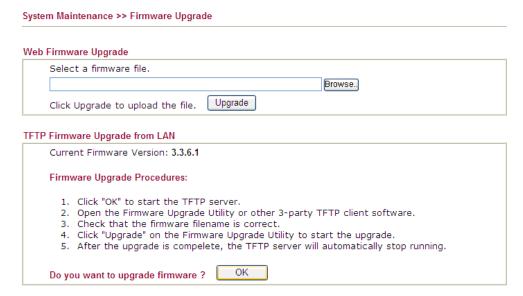

- 3. Select a firmware file by clicking **Browse**.
- 4. Click **Upgrade** to perform the firmware upgrade.

# 4.11 Request a certificate from a CA server on Windows CA Server

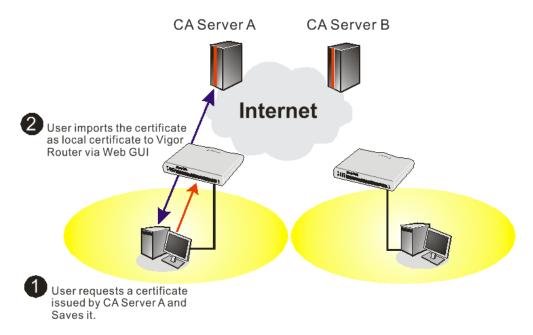

1. Go to Certificate Management and choose Local Certificate.

Certificate Management >> Local Certificate

Name Subject Status Modify

Local --- View Delete

GENERATE IMPORT REFRESH

X509 Local Certificate

2. You can click **GENERATE** button to start to edit a certificate request. Enter the information in the certificate request.

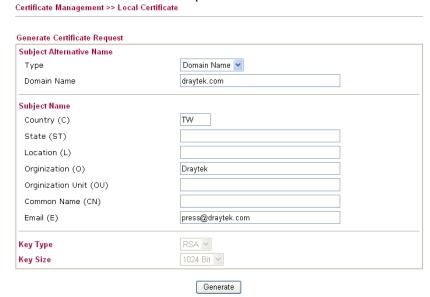

3. Copy and save the X509 Local Certificate Requet as a text file and save it for later use.

Certificate Management >> Local Certificate

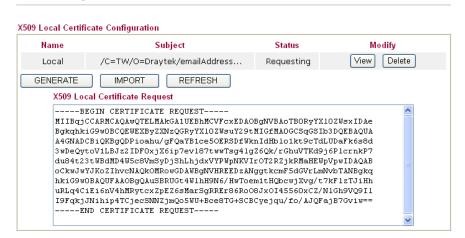

4. Connect to CA server via web browser. Follow the instruction to submit the request. Below we take a Windows 2000 CA server for example. Select **Request a Certificate**.

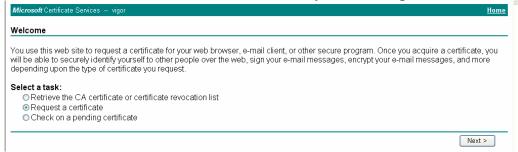

Select Advanced request.

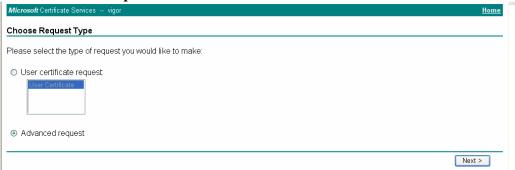

Select Submit a certificate request a base64 encoded PKCS #10 file or a renewal request using a base64 encoded PKCS #7 file

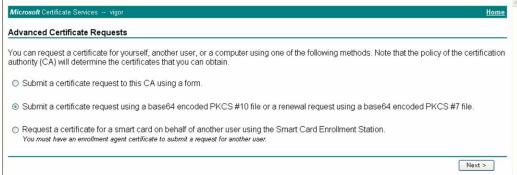

Import the X509 Local Certificate Requet text file. Select **Router (Offline request)** or **IPSec (Offline request)** below.

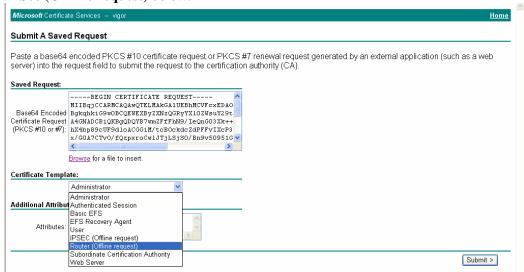

Then you have done the request and the server now issues you a certificate. Select **Base 64 encoded** certificate and **Download CA certificate**. Now you should get a certificate (.cer file) and save it.

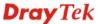

5. Back to Vigor router, go to **Local Certificate**. Click **IMPORT** button and browse the file to import the certificate (.cer file) into Vigor router. When finished, click refresh and you will find the below window showing "-----BEGINE CERTIFICATE-----."

Certificate Management >> Local Certificate

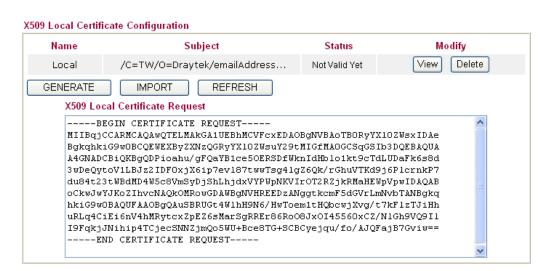

6. You may review the detail information of the certificate by clicking **View** button.

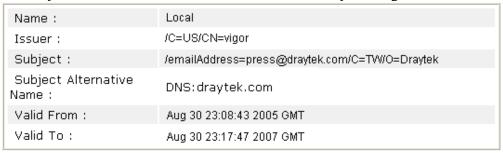

# 4.12 Request a CA Certificate and Set as Trusted on Windows CA Server

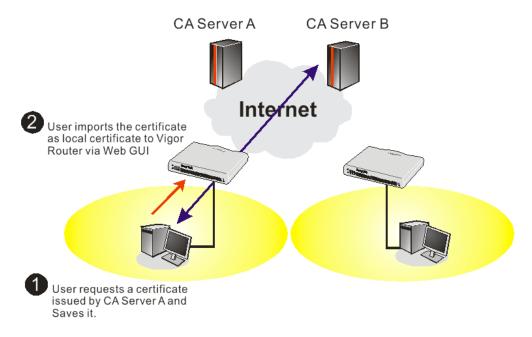

1. Use web browser connecting to the CA server that you would like to retrieve its CA certificate. Click **Retrive the CA certificate or certificate recornig list**.

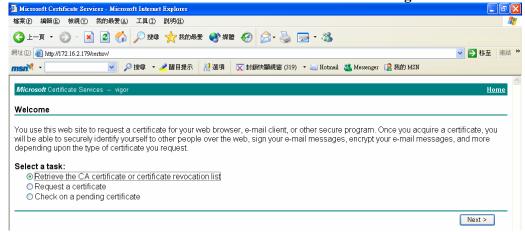

2. In **Choose file to download**, click CA Certificate **Current** and **Base 64 encoded**, and **Download CA certificate** to save the .cer. file.

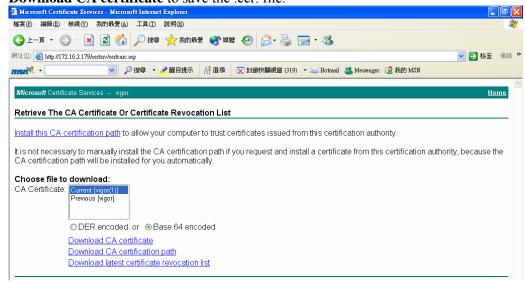

3. Back to Vigor router, go to **Trusted CA Certificate**. Click **IMPORT** button and browse the file to import the certificate (.cer file) into Vigor router. When finished, click refresh and you will find the below illustration.

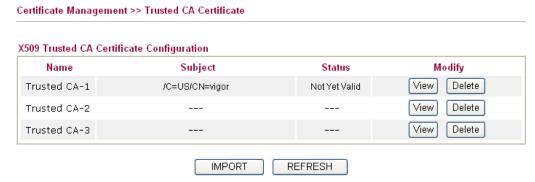

4. You may review the detail information of the certificate by clicking **View** button.

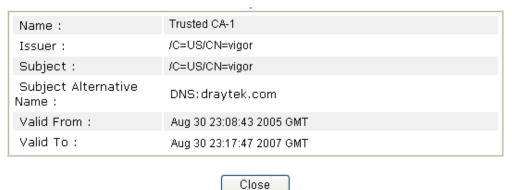

**Note**: Before setting certificate configuration, please go to **System Maintenance** >> **Time and Date** to reset current time of the router first.

## 4.13 Creating an Account for MyVigor

The website of MyVigor (a server located on <a href="http://myvigor.draytek.com">http://myvigor.draytek.com</a>) provides several useful services (such as Anti-Spam, Web Content Filter, Anti-Intrusion, and etc.) to filtering the web pages for the sake of protecting your system.

To access into MyVigor for getting more information, please create an account for MyVigor.

## 4.13.1 Creating an Account via Vigor Router

1. Click **CSM>> Web Content Filter Profile**. The following page will appear.

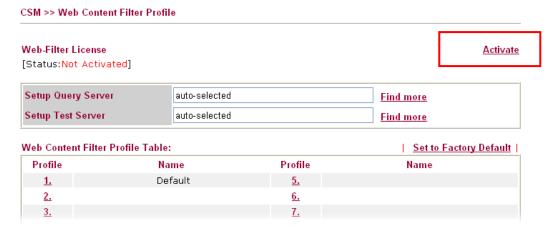

Or

Click **System Maintenance>>Activation** to open the following page.

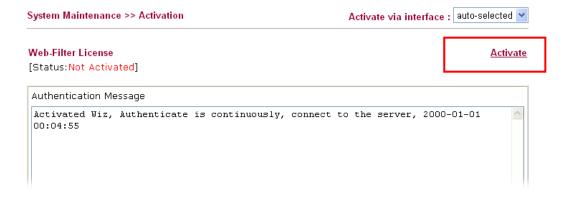

2. Click the **Activate** link. A login page for MyVigor web site will pop up automatically.

This service is available for MyVigor member only. Please login to access MyVigor. If you are not one of the members of MyVigor, please create an account first.

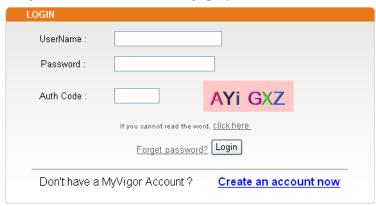

If you are having difficulty logging in, contact our customer service Customer Service : (886) 3 597 2727 or email to :<u>Webmaster@draytek.com</u>

- 3. Click the link of Create an account now.
- 4. Check to confirm that you accept the Agreement and click **Accept**.

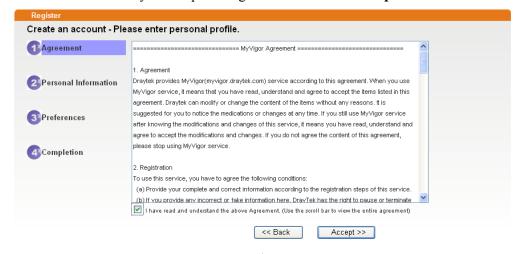

5. Type your personal information in this page and then click **Continue**.

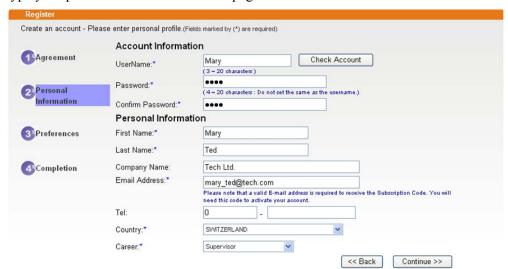

6. Choose proper selection for your computer and click **Continue**.

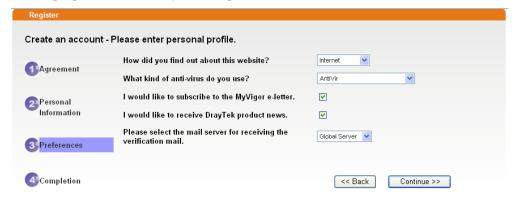

7. Now you have created an account successfully. Click START.

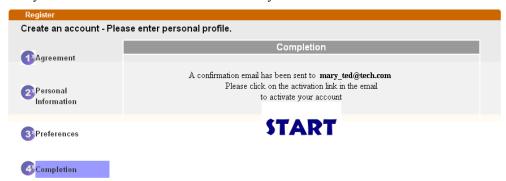

8. Check to see the confirmation *email* with the title of **New Account Confirmation Letter from myvigor.draytek.com**.

\*\*\*\*\* This is an automated message from myvigor draytek.com. \*\*\*\*\*

Thank you (Mary) for creating an account.

Please click on the activation link below to activate your account

Link: Activate my Account

9. Click the **Activate my Account** link to enable the account that you created. The following screen will be shown to verify the register process is finished. Please click **Login**.

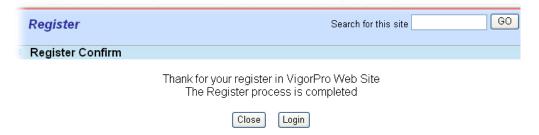

10. When you see the following page, please type in the account and password (that you just created) in the fields of **UserName** and **Password**.

This service is available for MyVigor member only. Please login to access MyVigor. If you are not one of the members of MyVigor, please create an account first.

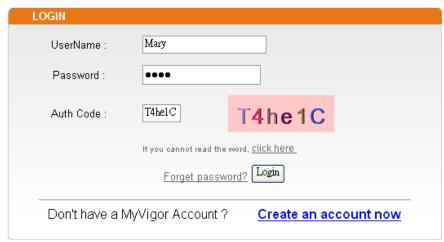

If you are having difficulty logging in, contact our customer service.

Customer Service: (888) 3 597 2727 or

email to: <a href="mailto:webmaster@draytek.com">webmaster@draytek.com</a>

11. Now, click **Login**. Your account has been activated. You can access into MyVigor server to activate the service (e.g., WCF) that you want.

## 4.13.2 Creating an Account via MyVigor Web Site

1. Access into <a href="http://myvigor.draytek.com">http://myvigor.draytek.com</a>. Find the line of **Not registered yet?**. Then, click the link **Click here!** to access into next page.

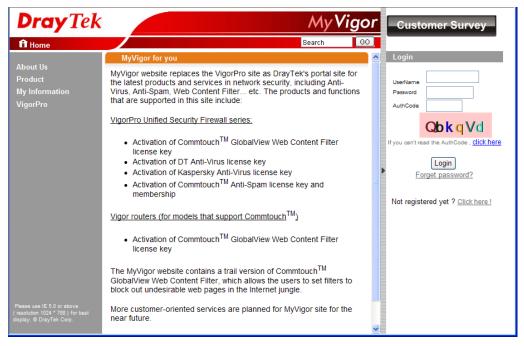

2. Check to confirm that you accept the Agreement and click **Accept**.

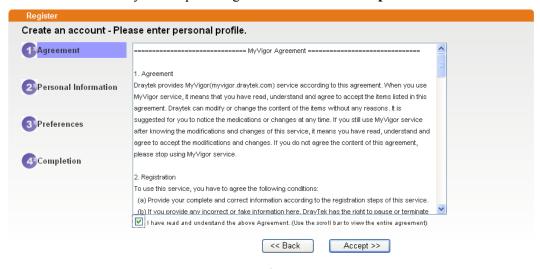

3. Type your personal information in this page and then click **Continue**.

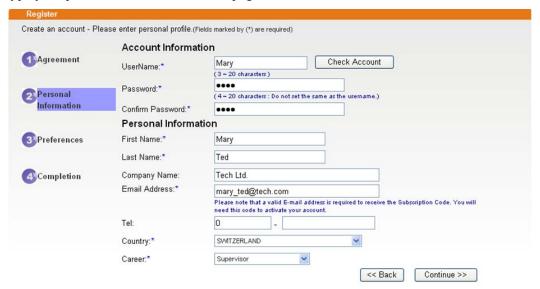

4. Choose proper selection for your computer and click **Continue**.

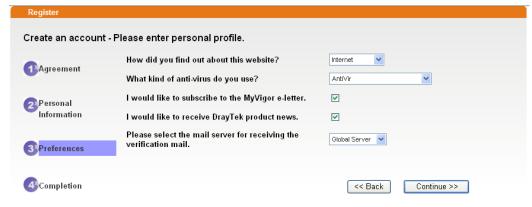

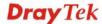

5. Now you have created an account successfully. Click START.

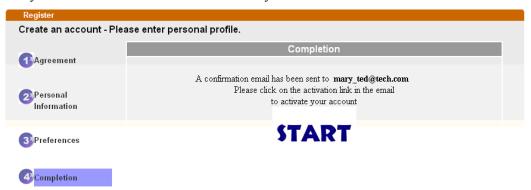

6. Check to see the confirmation *email* with the title of **New Account Confirmation** Letter from <u>myvigor.draytek.com</u>.

\*\*\*\*\* This is an automated message from myvigor draytek.com. \*\*\*\*\*

Thank you (Mary) for creating an account.

Please click on the activation link below to activate your account

Link: Activate my Account

7. Click the **Activate my Account** link to enable the account that you created. The following screen will be shown to verify the register process is finished. Please click **Login**.

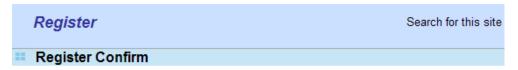

The Confirm message of New Owner(Mary) maybe timeout Please try again or contact to draytek.com

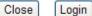

8. When you see the following page, please type in the account and password (that you just created) in the fields of **UserName** and **Password**. Then type the code in the box of Auth Code according to the value displayed on the right side of it.

This service is available for MyVigor member only. Please login to access MyVigor. If you are not one of the members of MyVigor, please create an account first.

| LOGIN                                          |                   |                       |  |  |
|------------------------------------------------|-------------------|-----------------------|--|--|
| UserName :                                     | Mary              |                       |  |  |
| Password :                                     | ••••              |                       |  |  |
| Auth Code :                                    | T4he1C            | T4he1C                |  |  |
| If you cannot read the word, <u>Click here</u> |                   |                       |  |  |
| Forget password? Login                         |                   |                       |  |  |
| Don't have a N                                 | /lyVigor Account? | Create an account now |  |  |

If you are having difficulty logging in, contact our customer service.

Customer Service: (886) 3 597 2727 or

email to: <a href="mailto:webmaster@draytek.com">webmaster@draytek.com</a>

Now, click **Login**. Your account has been activated. You can access into MyVigor server to activate the service (e.g., WCF) that you want.

**Dray** Tek

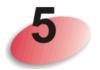

## **Trouble Shooting**

This section will guide you to solve abnormal situations if you cannot access into the Internet after installing the router and finishing the web configuration. Please follow sections below to check your basic installation status stage by stage.

- Checking if the hardware status is OK or not.
- Checking if the network connection settings on your computer are OK or not.
- Pinging the router from your computer.
- Checking if the ISP settings are OK or not.
- Backing to factory default setting if necessary.

If all above stages are done and the router still cannot run normally, it is the time for you to contact your dealer for advanced help.

## 5.1 Checking If the Hardware Status Is OK or Not

Follow the steps below to verify the hardware status.

- 1. Check the power line and WLAN/LAN cable connections. Refer to "1.3 Hardware Installation" for details.
- 2. Turn on the router. Make sure the **ACT LED** blink once per second and the correspondent **LAN LED** is bright.

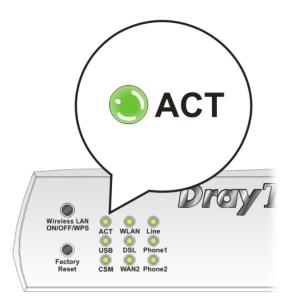

3. If not, it means that there is something wrong with the hardware status. Simply back to "1.3 Hardware Installation" to execute the hardware installation again. And then, try again.

# 5.2 Checking If the Network Connection Settings on Your Computer Is OK or Not

Sometimes the link failure occurs due to the wrong network connection settings. After trying the above section, if the link is stilled failed, please do the steps listed below to make sure the network connection settings is OK.

### For Windows

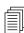

The example is based on Windows XP. As to the examples for other operation systems, please refer to the similar steps or find support notes in **www.DrayTek.com**.

1. Go to **Control Panel** and then double-click on **Network Connections**.

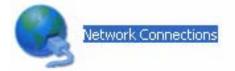

2. Right-click on Local Area Connection and click on Properties.

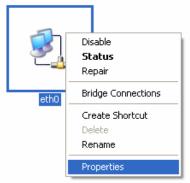

3. Select Internet Protocol (TCP/IP) and then click Properties.

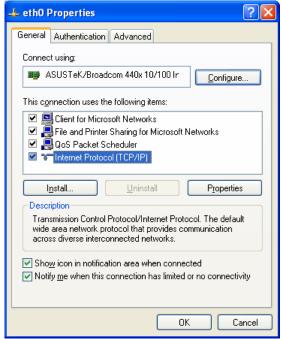

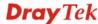

4. Select **Obtain an IP address automatically** and **Obtain DNS server address automatically**.

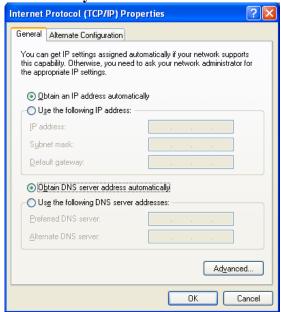

### For Mac OS

- 1. Double click on the current used Mac OS on the desktop.
- 2. Open the **Application** folder and get into **Network**.
- 3. On the **Network** screen, select **Using DHCP** from the drop down list of Configure IPv4.

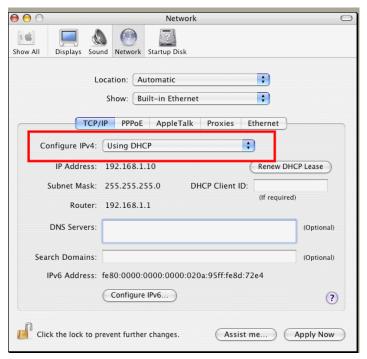

## 5.3 Pinging the Router from Your Computer

The default gateway IP address of the router is 192.168.1.1. For some reason, you might need to use "ping" command to check the link status of the router. **The most important thing is that the computer will receive a reply from 192.168.1.1.** If not, please check the IP address of your computer. We suggest you setting the network connection as **get IP automatically**. (Please refer to the section 5.2)

Please follow the steps below to ping the router correctly.

### For Windows

- 1. Open the **Command** Prompt window (from **Start menu> Run**).
- 2. Type **command** (for Windows 95/98/ME) or **cmd** (for Windows NT/ 2000/XP/Vista). The DOS command dialog will appear.

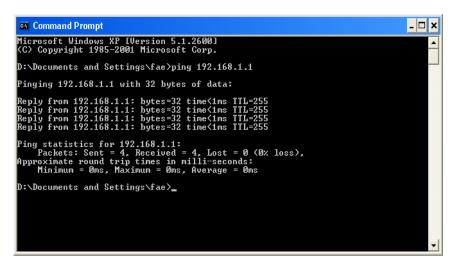

- 3. Type ping 192.168.1.1 and press [Enter]. If the link is OK, the line of "Reply from 192.168.1.1:bytes=32 time<1ms TTL=255" will appear.
- 4. If the line does not appear, please check the IP address setting of your computer.

## For MacOs (Terminal)

- 1. Double click on the current used MacOs on the desktop.
- 2. Open the **Application** folder and get into **Utilities**.
- 3. Double click **Terminal**. The Terminal window will appear.
- 4. Type ping 192.168.1.1 and press [Enter]. If the link is OK, the line of "64 bytes from 192.168.1.1: icmp\_seq=0 ttl=255 time=xxxx ms" will appear.

```
\Theta \Theta \Theta
                           Terminal - bash - 80x24
                                                                                  9
Last login: Sat Jan 3 02:24:18 on ttyp1
Welcome to Darwin!
Vigor10:~ draytek$ ping 192.168.1.1
PING 192.168.1.1 (192.168.1.1): 56 data bytes
64 bytes from 192.168.1.1: icmp_seq=0 ttl=255 time=0.755 ms
64 bytes from 192.168.1.1: icmp_seq=1 ttl=255 time=0.697 ms
64 bytes from 192.168.1.1: icmp_seq=2 ttl=255 time=0.716 ms
64 bytes from 192.168.1.1: icmp_seq=3 ttl=255 time=0.731 ms
64 bytes from 192.168.1.1: icmp_seq=4 ttl=255 time=0.72 ms
--- 192.168.1.1 ping statistics ---
5 packets transmitted, 5 packets received, 0% packet loss
round-trip min/avg/max = 0.697/0.723/0.755 ms
Vigor10:~ draytek$
```

## 5.4 Checking If the ISP Settings are OK or Not

Open **WAN** >> **Internet Access** page and then check whether the ISP settings are set correctly. Click **Details Page** of WAN1/WAN2 to review the settings that you configured previously.

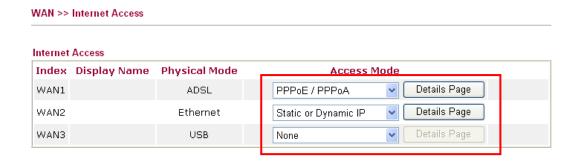

### 5.5 Problems for 3G Network Connection

When you have trouble in using 3G network transmission, please check the following:

### Check if USB LED lights on or off

You have to wait about 15 seconds after inserting 3G USB Modem into your Vigor2830. Later, the USB LED will light on which means the installation of USB Modem is successful. If the USB LED does not light on, please remove and reinsert the modem again. If it still fails, restart Vigor2830.

### USB LED lights on but the network connection does not work

Check the PIN Code of SIM card is disabled or not. Please use the utility of 3G USB Modem to disable PIN code and try again. If it still fails, it might be the compliance problem of system. Please open DrayTek Syslog Tool to capture the connection information (WAN Log) and send the page (similar to the following graphic) to the service center of DrayTek.

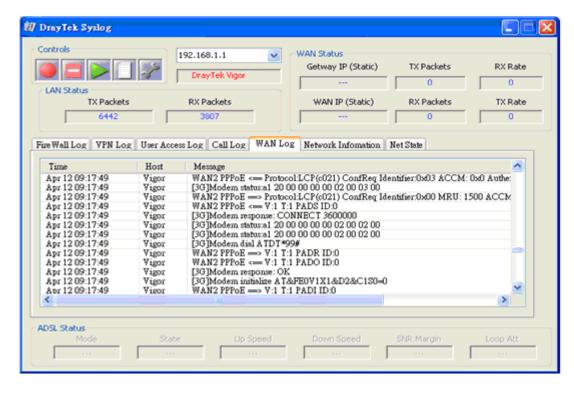

### Transmission Rate is not fast enough

Please connect your Notebook with 3G USB Modem to test the connection speed to verify if the problem is caused by Vigor2830. In addition, please refer to the manual of 3G USB Modem for LED Status to make sure if the modem connects to Internet via HSDPA mode. If you want to use the modem indoors, please put it on the place near the window to obtain better signal receiving.

## 5.6 Backing to Factory Default Setting If Necessary

Sometimes, a wrong connection can be improved by returning to the default settings. Try to reset the router by software or hardware. Such function is available in **Admin Mode** only.

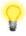

**Warning:** After pressing **factory default setting**, you will loose all settings you did before. Make sure you have recorded all useful settings before you pressing. The password of factory default is null.

### **Software Reset**

You can reset the router to factory default via Web page. Such function is available in **Admin Mode** only.

Go to **System Maintenance** and choose **Reboot System** on the web page. The following screen will appear. Choose **Using factory default configuration** and click **OK**. After few seconds, the router will return all the settings to the factory settings.

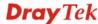

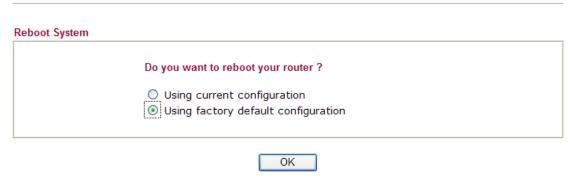

### **Hardware Reset**

While the router is running (ACT LED blinking), press the **Factory Reset** button and hold for more than 5 seconds. When you see the **ACT** LED blinks rapidly, please release the button. Then, the router will restart with the default configuration.

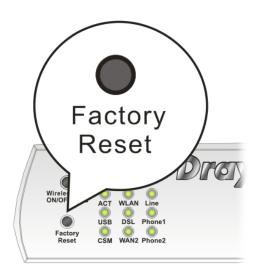

After restore the factory default setting, you can configure the settings for the router again to fit your personal request.

## **5.7 Contacting Your Dealer**

If the router still cannot work correctly after trying many efforts, please contact your dealer for further help right away. For any questions, please feel free to send e-mail to support@DrayTek.com.